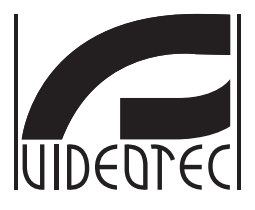

# **[ULISSE COMPACT THERMAL](DBF_ULISSE COMPACT THERMAL)**

### **Dual camera positioning unit for thermal imaging**

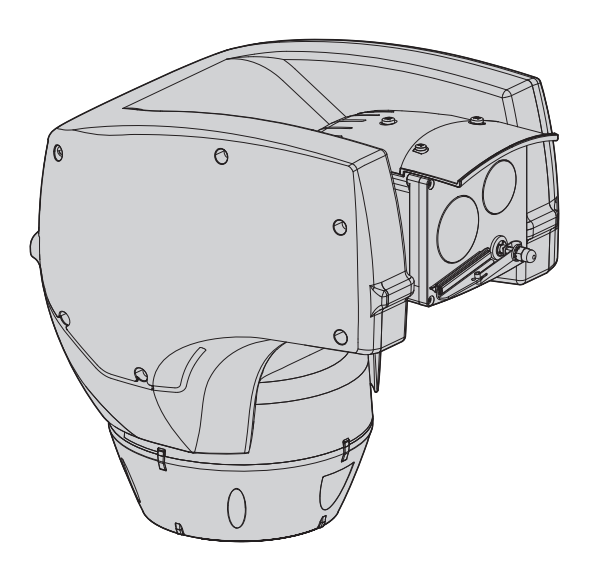

- **EN English**  Instructions manual
- **IT Italiano**  Manuale di istruzioni
- **FR Francais**  Manuel d'instructions
- **DE Deutsch**  Bedienungslanleitung

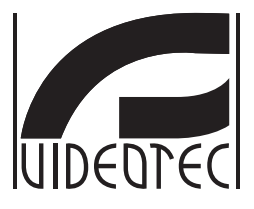

# <span id="page-2-0"></span>**[ULISSE COMPACT THERMAL](DBF_ULISSE COMPACT THERMAL)**

### **Dual camera positioning unit for thermal imaging**

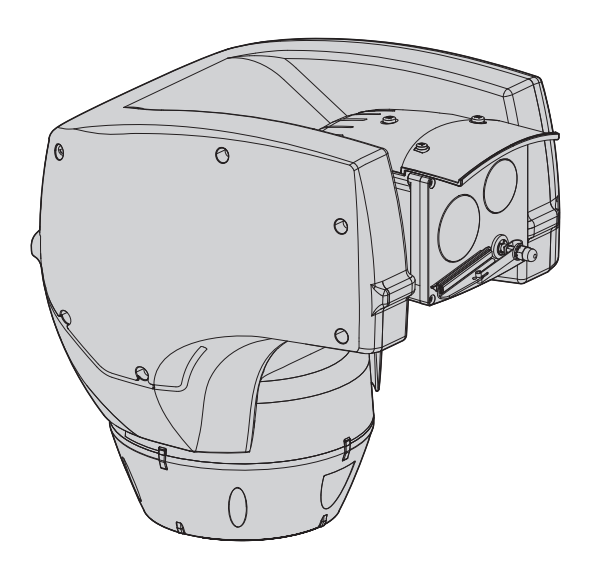

# **Contents**

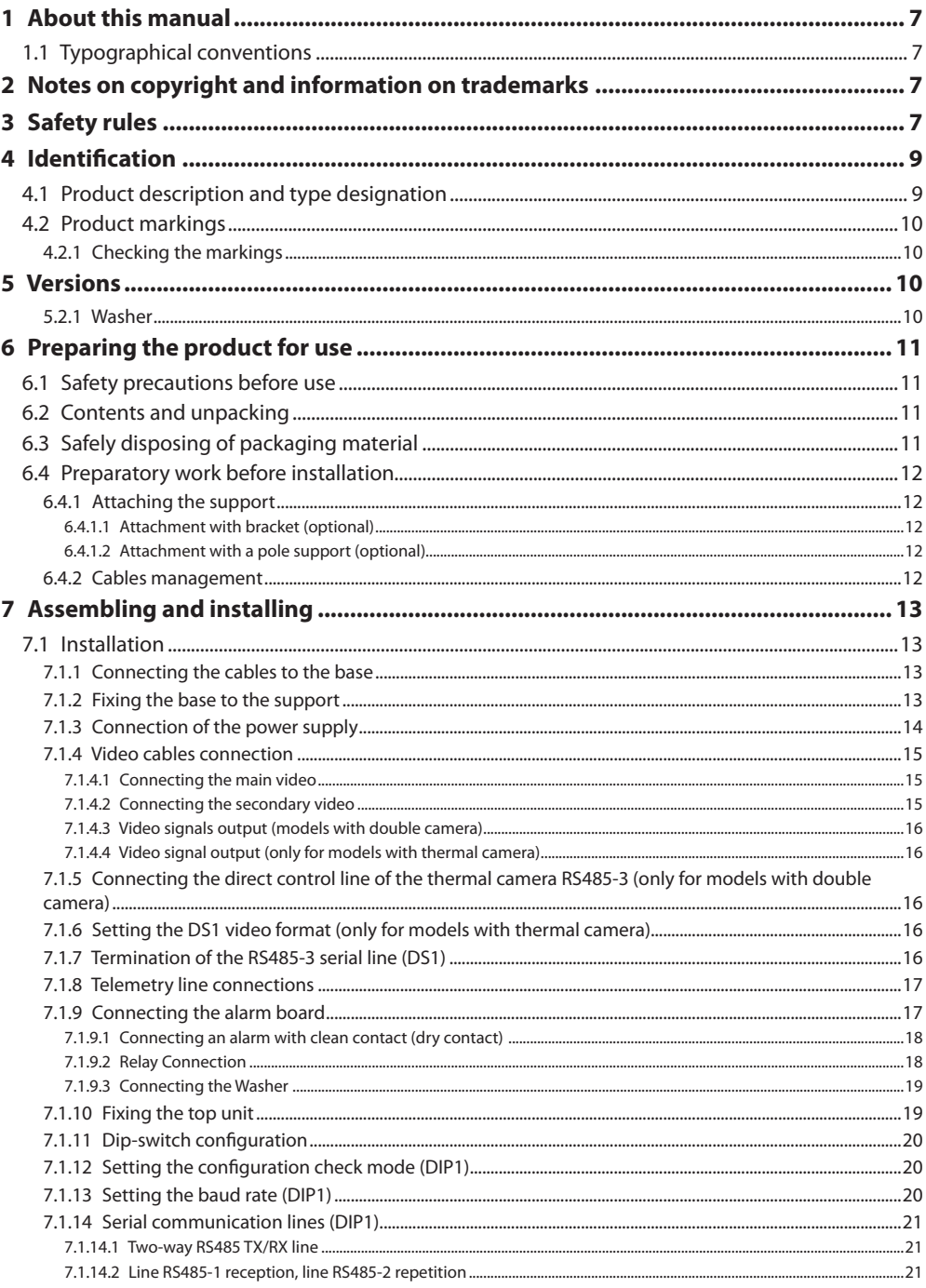

EN - English - Instructions manual

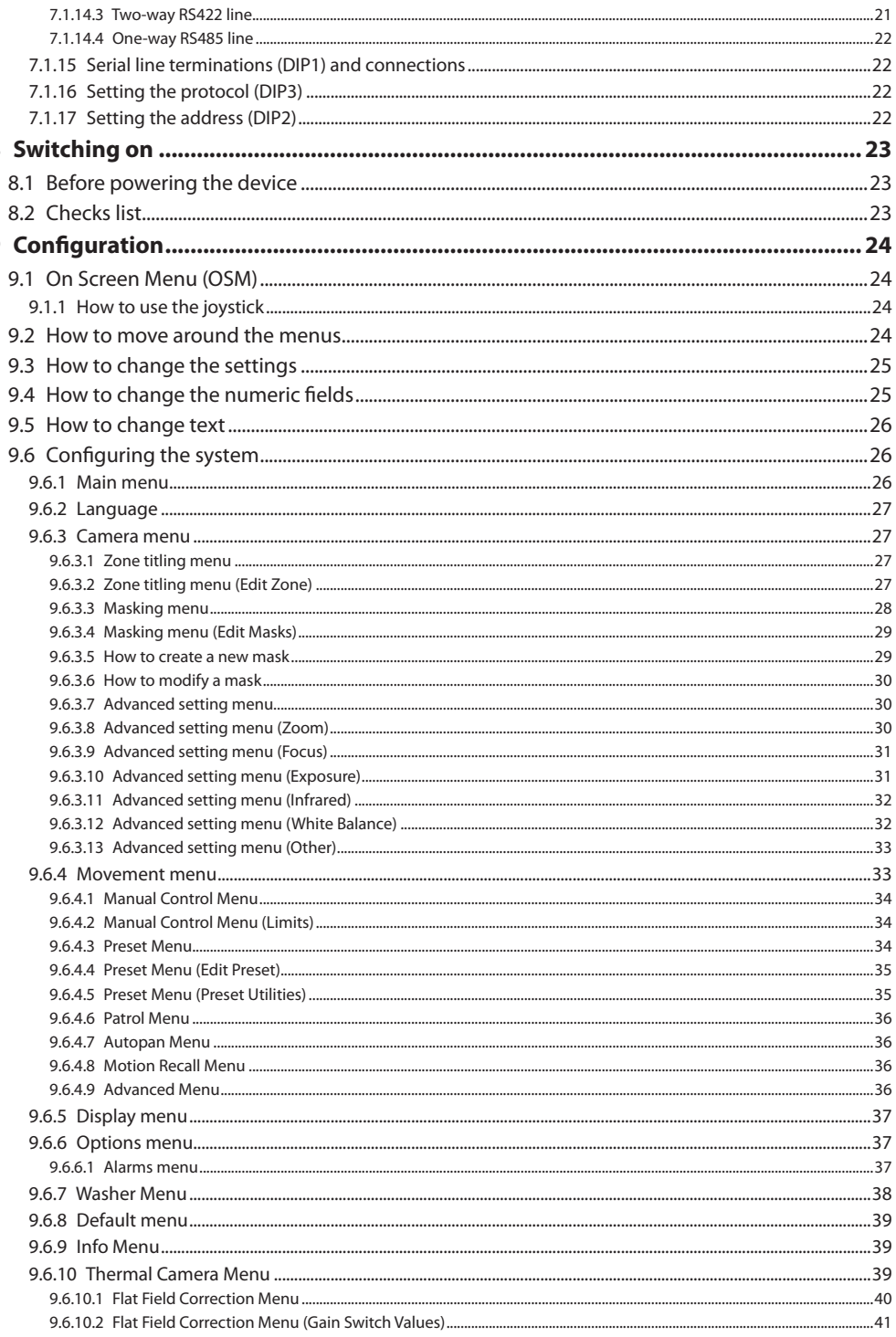

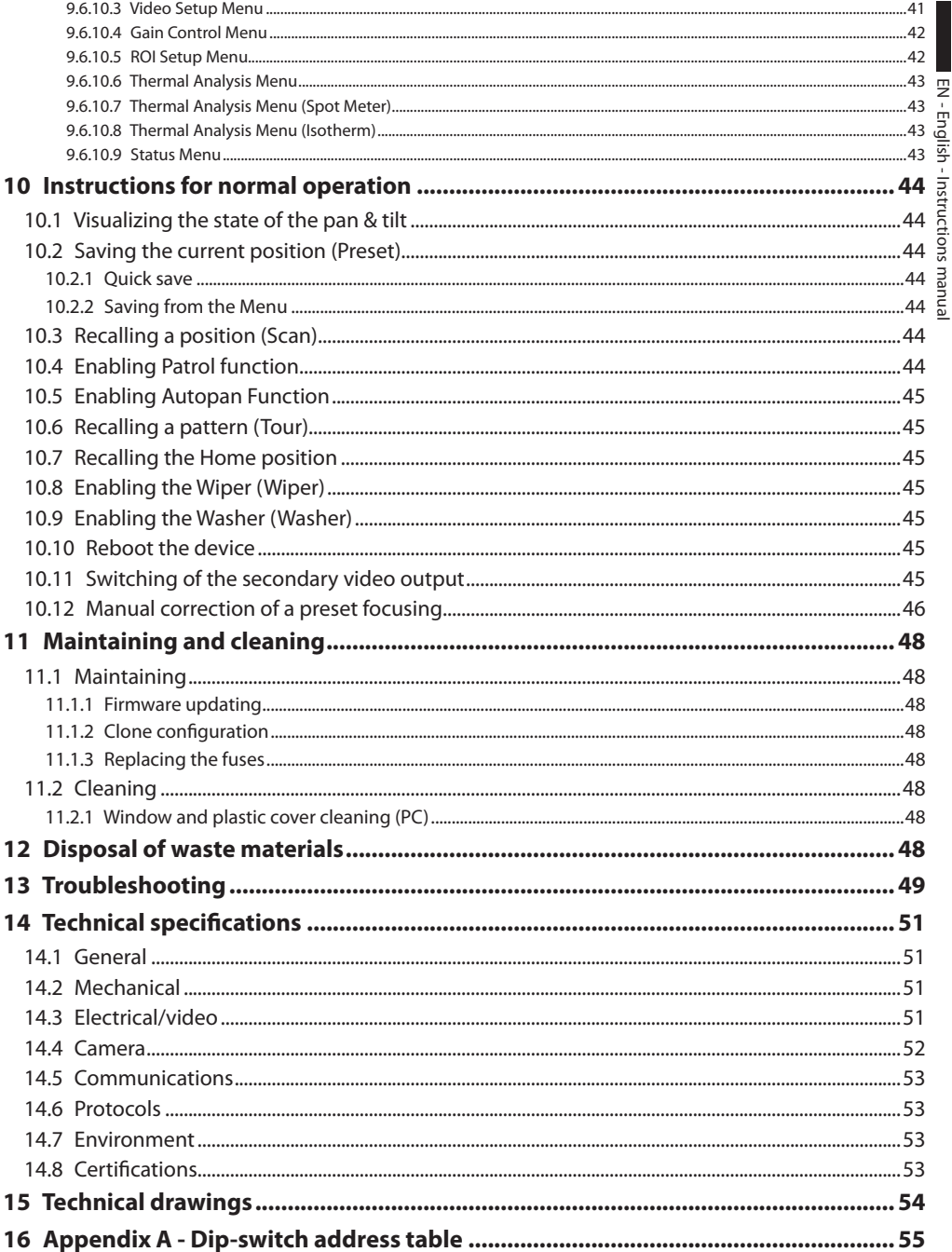

EN - English - Instructions manual EN - English - Instructions manual

### <span id="page-8-0"></span>About this manual

Before installing and using this unit, please read this manual carefully. Be sure to keep it handy for later reference.

### **1.1 Typographical conventions**

## g**DANGER! High level hazard.**

**Risk of electric shock; disconnect the power supply before proceeding with any operation, unless indicated otherwise.**

## l**DANGER! Hot surface.**

**Avoid contact. Surfaces are hot and may cause personal injury if touched.**

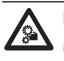

**BANGER!**<br>Mechanical hazard. **Risk of crushing or shearing.**

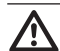

h**WARNING! Medium level hazard.** 

**This operation is very important for the system to function properly. Please read the procedure described very carefully and carry it out as instructed.**

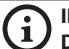

j**INFO Description of system specifications. We recommend reading this part carefully in order to understand the subsequent stages.**

### 2 Notes on copyright and information on trademarks

The quoted names of products or companies are trademarks or registered trademarks.

Microsoft Internet Explorer®, Windows Xp ® and Windows Vista® are the property of Microsoft Corporation.

INTEL® Core™ 2 Duo and INTEL® Core™ 2 Quad are the property of Intel Corporation.

### 3 Safety rules

h**The manufacturer declines all responsibility for any damage caused by an improper use of the appliances mentioned in this manual. Furthermore, the manufacturer reserves the right to modify its contents without any prior notice. The documentation contained in this manual has been collected with great care, the manufacturer, however, cannot take any liability for its use. The same thing can be said for any person or company involved in the creation and production of this manual.**

The integrated positioning systems for video surveillance comprising the [ULISSE COMPACT](DBF_ULISSE COMPACT THERMAL)  [THERMAL](DBF_ULISSE COMPACT THERMAL) line of devices comply with current legislation and standards in force at the time of publication of this handbook.

Nevertheless, in order to ensure the user's safety (installer technician and operator) the following warnings are specified in order to work in maximum safety:

**A** If it is necessary to transport the device,<br>
this should be done with great care. Abrupt **stops, bumps and violent impact could damage the unit or injure the user.**

**1.** The building must be equipped with a 20A maximum bipolar protection circuit **(magneto thermal), that must include a bipolar automatic-type circuit breaker, which must also envisage earth fault current protection (magneto-thermal + differential) with minimum distance of 3mm between contacts.**

- The device must be installed only and exclusively by qualified technical personnel.
- Before any technical work on the appliance. disconnect the power supply.
- Do not use power supply cables that seem worn or old.
- Never, under any circumstances, make any changes or connections that are not shown in this handbook: improper use of the appliance can cause serious hazards, risking the safety of personnel and of the installation.
- Use only original spare parts. Not original spare parts could cause fire, electrical discharge or other hazards.
- • Before proceeding with installation check the supplied material to make sure it corresponds to the order specification by examining the identification labels (*["4.2 Product markings", page10](#page-11-1)*).
- • Connect the device to a power source corresponding to the indications given on the marking label. Before proceeding with installation make sure that the power line is properly isolated. For devices powered at 24Vac the supply voltage should never exceed the (+/- 10%) limit. Connections must comply with local legislation. If you are not sure of the power supply specifications contact your utility supplier for further information.
- • The device has been designed for permanent and secured installation to a building or other suitable structure.
- • The device should be mounted so that it is accessible only to the technician/installer because the moving parts constitute a residual risk of injury caused by movement of said parts.
- • Attach the **Dangerous Moving Parts** (*[Fig. 02,](#page-12-1)  [page](#page-12-1) 11*) label near the device.
- • Do not use the appliance in the presence of inflammable substances.
- • Do not allow children or unauthorised people to use the appliance.
- The appliance should only be considered switched off when the power supply has been disconnected and the connecting cables to other devices have been removed.
- • A power disconnect device must be included in the electrical installation, and it must be very quickly recognizable and operated if needed.
- • Only skilled personnel should carry out maintenance on the device. When carrying out maintenance, the operator is exposed to the risk of electrocution and other hazards.
- • Use only the accessories indicated by the manufacturer. Any change that has not been expressly approved by the manufacturer will invalidate the guarantee.
- • Connect the coaxial cable to earth.
- Before connecting all the cables make sure the device is properly connected to the earth circuit.
- • If the device has to be removed from the installation, always disconnect the earth cable last.
- • Take all necessary precautions to prevent the apparatus from being damaged by electrostatic discharge.
- The unit has been made for connection using a 3-pole cable. To make a correct connection to the earth circuit, follow the instructions in this handbook.
- • Before any technical work, always disconnect the power supply; handle the device with great care: high mechanical stress could damage the unit.
- Make especially sure that the power supply line is isolated at a sufficient distance from all the other cables, including lightning protection devices.
- <span id="page-10-0"></span>• The main switch must be easily accessible for rapid intervention when needed.
- • Use a Class 2 listed UL tranformer, compliant with the Standards in force, only for products marked UL, powered at 24Vac.
- Installation category (also called Overvoltage Category) specifies the level of mains voltage surges that the equipment will be subjected to. The category depends upon the location of the equipment, and on any external surge protection provided. Equipment in an industrial environment, directly connected to major feeders/short branch circuits, is subjected to Installation Category III. If this is the case, a reduction to Installation Category II is required. This can be achieved by use of an isolating transformer with an earthed screen between primary and secondary, or by fitting listed Surge Protective Devices (SPDs) from live to neutral and from neutral to earth. Listed SPDs shall be designed for repeated limiting of transient voltage surges, suitable rated for operating voltage and designated as follows: Type 2 (Permanently connected SPDs intended for installation on the load side of the service equipment overcurrent device); Nominal Discharge Current (In) 20kA min. For example: FERRAZ SHAWMUT, STT2240SPG-CN, STT2BL240SPG-CN rated 120/240Vac, (In=20kA). Maximum distance between installation and reduction is 5m.
- • This is a Class A product. In a domestic environment this product may cause radio interference in which case the user may be required to take adequate measures.

### 4 Identification

### **4.1 Product description and type designation**

ULISSE COMPACT THERMAL offers an integrated solution for vision even in total darkness, fog, rain, heavy smoke.

This integrated P&T unit combines an advanced thermal imaging camera and an optical day/night zoom module, factory-aligned and installed within the same enclosure.

ULISSE COMPACT THERMAL features two independent video outputs and allows dual real-time vision on monitors for an optimal monitoring of the area.

ULISSE COMPACT THERMAL offers continuous, high-speed rotation, positioning precision, superior image quality, utmost sturdiness and simplified system configuration. The speed reaches 200°/s in continuous horizontal rotation, with vertical range between -90° to +90°.

ULISSE COMPACT THERMAL manages the preset, auto-pan and patrol functions with an accuracy 0.1°. The unit perform a constant monitoring and correction of his position, very useful in case of difficult environmental conditions.

The thermal camera is an Uncooled Vanadium Oxide microbolometer (VOx) with spectral band 7.5-13.5 µm; it delivers a thermal video of 320x 256 (PAL) and 320x240 (NTSC), with an image frequency of 8.3fps or 25 fps (PAL) and 7.5 or 30fps (NTSC). The high sensitivity NEdT 50mK at f/1.0 ensures an optimal thermal imaging. It supports 2x or 4x digital zoom. A choice of lens sizes is offered between 35mm, 25mm and 9mm, depending on the detection distance required.

The thermal camera parameters are easily configurable on OSD. The setup interface offers typical pre-set configurations or complete customization of the system.

The camera also has functions such as the Isothermal analysis (special colors of the objects that fall within the parameters set by the operator), base thermography and other colors of the scene.

The integrated day/night SONY camera offers a selection from different zoom lenses, 36x, 18x or 10x, which allows the recording with exceptional precision of both close-by and far away objects, as well as dynamic privacy zone masking. Furthermore, the Super HAD, 1/3" CCD (for 10x optical zoom) guarantees an excellent sensitivity in poorly lit environments.

<span id="page-11-0"></span>ULISSE COMPACT THERMAL is also available with the only thermal camera. Supplied in 24, 230 or 120Vac and in PAL or NTSC mode.

Besides the OSD configuration, the system is equipped with an RS485/RS422 interface for complete system control and for the updating in remote mode of the latest firmware version.

This solution is particularly suited for round-the-clock video surveillance in a wide range of high security environments such as perimeter protection, airports, coastlines, prisons and harbours.

### <span id="page-11-1"></span>**4.2 Product markings**

#### **[ULISSE COMPACT THERMAL](DBF_ULISSE COMPACT THERMAL) pan & tilt devices have a label complying with CE markings.**

The label on the body shows:

- Model identification code (Extended 3/9 bar code)
- • Power supply voltage (Volt)
- • Frequency (Hertz)
- • Absorbed current (Amps)
- • IP weatherproof standard
- • Serial number

#### **4.2.1 Checking the markings**

Before proceeding further with installation, make sure the material supplied corresponds to the order specification by examining the marking labels.

Never, under any circumstances, make any changes or connections that are not described in this handbook: the use of inappropriate appliances may expose personnel and the system to serious safety hazards.

### 5 Versions

#### **5.2.1 Washer**

If the pan & tilt is fitted with a wiper, it can also have an external pump supplying water to clean the glass.

As shown in the picture, the spray to clean the glass is outside the pan & tilt.

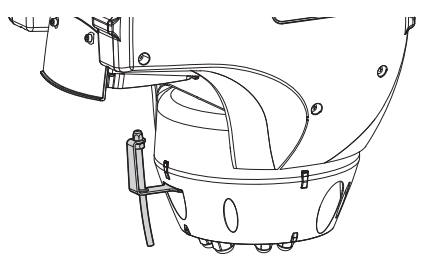

#### **Fig. 01**

Once the command has been sent (*["10.9 Enabling the](#page-46-1)  [Washer \(Washer\)", page](#page-46-1) 45*) the pan & tilt positions itself with the glass facing the spray and the pump and wiper are activated for a set period of time; at the end of the operation [ULISSE COMPACT THERMAL](DBF_ULISSE COMPACT THERMAL) returns to its initial position.

For models with Washer complete with level sensor, [ULISSE COMPACT THERMAL](DBF_ULISSE COMPACT THERMAL) can also display a video message when the level of the liquid inside the tank is too low (only if using a high prevalence pump of the [UPTWAS](DBF_UPTWAS) series).

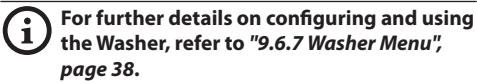

### <span id="page-12-0"></span>6 Preparing the product for use

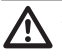

h**Any change that is not expressly approved by the manufacturer will invalidate the guarantee.**

h**All other parts must not be disassembled or tampered (excepting for mounting and maintenance operations according the present manual).**

### **6.1 Safety precautions before**

#### **use**

h**The building must be equipped with a 20A maximum bipolar protection circuit (magneto thermal), that must include a bipolar automatic-type circuit breaker, which must also envisage earth fault current protection (magneto-thermal + differential) with minimum distance of 3mm between contacts.**

h**The appliance includes moving parts. Make sure that the unit is positioned where it is inaccessible under normal operating conditions. Attach the warning label supplied with the appliance, placing it near the unit so that it can be seen easily.**

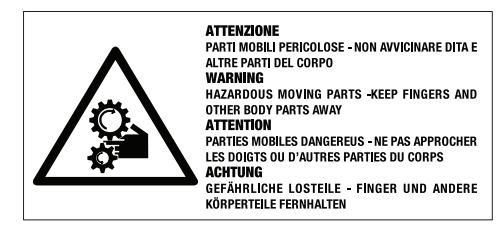

<span id="page-12-1"></span>**Fig. 02**

### **6.2 Contents and unpacking**

When the product is delivered, make sure that the package is intact and that there are no signs that it has been dropped or scratched.

If there are obvious signs of damage, contact the supplier immediately.

Keep the packaging in case you need to send the product for repairs.

Check the contents to make sure they correspond with the list of materials as below:

- Positioning unit [ULISSE COMPACT THERMAL](DBF_ULISSE COMPACT THERMAL)
- Accessories box:
	- • Serial extension cable
	- • Label
	- Silicon sheath
	- • Ties
	- • Instructions manual

### **6.3 Safely disposing of packaging material**

The packaging material can all be recycled. The installer technician will be responsible for separating the material for disposal, and in any case for compliance with the legislation in force where the device is to be used.

Bear in mind that if the material has to be returned due to a fault, using the original packaging for its transport is strongly recommended.

### <span id="page-13-0"></span>**6.4 Preparatory work before installation**

### **6.4.1 Attaching the support**

There are two kinds of support, choose the most suitable one for your installation and follow all the instructions given in this section.

h**The device should be assembled vertically. Any other position could impair the performance of the appliance. Do not attach the device upside down.**

h**Take special care when attaching and fastening down the apparatus. If it is to be attached to a concrete surface you must use dowel pins with a traction torque rating of at least 300daN each; for a metal surface use screws with a diameter of at least 8 mm and of an appropriate length.**

#### **6.4.1.1 Attachment with bracket (optional)**

The bracket is drilled to make it easy the connection cables through it.

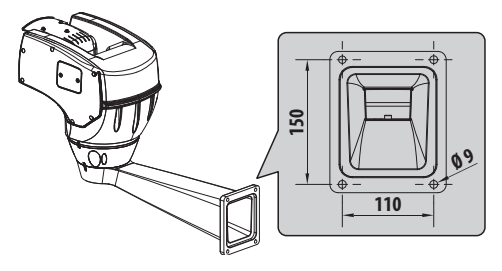

**Fig. 03**

#### **6.4.1.2 Attachment with a pole support (optional)**

The column support allows the internal passage of the connection cables.

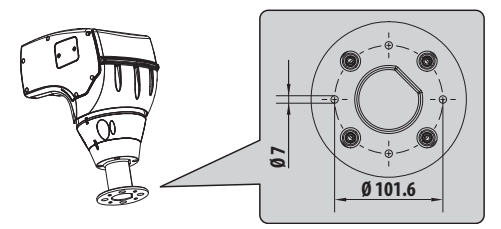

**Fig. 04**

#### **6.4.2 Cables management**

**apparatus unsafe.**

h**The connection cables should not be accessible from the outside; what is more, since the cable could be pulled out it is necessary to fasten it securely to the pole in order to prevent excessive weight pulling it out by accident and rendering the** 

h**You must use cables suited to the type of installation.**

Insert the cables into the support so that they protrude by about 50cm.

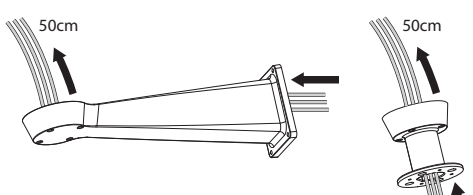

### <span id="page-14-0"></span>7 Assembling and installing

h**Only specialised personnel should be allowed to assemble and install the device.**

h**This is a Class A product. In a domestic environment this product may cause radio interference in which case the user may be required to take adequate measures.**

### **7.1 Installation**

#### **7.1.1 Connecting the cables to the base**

**Do not make any changes or install connections that are not included in this handbook. Failure to follow the connection instructions that are given in the handbook may create serious safety hazards for people and for the installation.**

Do not change the wiring in the product **as it is supplied to you. Failure to follow this instruction may create serious safety hazards for people and for the installation, and will also invalidate the guarantee.**

```
jKeep a connection diagram for future 
reference.
```
Insert the cables into the cable glands and, holding the base at about 20cm from the support, lock the cable glands with a torque wrench setting of 5Nm. The cable glands are suitable for cables with diameters of between 5 and 10mm.

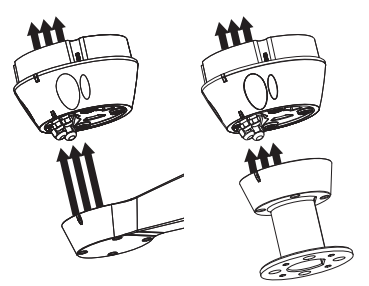

**Fig. 06**

### **7.1.2 Fixing the base to the support**

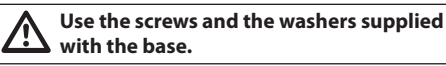

After having positioned gasket (01), fasten base (02) on support (03) using screws (04), toothed spring washers (05) and the flat washers (06). Insert the screw-sealing OR (07).

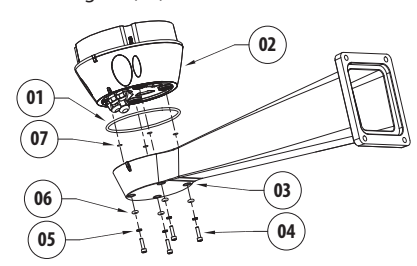

**Fig. 07**

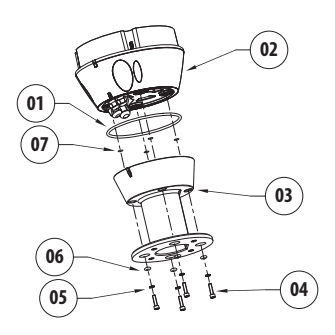

#### **Fig. 08**

Align the 3 notches on the base with those on the support as shown in the following figure.

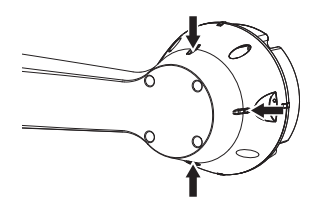

**Fig. 09**

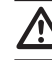

h**Apply a Loctite 243® type thread-locker on the holes of the screws.**

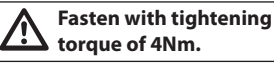

### <span id="page-15-0"></span>**7.1.3 Connection of the power supply**

The device is available in versions for different power supply voltages: the value for the particular device is shown on its identification label.

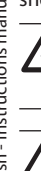

**Always make the base connections with the power supply disconnected and the circuitbreaker open.**

h**When commencing installation make sure that the specifications for the power supply for the installation correspond with those required by the device.**

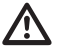

**headler Shake sure that the power source and** <br> **connecting cables are suitable for the power consumption of the system.**

h**Earth cable should be about 10mm longer than the other two, so that it will not be disconnected accidentally if the cable is stretched or pulled.**

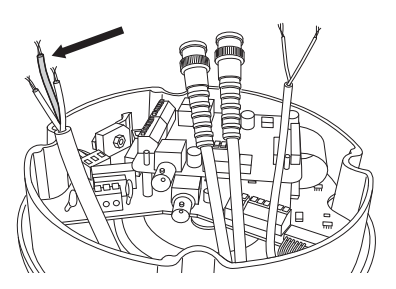

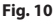

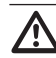

h**The power supply cable should also be covered by the silicone sheath (01) supplied for this purpose, and fastened with the corresponding tie (02). Furthermore, all signal cables must be grouped together by means of a strap (03).**

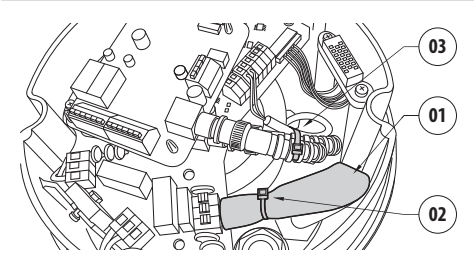

**Fig. 11**

**1.** The building must be equipped with a 20A maximum bipolar protection circuit **(magneto thermal), that must include a bipolar automatic-type circuit breaker, which must also envisage earth fault current protection (magneto-thermal + differential) with minimum distance of 3mm between contacts.**

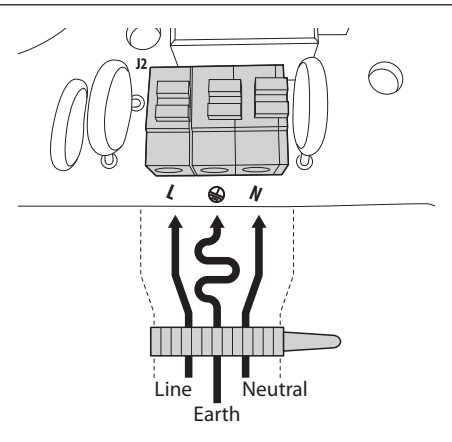

<span id="page-16-0"></span>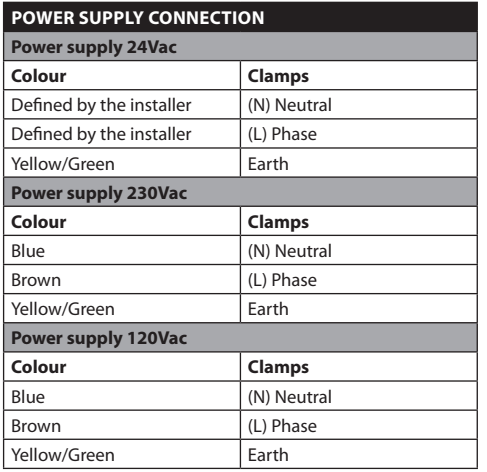

#### **Tab. 01**

h**Only for products marked UL intended for the North American market, use a class 2 UL listed transformer.**

h**Use the appropriate junction-box UPTJBUL to connect the power supply line. For further information, refer to the product use and installation manual.**

#### **7.1.4 Video cables connection**

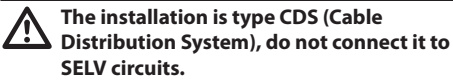

h**In order to reduce the risk of fire, only use cable sizes greater than or equal to 26AWG.**

#### **7.1.4.1 Connecting the main video**

The video signal is present on connectors J5 and J7 of the board. Only use one connector.

**Connector J5**: Connect the screen and the central cable to terminals **GND** and **CVBS** respectively.

**J7 connector**: Connect the coaxial cable to the **BNC** connector (not supplied) and then connect it to connector J7.

The terminals accept cables with sections between 1.5mm2 (AWG16) and 0,5mm2 (AWG30).

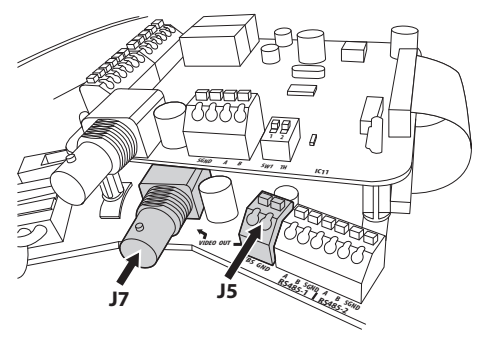

<span id="page-16-1"></span>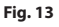

#### **7.1.4.2 Connecting the secondary video**

**CN3 connector**: Connect the coaxial cable to the **BNC** connector (not supplied) and then connect it to connector CN3.

<span id="page-16-2"></span>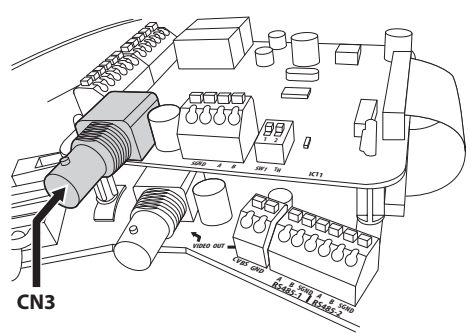

#### <span id="page-17-0"></span>**7.1.4.3 Video signals output (models with double camera)**

EN - English - Instructions manual EN - English - Instructions manual

Description of video outputs:

• **Main Video**: The main video output (connectors J5-J7, *[Fig. 13, page](#page-16-1) 15*) is used to transmit the video signal of the integrated module.

• **Secondary Video**: The second video output (connector CN3, *[Fig. 14, page](#page-16-2) 15*) allows the selection of the video signal of the thermal camera or of the integrated module (*["10.11 Switching of](#page-46-2)  [the secondary video output", page](#page-46-2) 45*). The default video signal is that of the thermal camera.

#### **7.1.4.4 Video signal output (only for models with thermal camera)**

Description of video outputs:

- • **Main Video**: In all models fitted with thermal camera only, the main video output (connectors J5-J7, *[Fig. 13, page](#page-16-1) 15*) is used for the transmission of the thermal camera video signal.
- • **Secondary Video**: The secondary video signal (connector CN3, *[Fig. 14, page](#page-16-2) 15*) is not used.

#### **7.1.5 Connecting the direct control line of the thermal camera RS485-3 (only for models with double camera)**

h**The installation is type TNV-1, do not connect it to SELV circuits.**

#### h**In order to reduce the risk of fire, only use cable sizes greater than or equal to 26AWG.**

The thermal camera can be externally controlled by means of connector's CN4 serial line (*["9.6.10 Thermal](#page-40-1)  [Camera Menu", page](#page-40-1) 39*).

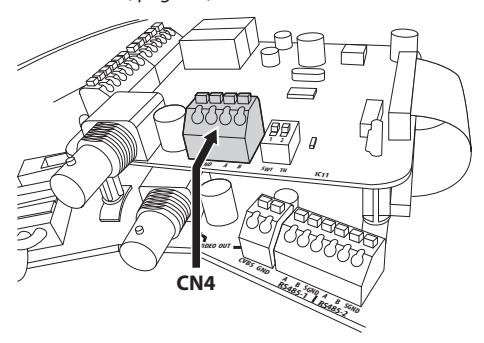

**Fig. 15**

#### **7.1.6 Setting the DS1 video format (only for models with thermal camera)**

Dip-switch 1 selects the output video format type.

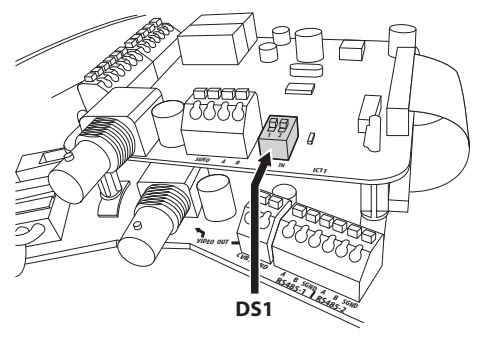

**Fig. 16**

#### **video and telemetry configuration (ds1) Description SW 1 SW 2 Configuration** Video format | ON | - | PAL video format  $OFF$   $\Box$  NTSC video format

#### **Tab. 02**

For models fitted with a double camera the position of the dip-switch is irrelevant.

#### **7.1.7 Termination of the RS485-3 serial line (DS1)**

Dip-switch 2 enables the termination (120 Ohm) of the serial line.

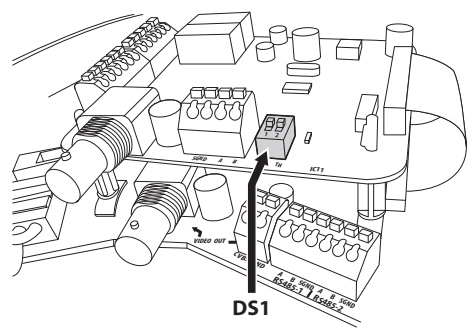

**Fig. 17**

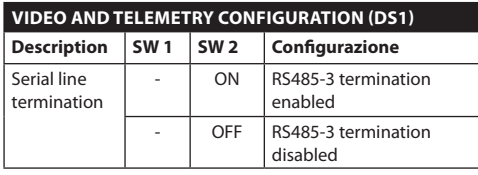

**Tab. 03**

### <span id="page-18-0"></span>**7.1.8 Telemetry line connections**

h**The installation is type TNV-1, do not connect it to SELV circuits.**

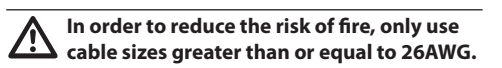

The product is supplied with 2 RS485 (*[Tab. 04,](#page-18-1)  [page](#page-18-1) 17*) serial communication lines which can be configured in various ways according to the positions of dip-switches 5 and 6 on the **Serial (DIP 1)** of the CPU board (*["7.1.14 Serial communication lines \(DIP1\)",](#page-22-1)  [page](#page-22-1) 21*).

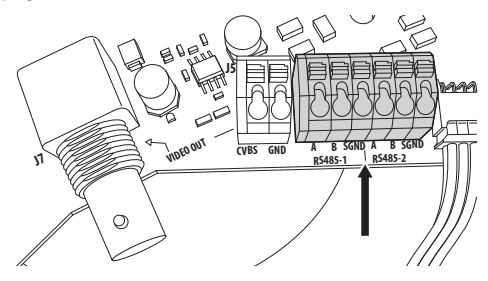

**Fig. 18**

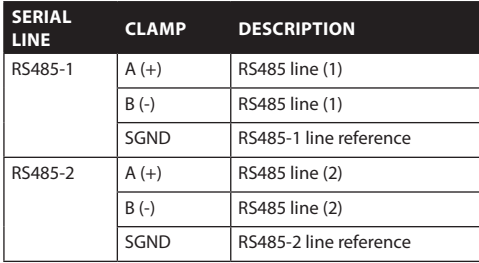

<span id="page-18-1"></span>**Tab. 04**

#### **7.1.9 Connecting the alarm board**

The Alarm Board, if present, is located on the base of the unit, as shown in the figure here below.

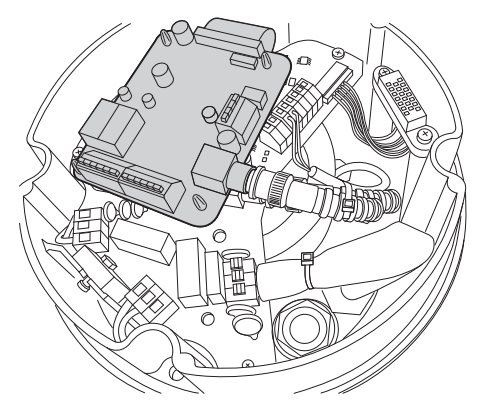

#### **Fig. 19**

It features six alarm contacts and two output relays with clean contact. There are two recognized alarms type:

- • Clean contact alarm (5 alarm inputs available);
- • Energised alarm (1 alarm input available, only for controlling the level of the float in the [UPTWAS](DBF_UPTWAS)) tank.

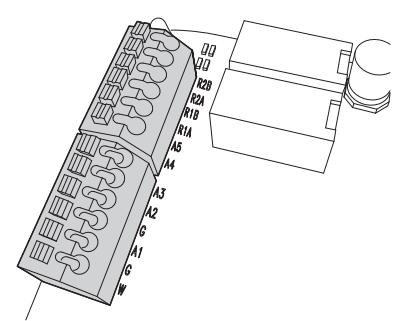

<span id="page-19-0"></span>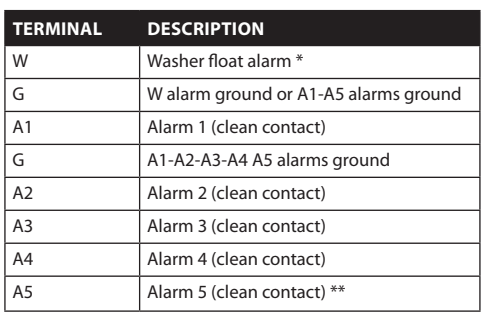

**Tab. 05** \*Alarm input contemplated only for [UPTWAS,](DBF_UPTWAS) to check the level of liquid in the Washer tank.

All alarms have an approximate reach of 200 metres, which can be obtained using an unshielded cable with a minimum section of 0.25 sq.mm. (AWG 24).

#### **7.1.9.1 Connecting an alarm with clean contact (dry contact)**

For a clean contact alarm (alarms A1, A2, A3, A4 and A5), carry out the following connection:

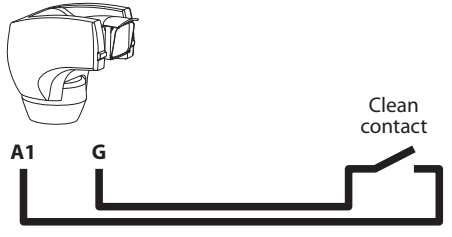

Max 200m

#### **Fig. 21**

The alarm switch can be NO (normally open) or NC (normally closed).

For further details on configuring and using the alarms, refer to *["9.6.6.1 Alarms menu", page](#page-38-1) 37*.

#### **7.1.9.2 Relay Connection**

Relays are located inside R1A and R1B (Relay 1) and inside R2A and R2B (Relay 2) connectors. Relays do not have polarity and therefore both terminals A or B of the same relay can be used, for alternating or continuous current voltages.

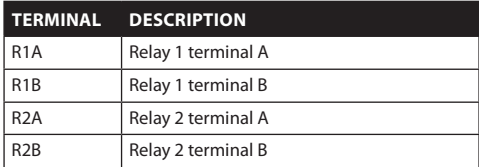

#### **Tab. 06**

**A** Relays can be used for low working<br>
voltages only (up to 30 Vac or 60 Vdc) and **with a maximum current of 2A. Use cables with a section suitable for the load to be controlled. The terminal can house cables with a section comprised between 0.5 and 1.5mm2 (AWG 30-16).**

For further details on configuring and using the relays, refer to *["9.6.6.1 Alarms menu", page](#page-38-1) 37*, page 38.

#### <span id="page-20-0"></span>**7.1.9.3 Connecting the Washer**

To connect the pump of the Washer [UPTWAS](DBF_UPTWAS) to [ULISSE COMPACT THERMAL](DBF_ULISSE COMPACT THERMAL) refer to the following connection method:

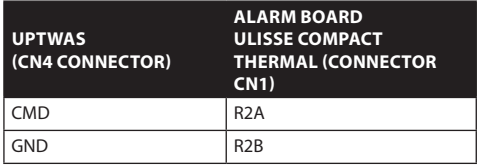

**Tab. 07**

j**In this case relay 2 is used only to activate the Glass Washer Pump control on the board [UPTWAS](DBF_UPTWAS) (***["9.6.7 Washer Menu",](#page-39-1)  [page](#page-39-1) 38***).**

If the tank with float is used, it is also necessary to carry out the following wiring:

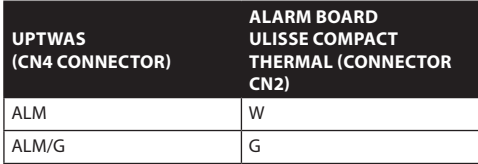

**Tab. 08**

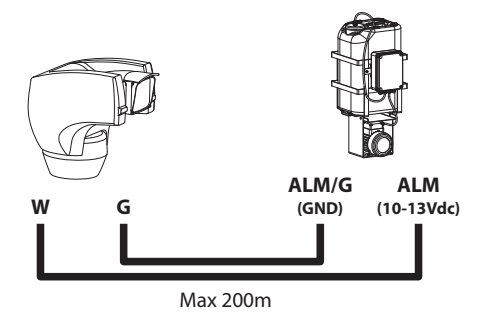

#### **Fig. 22**

For further details on the Washer, refer to *["9.6.7](#page-39-1)  [Washer Menu", page](#page-39-1) 38*, page 39.

### **7.1.10 Fixing the top unit**

Point the self-centering connector (01) of the upper unit. Point the side set (02) so that it faces the frontal vision of the camera. Position the upper part on the base in the same direction shown in the figure.

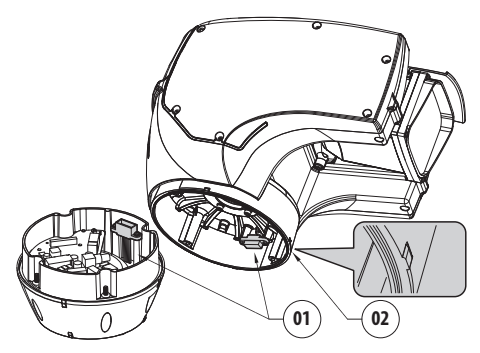

**Fig. 23**

The side sets on the base and on the upper unit are thus aligned in the only possible position.

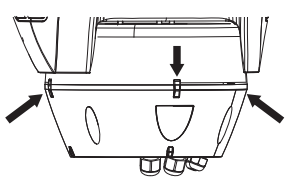

#### **Fig. 24**

Fasten the upper unit (01) to the base (02) by means of the fastening screws (03), the notched washers (04) and the flat washers (05). Make sure that the base gasket is in position and in good state (06).

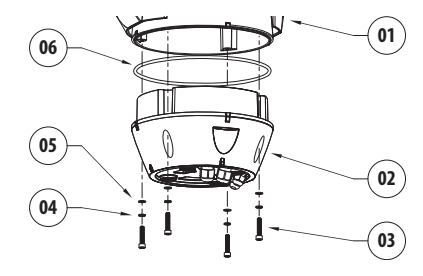

**Fig. 25**

h**Apply a Loctite 243® type thread-locker on the holes of the screws.**

h**Fasten using a torque wrench setting of 4Nm.**

### <span id="page-21-0"></span>**7.1.11 Dip-switch configuration**

Before powering the device it must be configured correctly by setting the dip-switches inside the configuration window.

Open the window by undoing the screws as shown in the illustration:

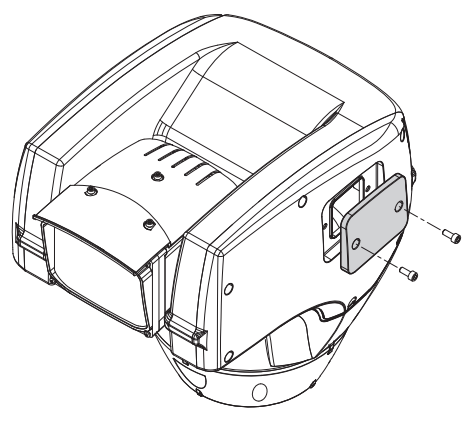

#### **Fig. 26**

The following diagram represents the position of the dip-switches when the configuration window is opened.

**1** When the dip-switch rocker (SW) is up it<br> **1** represents the value 1 (ON) while if it is **down it represents the value 0 (OFF).**

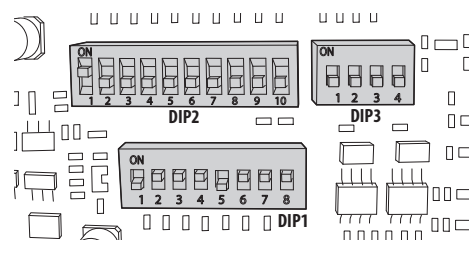

**Fig. 27**

### **7.1.12 Setting the configuration check mode (DIP1)**

• **SW1=ON**: **Display Configuration**. To be used only to verify the configuration at the end of the setting. During normal operation make sure the lever is on OFF (**DIP1=OFF**).

### **7.1.13 Setting the baud rate (DIP1)**

Dip-switches 4, 3 and 2 are used to set the communication rate of the device according to the table below.

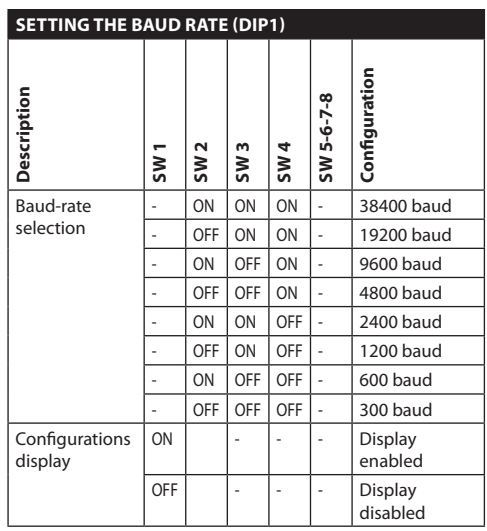

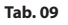

#### <span id="page-22-1"></span><span id="page-22-0"></span>**7.1.14 Serial communication lines (DIP1)**

The product is designed with two RS485 serial communication lines which can have various settings according to the positions of dip-switches 5 and 6 on the **DIP1** selector.

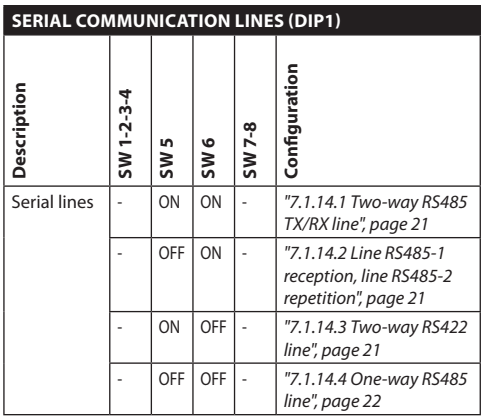

#### **Tab. 10**

#### <span id="page-22-2"></span>**7.1.14.1 Two-way RS485 TX/RX line**

With this type of setting it is possible to obtain a bi-directional, half/duplex, communication on the RS485-1 line.

The RS485-2 serial line is not used.

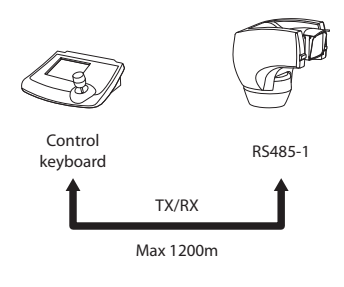

**Fig. 28**

#### <span id="page-22-3"></span>**7.1.14.2 Line RS485-1 reception, line RS485- 2 repetition**

With this type of setting it is possible to connect more than one device in cascade. The signal is repeated from every unit, making it possible to markedly increase total distance.

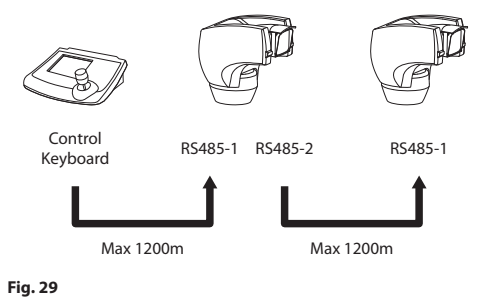

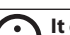

j**It only works with mono-directional protocols.**

#### <span id="page-22-4"></span>j**This configuration does not allow the remote updating of the firmware.**

#### **7.1.14.3 Two-way RS422 line**

This setting allows full duplex communication according to the RS422 standard.

Line RS485-1 is always in receiving mode (RS422-RX). Line RS485-2 is always in transmission mode (RS422- TX).

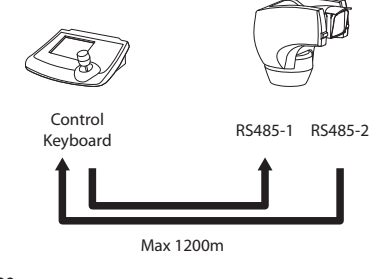

#### <span id="page-23-1"></span><span id="page-23-0"></span>**7.1.14.4 One-way RS485 line**

The first line (RS485-1) will operate according to the settings in the **Address**, **Baudrate** and **Protocol** dip-switch.

The RS485-2 serial line is not used. RS485-1 Max 1200m Control keyboard

#### **Fig. 31**

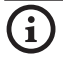

j**It only works with mono-directional protocols.**

j**This configuration does not allow the remote updating of the firmware.**

#### **7.1.15 Serial line terminations (DIP1) and connections**

The diagram shows two dip-switches that are used to configure termination of the serial line.

Every peripheral that is situated at the end of a line must be terminated using the appropriate dip-switch in order to prevent signal reflection and distortion.

Dip-switches 7 and 8 terminate serial lines RS485-1 and RS485-2 respectively.

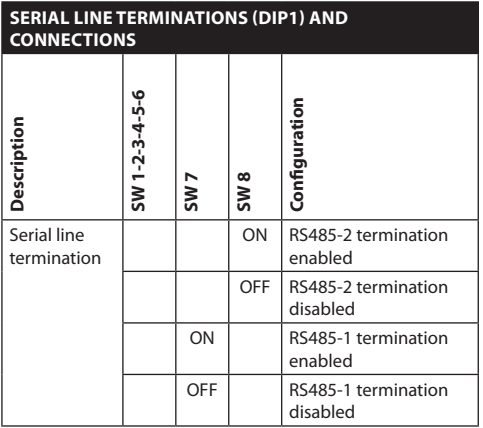

**Tab. 11**

### **7.1.16 Setting the protocol (DIP3)**

Video positioning systems with the [ULISSE COMPACT](DBF_ULISSE COMPACT THERMAL)  [THERMAL](DBF_ULISSE COMPACT THERMAL) line can be controlled by a range of protocols.

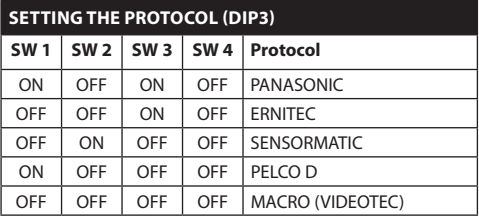

**Tab. 12**

### **7.1.17 Setting the address (DIP2)**

[ULISSE COMPACT THERMAL](DBF_ULISSE COMPACT THERMAL) address can be set from 1 to 1023. The address is selected based on the binary coding, by means of DIP2 10 dip-switches (*["16](#page-56-1)  [Appendix A - Dip-switch address table", page](#page-56-1) 55*).

### <span id="page-24-0"></span>8 Switching on

Systems in the [ULISSE COMPACT THERMAL](DBF_ULISSE COMPACT THERMAL) line are switched on by simply connecting the power supply, and switched off by disconnecting the power.

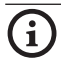

j**The automatic pre-heating (de-ice) process could be started whenever the device is switched on and the air temperature is below 0°C. This process is used to ensure that the device works properly even at low temperatures. The duration ranges between 60 and 120 minutes, depending on conditions.**

### **8.1 Before powering the device**

g**Make sure that the [ULISSE COMPACT](DBF_ULISSE COMPACT THERMAL)  [THERMAL](DBF_ULISSE COMPACT THERMAL) system and other components of the installation are closed so that it is impossible to come into contact with live parts.**

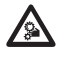

**Do not stay in the vicinity of the device**<br>when it is powered. Always disconnect the **power supply before working on the device.**

```
hMake sure that all parts are fastened down 
firmly and safely.
```
The first time the device is switched on we recommend making sure it is configured correctly.

To do this, disconnect the power supply, remove the dip-switch protection window and set the **Display Configuration** dip-switch rocker (**DIP1, SW1**) to **ON**.

Power the device and after a few seconds it will be possible to check the settings on the screen.

After completing the check, switch off the device and re-toggle the **Display Configuration** dip-switch rocker (**DIP1, SW1**).

Close the window and re-connect the power supply.

### **8.2 Checks list**

While it is switching on, the device displays a list of the checks it has to carry out before starting normal operation.

**STARTUP** Reading Parameters...OK Zero axis............OK Camera...........36x.OK Temperature probe....OK IR Spotlight.........-- Wiper.......... Optional Board.......--

#### **Fig. 32**

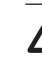

h**If one of the checks fails (ERR), seek assistance. The message "- -" means that the pan & tilt is not fitted with the described option.**

### <span id="page-25-0"></span>9 Configuration

### **9.1 On Screen Menu (OSM)**

During normal [ULISSE COMPACT THERMAL](DBF_ULISSE COMPACT THERMAL) operation it is possible to activate the **On Screen Menu** in order to set the advanced functions using the corresponding key/s ( (refer to the manual of the keyboard in use or to *[Tab. 14, page](#page-48-0) 47*).

Exit the **On Screen Menu** with **Zoom Wide** (or Zoom-).

### **9.1.1 How to use the joystick**

All operations in the menus are carried out using the iovstick.

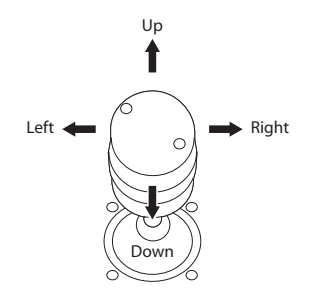

**Fig. 33** Pan & tilt.

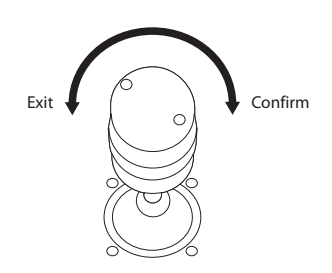

**Fig. 34** Zoom wide & tele.

j**If using a control keyboard with a dual axis joystick, use the Zoom Wide and Zoom Tele keys to carry out the Exit and Confirm commands.**

### **9.2 How to move around the**

### **menus**

Each page of the OSM shows a list of parameters or sub-menus that can be selected by the operator. To scroll through the parameters move the cursor by operating the joystick (up and down).

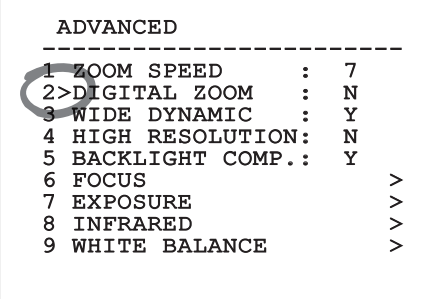

#### **Fig. 35**

The symbol **>** at the end of a line indicates the presence of a specific submenu. To enter the submenu just confirm the menu item. To exit the submenu use the **Exit** function (**Zoom Wide**).

|                           | ADVANCED           |   |
|---------------------------|--------------------|---|
|                           |                    |   |
|                           | 1>ZOOM SPEED       |   |
| $\mathbf{2}^{\mathsf{I}}$ | DIGITAL ZOOM       | N |
| 3.                        | WIDE DYNAMIC       | Y |
| 4                         | HIGH RESOLUTION:   | N |
|                           | 5 BACKLIGHT COMP.: | Y |
|                           | 6 FOCUS            |   |
|                           | EXPOSURE           |   |
| 8                         | INFRARED           |   |
| 9                         | WHITE BALANCE      |   |
|                           |                    |   |

**Fig. 36**

### <span id="page-26-0"></span>**9.3 How to change the settings**

Move the cursor to the parameter to be changed and confirm. The field will start flashing, indicating that it is in change mode. Operating the joystick (up and down) will show the alternative choices.

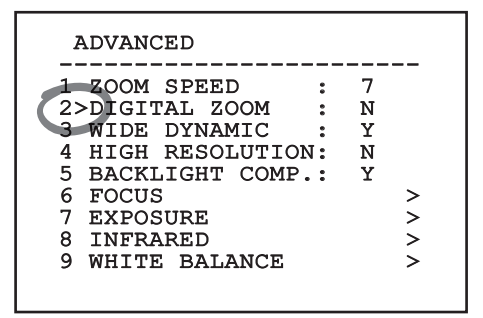

#### **Fig. 37**

After identifying the desired selection, confirm.

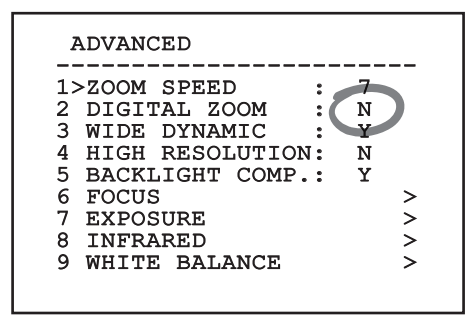

#### **Fig. 38**

The parameter will stop flashing to confirm the choice.

### **9.4 How to change the numeric fields**

Move the cursor to the parameter to be changed, then confirm.

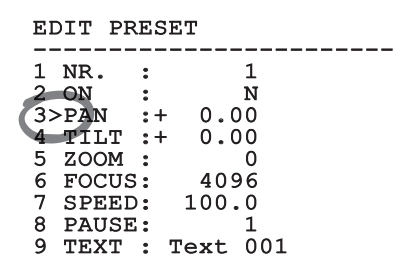

#### **Fig. 39**

The first digit in the numeric field to be changed will flash and the last line of the display will show the accepted limits for the field. Move in the field (left and right) and change the sign or the numeric value (up and down).

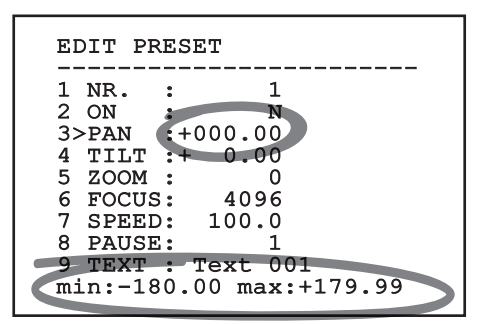

#### **Fig. 40**

After making the change, confirm. The cursor returns to the left and the modified figure stops flashing. The field will be forced to the minimum or maximum allowed value if you try to insert a value outside the limits.

### <span id="page-27-0"></span>**9.5 How to change text**

Move the cursor on the parameter to be edited and confirm.

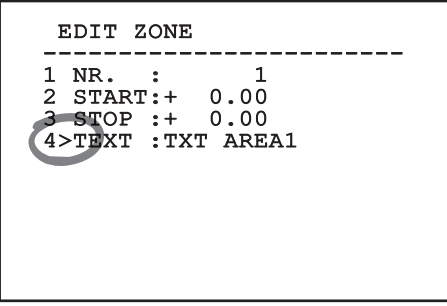

#### **Fig. 41**

EN - English - Instructions manual

EN - English - Instructions manual

The text editing display will open. Symbol  $\Box$  will position itself under the character that can be edited while the cursor > positions itself to the right of the character to be entered.

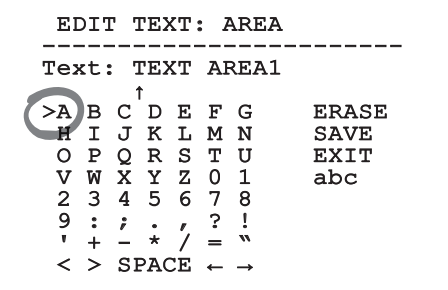

#### **Fig. 42**

You can move inside the menu using the joystick.

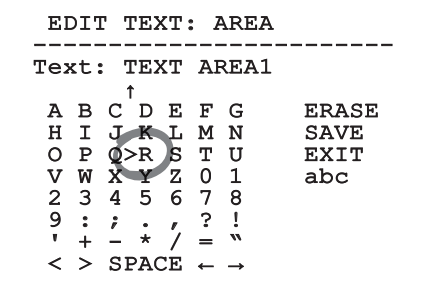

**Fig. 43**

Press **Enter** to enter the required character.

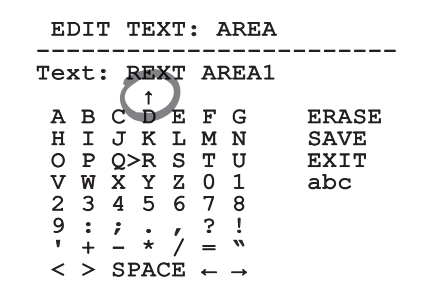

#### **Fig. 44**

Use:

- • **ERASE**: To delete the whole text string.
- • **SAVE**: To store the new text.
- • **EXIT**: To exit the menu.
- • **abc**: To display lower case letters.

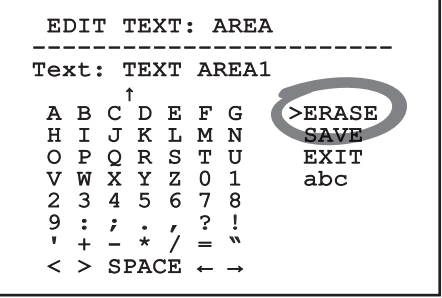

#### **Fig. 45**

To exit the menu you can also use the **Zoom Wide** key.

### **9.6 Configuring the system**

#### **9.6.1 Main menu**

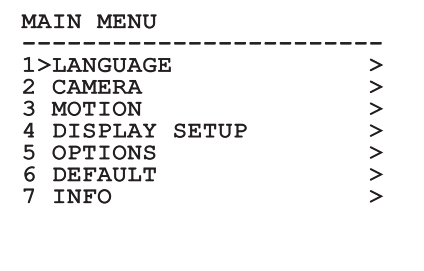

<span id="page-28-0"></span>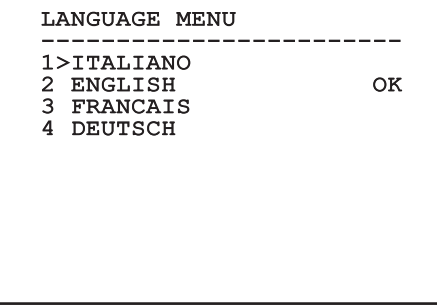

#### **Fig. 47**

#### **9.6.3 Camera menu**

- 01. **Configuration**: Sets one of the default configurations for the SONY module. :
	- • **Standard**: Sets the standard operating mode for the camera.
	- • **Low Light**: Sets the operating mode for dimly lit environments.
	- • **Far Mode**: Sets the operating mode for large areas. It enables the proportional zoom and the digital zoom.
	- • **Custom**: Signals that the user has manually selected the parameters of the camera.
- 02. **Area titling**: Allows access to the area titling submenu.
- 03. **Masking**: Allows access to the dynamic masking submenu.
- 04. **Advanced**: Allows access to the advanced settings submenu of the SONY module.

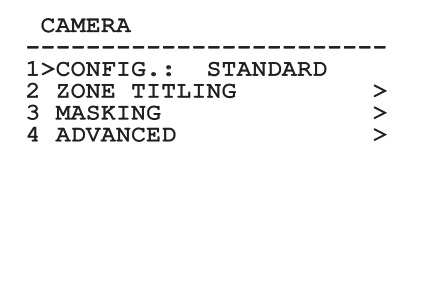

### **9.6.3.1 Zone titling menu**

This function allows setting up to eight (variable dimension) areas with titling option.

From the **Zone Titling** menu it is possible to set the following parameters:

- 01. **Enabling**: To enable onscreen display of the message associated with the area currently being shown.
- 02. **Edit area**: Allows access to the zone parameter setting submenu .

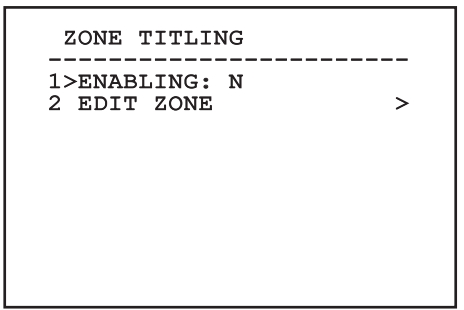

#### **Fig. 49**

#### **9.6.3.2 Zone titling menu (Edit Zone)**

Once inside the **Edit Zone** menu it is possible to set the following parameters.

- 01. **Number**: Selects the area to be edited.
- 02. **Start**: Sets the initial position of the area.
- 03. **Stop**: sets the final position of the area.
- 04. **Text**: Modifies the text which is displayed when moving within the zone.

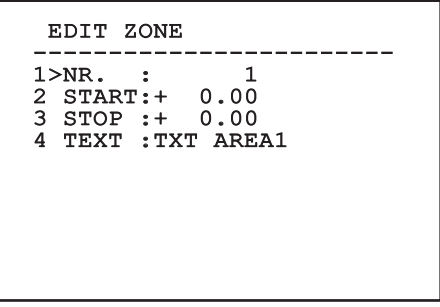

**Fig. 50**

<span id="page-29-0"></span>**Example**: To enable titling of zone 1 when the device is between +15° and +45°, it is necessary to:

- Enable area titling by setting Y as the value of **Enabling** under the **Area Titling** menu.
- • Set **1** as the value of parameter **Nr** under the **Edit Area** menu.
- • Set **+15.00** as the value of parameter **Start** under the **Edit Zone** menu.

- • Set **+45.00** as the value of parameter **Stop** under the **Edit Zone** menu.
- If necessary, edit the displayed text by selecting **Text** under the **Edit Zone** menu.

j**Setting the Start and Stop values of the Edit Zone menu to zero will disable text display. If there are overlapping areas, the area with the highest number will prevail.**

j**To define zones proceed in a clockwise direction, as shown in the figure.**

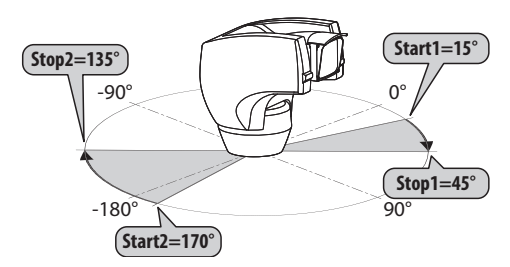

**Fig. 51**

j**The default name and position of the zones of the pan & tilt refer to the four cardinal points. The NORTH position can be modified by means of the Offset Pan parameter in the movement menu (***["9.6.4](#page-34-1)  [Movement menu", page](#page-34-1) 33***).**

#### **9.6.3.3 Masking menu**

Dynamic masking allows the creation of up to a maximum of 24 masks so as to obtain the masking of certain areas defined by the user.

Masks are defined in space and take account of the horizontal, vertical and zoom depth position when making the settings.

[ULISSE COMPACT THERMAL](DBF_ULISSE COMPACT THERMAL) automatically maintains the position and dimension of the masking, based on the displayed area.

It is possible to simultaneously display up to 8 masks.

If the device is used at maximum speed, video signal updating times become critical and it is necessary to create masks larger than the object so that it remains masked for longer during the passage and therefore cannot be seen.

j**To ensure full functionality, the tilt position of the masks must always be between -70 and +70 degrees; in addition , the size of the mask must be double the size of the object to be masked (both height-wise and width-wise).**

From the **Masking** menu it is possible to set the following parameters:

- 01. **Mask Colour**: Allows you to choose the colour of the masks.
- 02. **Edit Masks**: Allows access to the **Edit Masks** submenu and set the dynamic masking parameters.

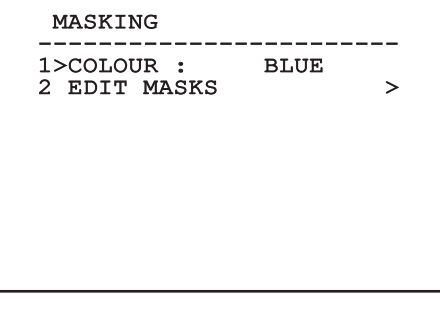

#### <span id="page-30-0"></span>**9.6.3.4 Masking menu (Edit Masks)**

Once inside the **Edit Masks** menu it is possibile to set the following parameters:

- 01. **Mask Number**: Allows you to choose the mask on which to operate.
- 02. **Enable Mask**: Enables or disables the selected mask.
- 03. **Edit Mask**: Allows the creation or editing of a mask.

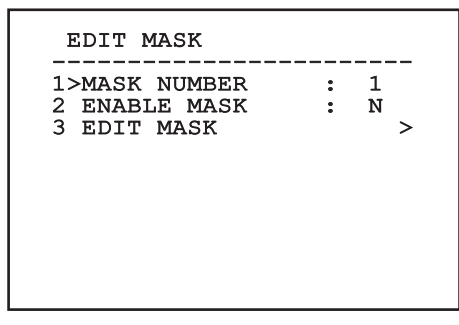

#### <span id="page-30-1"></span>**Fig. 53**

Selecting the option **Edit Mask** in the menu makes it possible to set new values for the selected mask.

#### **9.6.3.5 How to create a new mask**

Choose a disabled mask by selecting **Mask Number** from the **Edit Masks** (*[Fig. 53, page](#page-30-1) 29*) menu. Select **Edit Mask** to edit it.

In the following example we shall mask a flower.

• Press the **Iris Close** button to pass from **Masking** mode to **Move Camera** mode.

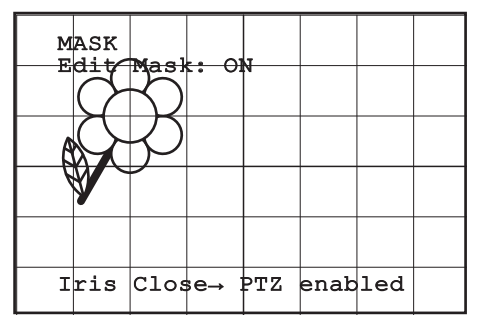

**Fig. 54**

• Operate the joystick on the keyboard to move the [ULISSE COMPACT THERMAL](DBF_ULISSE COMPACT THERMAL) and if necessary operate the zoom to centre the flower on the screen.

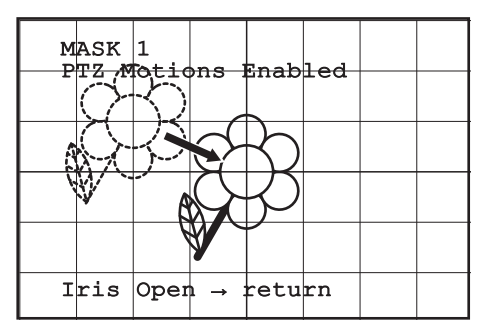

#### **Fig. 55**

• When the desired result is obtained press the **Iris Open**.

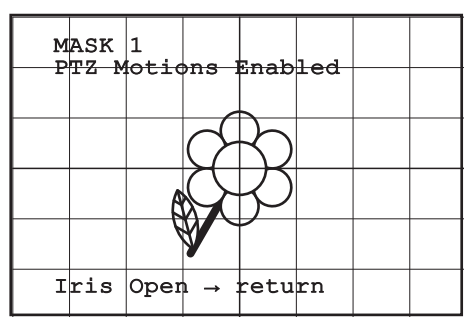

**Fig. 56**

<span id="page-31-0"></span>A small rectangle will appear. Operate the joystick (**Pan & Tilt**) to enlarge the rectangle until it covers the whole flower.

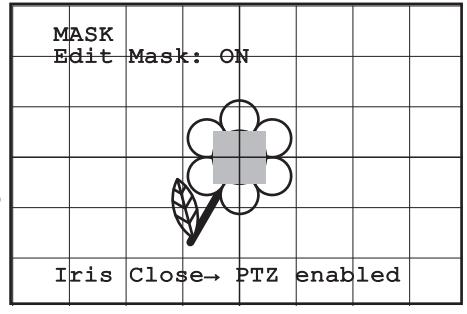

#### **Fig. 57**

• When the desired result is obtained confirm by turning the zoom to tele.

#### **9.6.3.6 How to modify a mask**

Choose an enabled mask by selecting **Mask Number** from the **Edit Masks** (*[Fig. 53, page](#page-30-1) 29*) menu. Select **Edit Mask** to edit it.

• Operate the joystick (**Pan & Tilt**) to enlarge or reduce the rectangle until the desired effect is obtained.

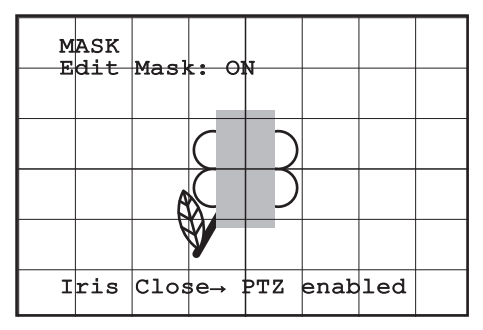

#### **Fig. 58**

• Confirm by turning the zoom to tele.

#### **9.6.3.7 Advanced setting menu**

This menu is used to configure the SONY module.

- 01. **Zoom**: Allows access to the **Zoom** submenu.
- 02. **Focus**: Allows access to the **Focus** submenu.
- 03. **Exposure**: Allows access to the **Exposure** submenu.
- 04. **Infrared**: Allows access to the **Infrared** submenu.
- 05. **White Balance**: Allows access to the **White Balance** submenu.
- 06. **Other**: Allows access to the **Other** submenu.

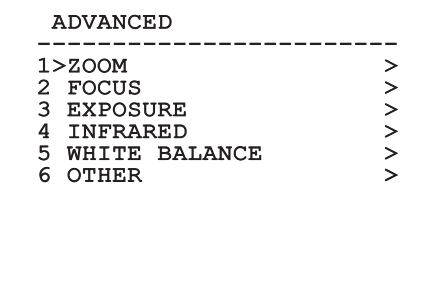

#### **Fig. 59**

#### **9.6.3.8 Advanced setting menu (Zoom)**

- 01. **Zoom Speed**: Sets the speed of the zoom. The speed ranges between 0 (minimum speed) and 7 (maximum speed).
- 02. **Digital Zoom**: Enables the digital zoom.

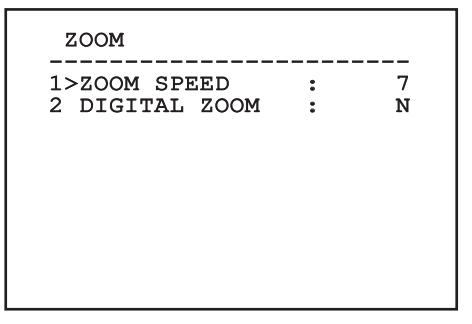

#### <span id="page-32-0"></span>**9.6.3.9 Advanced setting menu (Focus)**

Once inside the **Focus** menu it is possible to set the following parameters:

- 01. **Focus speed**: Sets the speed of the Focus. The speed ranges between 0 (minimum speed) and 7 (maximum speed).
- 02. **Autofocus**: Enables or disables the autofocus. When on, it is to automatically load Autofocus at any positioning or movement of the zoom, depending on the selected operating mode.
- 03. **Autofocus Type**: Sets the type of Autofocus. The possible values are:
	- • **Normal**: Autofocus is always enabled.
	- • **Interval**: The autofocus function is loaded at regular intervals of 5 seconds.
	- • **Trigger**: Autofocus is loaded at every PTZ movement. This is the recommended solution.
- 04. **Sensitivity**: Sets the level of sensitivity. The possible values are:
	- • **Normal**: Focusing at the highest possible speed. This is the recommended solution.
	- • **Low**: Slowed-down focusing. It is useful in case of dim lighting as it makes the image more stable.

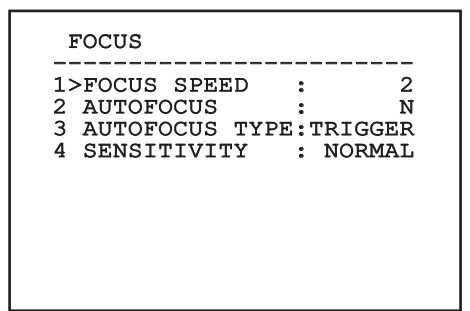

**Fig. 61**

#### **9.6.3.10 Advanced setting menu (Exposure)**

Once inside the **Exposure** menu it is possible to set the following parameters:

- 01-05. **Mode**: Sets the type of exposure control Automatic, Manual, Shutter, Iris and Bright.
- 06. **Auto Slowshutter**: If enabled, this function automatically increases the exposure time to improve night vision.
- 07-08. **Compensation, Compensation Value**: Sets the exposure compensation.
- 09. **Backlight Compensation**: Enables the Backlight Compensation function. It improves vision of any dark zone in the image.

In automatic mode it is possible to enable Backlight compensation. This is a dynamic self-configuration menu based on the choice made and shows the parameters on which it is possible to operate.

The chosen exposure operating mode is associated to all presets.

The recommended setting is **Automatic**.

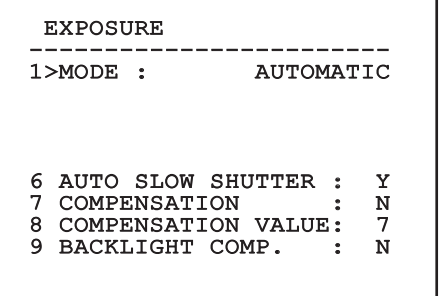

#### **Fig. 62**

The following table shows the inserted values with the corresponding effects on the SONY module lens.

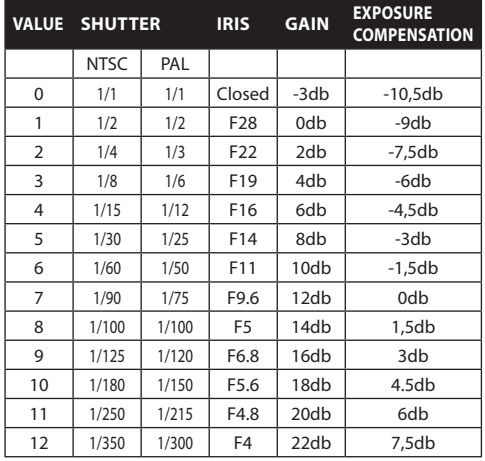

<span id="page-33-0"></span>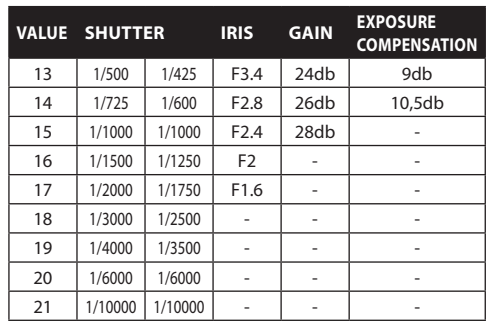

**Tab. 13**

#### **9.6.3.11 Advanced setting menu (Infrared)**

Once inside the **Infrared** menu it is possible to set the following parameters:

- 01. **IR Mode**: If set to OFF it forces the day mode in a continuous manner (the switching on of the illuminator (if present) is carried out by means of the dusk swtich or by means of the control on the keyboard); if set to ON it forces the night mode in a continuous manner; if set to **Auto**, it activates the automatic switching of the camera.
- 02. **Night Level**: Sets the detection threshold of the light conditions for the night mode switching. Lower values correspond to lower lighting levels.
- 03. **Night Delay**: Sets the detection time of the darkness conditions, expressed in seconds, before switching to night mode.
- 04. **Day Level**: Sets the detection threshold of the light conditions for the day mode switching. Lower values correspond to lower lighting levels.
- 05. **Day Delay**: Sets the detection time of the light conditions, expressed in seconds, before switching to night mode.

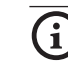

j**To avoid false switching, we recommend choosing the higher day switching threshold and delay values.**

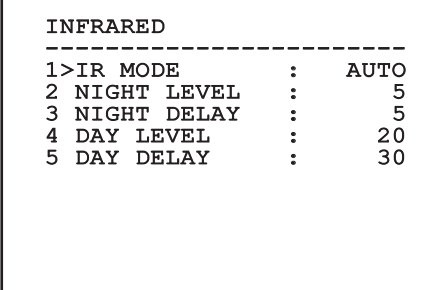

#### **Fig. 63**

This is a dynamic self-configuration menu based on the choice made and displays the parameters on which it is possible to operate.

h**The automatic Day/Night switching mode of the module is strongly unadvisable when swinging is subject to repeated light variations during the night period, for example during patrol, or due to the switching on of auxiliary lighting devices, in that this can cause numerous unwanted switching, in this way compromising the functioning of the same module.**

#### **9.6.3.12 Advanced setting menu (White Balance)**

Once inside the **White Balance** menu it is possible to set the following parameters:

- 01. **Mode**: Sets the type of control on White Balance. The possible values are:
	- • **Automatic**: Sets automatic white balance. This is the recommended setting.
	- • **Manual**: Enables manual setting of red and blue gains.
	- **Outdoor:** Sets fixed red and blue gains for outdoor applications.
	- **Indoor**: Sets fixed red and blue gains for indoor applications.
	- • **ATW**: Enables Auto Tracing White Balance.
- 02. **Red Value**: Sets the value of the red gain.

<span id="page-34-0"></span>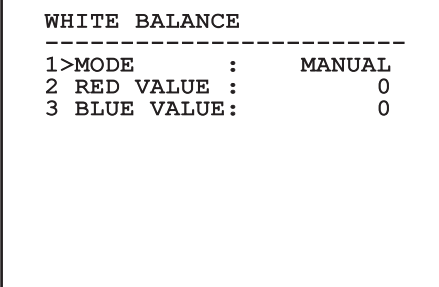

**Fig. 64**

This is a dynamic self-configuration menu based on che choice made and displays the parameters on which it is possibile to operate.

#### **9.6.3.13 Advanced setting menu (Other)**

- 01. **Sharpness**: Sets the sharpness value of the image.
- 02. **High Resolution**: Enables the High Resolution function. The output video signal has a higher resolution.
- 03. **Wide Dynamic**: Enables the Wide Dynamic function. It improves vision when some zones within the frame are much brighter than others.
- 04. **Stabilizer**: Enables the electronic image stabilization function.
- 05. **Progressive Scan**: Enables the Progressive Scan function. Gives a more stable image when the Pan & Tilt is connected to a video server.
- 06. **Noise Reduction**: Sets the noise reduction level. Vary the parameter according to the environmental conditions to obtain a higher contrast image.

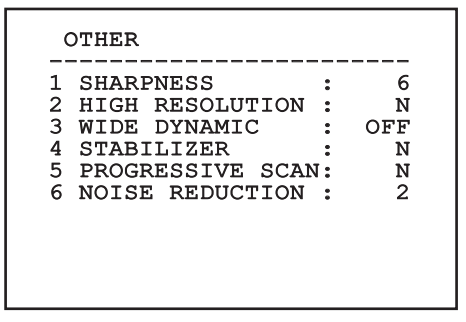

### <span id="page-34-1"></span>**9.6.4 Movement menu**

- 01. **Configuration**: Sets one of the default configurations of the pan & tilt.
	- • **Standard**: Sets the standard movement speed.
	- • **Low Speed**: Sets the **Low Speed** mode that slows down all pan & tilt operating speeds.
	- • **Wind Mode**: Sets the movements speed to adjust them to environments subject to vibrations and/or windblasts.
	- • **High Perf**: Establishes that all the movements are carried out at the maximum possible speed.
	- • **Custom**: Signals that the user has manually selected the movement speeds of the unit.
- 02. **Offset Pan**: The pan & tilt has a mechanically defined 0° position. The Offset Pan function allows the definition of a different 0° position using software.
- 03. **Manual Control**: To access the submenus operating the parameters associated with the manual movements of the device.
- 04. **Preset**: To access the submenus used to to edit Preset values.
- 05. **Patrol**: To access the submenus used to edit Patrol values.
- 06. **Autopan**: To access the submenus used to edit Autopan values.
- 07. **Motions Recall**: To access the submenu which manages automatic load of the movements.
- 08. **Advanced**: Allows access to the advanced settings submenu.

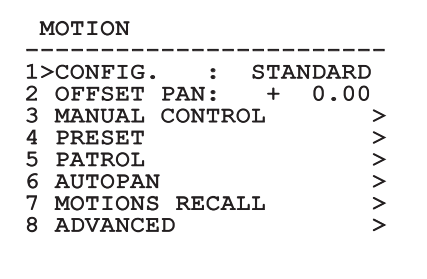

**Fig. 66**

#### <span id="page-35-0"></span>**9.6.4.1 Manual Control Menu**

- 01. **Maximum Speed**: Sets the maximum manual speed.
- 02. **Fast Mode**: Enables the **Fast** mode. When enabled, this option is used to move fastly the pan & tilt by moving the joystick to the limit stop.
- 03. **Speed With Zoom**: Enables the option Speed with ZOOM. When enabled, this parameter automatically slows down the PAN & TILT speed, based on the ZOOM factor.
- 04. **Tilt factor**: Sets the reduction factor of the tilt axis manual speed.
- 05. **Autoflip**: Enables the autoflip function (i.e. when the tilt reaches the end of the stroke, it automatically rotates the pan & tilt by 180°), making it easier to follow the objects along corridors or roads.
- 06. **Movement Limits**: To access the **Limits** menu

#### MANUAL CONTROL

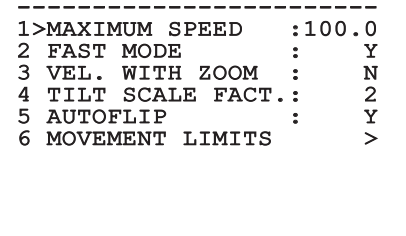

**Fig. 67**

### **9.6.4.2 Manual Control Menu (Limits)**

Once inside the **Limits** menu it is possible to set the following parameters:

- 01. **Pan Limits**: Enables the limits of Pan.
- 02. **Pan Start**: Sets the start limit of Pan.
- 03. **Pan End**: Sets the end limit of Pan.
- 04. **Tilt Limits**: Enables the limits of Tilt.
- 05. **Tilt Start**: Sets the start limit of Tilt.
- 06. **Tilt End**: Sets the end limit of Tilt.

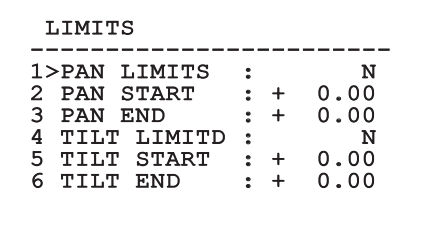

#### **Fig. 68**

#### **9.6.4.3 Preset Menu**

- 01. **Edit Preset**: Allows access to Edit Preset menu.
- 02. **Utilities Configuration**: Allows access to Utilities Configuration menu

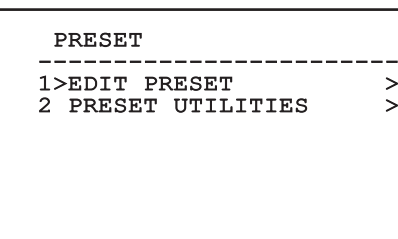
## **9.6.4.4 Preset Menu (Edit Preset)**

Once inside the **Edit Preset** menu it is possible to set the following parameters:

- 01. **Number**: The Preset number to be edited.
- 02. **Enabling**: Enabling preset.
- 03. **Pan**: Pan position in degrees.
- 04. **Tilt**: Tilt position in degrees.
- 05. **Zoom**: Zoom position.
- 06. **Focus**: Daytime and night-time position of the focus.
- 07. **Speed**: The speed at which the position is reached when preset is recalled from the Patrol and Scan function.
- 08. **Pause**: Sets the dwell time in seconds before starting the next movement in Patrol.
- 09. **Text**: The text that is displayed when the preset position is reached.

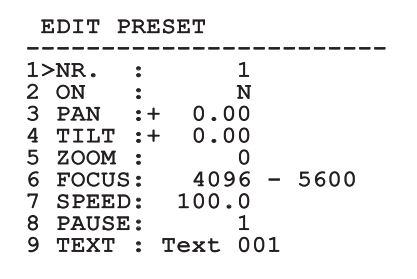

#### **Fig. 70**

From the menu it is possible to directly store the preset by sending the **Iris Close** command that enables the pan & tilt movements.

#### **9.6.4.5 Preset Menu (Preset Utilities)**

Once inside the **Utilities Configuration** menu it is possible to set the following parameters:

- 01. **Daytime A.Focus**: Enables the use of the autofocus when loading the preset in daytime mode. To guarantee fast and accurate focusing of the image, disable the automatic focus.
- 02. **Night-time A.Focus**: Enables the use of the autofocus when loading the preset in night-time mode. We advise enabling the automatic focus when the pan & tilt is fitted with an infrared illuminator, as the focal point varies depending on whether the light is visible or infrared.
- 03. **Scan Speed**: This is the reference speed used when a preset position is recalled by the **Scan** function.
- 04. **Default Speed**: Changes the default speed of the Presets. This value is used based on the function **Set Speed?** to assign the same speed to all Presets .
- 05. **Default Dwell time**: Changes the default pause of the Presets. This value is used based on the function **Set Dwell Time?** to assign all Presets the same pause time.
- 06. **Set Speed**: To assign all Presets the same default speed.
- 07. **Set Dwell time**: To assign all Presets the same default dwell time.

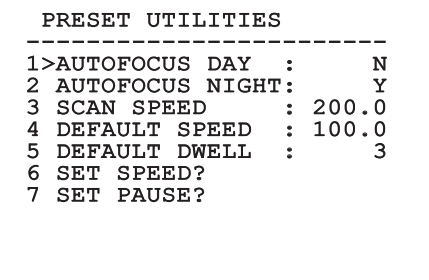

<span id="page-36-0"></span>**Fig. 71**

#### <span id="page-37-0"></span>**9.6.4.6 Patrol Menu**

- 01. **First Preset**: Sets the first preset of the Patrol sequence.
- 02. **Last Preset**: Sets the last preset of the Patrol sequence.
- 03. **Random Mode**: Enables random execution. The sequence is re-calculated on a continuous basis.

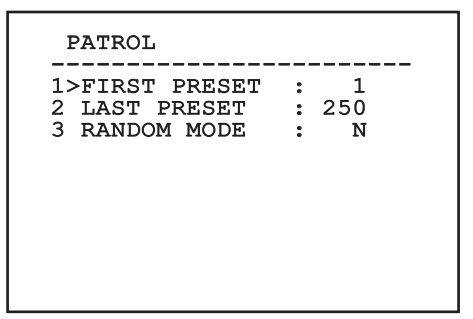

**Fig. 72**

#### <span id="page-37-1"></span>**9.6.4.7 Autopan Menu**

- 01. **Preset Outward Movement**: Sets the initial position of the Autopan.
- 02. **Preset Return Movement**: Sets the final position of the Autopan.
- 03. **Outward Movement Speed**: Sets the speed of the outward movement of the Autopan.
- 04. **Return Speed**: Sets the speed of the return of the Autopan.

AUTOPAN

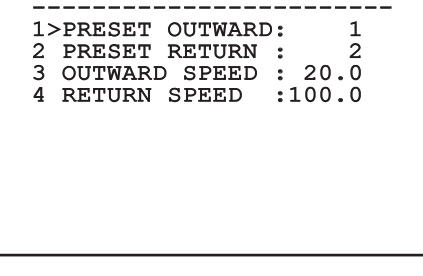

**Fig. 73**

#### **9.6.4.8 Motion Recall Menu**

It is possibile to set the [ULISSE COMPACT THERMAL](DBF_ULISSE COMPACT THERMAL) so that, after a given inactivity interval, it automatically carries out the movement function set by the operator.

From the menu it is possible to set the following parameters:

- 01. **Movement Type**: Choice of type of movement to be loaded (None, Home, Autopan, Patrol, Tour 1, Tour 2, Tour 3).
- 02. **Movement Delay**: The time (in seconds) that needs to elapse from the state of inactivity of the Joystick before loading the set movement.

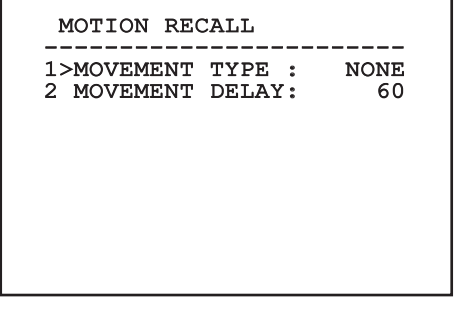

#### **Fig. 74**

#### **9.6.4.9 Advanced Menu**

- 01. **Static Control**: Enables control of the position only when the pan & tilt is stopped.
- 02. **Dynamic Control**: Enables control of the position only when the pan & tilt is moving.
- 03. **Cyclic Homing**: If other than zero, it sets a new homing procedure after the specified number of hours.
- 04. **Economy Mode**: Reduces the motor toque when the pan & tilt is not moving. Do not enable in presence of strong wind or vibrations.

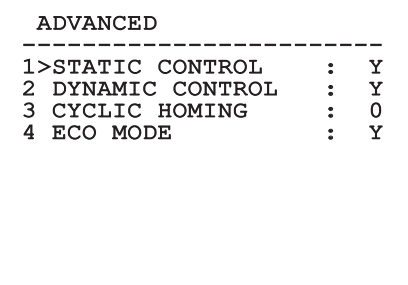

## <span id="page-38-0"></span>**9.6.5 Display menu**

- 01. **PTZ Positions**: If not on OFF, it is used to select how the Pan, Tilt and Zoom positions are displayed on the screen. It is possible to select timed (1 S, 3 S and 5 S) or constant (CONST) display.
- 02. **Preset Name**: If not on OFF, it is used to select how the text associated with the last-reached Preset position is displayed on the screen. It is possibile to select timed (1 S, 3 S and 5 S) or a constant (CONST) display.
- 03. **Areas Name**: If not on OFF, it is used to select how the texts associated with active areas are displayed. It is possibile to select timed (1 S, 3 S and 5 S) or constant (CONST) display.
- 04. **Pan & Tilt ID**: If not on OFF, it shows the ID of the pan & tilt.
- 05. **Received Commands**: If not on OFF, it is used to select how the received serial commands are displayed. It is possibile to select timed (1 S, 3 S and 5 S) or constant (CONST) display.
- 06. **Horizontal Delta**: This moves the menu texts horizontally, for better centring.
- 07. **Vertical Delta**: This moves the menu texts vertically for better.

#### DISPLAY ------------------------

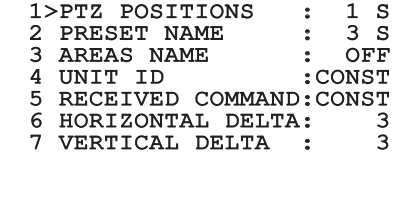

**Fig. 76**

## **9.6.6 Options menu**

- 01. **Ceiling Mount**: When this mode is enabled the image and the movements controls are turned upsidedown.
- 02. **Alarms**: Allows access to the Alarms menu.
- 03. **Washer**: Allows access to the Washer menu.

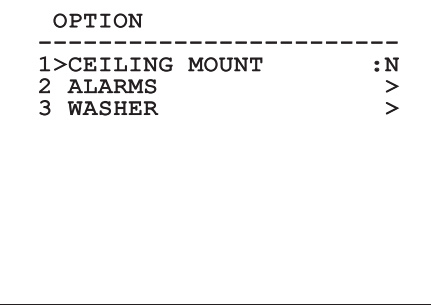

#### **Fig. 77**

#### **9.6.6.1 Alarms menu**

- 01. **Alarms 1-5**: Allow access to the menus from which it is possible to set the parameters of Alarms 1 to 5.
- 02. **Alarms State**: Allows access to the Alarms State menu.

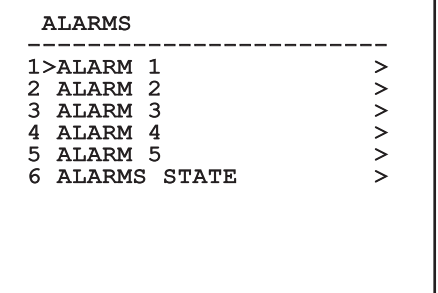

#### **Fig. 78**

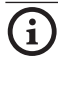

j**If the IR illuminator is fitted, alarm 5 is reserved for the external dusk switch and therefore alarm 5 will not be displayed on the screen.**

From the Alarms menu it is possible to access one of the menus (Alarms 1-5) to edit the alarms parameters. From these menus it is possible to set the following values:

- 01. **Type**: Set the type of contact: normally closed (N.C.) or normally open (N.O.).
- 02. **Action**: The type of action (Scan, Patrol, Autopan, Tour 1, Tour 2 and Tour 3) carried out by [ULISSE COMPACT THERMAL](DBF_ULISSE COMPACT THERMAL) when the alarm triggers. If Off is selected, the alarm is disabled.
- 03. **Number**: The preset to be reached when the alarm's type of action is Scan.
- 04. **Text**: The message that is displayed when the alarm is active.

#### ALARM 1

------------------------ 1>TYPE :N.C.

2 ACT. : SCAN<br>3 NR. : 1

3 NR. : 1 4 TEXT :ALARM 1

#### **Fig. 79**

This is a dynamic self-configuration menu based on the choice made and shows the parameters on which it is possible to operate.

From the Alarms menu it is possible to access the Alarms State menu where the state of alarms inputs is displayed (CLOSE, contact closed, OPEN, contact open).

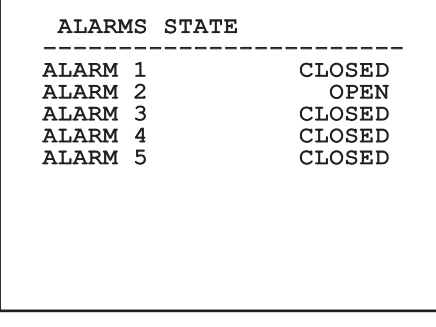

**Fig. 80**

#### <span id="page-39-0"></span>**9.6.7 Washer Menu**

[ULISSE COMPACT THERMAL](DBF_ULISSE COMPACT THERMAL) offers the possibility to use a wiper and to operate a pump to clean the glass.

To configure the Washer put the lens of the camera in front of the nozzle of the Washer.

Save a preset (XY) that identifies this position; the preset will be recalled by the pan & tilt when the WASHER function is enabled.

From the menu, set the following parameters:

- 01. **Enable**: Enables the Washer function.
- 02. **Nozzle preset**: Enter the preset number (XY) corresponding to the nozzle.
- 03. **Wiper On Delay**: Sets the interval between the enabling of the pump and that of the wiper.
- 04. **Washing length**: Sets the length of the brushing.
- 05. **Wiper Off Delay**: Sets the length of the brushing without water.

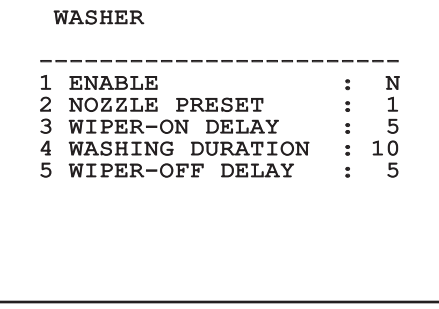

#### **Fig. 81**

**The enabling of the Washer function reserves the use of Relay 2 to the switching on of the pump and does not allow the association of Relay 2 with an alarm.**

#### **9.6.8 Default menu**

- 01. **Delete Setup**: Resets all the parameters except the Presets.
- 02. **Delete Preset**: Deletes all previously stored presets.

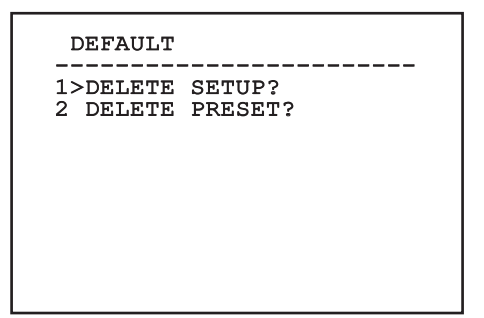

**Fig. 82**

h**The above mentioned operations cause the loss of all previously stored data (i.g. Preset, Patrol, Autopan, Home…).**

## **9.6.9 Info Menu**

The menu is used to check the configuration of the device and the installed firmware version.

#### INFO

```
------------------------
Address: 1 
Protocol: MACRO 
RS485-1: 38400 N81 RX 
RS485-2: 38400 N81 RIPET 
HW: 0a (Apr 14 2009) 
FW: 000-0000<br>Camera : 36x
Camera : 36x
PC: UC1PSSA000A
SN: 109032220029
```
**Fig. 83**

## **9.6.10 Thermal Camera Menu**

- 01. **Control**: Sets the type of control on the thermal camera.
	- • **Internal**: The camera configuration is managed by the pan & tilt.
	- • **External**: The camera configuration is managed through the RS485-3 serial line (only for models with double camera)
- 02. **Configuration**: To set one of the preset configurations of the thermal camera.
	- • **Standard**: Sets the standard configuration of the thermal camera.
	- **High Gain:** Sets the configuration for a higher-resolution image.
	- • **Isotherm**: Sets the configuration for highlighting objects within a given temperature range (*["9.6.10.8 Thermal Analysis](#page-44-0)  [Menu \(Isotherm\)", page](#page-44-0) 43*).
	- • **Custom**: Signals that the operator has manually chosen the configuration of the thermal camera.
- 03. **Flat Field Correction**: Allows access to the Flat Field correction management submenu.
- 04. **Video Setup**: Allows access to the video configuration management submenu.
- 05. **Gain control**: Allows access to the gain control management submenu.
- 06. **ROI Setup**: Allows access to the ROI management submenu.
- 07. **Thermal Analysis**: Allows access to the thermal analysis management submenu.
- 08. **Status**: Allows access to the submenu containing the technical features of the thermal camera.

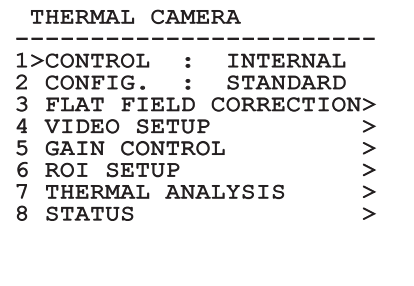

**Fig. 84**

## <span id="page-41-0"></span>**9.6.10.1 Flat Field Correction Menu**

The thermal camera is fitted with an internal mechanism which periodically improves the quality of the images called Flat Field Correction (FFC). The parameters which manage this function are:

- **Flat Field Auto:** Enables the automatic or manual Flat Field correction. When the automatic correction is enabled, the camera carries out a FFC after a given time or temperature change. Vice versa, when the manual correction is set, the FFC operations are carried out when requested by the operator. We advise setting the manual correction at all times.
- 02. **Interval**: Sets the time that has to elapse before carrying out a FFC when the dynamic gain range is High. The time interval is indicated in frames (33ms for NTSC and 40ms for PAL).
- 03. **Low Gain Interval**: Sets the time that has to elapse before carrying out a FFC when the dynamic gain range is Low. The time interval is indicated in frames (33ms for NTSC and 40ms for PAL).
- 04. **Temperature**: Sets the temperature change after which a FFC has to be carried out when the dynamic gain range is High. The temperature change is indicated in 0.1°C intervals.
- 05. **Low Gain Temperature**: Sets the temperature interval after which a FFC has to be carried out when the dynamic gain range is Low. The temperature change is indicated in 0.1°C intervals.
- 06. **Gain mode**: Allows the setting of dynamic gain range type:
	- • **High**: This setting aims to maximize the contrast and is especially suitable for applications which carry out the video analysis of images.
	- **Low:** This setting increases the dynamic range of the image and diminishes the contrast. It is especially suitable for identifying the hottest elements in an image.
	- • **Auto**: This setting allows the camera to switch between High and Low modes depending on the type of image currently being displayed. The parameters in the Gain Change Values menu (*["9.6.10.2 Flat Field Correction Menu](#page-42-0)  [\(Gain Switch Values\)", page](#page-42-0) 41*) are used to change the behaviour of this mode.
- 07. **Do FFC**: Carries out a FFC.
- 08. **Gain Switch Values**: Allows access to the Gain Switch Values submenu.

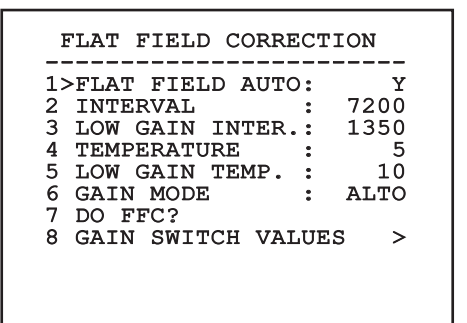

#### **Fig. 85**

h**We recommend that you do not change the default values which have been set to guarantee high quality images in any operating condition.**

#### <span id="page-42-0"></span>**9.6.10.2 Flat Field Correction Menu (Gain Switch Values)**

Once inside the Gain Switch Values menu it is possible to set one of the following parameters:

- 09. **High-Low Threshold**: Sets the temperature threshold used by the **High-Low Population** parameter to force the switching in **Low Gain** mode. The value is indicated in degrees Celsius.
- 10. **High-Low Population**: Sets the minimum pixel percentage above which the switching in **Low Gain** mode is carried out.
- 11. **Low-High Threshold**: Sets the temperature threshold used by the **Low-High Population** parameter to force the switching in **High Gain** mode. The value is indicated in degrees Celsius.
- 12. **Low-High Population**: Sets the minimum pixel percentage above which the switching in **High Gain** mode is carried out.

#### GAIN SWITCH VALUES

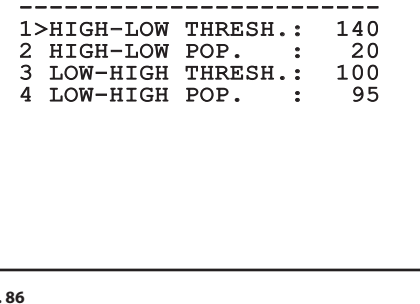

**Fig. 86**

h**We recommend that you do not change the default values which have been set to guarantee high quality images in any operating condition.**

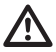

h**The settings of the Gain Change Values Menu are effective only if the Gain mode (***["9.6.10.1 Flat Field Correction Menu",](#page-41-0)  [page](#page-41-0) 40***) was set to Auto.**

#### **9.6.10.3 Video Setup Menu**

Once inside the Video Configuration menu it is possible to set one of the following parameters:

- 01. **Lut polarity**: Sets the hue of the image shot by the thermal camera.
- 02. **FFC Warning**: Sets the interval for which a coloured square is displayed on the upper right side of the video when a FFC is about to be carried out. The interval is indicated in frames (33ms for NTSC and 40ms for PAL). A value lower than 15 frames automatically disables the alert.
- 03. **Digital Zoom**: Sets the type of zoom to be applied to the video signal (OFF, Auto, 2x, 4x). When using the Auto mode, the zoom of the thermal camera automatically adjusts to that of the SONY module.
- 04. **Dynamic DDE**: Sets the value of the DDE filter, used to improve the sharpness of outline. Typical values range from 17 and 25. Value 17 disables the filter.
- 05. **Test Pattern**: Enables the pattern test to check the camera electronics.

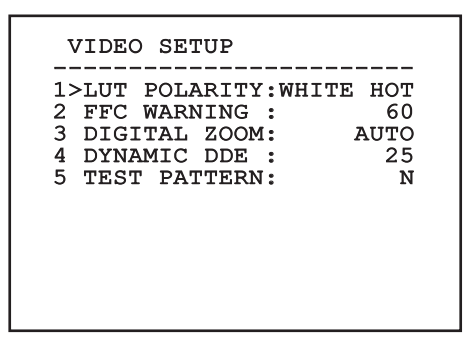

**Fig. 87**

## **9.6.10.4 Gain Control Menu**

Once inside the Gain Control Configuration menu it is possible to set one of the following parameters:

- 01. **Algorithm**: Sets the type of automatic gain control (AGC) to optimize the image. It is possible to choose between the following algorithms:
	- • **Automatic**: Automatically sets the contrast and brightness of the image when environmental conditions change by equalizing the grey scale histogram. The image can be modified by changing the value of the ITT Mean, Max Gain and Plateau Value parameters. This is the default algorithm and it is recommended for normal use of the thermal camera.
	- • **Once Bright**: The set brightness level represents the mean of the brightness values of the image when this parameter is selected. The image can be modified by changing the value of the Contrast parameter.
	- • **Auto Bright**: The set brightness level represents the mean of the brightness values. Such level is updated in real-time. The image can be modified by changing the values of the Contrast and Compensation parameters.
	- • **Manual**: The contrast and brightness levels are manually set by the user.
	- • **Linear Histogram**: Contrast and brightness of the image are optimized using one linear transfer function. The image can be modified by changing the values of the ITT Mean and Max Gain parameters.
- 02. **Plateau value**: Sets the maximum pixel value which can be found in a grey scale.
- 03. **ITT Mean**: Sets the mean point on a grey scale.
- 04. **Max Gain**: Sets the maximum gain of the AGC.
- 05. **Contrast**: Sets the contrast level of the image.
- 06. **Brightness**: Sets the brightness level of the image.
- 07. **Brightness Compensation**: Sets the brightness compensation level of the image.

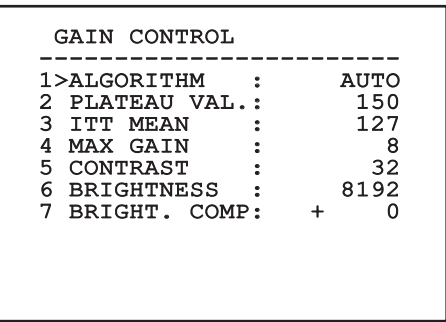

#### **Fig. 88**

This is a dynamic self-configuration menu based on the choice made and shows the parameters on which it is possible to operate.

## **9.6.10.5 ROI Setup Menu**

Once inside the ROI Configuration Menu it is possible to change the region of interest (ROI) used by the AGC algorithm to calculate the contrast and brightness levels of the image.

- 01. **Point 1 Left**: Sets the left limit of the ROI.
- 02. **Point 1 Top**: Sets the upper limit of the ROI.
- 03. **Point 2 Right**: Sets the right limit of the ROI.
- 04. **Point 2 Bottom**: Sets the lower limit of the ROI.

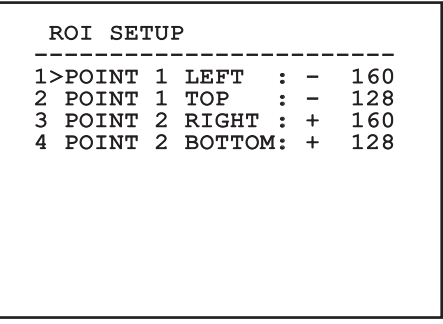

#### **9.6.10.6 Thermal Analysis Menu**

- 01. **Spot Meter**: Allows access to the point measurement configuration submenu.
- 02. **Isotherm**: Allows access to the isotherm management submenu.

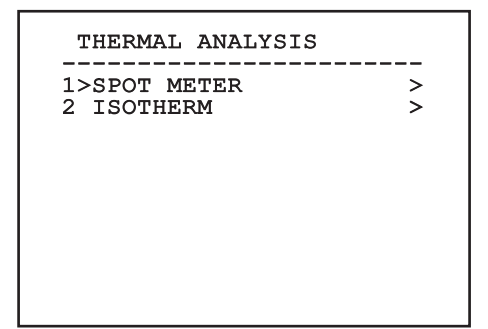

**Fig. 90**

#### **9.6.10.7 Thermal Analysis Menu (Spot Meter)**

Once inside the Point Measurement menu it is possible to set one of the following parameters:

- 01. **Mode**: Enables the visualization of the taken temperature from the 4 pixels to the centre of the image (in degrees Celsius or Fahrenheit). The OFF option disables the visualization.
- 02. **Digital**: Enables the visualization of the relative symbol on the display.
- 03. **Thermometer**: Enables the visualization of the relative symbol on the display.

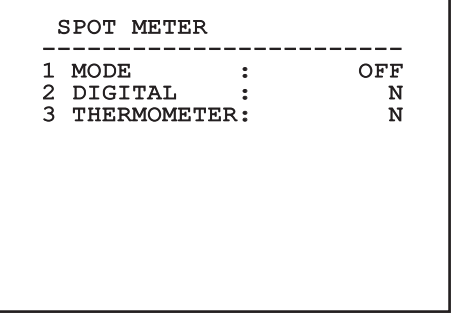

**Fig. 91**

## <span id="page-44-0"></span>**9.6.10.8 Thermal Analysis Menu (Isotherm)**

Once inside the Isotherm menu it is possible to enable a special colouring for objects included within the set temperature interval. The parameters which manage this function are:

- 01. **Enable**: Enables the Isotherm function.
- 02. **Mode**: Selects the way in which the interval is indicated (in percentage or in degrees Celsius).

03-05 **Upper**: Sets the upper limit of the Isotherm function.

03-05 **Lower**: Sets the lower limit of the Isotherm function.

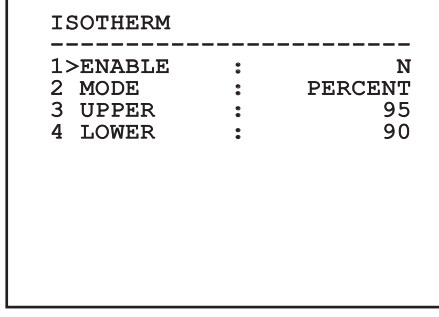

#### **Fig. 92**

This is a dynamic self-configuration menu based on the choice made and shows the parameters on which it is possible to operate.

#### **9.6.10.9 Status Menu**

Once inside the Status menu it is possible to learn the technical features of the thermal camera.

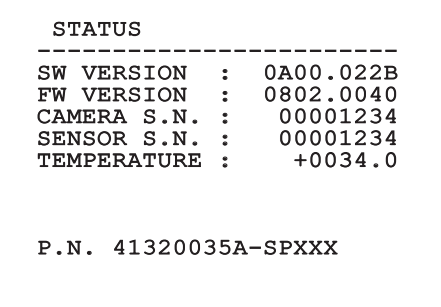

**Fig. 93**

## 10 Instructions for normal operation

h**Direct and prolonged shooting of the sun by the thermal camera can cause irreparable damage to its sensor.**

## **10.1 Visualizing the state of the pan & tilt**

During normal operation the pan & tilt displays on screen the data organized as illustrated (user's choice). Visualization can be enabled or disabled as described in *["9.6.5 Display menu", page](#page-38-0) 37*.

NORTH/EAST 12345 AL 1: Alarm 1<br>Pan : - 5.56 Pan : - 5.56 Tilt: +120.01 Zoom: 36.00x Preset: Text 001 E7-PRESET NOT CONFIGURED

#### **Fig. 94**

**NORTH/EAST**: Name of the area where one is currently located.

**ID**: 1: Receiver's address;

**12345**: Complete list of active alarms;

**AL 1**: Alarm 1: Text regarding the last active alarm;

**Pan: - 5.56/Tilt: +120.01/Zoom: 36.00x**: Current position of Pan, Tilt and Zoom;

**Preset**: Text 001: Name of selected active preset;

**E7-PRESET NOT CONFIGURED**: The following field shows the errors found while the system was running or the commands received via serial (visualization can be enabled or disabled only for received commands).

## <span id="page-45-0"></span>**10.2 Saving the current position (Preset)**

## **10.2.1 Quick save**

Using the control keyboard it is possible to save the current position (for further information, refer to the manual of the keyboard in use).

During the saving stage, it is possible to change the speed at which Preset is reached using keys Focus Far / Focus Near and to change the waiting time using keys Iris Open / Iris Close.

```
------------------------
SET PRESET
Focus to change speed
Iris to change dwell
Joystick to exit
------------------------<br>-
Speed : 100deg./s
Dwell : 5s<br>Pan : - 5.56
Pan : -Tilt: +120.01<br>Zoom: 36.00
         36.00x
```
**Fig. 95**

## **10.2.2 Saving from the Menu**

Refer to *["9.6.4.3 Preset Menu", page](#page-35-0) 34*.

## **10.3 Recalling a position (Scan)**

Using the control keyboard it is possible to recall a previously saved position (for further information, refer to the manual of the keyboard in use).

## **10.4 Enabling Patrol function**

Using the control keyboard it is possible to enable the automatic patrol (for further information, refer to the manual of the keyboard in use or to *[Tab. 14,](#page-48-0)  [page](#page-48-0) 47)*.

Disabling can be carried out by moving the joystick or by recalling a different type of movement.

To configure the Patrol function, refer to *["9.6.4.6 Patrol](#page-37-0)  [Menu", page](#page-37-0) 36*.

## **10.5 Enabling Autopan Function**

Using the control keyboard it is possible to enable the Autopan (for further information, refer to the manual of the keyboard in use or to *[Tab. 14, page](#page-48-0) 47*.

Disabling can be carried out by moving the joystick or by recalling a different type of movement.

To configure the Patrol function, refer to *["9.6.4.7](#page-37-1)  [Autopan Menu", page](#page-37-1) 36*.

## <span id="page-46-0"></span>**10.6 Recalling a pattern (Tour)**

The Tour functioning mode allows the repetition of a previously recorded route in a continuous manner.

The pan & tilt can store up to 3 Tours, each lasting no more than 2 minutes.

To save a Tour, enter the special preset of the number of Tour to be saved using the keyboard (*[Tab. 14,](#page-48-0)  [page](#page-48-0) 47*).

To simplify the recording of the Tour, the pan & tilt automatically limits the speed of the Pan & Tilt depending on the Zoom factor.

While the Tour is being recorded, the remaining recording time is displayed, as shown in the figure.

ID: 1 -----------------------<br>---------- ---- ----RECORDING TOUR MODE Iris to stop 99% ------------------------ Pan : - 5.56 Tilt: +120.01 Zoom: 36.00x

#### **Fig. 96**

To interrupt recording, press the Iris Open or Iris Close key.

To start the play-back of a Tour, enter the special preset of the number of Tour to be displayed using the keyboard (*[Tab. 14, page](#page-48-0) 47*).

## **10.7 Recalling the Home position**

Using the control keyboard it is possible to recall a previously saved Home position (Scan No. 1) (for further information, refer to the manual of the keyboard in use).

## **10.8 Enabling the Wiper (Wiper)**

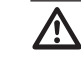

**h** Do not use the wiper when the outside<br>temperature is below 0°C or in case of ice.

To enable/disable the Wiper refer to the manual of the keyboard or to *[Tab. 14, page](#page-48-0) 47*).

j**If it is left on, the Wiper automatically disables itself.**

## **10.9 Enabling the Washer (Washer)**

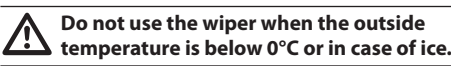

To enable/disable the Washer refer to the manual of the keyboard or to *[Tab. 14, page](#page-48-0) 47*).

To configure the Washer, refer to *["9.6.7 Washer Menu",](#page-39-0)  [page](#page-39-0) 38*.

## **10.10 Reboot the device**

By means of the control keyboard it is possible to send the device resetting command (for further information, refer to the manual of the keyboard in use or to *[Tab. 14, page](#page-48-0) 47*).

## **10.11 Switching of the secondary video output**

To select the video signal (of the integrated module or of the thermal camera), please refer to controls **Video 2 - integrated module** and **Video 2 - thermal camera** (*[Tab. 14, page](#page-48-0) 47*).

## **10.12 Manual correction of a preset focusing**

Load the preset whose focus needs to be changed using the Scan command; change the focus using the appropriate keys Focus Far / Focus Near without changing the Pan/Tilt/Zoom position; then save the preset using the appropriate Preset command.

#### The manual correction of the Preset works only if the Daytime/Nigh-time Autofocus fields are<br>
all disobled (Fig. 71, nese 25) **disabled (***[Fig. 71, page](#page-36-0) 35***).**

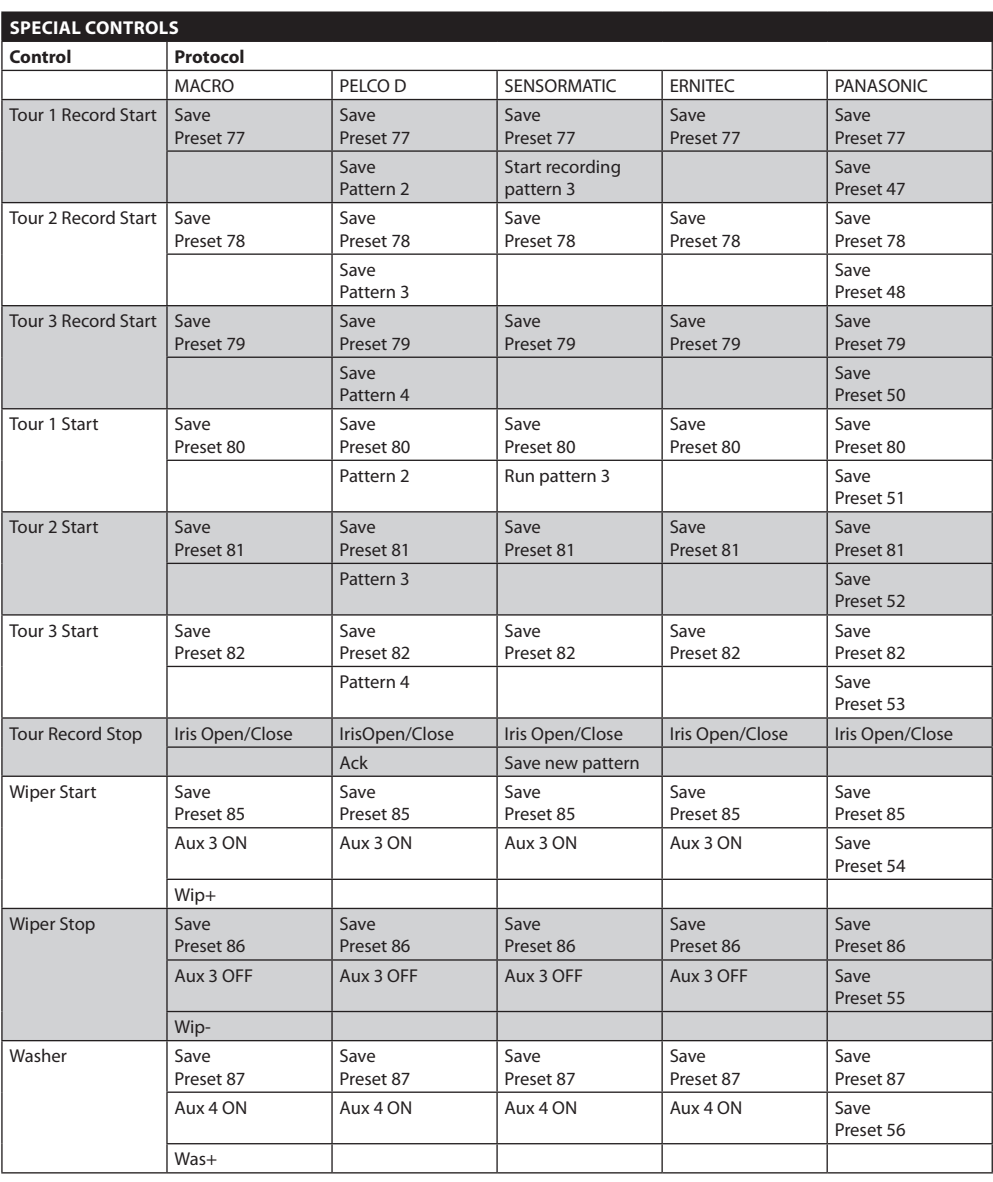

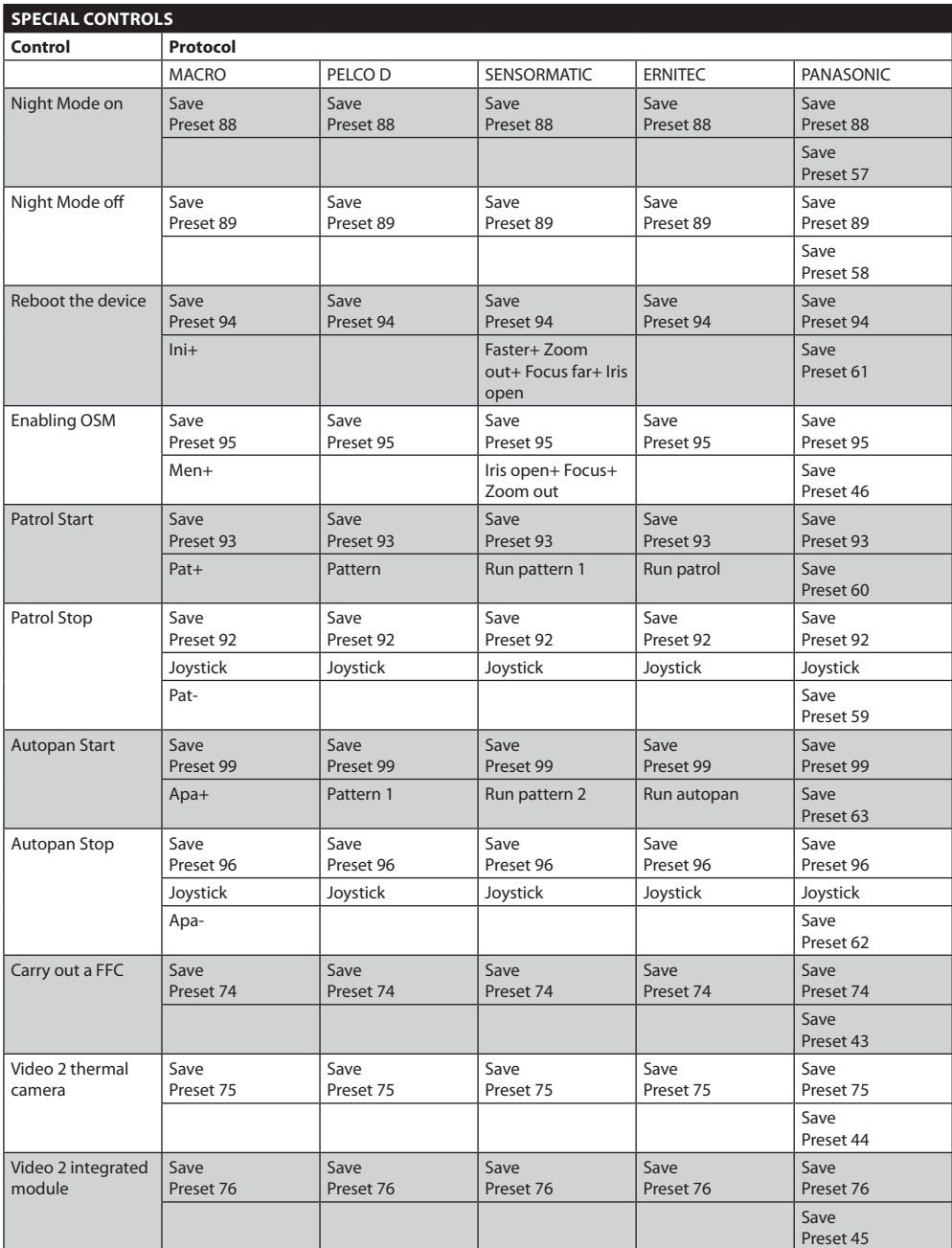

<span id="page-48-0"></span>**Tab. 14**

EN - English - Instructions manual

EN - English - Instructions manual

## 11 Maintaining and cleaning

## **11.1 Maintaining**

**Maintenance on ULISSE COMPACT**<br> **[THERMAL](DBF_ULISSE COMPACT THERMAL) must be carried out by personnel trained to operate on electrical circuits.**

## **11.1.1 Firmware updating**

If necessary, it is possible to update the pan & tilt  $\overline{a}$  firmware; for further information please contact Videotec.

The firmware updating operation can be done on site, using the cable supplied with the pan & tilt, or in remote mode (only MACRO/VIDEOTEC and PELCO D protocols) using a 485 serial – USB converter (not supplied).

## **11.1.2 Clone configuration**

If necessary it is possible to save the pan & tilt configuration; for further information contact Videotec.

The saving/resetting operation can be done on site, using the cable supplied with the pan & tilt or in remote mode (only MACRO/VIDEOTEC and PELCO D protocols), using the serial 485 – USB converter (not supplied).

## **11.1.3 Replacing the fuses**

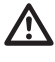

For continued protection against risk of fire, **replace only with same type and rating of fuse.**

There are two preset fuses on the connection board.

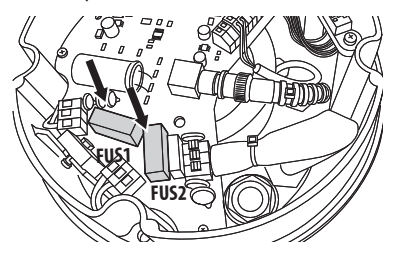

**Fig. 97**

Their sizes are related to the power supply voltage, as shown in the table.

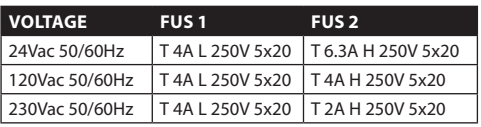

**Tab. 15**

## **11.2 Cleaning**

[ULISSE COMPACT THERMAL](DBF_ULISSE COMPACT THERMAL) pan & tilt devices require no particular maintenance. To clean the device use neutral detergent and a non-abrasive cloth. Remember that the device is waterproof.

## **11.2.1 Window and plastic cover cleaning (PC)**

Surface dirt should be rinsed away with water and then the window cleaned with a neutral soap diluted with water, or specific products for spectacle lens cleaning. These should be applied with a soft cloth.

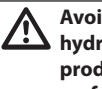

h**Avoid ethyl alcohol, solvents, hydrogenated hydrocarbide, strong acid and alkali. Such products may irreparably damage the surface.**

## 12 Disposal of waste materials

This symbol mark and recycle system<br>are applied only to EU countries and **replied** to the countries in the other a **are applied only to EU countries and not applied to the countries in the other area of the world.**

Your product is designed and manufactured with high quality materials and components which can be recycled and reused.

This symbol means that electrical and electronic equipment, at their end-of-life, should be disposed of separately from your household waste.

Please dispose of this equipment at your local Community waste collection or Recycling centre.

In the European Union there are separate collection systems for used electrical and electronic products.

# EN - English - Instructions manual EN - English - Instructions manual

## 13 Troubleshooting

Ask for assistance from skilled personnel if:

- The unit is damaged after being dropped.
- • There is noticeable deterioration in performance of the unit.
- The unit does not work properly, even though all the instructions in this handbook have been followed.

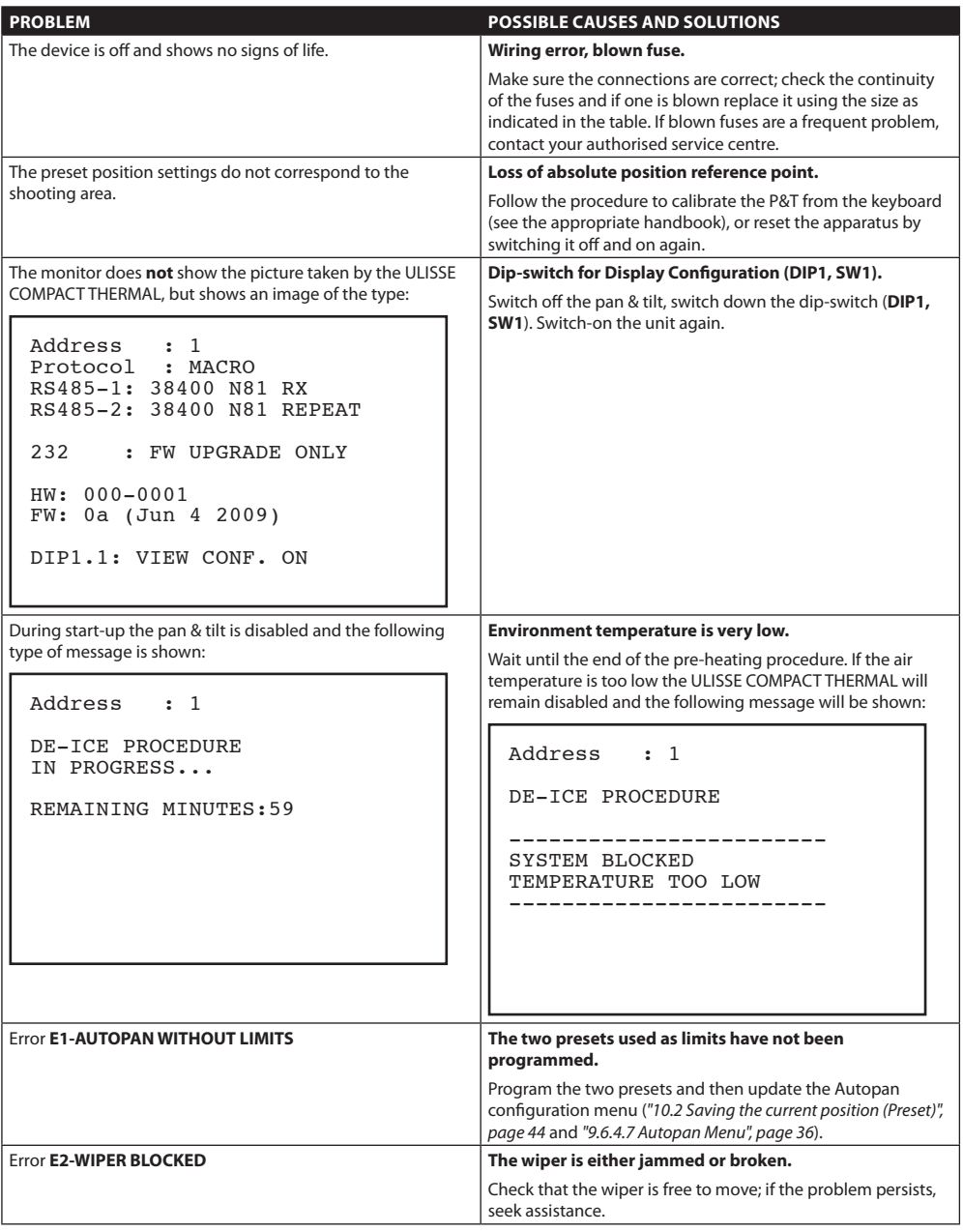

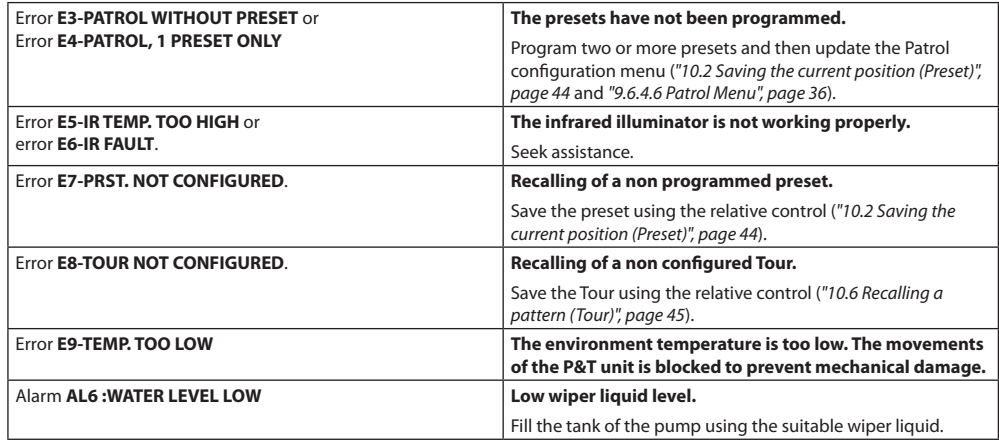

**Tab. 16**

## 14 Technical specifications

h**The installation is type TNV-1, do not connect it to SELV circuits.**

## h**In order to reduce the risk of fire, only use cable sizes greater than or equal to 26AWG.**

## **14.1 General**

Constructed from aluminium and tecnopolymer

Epoxypolyester powder painting, RAL9002 colour

Germanium glass window for thermal camera

Easy installation thanks to the self-centring connector

Zero backlash

Dynamic positioning control system

## **14.2 Mechanical**

2 cable glands M16 and 2 cable glands M12

Horizontal continuous rotation

Vertical rotation -90° to +90°

Variable pan speed: from 0.1° up to 200°/s

Variable tilt speed: from 0.1° up to 200°/s

Preset accuracy: 0.05°

## **14.3 Electrical/video**

#### Input voltage:

- 230Vac, 50/60Hz,
- 24Vac, 50/60Hz
- 120Vac, 50/60Hz

Current consumption:

- 230Vac, 0.4°
- $-24$ Vac,  $4^\circ$
- 120Vac, 0.8°

Power consumption:

- 40W with pan-and-tilt stopped and heating switched off
- 60W in motion, with heating switched off

- 125W peak at start-up, with heating switched on

Dimensions of input cables: AWG 16 (24Vac) -18 (120/230Vac)

Dimensions of signal cables: AWG 20-26

Video lines: coaxial cable (1Vpp, 75Ohm)

Functions: Autopan, Preset, Patrol, Tour (max 3), Autoflip

Maximum number of presets:

- AMERICAN DYNAMICS protocol: 95\*
- ERNITEC protocol: 250
- PANASONIC protocol: 250
- PELCO D protocol: 99\*
- VIDEOTEC MACRO protocol: 250
- \*250 from OSD (On Screen Display) only
- 16-characters string for zone and preset titling

I/O alarm card (option):

- 6 alarm inputs
- 2 relais outputs (2A 30Vac/60Vdc max)

## **14.4 Camera**

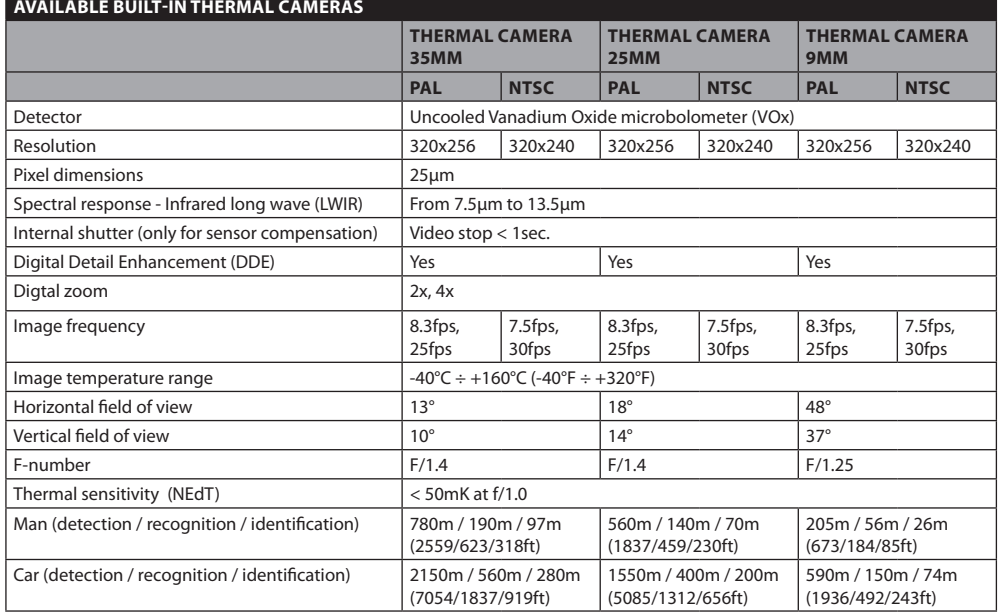

#### **Tab. 17**

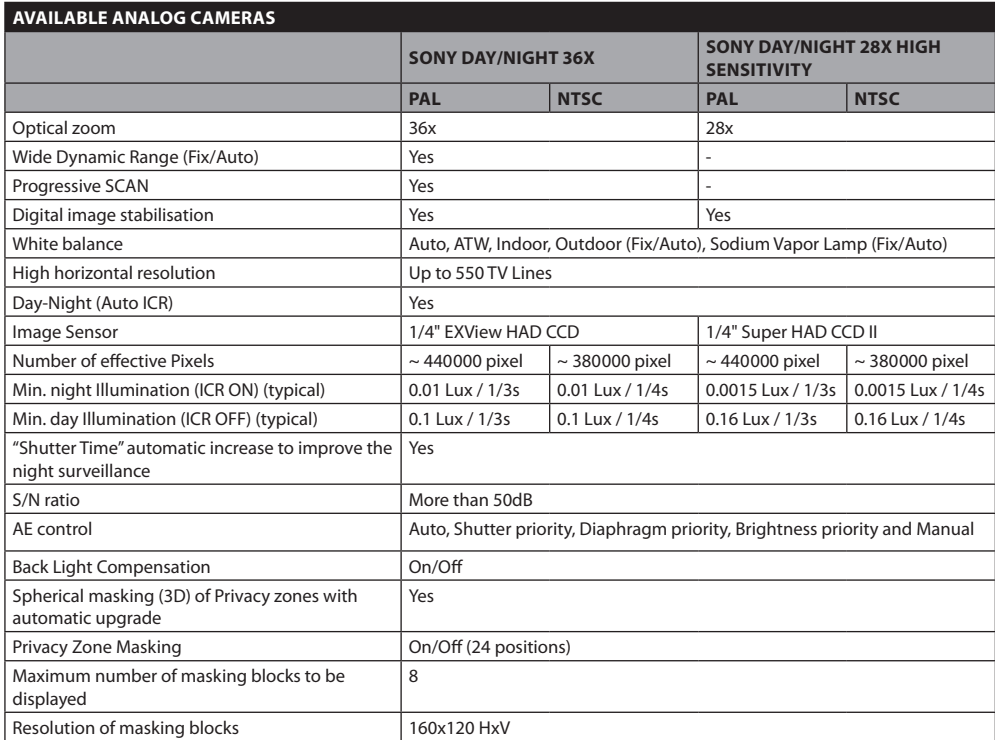

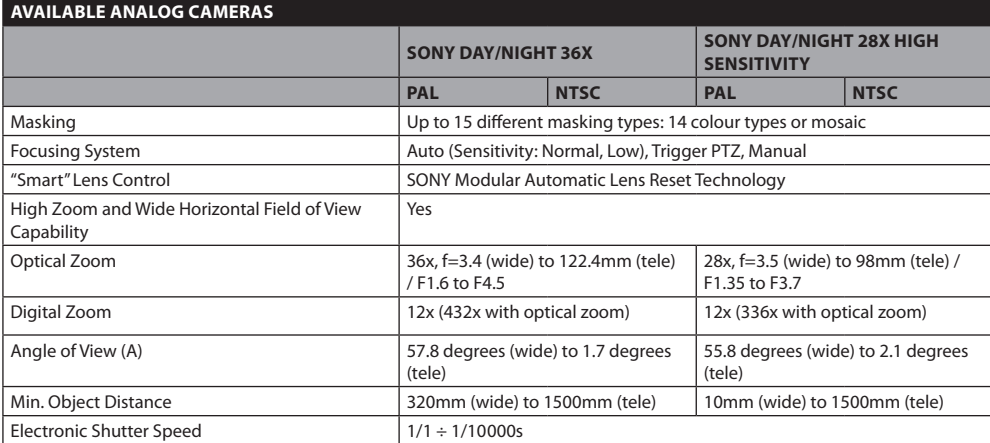

**Tab. 18** SONY is a registered trademark of SONY Corporation, Japan. EXview HAD is a registered trademark of SONY Corporation.

## **14.5 Communications**

Configuration through OSD

Half-duplex serial RS485 interface, full-duplex RS422 and daisy-chain architecture

Firmware updating from console in remote mode (only VIDEOTEC MACRO and PELCO D protocols)

Up to 1023 units, addressable by means of dip-switches

## **14.6 Protocols**

AMERICAN DYNAMICS, ERNITEC, PANASONIC, PELCO D, VIDEOTEC MACRO

*AMERICAN DYNAMICS, ERNITEC, PANASONIC, PELCO are registered trademarks.*

*The product may be interfaced with devices not manufactured by VIDEOTEC. It is possible that the interface protocols have changed or are in a different configuration from earlier tested units by VIDEOTEC. VIDEOTEC recommends a test prior to installation. VIDEOTEC will not be liable for any installation costs or lost revenues in the event a compatibility problem will occur.*

## **14.7 Environment**

Indoor / Outdoor

Operating temperature: -40°C /+60°C (-40°F / +140°F)

Surge immunity: up to 2KV line to line, up to 4KV line to earth (Class 4)

## **14.8 Certifications**

CE EN60950-1, EN61000-6-3 and EN50130-4

FCC part 15, Class A

IP66 EN60529

UL listed

UL Canadian Safety Standards listed

NEMA 4X

## Technical drawings

## **f j** The values are in millimeters.

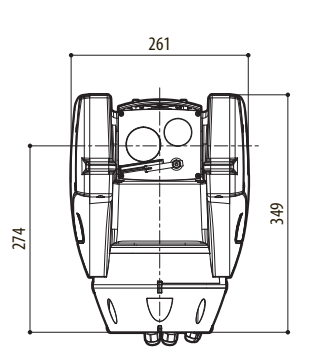

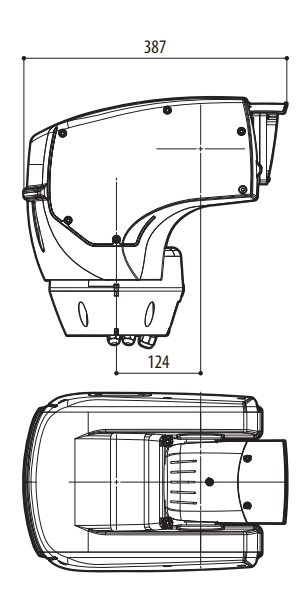

**Fig. 100** [ULISSE COMPACT THERMAL](DBF_ULISSE COMPACT THERMAL)

## 16 Appendix A - Dip-switch address table

All possible combinations are shown below.

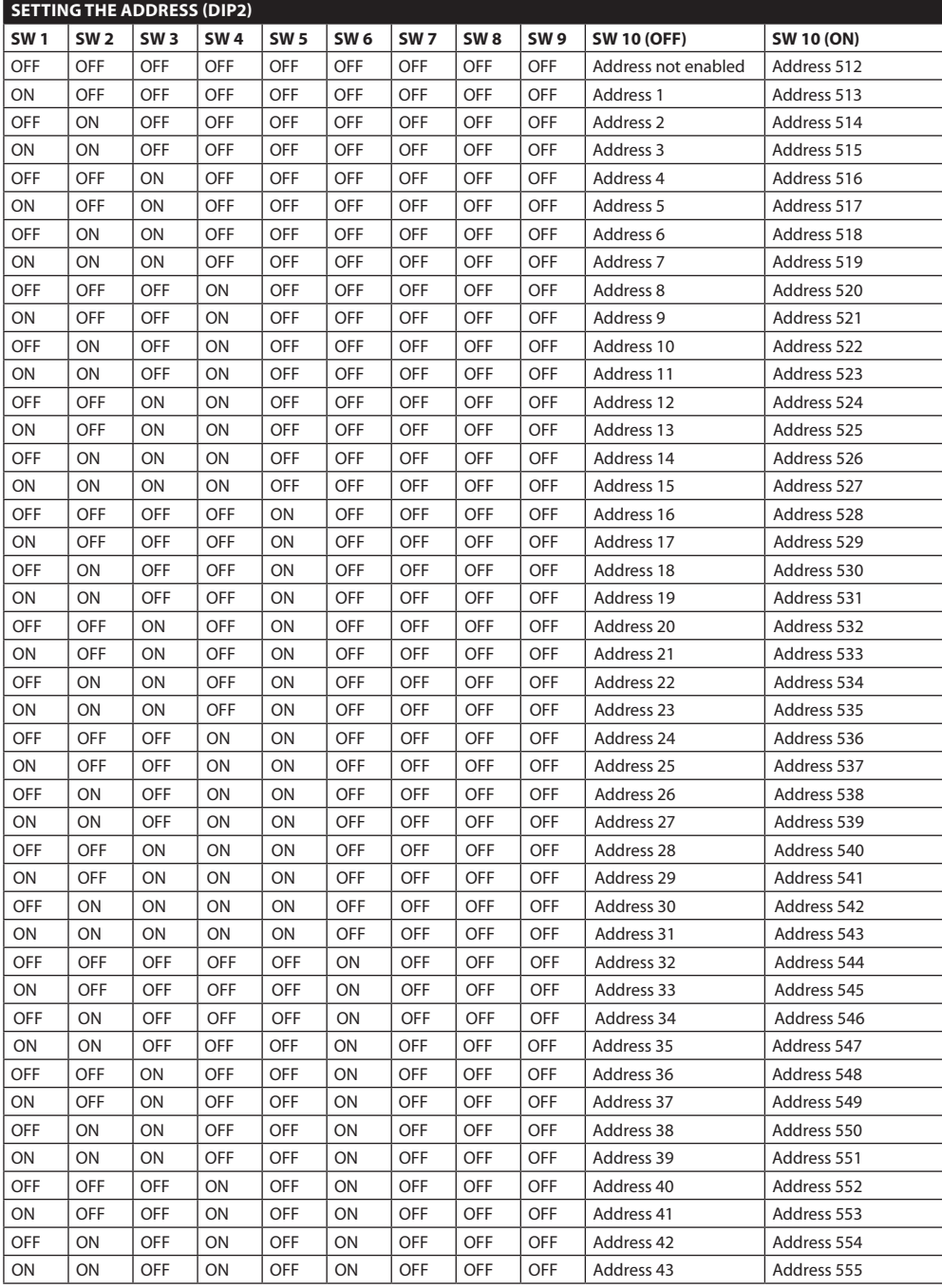

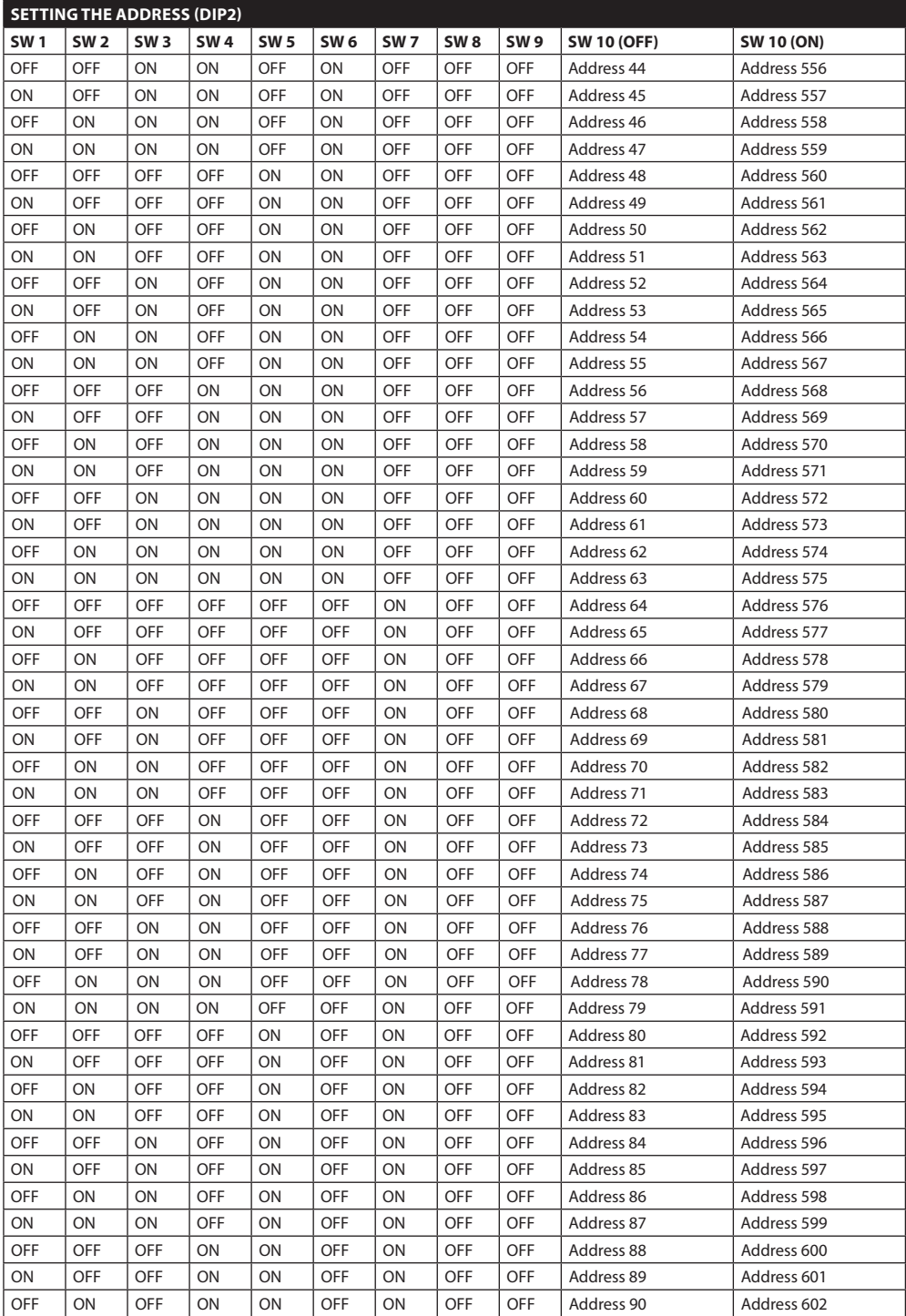

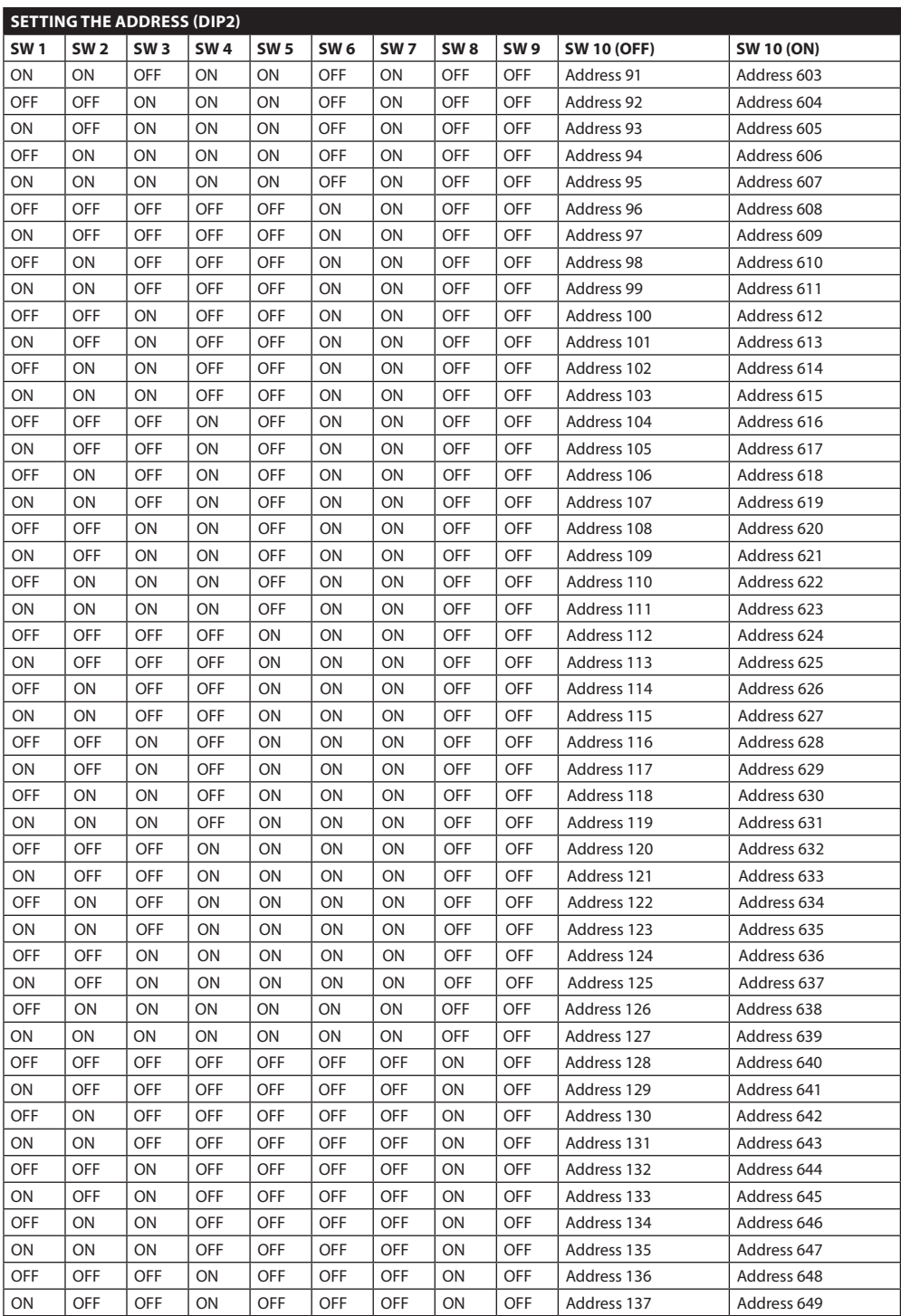

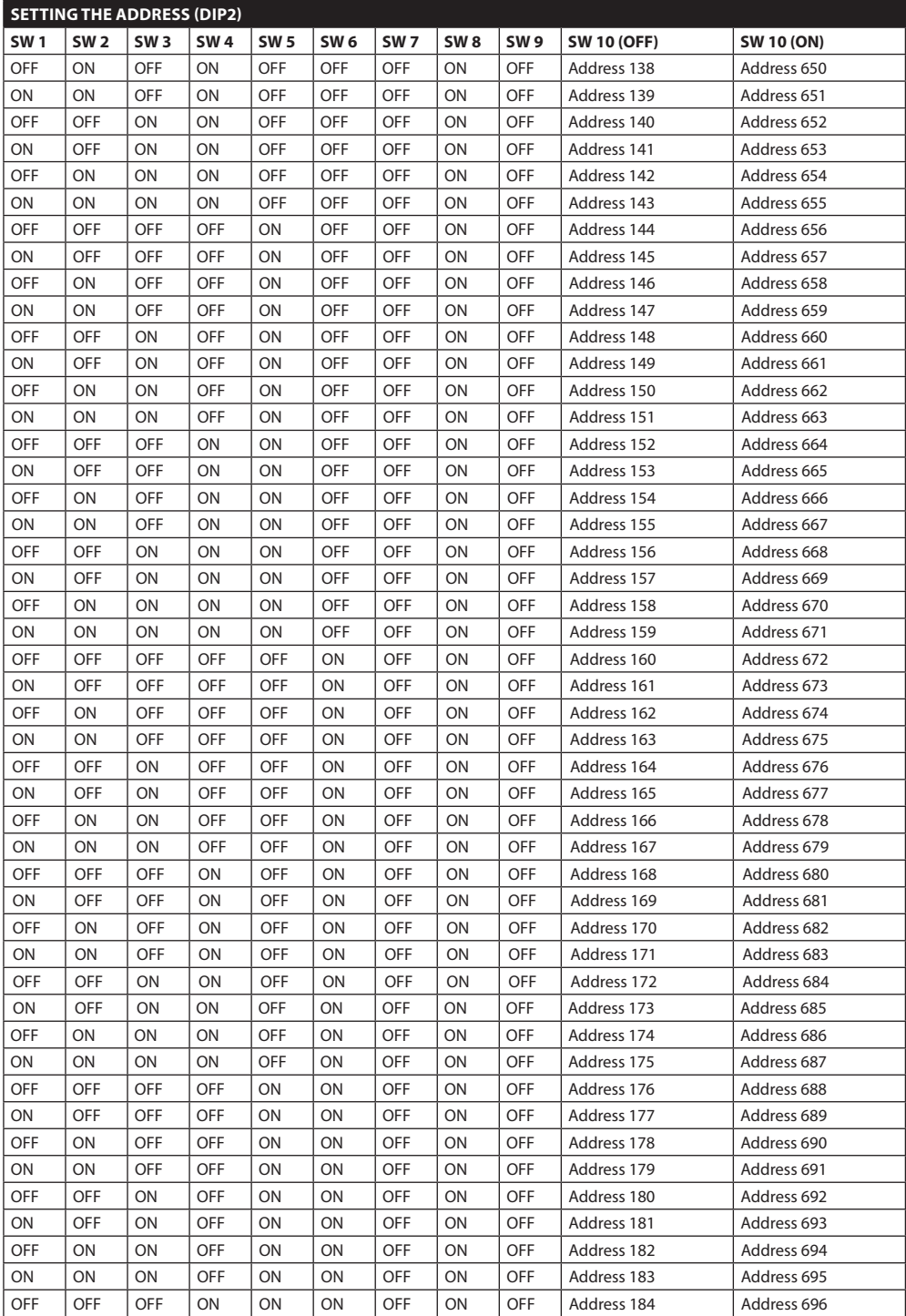

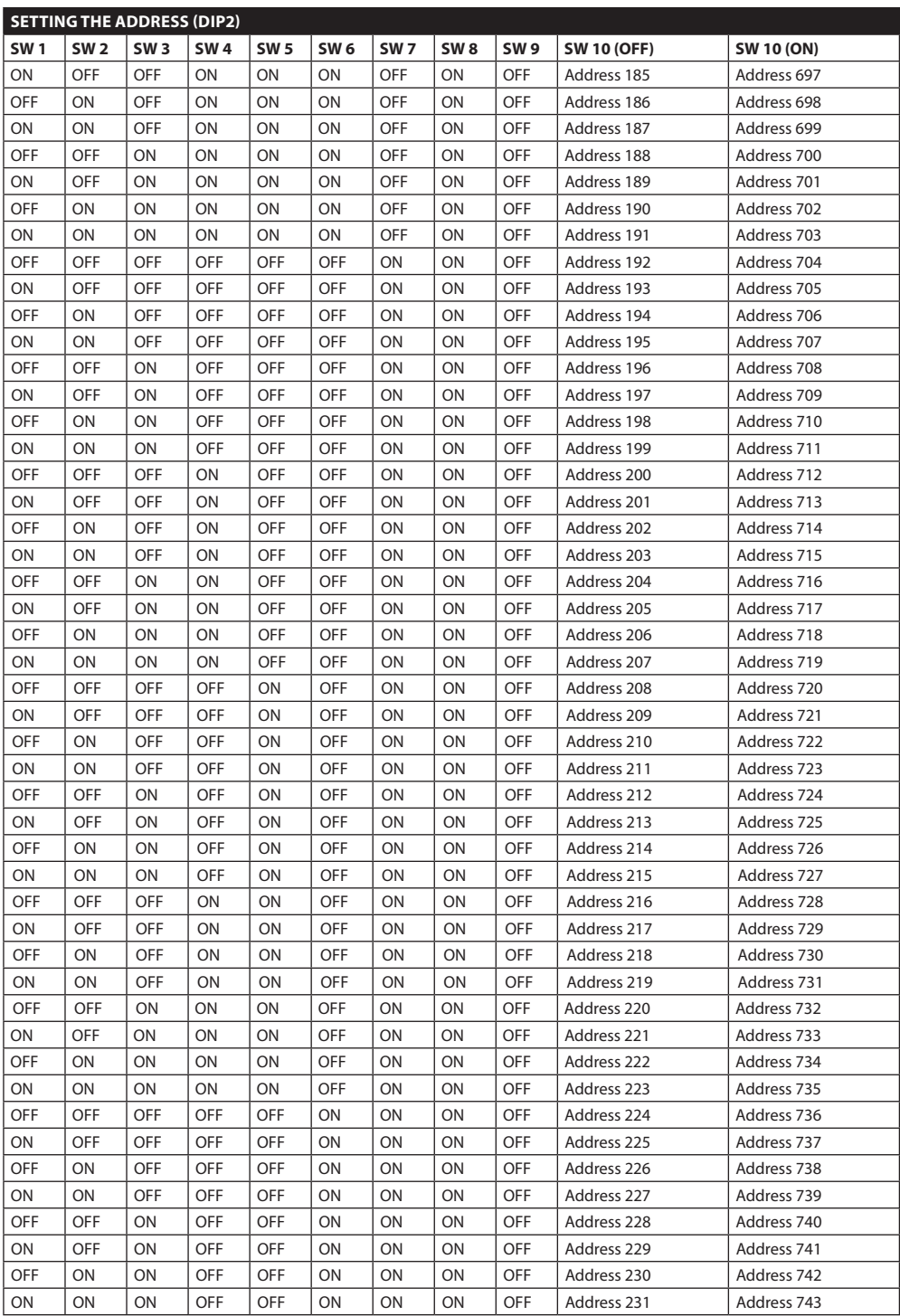

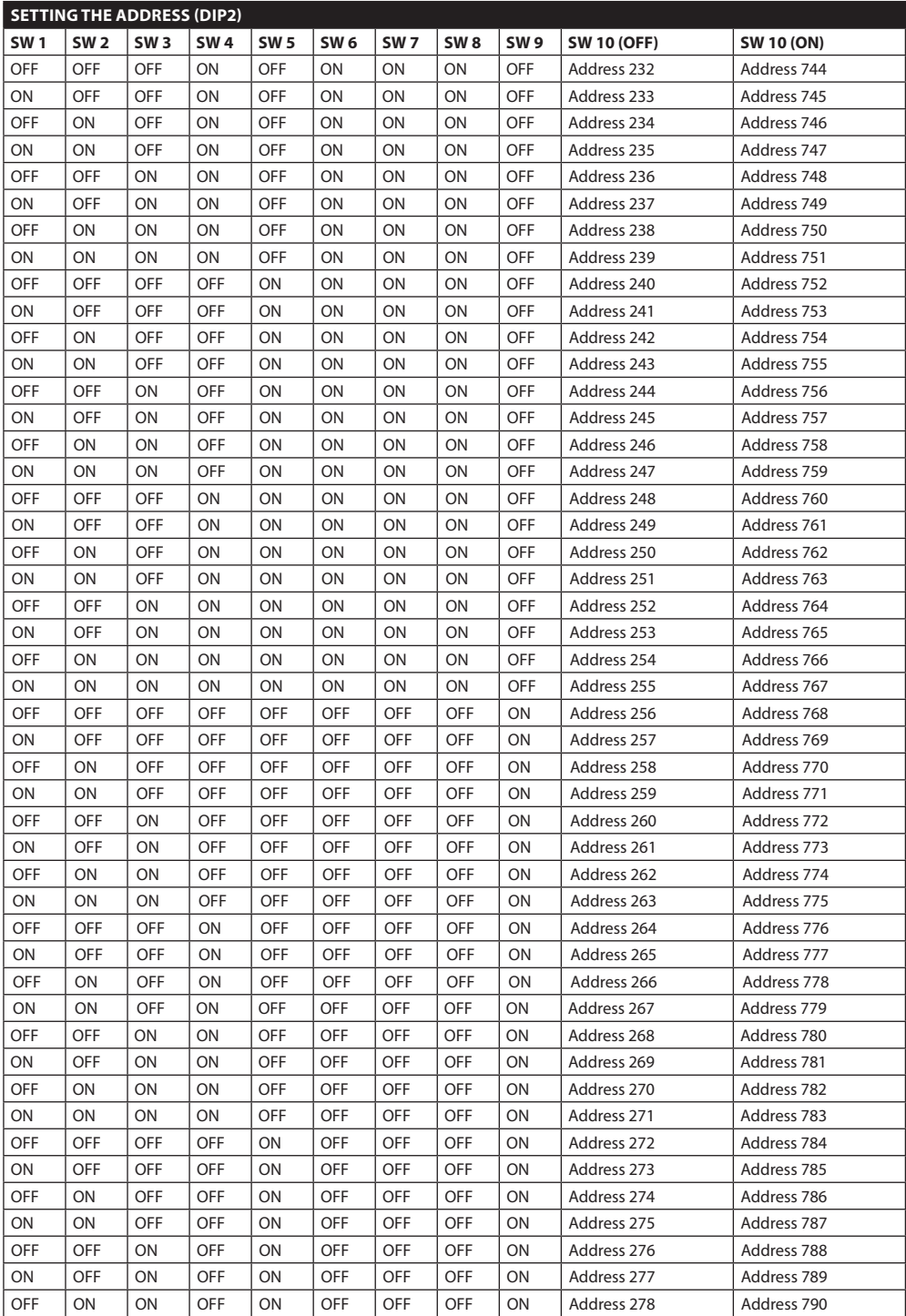

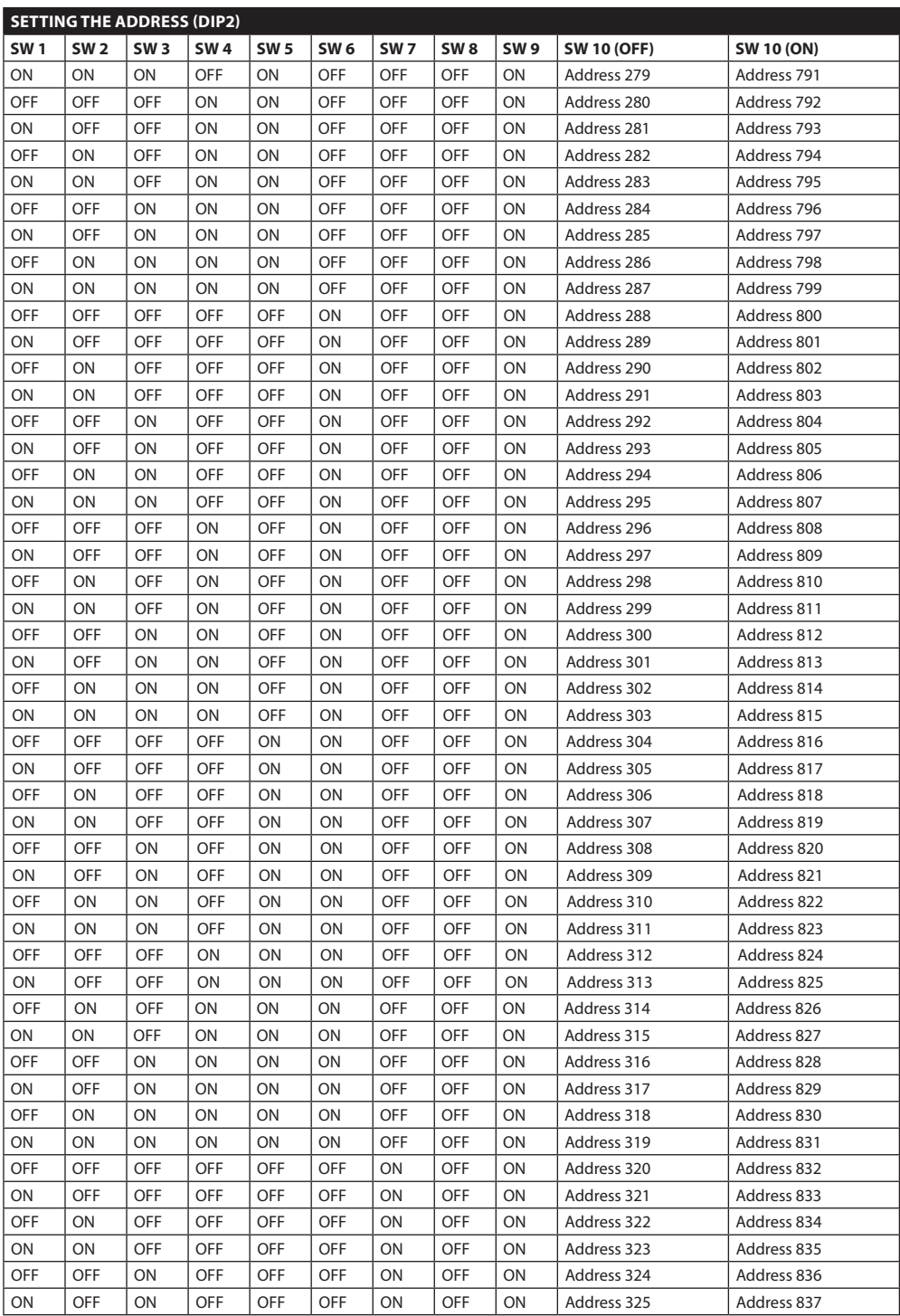

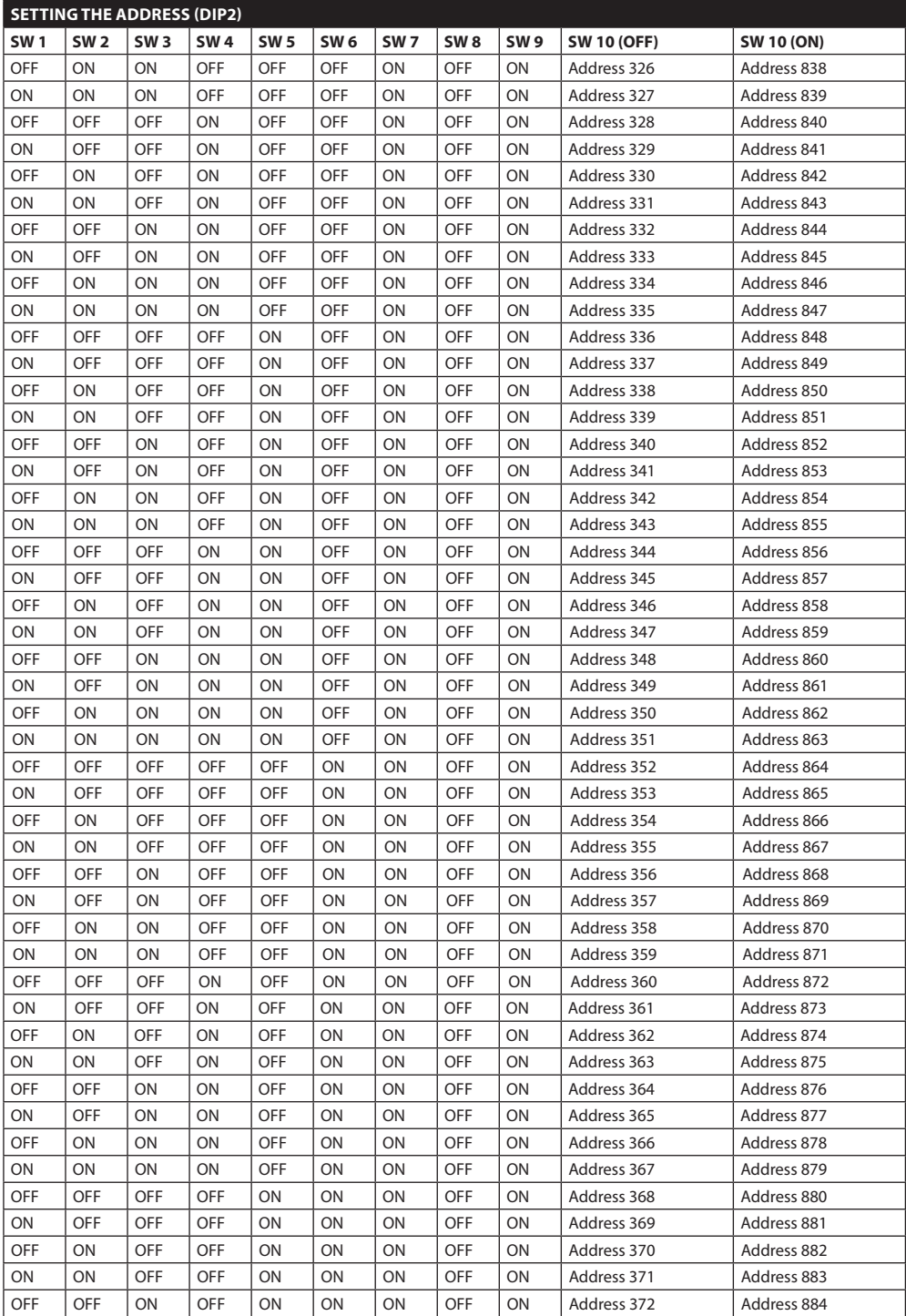

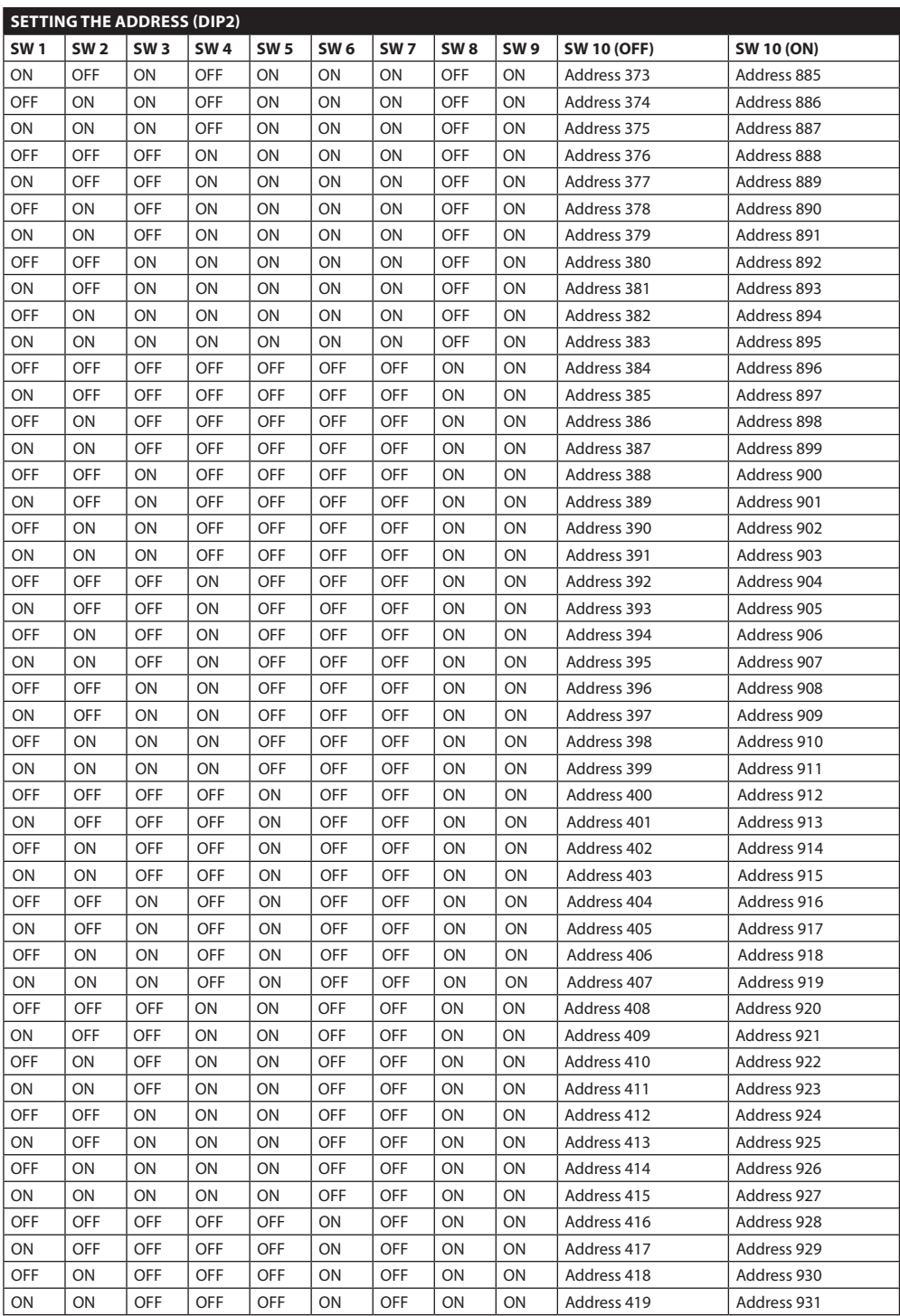

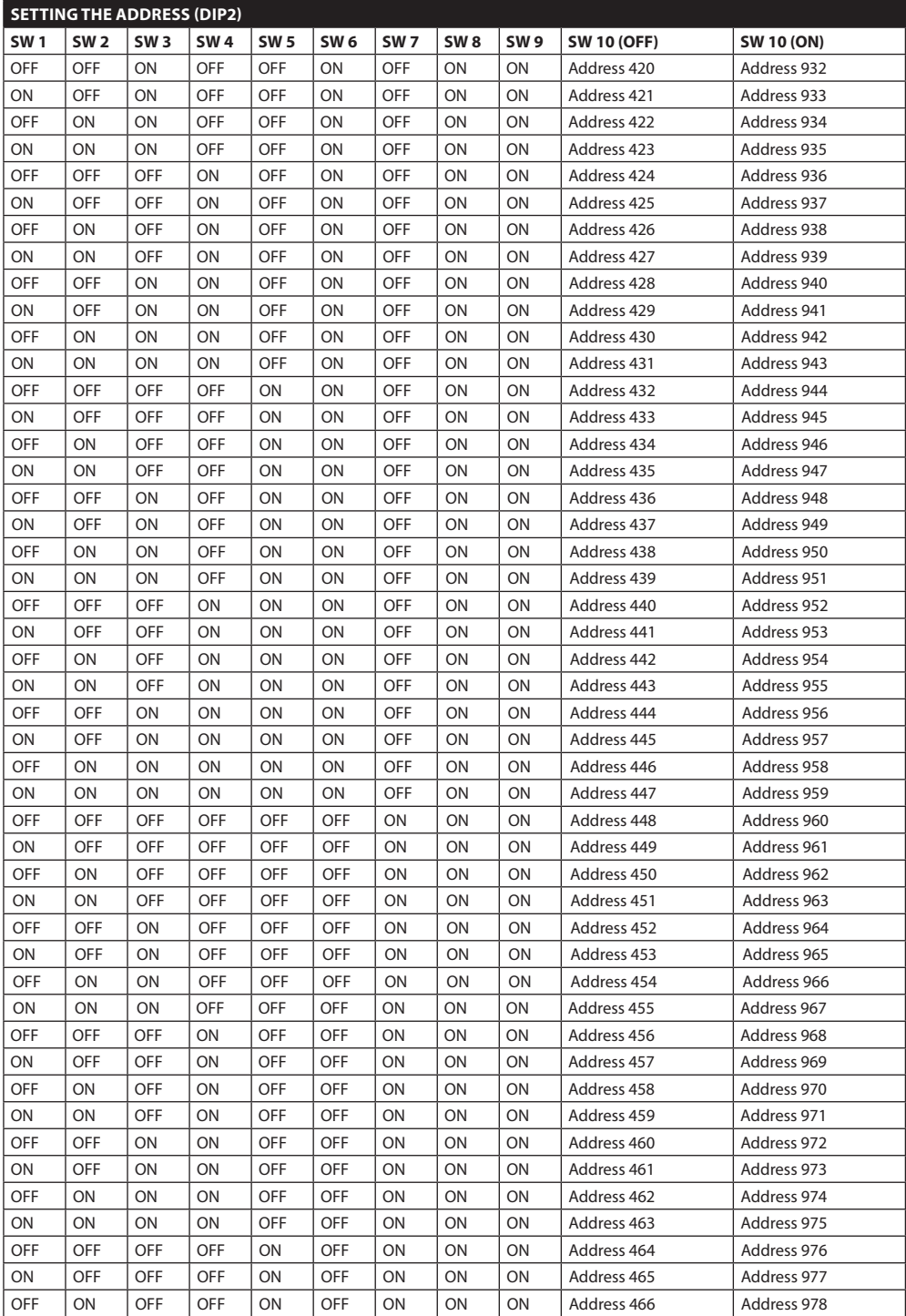

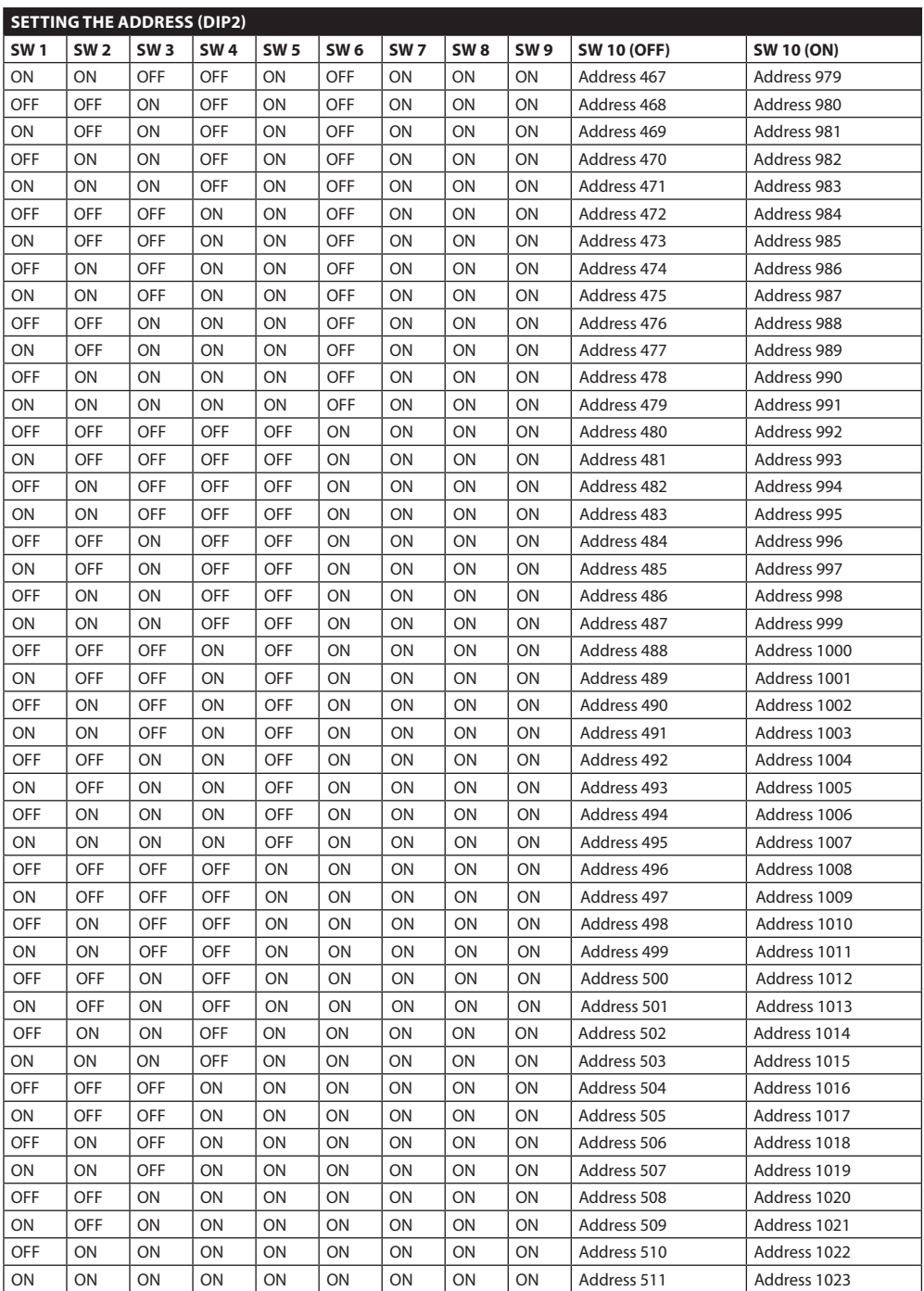

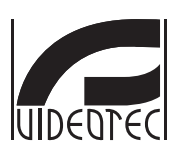

**HEADQUARTERS ITALY** VIDEOTEC S.p.A. Tel. +39 0445 697411 Fax +39 0445 697414 info@videotec.com

#### **VIDEOTEC S.p.A.** www.videotec.com Printed in Italy **MNVCUCTB\_1212\_EN**

#### **FRANCE**

VIDEOTEC FRANCE S.A.R.L. Tel. +33 2 32094900 Fax +33 2 32094901 info@videotec-france.com

#### **UK/IRELAND**

Representative Office Tel. +44 0113 815 0047 Fax +44 0113 815 0047 uksales@videotec.com

#### U.S.A. / CANADA

VIDEOTEC SECURITY, Inc. Tel. +1973 5950788 Fax +1 425 6484289 usasales@videotec.com

#### **ASIA PACIFIC**

VIDEOTEC (HK) Ltd Tel. +852 2333 0601 Fax +852 2311 0026 info@videotec.com.hk

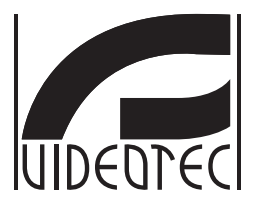

## <span id="page-68-0"></span>**[ULISSE COMPACT THERMAL](DBF_ULISSE COMPACT THERMAL)**

## **Unitá di posizionamento con doppia telecamera per rilevamento termico**

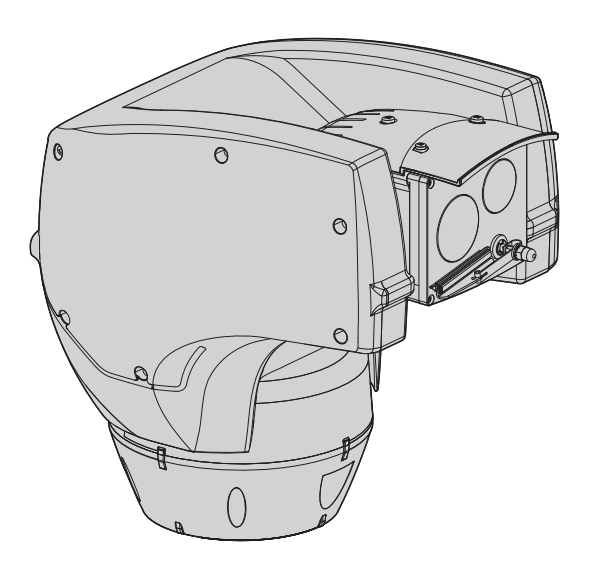

## **Sommario**

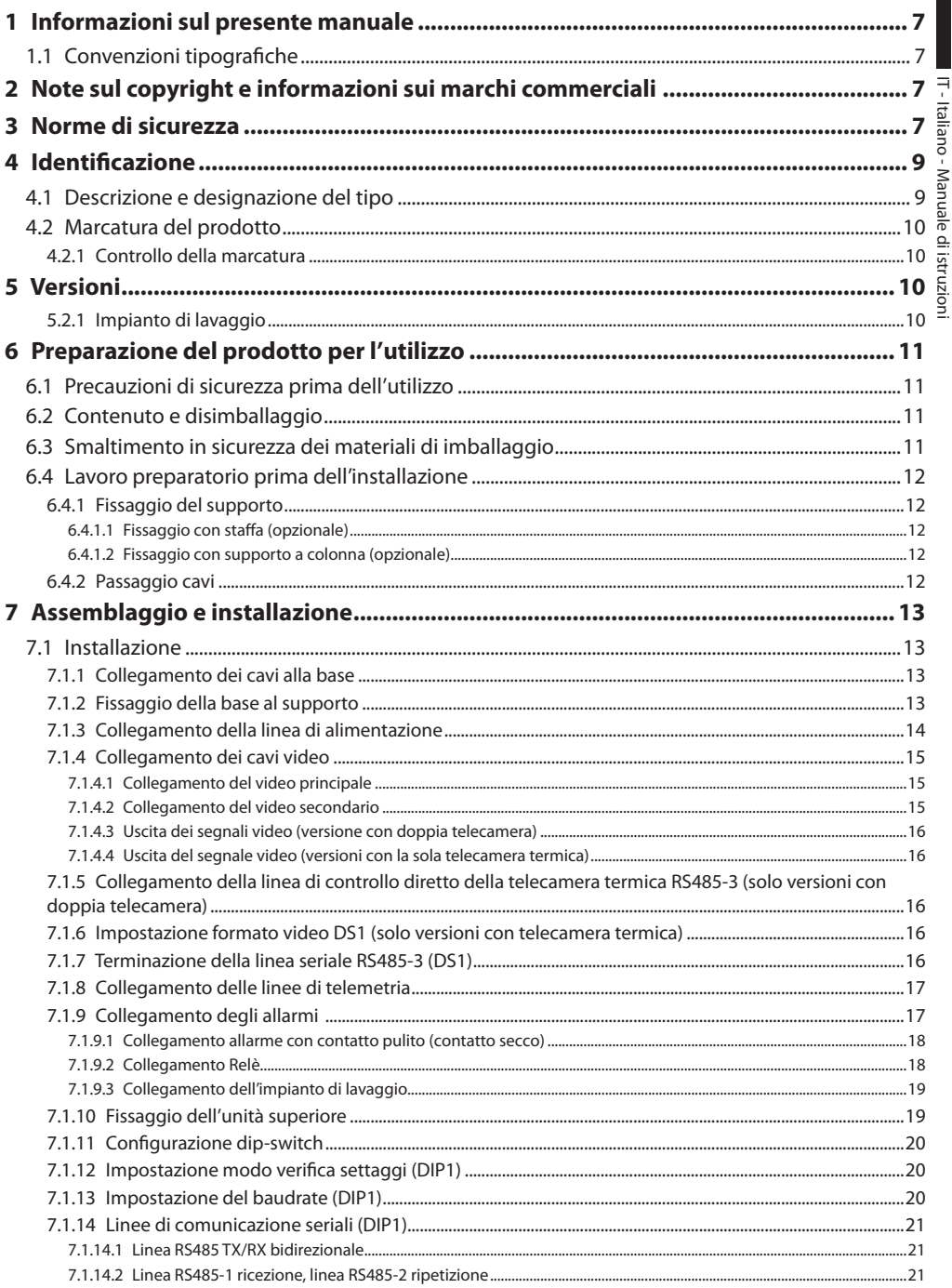

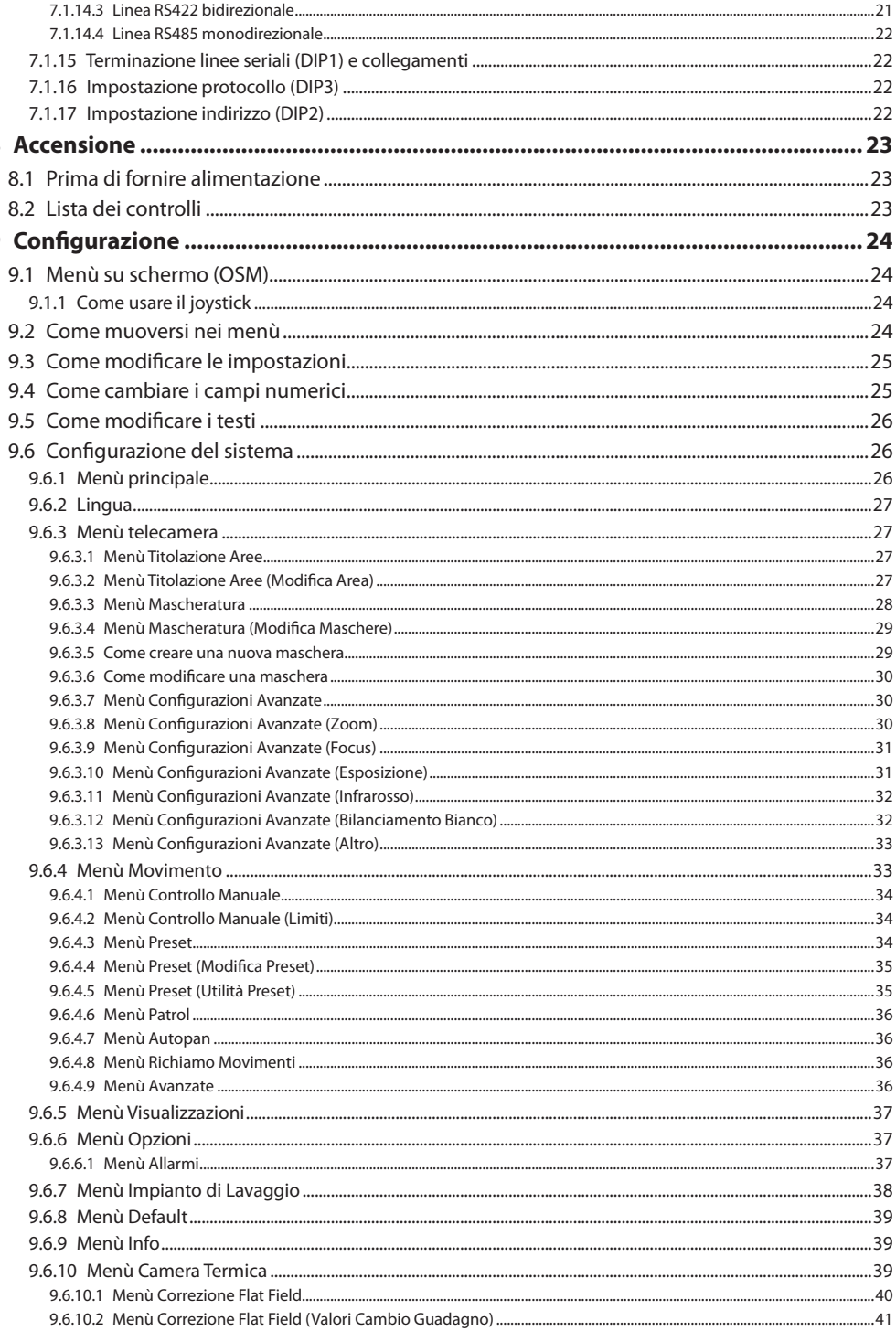
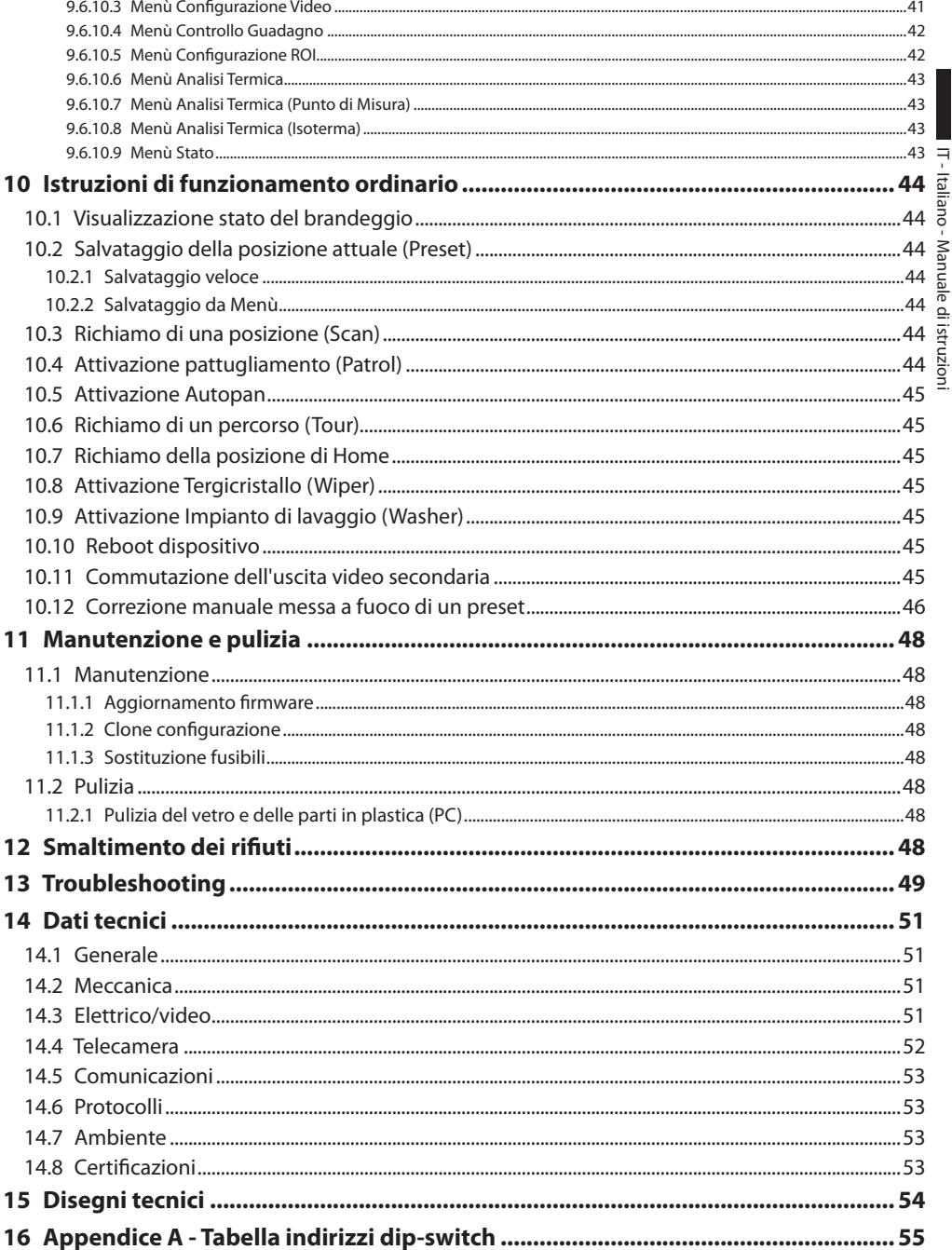

IT - Italiano - Manuale di istruzioni IT - Italiano - Manuale di istruzioni

## 1 Informazioni sul presente manuale

Prima di installare e utilizzare questa unità, leggere attentamente questo manuale. Conservare questo manuale a portata di mano come riferimento futuro.

## **1.1 Convenzioni tipografiche**

## g**PERICOLO! Pericolosità elevata.**

**Rischio di scosse elettriche. Togliere l'alimentazione prima di procedere con le operazioni, salvo diversa indicazione.**

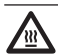

#### l**PERICOLO! Superficie calda.**

**Evitare il contatto. Le superfici sono calde e potrebbero causare danni alla persona in caso di contatto.**

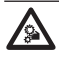

i**PERICOLO! Pericolo di natura meccanica. Rischio di schiacciamento o cesoiamento.**

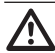

## h**ATTENZIONE!**

**Pericolosità media. L'operazione è molto importante per il corretto funzionamento del sistema. Si prega di leggere attentamente la procedura indicata e di eseguirla secondo le modalità previste.**

j**INFO Descrizione delle caratteristiche del sistema. Si consiglia di leggere attentamente per** 

**comprendere le fasi successive.**

## 2 Note sul copyright e informazioni sui marchi commerciali

I nomi di prodotto o di aziende citati sono marchi commerciali o marchi commerciali registrati appartenenti alle rispettive società.

Microsoft Internet Explorer®, Windows Xp ® e Windows Vista® sono proprietà della Microsoft Corporation.

INTEL® Core™ 2 Duo e INTEL® Core™ 2 Quad sono di proprietà della Intel Corporation.

## 3 Norme di sicurezza

h**Il produttore declina ogni responsabilità per eventuali danni derivanti da un uso improprio delle apparecchiature menzionate in questo manuale. Si riserva inoltre il diritto di modificarne il contenuto senza preavviso. Ogni cura è stata posta nella raccolta e nella verifica della documentazione contenuta in questo manuale, tuttavia il produttore non può assumersi alcuna responsabilità derivante dall'utilizzo della stessa. Lo stesso dicasi per ogni persona o società coinvolta nella creazione e nella produzione di questo manuale.**

I sistemi di posizionamento integrati per video sorveglianza della linea [ULISSE COMPACT THERMAL](DBF_ULISSE COMPACT THERMAL) sono dispositivi conformi alle normative vigenti all'atto della pubblicazione del presente manuale.

Si desidera tuttavia garantire gli utilizzatori (tecnico installatore e operatore) specificando alcune avvertenze per operare nella massima sicurezza:

h**È possibile trasportare il dispositivo solo prestando la massima attenzione. Fermate brusche, dislivelli e impatti violenti possono causare danneggiamenti all'oggetto o ferite per l'utente.**

h**L'edificio deve avere installato un circuito di protezione (magneto termico) bipolare da 20A massimo, che deve comprendere un interruttore bipolare di tipo automatico che preveda anche la protezione della corrente di guasto verso terra (magnetotermico + differenziale) con distanza minima tra i contatti di 3mm.**

- • L'installazione e la manutenzione del dispositivo deve essere eseguita solo da personale tecnico qualificato.
- Prima di effettuare interventi tecnici sull'apparecchio togliere l'alimentazione elettrica.
- Non utilizzare cavi di alimentazione con segni di usura o invecchiamento.
- Non effettuare per nessun motivo alterazioni o collegamenti non previsti in questo manuale: l'uso di apparecchi non idonei può portare a gravi pericoli per la sicurezza del personale e dell'impianto.
- Utilizzare solo parti di ricambio originali. Pezzi di ricambio non originali potrebbero causare incendi, scariche elettriche o altri pericoli.
- Prima di procedere con l'installazione controllare che il materiale fornito corrisponda alle specifiche richieste esaminando le etichette di marcatura (*["4.2](#page-77-0)  [Marcatura del prodotto", pagina](#page-77-0) 10*).
- • Collegare il dispositivo ad una sorgente d'alimentazione corrispondente a quella indicata nell'etichetta di marcatura. Prima di procedere con l'installazione verificare che la linea elettrica sia opportunamente sezionata. Per dispositivi alimentati a 24Vac la tensione di alimentazione non deve eccedere i limiti (+/- 10%). I collegamenti devono essere conformi alle normative locali. Se non si è sicuri del tipo di fornitura contattare la società che fornisce il servizio per avere chiarimenti in merito.
- Il dispositivo è stato concepito per essere installato in modo permanente e sicuro ad un edificio o ad una struttura adeguata.
- • Il dispositivo va montato in modo da non essere accessibile al personale diverso dal tecnico/ installatore in quanto, essendo dotato di parti mobili, rimane residuo il pericolo di ferirsi a seguito dei movimenti delle parti mobili.
- • Applicare l'etichetta **Parti Mobili Pericolose** (*[Fig.](#page-78-0)  [02, pagina](#page-78-0) 11*) vicino all'unità.
- • Non utilizzare l'apparecchio in presenza di sostanze infiammabili.
- • Non permettere l'uso dell'apparecchio a bambini o personale non autorizzato.
- • L'apparecchio si considera disattivato soltanto quando l'alimentazione è stata tolta e i cavi di collegamento con altri dispositivi sono stati rimossi.
- • L'impianto deve essere dotato di un dispositivo di scollegamento immediatamente riconoscibile e utilizzabile in caso di necessità.
- • La manutenzione del dispositivo deve essere eseguita solo da personale qualificato. Durante le operazioni di manutenzione l'operatore è esposto al rischio di folgorazione o ad altri pericoli.
- • Utilizzare solo gli accessori indicati dal costruttore. Qualsiasi cambiamento non espressamente approvato dal costruttore fa decadere la garanzia.
- • Collegare a terra il cavo coassiale.
- • Prima di collegare tutti i cavi di segnale verificare che l'unità sia opportunamente collegato al circuito di terra.
- • Se il dispositivo deve essere rimosso dall'impianto, scollegare sempre per ultimo il cavo di terra.
- • Adottare le dovute precauzioni per evitare di danneggiare l'apparecchiatura con scariche elettrostatiche.
- • L'unità è stata realizzata per essere collegata con cavo tripolare, seguire le indicazioni per un corretto collegamento del circuito di terra descritte nel presente manuale.
- • Prima di qualsiasi intervento tecnico togliere sempre l'alimentazione elettrica; inoltre maneggiare con cura l'unità: forti sollecitazioni meccaniche potrebbero danneggiare l'unità.
- • Porre particolare attenzione alle distanze di isolamento tra la linea di alimentazione e tutti gli altri cavi compresi i dispositivi di protezione conto i fulmini.
- • L'interruttore principale deve essere accessibile per intervenire rapidamente in caso di necessità.
- • Per i soli prodotti marcati UL alimentati a 24Vac, utilizzare un trasformatore UL listed Classe 2, conforme alle normative vigenti.
- • La categoria di installazione (detta anche categoria di sovratensione) specifica i livelli della tensione transitoria di rete alla quale l'apparato è soggetto. La categoria dipende dal luogo di installazione e dalla presenza di dispositivi di protezione contro le sovratensioni. Un dispositivo per ambienti industriali, connesso ai rami principali dell'impianto di alimentazione è soggetto alla categoria di installazione III. Se questo è il caso, è richiesta una riduzione alla categoria II. Ciò può essere ottenuto utilizzando un trasformatore di isolamento con schermatura connessa a terra tra il primario ed il secondario, o tramite l'impiego di dispositivi di protezione contro le sovratensioni (SPD), UL listed, connessi tra la fase ed il neutro a tra il neutro e terra. I dispositivi SPD UL listed, dovranno essere predisposti per limitare sovratensioni transitorie in modo ripetitivo e per la seguenti condizioni nominale di funzionamento: Tipo 2 (Dispositivi SPD connessi permanentemente alla rete di alimentazione, per istallazioni dal lato del carico del dispositivo di servizio); Corrente nominale di scarica (In) 20kA minimi. Si possono utilizzare ad esempio: FERRAZ SHAWMUT, ST23401PG-CN, ST240SPG-CN specificati per 120/240Vac, (In=20kA). La distanza massima tra l'installazione e la riduzione è di 5m.
- • Questo è un apparecchio di Classe A. In un ambiente residenziale questo apparecchio può provocare radio disturbi. In questo caso può essere richiesto all'utilizzatore di prendere misure adeguate.

## 4 Identificazione

## **4.1 Descrizione e designazione del tipo**

[ULISSE COMPACT THERMAL](DBF_ULISSE COMPACT THERMAL) offre una soluzione integrata per visione anche nel buio più totale, nebbia, pioggia, fumo, ecc.

Questa unità unisce un modulo avanzato per le immagini termiche e una telecamera day/night con zoom, entrambi allineati in fabbrica e installati all'interno della custodia stessa.

[ULISSE COMPACT THERMAL](DBF_ULISSE COMPACT THERMAL) dispone di due uscite video indipendenti e permette una visione duplice in tempo reale sui monitor per un controllo ottimale della zona.

[ULISSE COMPACT THERMAL](DBF_ULISSE COMPACT THERMAL) permette una rotazione continua ed alta velocità, assoluta precisione di posizionamento e qualità d'immagine superiore, estrema robustezza e configurazione del sistema semplificata. La velocità raggiunge i 200°/s con rotazione continua in orizzontale, spaziando da -90° a +90° in verticale.

[ULISSE COMPACT THERMAL](DBF_ULISSE COMPACT THERMAL) gestisce le funzioni di preset, autopan e patrol con una precisione di rilevamento pari a 0.1°. Il brandeggio effettua un costante controllo e correzione della sua posizione, funzione molto utile in caso di difficili condizioni ambientali.

La telecamera termica è un Microbolometro all'ossido di vanadio non raffreddato (Vox) con banda spettrale 7.5-13.5 µm; essa genera un video termico 320x 256 (PAL) e 320x240 (NTSC), con una frequenza d'immagine di 8.3fps o 25 fps (PAL) e 7.5 o 30fps (NTSC). La notevole sensibilità NEdT 50mK a f/1.0 garantisce un'ottima visione termica. Supporta zoom digitale 2x o 4x. Sono disponibili diverse lunghezze focali tra 50mm, 25mm e 9mm, a seconda delle distanze di rilevamento necessarie.

I parametri della telecamera termica sono facilmente configurabili da OSD. L'interfaccia di setup offre configurazioni tipiche pre-impostate o la completa personalizzazione del sistema.

La telecamera dispone inoltre di funzioni come l'analisi Isoterma (colorazione speciale degli oggetti che rientrano nei parametri stabiliti dall'operatore), termografia di base e diverse colorazioni della scena inquadrata.

La telecamera day/night integrata SONY con diversi zoom ottici, 36x, 18x o 10x, permette di riprendere oggetti vicini o lontani con un'elevata precisione e di mascherare dinamicamente le zone di privacy.

Inoltre il sensore Super HAD, 1/3" CCD (con zoom 10x) garantisce un'elevata sensibilità in ambienti con scarsa illuminazione.

[ULISSE COMPACT THERMAL](DBF_ULISSE COMPACT THERMAL) è disponibile anche con la sola telecamera termica. Fornito in 24, 230 o 120Vac e in modalità PAL o NTSC.

Oltre alla configurazione OSD, il sistema è dotato di un'interfaccia RS485/RS422 per il controllo completo del sistema e l'aggiornamento dell'ultima versione firmware da remoto.

Questa soluzione è particolarmente adatta per una videosorveglianza assoluta in una vasta gamma di ambienti ad alta sicurezza quali la protezione perimetrale, aeroporti, coste, carceri e porti.

## <span id="page-77-0"></span>**4.2 Marcatura del prodotto**

#### **Sui brandeggi [ULISSE COMPACT THERMAL](DBF_ULISSE COMPACT THERMAL) è applicata una etichetta conforme alla marcatura CE.**

L' etichetta presente sul corpo riporta:

- • Codice di identificazione del modello (Codice a barre Extended 3/9)
- • Tensione di alimentazione (Volt)
- • Frequenza (Hertz)
- • Corrente assorbita (Ampere)
- • Grado di protezione IP
- • Numero di serie

## **4.2.1 Controllo della marcatura**

Prima di procedere con l'installazione controllare che il materiale fornito corrisponda alle specifiche richieste, esaminando le etichette di marcatura.

Non effettuare per nessun motivo alterazioni o collegamenti non previsti in questo manuale: l'uso di apparecchi non idonei può portare a gravi pericoli per la sicurezza del personale e dell'impianto.

## 5 Versioni

## **5.2.1 Impianto di lavaggio**

Il brandeggio, se provvisto di tergicristallo, può essere provvisto anche di una pompa esterna che fornisce acqua per la pulizia del vetro.

Come indicato in figura, lo spruzzo è in posizione esterna rispetto al brandeggio.

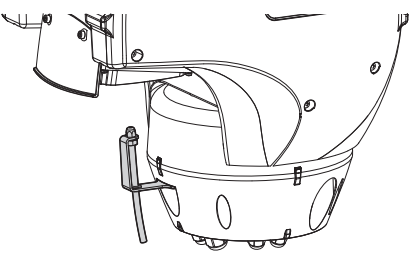

#### **Fig. 01**

Quando si invia il comando (*["10.9 Attivazione Impianto](#page-112-1) [di lavaggio \(Washer\)", pagina](#page-112-1) 45*) il brandeggio si posiziona con il vetro di fronte allo spruzzo e vengono attivati la pompa ed il tergicristallo per un tempo determinato; alla fine della procedura [ULISSE](DBF_ULISSE COMPACT THERMAL)  [COMPACT THERMAL](DBF_ULISSE COMPACT THERMAL) ritorna nella posizione iniziale.

Per i modelli con Impianto di lavaggio provvisti di sensore di livello, [ULISSE COMPACT THERMAL](DBF_ULISSE COMPACT THERMAL) può inoltre visualizzare un messaggio a video quando il livello del liquido nel serbatoio è insufficiente (solo se si usa una pompa ad alta prevalenza della serie [UPTWAS\)](DBF_UPTWAS).

j**Per dettagli sulla configurazione e l'utilizzo dell'impianto di lavaggio vedere** *["9.6.7](#page-105-0)  [Menù Impianto di Lavaggio", pagina](#page-105-0) 38***.**

## 6 Preparazione del prodotto per l'utilizzo

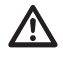

h**Qualsiasi cambiamento non espressamente approvato dal costruttore fa decadere la garanzia.**

h**Tutte le altre parti dell'unità non devono essere smontate o manomesse (eccetto per operazioni di montaggio e manutenzione previste nel presente manuale).**

## **6.1 Precauzioni di sicurezza prima dell'utilizzo**

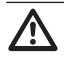

h**L'edificio deve avere installato un circuito di protezione (magneto termico) bipolare da 20A massimo, che deve comprendere un interruttore bipolare di tipo automatico che preveda anche la protezione della corrente di guasto verso terra (magnetotermico + differenziale) con distanza minima tra i contatti di 3mm.**

h**L'apparecchiatura comprende parti mobili. Assicurarsi che l'unità venga posizionata in un'area non accessibile durante le normali condizioni di funzionamento. Applicare l'apposita etichetta fornita assieme all'apparecchio nelle vicinanze dell'oggetto ed in modo ben visibile.**

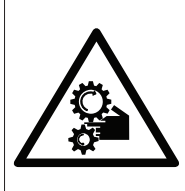

**ATTENZIONE** PARTI MOBILI PERICOLOSE - NON AVVICINARE DITA E ALTRE PARTI DEL CORPO **WARNING** HAZARDOUS MOVING PARTS KEEP FINGERS AND OTHER BODY PARTS AWAY **ATTENTION PARTIES MORH ES DANGEREIIS . NE PAS APPROCHER** LES DOIGTS OIL D'AUTRES PARTIES DU CORPS **ACHTING** GEFÄHRLICHE LOSTEILE - FINGER UND ANDERE KÖRPERTEILE FERNHALTEN

<span id="page-78-0"></span>**Fig. 02**

## **6.2 Contenuto e disimballaggio**

Alla consegna del prodotto verificare che l'imballo sia integro e non abbia segni evidenti di cadute o abrasioni.

In caso di evidenti segni di danno all'imballo contattare immediatamente il fornitore.

Conservare l'imballo nel caso sia necessario inviare il prodotto in riparazione.

Controllare che il contenuto sia rispondente alla lista del materiale sotto indicata:

- • Unitá di posizionamento [ULISSE COMPACT](DBF_ULISSE COMPACT THERMAL)  [THERMAL](DBF_ULISSE COMPACT THERMAL)
- • Scatola Accessori:
	- • Cavo prolunga seriale
	- • Etichetta
	- • Guaina siliconica
	- • Fascette
	- • Manuale di istruzioni

## **6.3 Smaltimento in sicurezza dei materiali di imballaggio**

I materiali d'imballo sono costituiti interamente da materiale riciclabile. Sarà cura del tecnico installatore smaltirli secondo le modalità di raccolta differenziata o comunque secondo le norme vigenti nel Paese di utilizzo.

Si ricorda comunque che in caso di ritorno di materiale con malfunzionamenti è consigliato l'imballaggio originale per il trasporto.

## **6.4 Lavoro preparatorio prima dell'installazione**

## **6.4.1 Fissaggio del supporto**

Esistono due tipi di supporti, scegliere il supporto più adatto all'installazione e seguire tutte le indicazioni riportate in questo capitolo.

T-Italiano - Manuale di istruzioni IT - Italiano - Manuale di istruzioni

h**Il dispositivo deve essere montato in posizione verticale. Ogni posizionamento alternativo potrebbe compromettere le prestazioni dell'apparecchiatura. Non montare il dispositivo capovolto.**

h**Porre particolare attenzione ai sistemi di fissaggio dell'apparecchiatura. Se l'apparecchiatura deve essere fissata ad una superficie di calcestruzzo bisogna utilizzare tasselli con coppia di trazione minima pari a 300daN cadauno, se la superficie è di metallo usare viti di diametro minimo pari a 8mm e di lunghezza appropriata.**

## **6.4.1.1 Fissaggio con staffa (opzionale)**

La staffa è forata per consentire il passaggio dei cavi di collegamento.

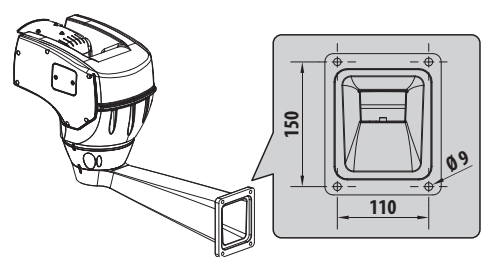

**Fig. 03**

## **6.4.1.2 Fissaggio con supporto a colonna (opzionale)**

Il supporto a colonna permette il passaggio interno dei cavi di collegamento.

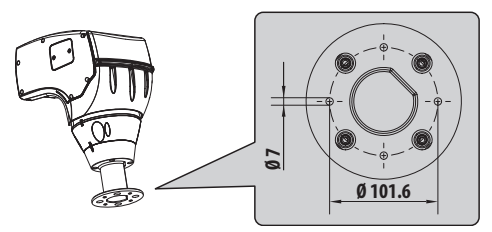

**Fig. 04**

## **6.4.2 Passaggio cavi**

h**I cavi di collegamento non devono essere accessibili dall'esterno, inoltre, poiché il cavo si potrebbe sfilare, devono essere opportunamente fissati al palo per evitare che l'eccessivo peso ne comporti lo sfilamento accidentale compromettendone la sicurezza dell'apparecchiatura.**

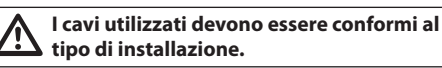

Introdurre i cavi all'interno del supporto in modo che fuoriescano per circa 50cm.

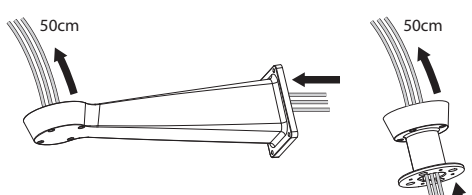

## 7 Assemblaggio e installazione

h**Assemblaggio e installazione vanno eseguiti solo da personale specializzato.**

h**Questo è un apparecchio di Classe A. In un ambiente residenziale questo apparecchio può provocare radiodisturbi. In questo caso può essere richiesto all'utilizzatore di prendere misure adeguate.**

## **7.1 Installazione**

## **7.1.1 Collegamento dei cavi alla base**

h**Non effettuare alterazioni o collegamenti non previsti in questo manuale. Il mancato rispetto delle indicazioni fornite nel manuale in merito ai collegamenti può portare a gravi pericoli per la sicurezza del personale e dell'impianto.**

h**Non modificare i cablaggi già presenti nel prodotto. Il mancato rispetto di questa indicazione può portare a gravi pericoli per la sicurezza del personale e dell'impianto, oltre a far decadere la garanzia.**

#### j**Mantenere uno schema di collegamento per successive consultazioni.**

Introdurre i cavi all'interno dei pressacavi e tenendo la base a circa 20cm dal supporto serrare i pressacavi con coppia pari a 5Nm. I pressacavi sono adatti a cavi con diametro compreso tra 5 e 10mm.

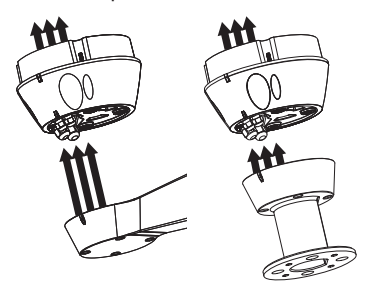

**Fig. 06**

## **7.1.2 Fissaggio della base al supporto**

### h**Utilizzare le viti e le rondelle fornite con la base.**

Dopo aver posizionato la guarnizione (01), fissare la base (02) sul supporto (03) utilizzando le viti (04), le rondelle dentellate (05) e rondelle piane (06). Inserire gli OR antiperdita viti (07).

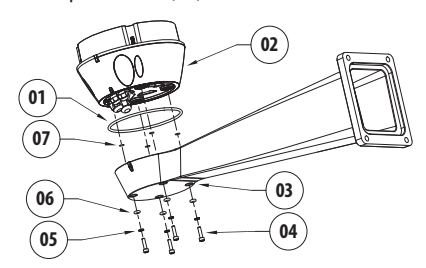

**Fig. 07**

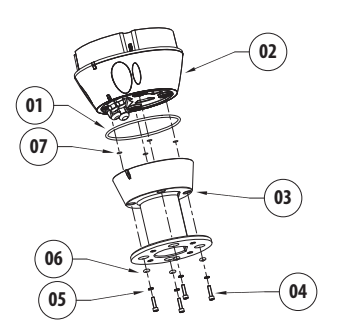

#### **Fig. 08**

Allineare le 3 tacche sulla base con quelle presenti sui supporti come nella figura seguente.

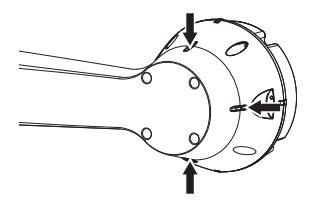

**Fig. 09**

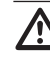

h**Applicare nei fori delle viti del frenafiletti tipo Loctite 243®.**

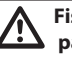

h**Fissare con coppia di serraggio pari a 4Nm.**

## **7.1.3 Collegamento della linea di alimentazione**

Il dispositivo è disponibile in versioni con tensioni di alimentazione diverse, il cui valore è riportato nell'etichetta identificativa del prodotto.

g**Eseguire le operazioni di connessione della base, soltanto in assenza di alimentazione e con dispositivo di sezionamento aperto.**

h**All'atto dell'installazione controllare che le caratteristiche di alimentazione fornita dall'impianto corrispondano a quelle richieste dal dispositivo.**

h**Controllare che le fonti di alimentazione ed i cavi di collegamento siano in grado di sopportare il consumo del sistema.**

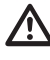

h**Il cavo di terra deve essere più lungo degli altri due di circa 10mm per prevenirne il distacco accidentale a causa dello stiramento del cavo.**

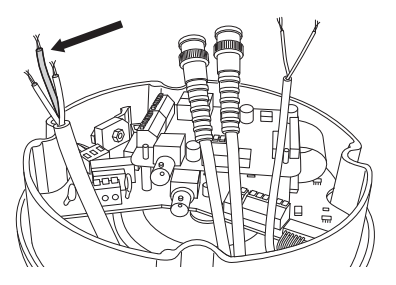

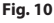

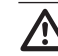

h**Il cavo di alimentazione deve essere coperto con la guaina siliconica (01) presente nella dotazione e fissata con l'apposita fascetta (02). Inoltre tutti i cavi di segnale devono essere raggruppati con una fascetta (03).**

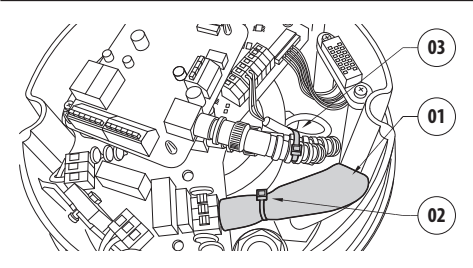

**Fig. 11**

h**L'edificio deve avere installato un circuito di protezione (magneto termico) bipolare da 20A massimo, che deve comprendere un interruttore bipolare di tipo automatico che preveda anche la protezione della corrente di guasto verso terra (magnetotermico + differenziale) con distanza minima tra i contatti di 3mm.**

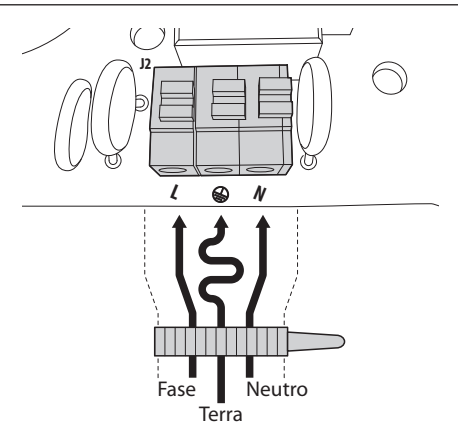

Collegare i cavi di alimentazione al morsetto J2 come descritto nella tabella sottostante:

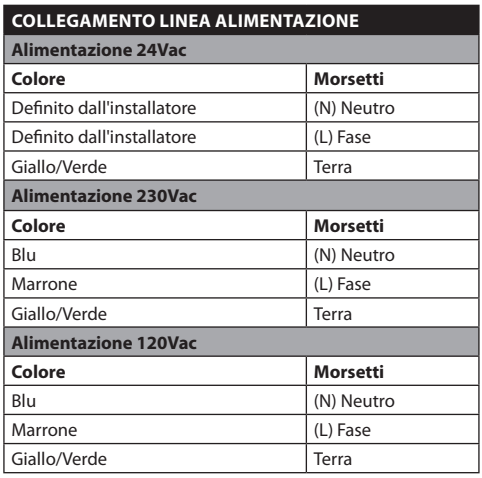

#### **Tab. 01**

h**Solo per i prodotti marcati UL destinati al mercato Nordamericano, utilizzare un trasformatore UL listed, in classe 2.**

h**Per la connessione della linea di alimentazione utilizzare l'apposita junction-box UPTJBUL. Fare riferimento al manuale d'uso ed installazione del prodotto per ulteriori informazioni.**

### **7.1.4 Collegamento dei cavi video**

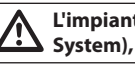

h**L'impianto è di tipo CDS (Cable Distribution System), non collegare a circuiti SELV.**

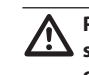

h**Per ridurre il rischio di incendio usare solamente cavi aventi dimensioni maggiori o uguali a 26AWG.**

#### **7.1.4.1 Collegamento del video principale**

Il segnale video è presente sui connettori J5 e J7 della scheda. Utilizzare sempre un solo connettore.

**Connettore J5**: Collegare rispettivamente lo schermo e il cavo centrale ai morsetti **GND** e **CVBS**.

**Connettore J7**: Collegare il cavo coassiale al connettore **BNC** (non fornito) e poi connetterlo al connettore J7.

I morsetti accettano cavi di sezione compresa tra 1.5mm2 (AWG16) e 0,5mm2 (AWG30).

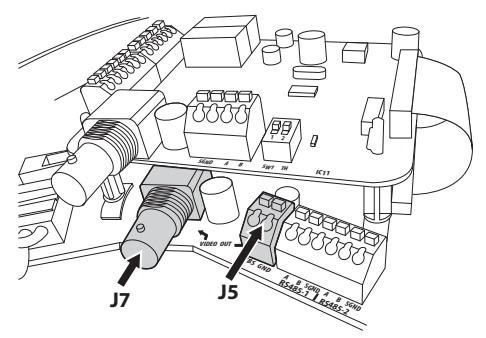

<span id="page-82-0"></span>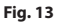

#### **7.1.4.2 Collegamento del video secondario**

**Connettore CN3**: Collegare il cavo coassiale al connettore **BNC** (non fornito) e poi connetterlo al connettore CN3.

<span id="page-82-1"></span>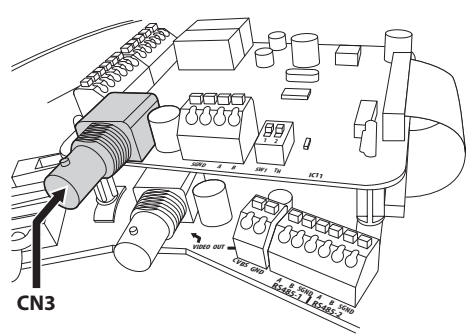

### **7.1.4.3 Uscita dei segnali video (versione con doppia telecamera)**

Descrizione delle uscite video:

**Video Principale**: L'uscita video principale (connettori J5-J7, *[Fig. 13, pagina](#page-82-0) 15*) è usata per la trasmissione del segnale video del modulo integrato.

• **Video Secondario**: La seconda uscita video (connettore CN3, *[Fig. 14, pagina](#page-82-1) 15*) permette di selezionare il segnale video della camera termica o del modulo integrato (*["10.11 Commutazione](#page-112-2)  [dell'uscita video secondaria", pagina](#page-112-2) 45*). Il segnale video visualizzato di default è quello proveniente dalla telecamera termica.

#### **7.1.4.4 Uscita del segnale video (versioni con la sola telecamera termica)**

Descrizione delle uscite video:

- • **Video Principale**: In tutti i modelli con la sola telecamera termica l'uscita video principale (connettori J5-J7, *[Fig. 13, pagina](#page-82-0) 15*) è usata per la trasmissione del segnale video della telecamera termica.
- • **Video Secondario**: Il segnale video secondario (connettore CN3, *[Fig. 14, pagina](#page-82-1) 15*) non è utilizzato.

## **7.1.5 Collegamento della linea di controllo diretto della telecamera termica RS485-3 (solo versioni con doppia telecamera)**

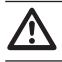

h**L'installazione è di tipo TNV-1, non collegare a circuiti SELV.**

## h**Per ridurre il rischio di incendio usare solamente cavi aventi dimensioni maggiori o uguali a 26AWG.**

La telecamera termica può essere controllata dall'esterno tramite la linea seriale del connettore CN4 (*["9.6.10 Menù Camera Termica", pagina](#page-106-0) 39*).

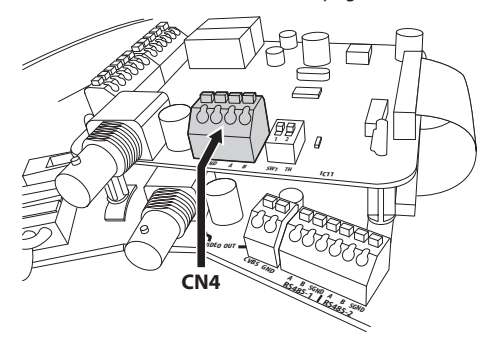

## **7.1.6 Impostazione formato video DS1 (solo versioni con telecamera termica)**

Il dip-switch 1 seleziona il tipo di formato video in uscita.

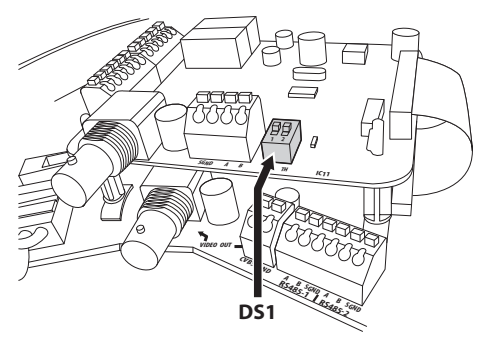

#### **Fig. 16**

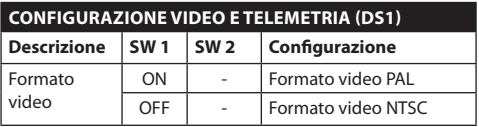

#### **Tab. 02**

Nelle versioni con doppia telecamera la posizione del dip-switch è ininfluente.

### **7.1.7 Terminazione della linea seriale RS485-3 (DS1)**

Il dip-switch 2 abilita la terminazione (120 Ohm) della linea seriale.

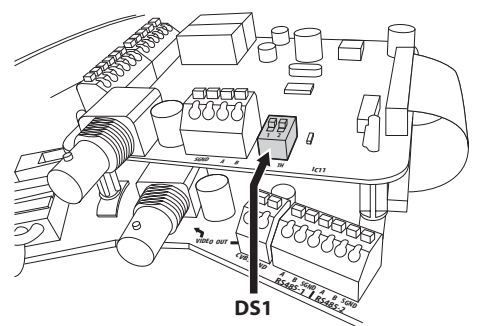

**Fig. 17**

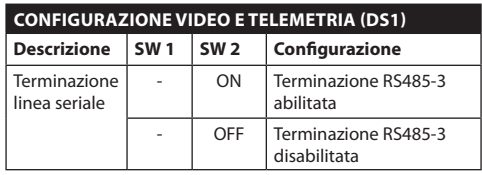

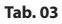

## **7.1.8 Collegamento delle linee di telemetria**

h**L'installazione è di tipo TNV-1, non collegare a circuiti SELV.**

h**Per ridurre il rischio di incendio usare solamente cavi aventi dimensioni maggiori o uguali a 26AWG.**

Il prodotto prevede 2 linee seriali di comunicazione RS485 (*[Tab. 04, pagina](#page-84-0) 17*) che possono essere configurate in vari modi secondo la posizione dei dipswitch 5 e 6 del selettore **Seriali (DIP1)** della scheda CPU (*["7.1.14 Linee di comunicazione seriali \(DIP1\)",](#page-88-0)  [pagina](#page-88-0) 21*).

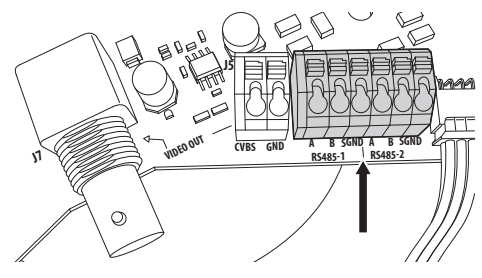

**Fig. 18**

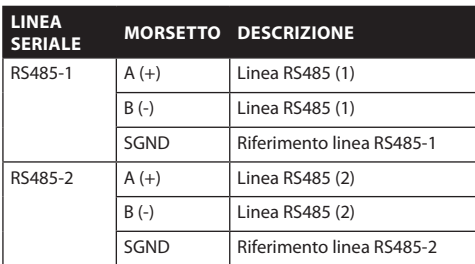

<span id="page-84-0"></span>**Tab. 04**

## **7.1.9 Collegamento degli allarmi**

La Scheda Allarmi è situata nella base dell'unità, come visibile nell'immagine seguente.

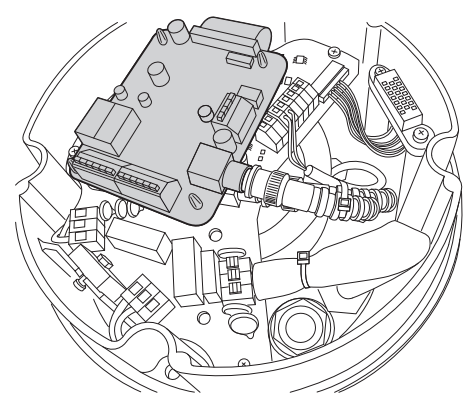

#### **Fig. 19**

Essa presenta sei contatti di allarme e due relè in uscita con contatto pulito. Le tipologie di allarmi riconosciuti sono due:

- • Allarme a contatto pulito (5 ingressi allarmi disponibili);
- • Allarme in tensione (1 ingresso allarme disponibile, solo per controllo livello galleggiante su tanica [UPTWAS](DBF_UPTWAS)).

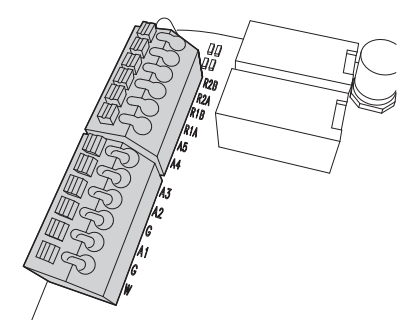

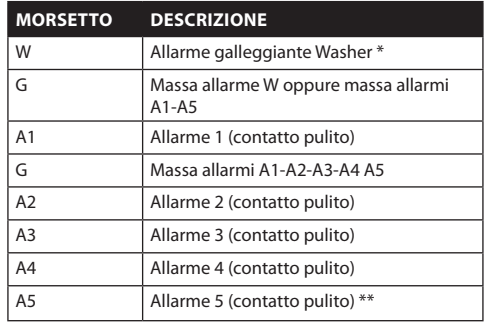

**Tab. 05** \* Ingresso di allarme previsto esclusivamente per [UPTWAS,](DBF_UPTWAS) controllo livello liquido tanica impianto di Lavaggio.

Tutti gli allarmi hanno una portata di circa 200 metri, ottenibile con un cavo non schermato di sezione minima 0.25 mmq (AWG 24).

#### **7.1.9.1 Collegamento allarme con contatto pulito (contatto secco)**

Nel caso di allarme a contatto pulito (allarmi A1, A2, A3, A4, A5), eseguire il collegamento seguente:

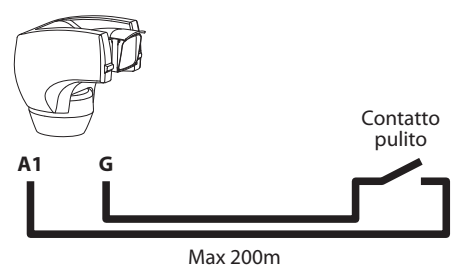

#### **Fig. 21**

L'interruttore di allarme, può essere di tipo NO (normalmente aperto) oppure NC (normalmente chiuso).

Per ulteriori dettagli sulla configurazione e l'utilizzo degli allarmi fare riferimento a *["9.6.6.1 Menù Allarmi",](#page-104-0)  [pagina](#page-104-0) 37*.

## **7.1.9.2 Collegamento Relè**

I relè sono situati nei connettori R1A ed R1B (Rele 1) e R2A e R2B (Relè 2). I relè non hanno polarità e pertanto è indifferente usare il morsetto A oppure B dello stesso relè, per tensioni alternate oppure continue.

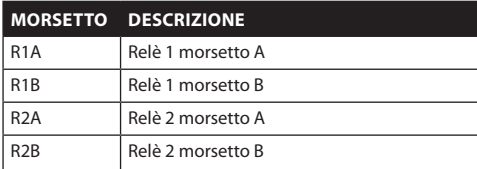

#### **Tab. 06**

h**I relè sono utilizzabili solamente per basse tensioni di lavoro (fino a 30Vac oppure 60Vdc) e con una corrente massima di 2A. Utilizzare un cavi di sezione adeguata al carico da controllare. Il morsetto può ospitare cavi con sezione compresa tra 0.5 e 1.5mm2 (AWG 30-16).**

Per ulteriori dettagli sulla configurazione e l'utilizzo dei relè fare riferimento a *["9.6.6.1 Menù Allarmi",](#page-104-0)  [pagina](#page-104-0) 37*.

### **7.1.9.3 Collegamento dell'impianto di lavaggio**

Per collegare la pompa dell'impianto di lavaggio [UPTWAS](DBF_UPTWAS) con [ULISSE COMPACT THERMAL](DBF_ULISSE COMPACT THERMAL) fare riferimento al seguente metodo di connessione:

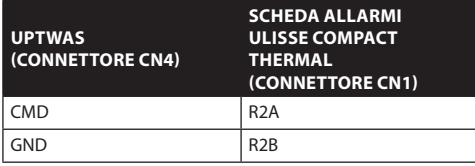

**Tab. 07**

j**Il Relè 2 è utilizzato in questo caso esclusivamente per l'attivazione del comando Pompa Lavavetro sulla scheda [UPTWAS](DBF_UPTWAS) (***["9.6.7 Menù Impianto di Lavaggio",](#page-105-0)  [pagina](#page-105-0) 38***).**

Inoltre, se si utilizza la tanica dotata di galleggiante occorre effettuare anche il seguente cablaggio:

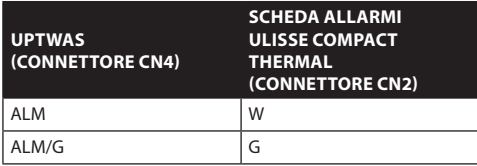

**Tab. 08**

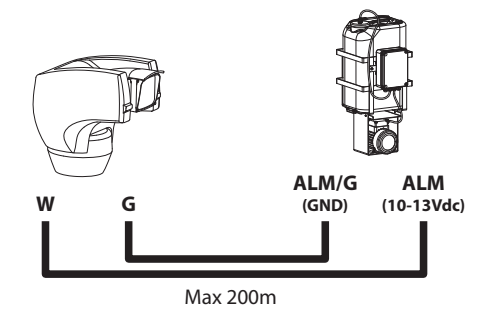

#### **Fig. 22**

Per ulteriori dettagli sull'impianto di lavaggio fare riferimento a *["9.6.7 Menù Impianto di Lavaggio",](#page-105-0)  [pagina](#page-105-0) 38*.

## **7.1.10 Fissaggio dell'unità superiore**

Orientare il connettore autocentrante (01) dell'unità superiore. Orientare la sporgenza laterale (02) nel senso di visione frontale della telecamera. Posizionare l'unità superiore sulla base con l'orientamento mostrato in figura.

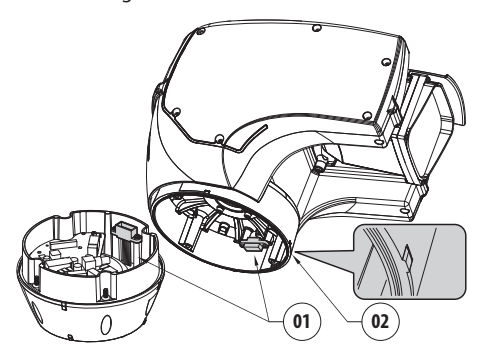

**Fig. 23**

In questo modo le sporgenze laterali sulla base e sull'unità superiore sono allineate nell'unica posizione possibile.

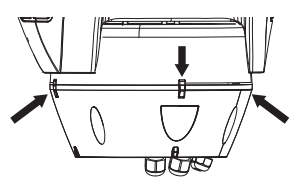

#### **Fig. 24**

Fissare l'unità superiore (01) alla base (02) tramite le viti di fissaggio (03), le rondelle dentellate (04) e le rondelle piane (05). Controllare che sia presente ed in buono stato la guarnizione della base (06).

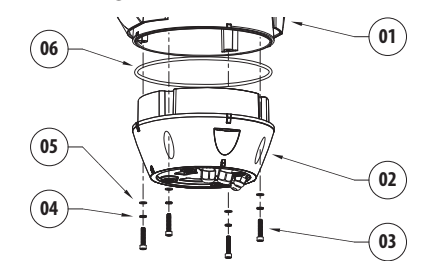

#### **Fig. 25**

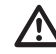

h**Applicare nei fori delle viti del frenafiletti tipo Loctite 243®.**

h**Fissare con coppia di serraggio pari a 4Nm.**

## **7.1.11 Configurazione dip-switch**

Prima di alimentare il dispositivo, è necessario configurarlo correttamente tramite i dipswitch presenti all'interno dello sportellino di configurazione. Aprire svitando le viti come illustrato in figura:

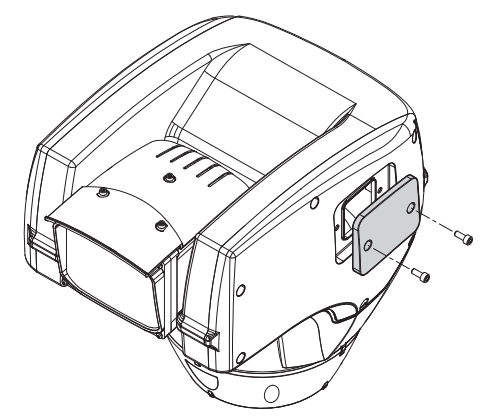

#### **Fig. 26**

Il successivo schema raffigura i dip-switch, una volta aperto lo sportellino di configurazione.

h**La levetta del dip-switch (SW) verso l'alto rappresenta il valore 1 (ON) mentre la levetta verso il basso rappresenta il valore 0 (OFF).**

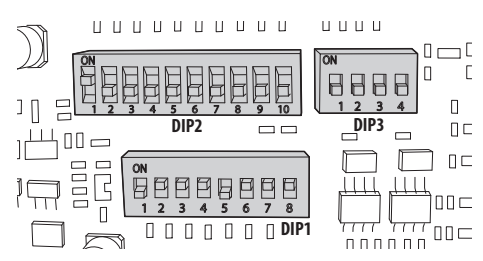

**Fig. 27**

## **7.1.12 Impostazione modo verifica settaggi (DIP1)**

• **SW 1=ON**: **Visualizza Configurazione**. Da usare solo come verifica della configurazione alla fine dei settaggi. Durante il normale utilizzo assicurarsi che la levetta sia su OFF (**SW 1=OFF**).

## **7.1.13 Impostazione del baudrate (DIP1)**

I dip-switch 4, 3 e 2 sono utilizzati per impostare la velocità di comunicazione del dispositivo secondo la tabella sotto riportata.

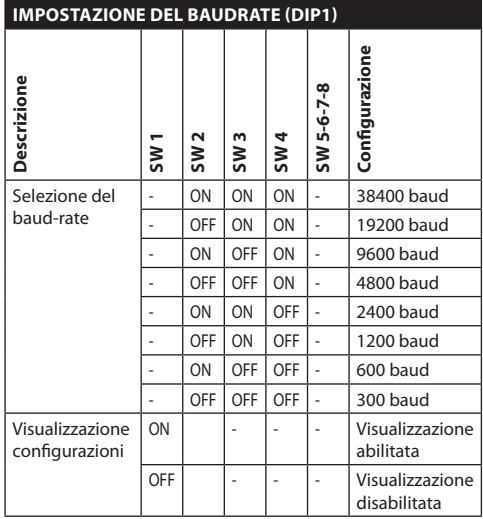

**Tab. 09**

## <span id="page-88-0"></span>**7.1.14 Linee di comunicazione seriali (DIP1)**

Il prodotto prevede due linee seriali di comunicazione RS485, che possono essere configurate in vari modi secondo la posizione dei dip-switch 5 e 6 del selettore **DIP1**.

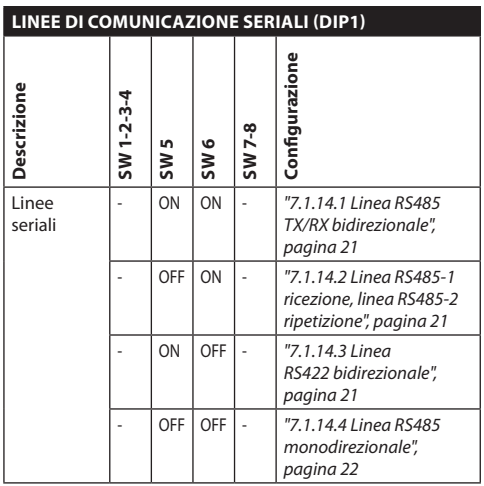

**Tab. 10**

### **7.1.14.1 Linea RS485 TX/RX bidirezionale**

Questo tipo di impostazione permette di ottenere una comunicazione bidirezionale half-duplex sulla linea RS485-1.

La linea seriale RS485-2 non è utilizzata.

<span id="page-88-1"></span>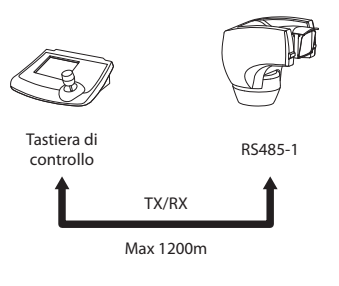

**Fig. 28**

## <span id="page-88-2"></span>**7.1.14.2 Linea RS485-1 ricezione, linea RS485-2 ripetizione**

Questa impostazione permette di collegare più dispositivi in cascata. Il segnale viene rigenerato da ogni unità permettendo di aumentare notevolmente la distanza totale.

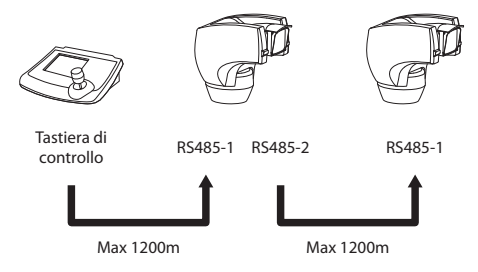

**Fig. 29**

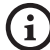

j**Questa impostazione è utilizzabile solo con protocolli monodirezionali.**

j**In questa configurazione non è possibile fare l'aggiornamento del firmware da remoto.**

## <span id="page-88-3"></span>**7.1.14.3 Linea RS422 bidirezionale**

Questa impostazione consente la comunicazione in full duplex secondo lo standard RS422.

La linea RS485-1 è sempre in ricezione (RS422-RX).

La linea RS485-2 è sempre in trasmissione (RS422-TX).

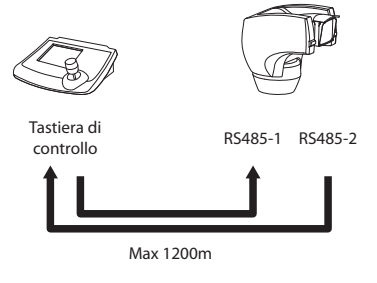

### <span id="page-89-0"></span>**7.1.14.4 Linea RS485 monodirezionale**

La prima linea (RS485-1) funzionerà secondo le impostazioni settate con i dip-switch **Indirizzo**, **Baudrate** e **Protocollo**.

La linea RS485-2 non è utilizzata.

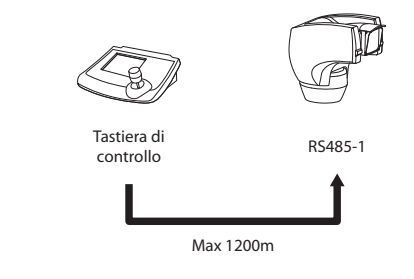

#### **Fig. 31**

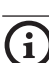

j**Questa impostazione è utilizzabile solo con protocolli monodirezionali.**

j**In questa configurazione non è possibile fare l'aggiornamento del firmware da remoto.**

## **7.1.15 Terminazione linee seriali (DIP1) e collegamenti**

Sulla scheda sono presenti due dip-switch usati per configurare la terminazione (120 Ohm) della linea seriale.

Ogni periferica che si trovi a fine linea deve essere terminata utilizzando l'apposito dip-switch in modo da evitare che si formino riflessioni e deformazioni del segnale.

I dip-switch 7 e 8 terminano rispettivamente le linee seriali RS485-1 e RS485-2.

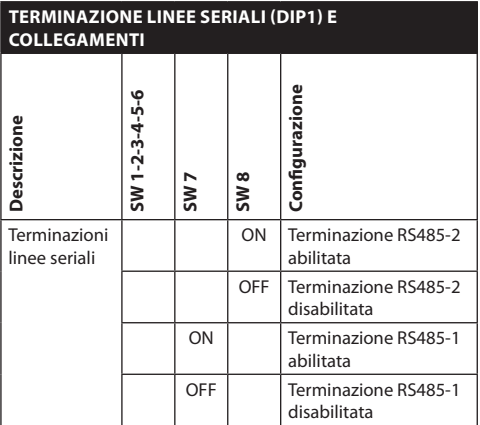

**Tab. 11**

## **7.1.16 Impostazione protocollo (DIP3)**

 I sistemi di posizionamento video della linea [ULISSE](DBF_ULISSE COMPACT THERMAL)  [COMPACT THERMAL](DBF_ULISSE COMPACT THERMAL), sono comandabili mediante vari protocolli.

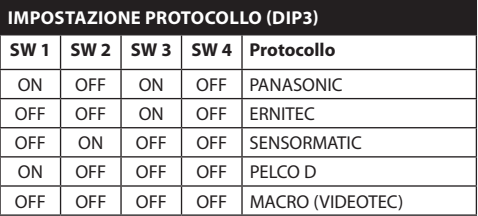

**Tab. 12**

## **7.1.17 Impostazione indirizzo (DIP2)**

È possibile impostare l'indirizzo di [ULISSE COMPACT](DBF_ULISSE COMPACT THERMAL)  [THERMAL](DBF_ULISSE COMPACT THERMAL), da 1 a 1023. La selezione dell'indirizzo avviene secondo la codifica binaria, tramite i 10 dip-switch di DIP2 (*["16 Appendice A - Tabella indirizzi](#page-122-1)  [dip-switch", pagina](#page-122-1) 55)*.

IT - Italiano - Manuale di istruzioni

IT-Italiano - Manuale di istruzioni

## 8 Accensione

I sistemi della linea [ULISSE COMPACT THERMAL](DBF_ULISSE COMPACT THERMAL) si accendono semplicemente fornendo l'alimentazione e si spengono togliendola.

j**La procedura di preriscaldamento automatico (De-Ice) si potrebbe attivare tutte le volte che il dispositivo viene acceso ad una temperatura ambiente inferiore ai 0°C. La procedura serve a garantire la corretta funzionalità del dispositivo anche alle basse temperature. La durata varia tra 60 e 120 minuti a seconda delle condizioni.**

## **8.1 Prima di fornire alimentazione**

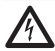

g**Controllare che il sistema [ULISSE](DBF_ULISSE COMPACT THERMAL)  [COMPACT THERMAL](DBF_ULISSE COMPACT THERMAL) e gli altri componenti dell'impianto siano chiusi e sia quindi impossibile il contatto diretto con parti in tensione.**

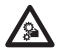

i**Non sostare nei pressi del dispositivo quando alimentato. Agire sul dispositivo sempre in mancanza di alimentazione.**

h**Accertarsi che tutte le parti siano fissate in maniera solida ed affidabile.**

Alla prima accensione è sempre utile verificare la corretta configurazione del dispositivo.

Per fare questo è necessario togliere l'alimentazione, rimuovere lo sportellino di protezione dei dipswitch e porre la levetta del dip-switch di **Visualizza Configurazione** (**DIP1, SW1**) su **ON**.

Alimentare il dispositivo e dopo pochi secondi sarà possibile verificare a schermo la configurazione impostata.

Conclusa la verifica, spegnere il dispositivo e abbassare nuovamente la levetta del dip-switch di **Visualizza Configurazione** (**DIP1, SW1**).

Chiudere lo sportellino ed alimentare di nuovo il dispositivo.

## **8.2 Lista dei controlli**

Durante la fase di accensione il dispositivo visualizza la lista dei controlli che deve effettuare prima di passare al funzionamento normale.

```
ACCENSIONE
Lettura parametri....OK
Ricerca zero.........OK
Telecamera.......36x.OK
Sonde di temperatura.OK
Faro Infrarosso......--
Tergicristallo.......--
Scheda Opzionale.....--
```
#### **Fig. 32**

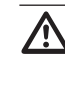

h**Se uno dei controlli dà errore (ERR) contattare il centro assistenza. La scritta "- -" significa che il brandeggio non è provvisto dell'opzione descritta.**

## 9 Configurazione

## **9.1 Menù su schermo (OSM)**

Durante il normale funzionamento di [ULISSE](DBF_ULISSE COMPACT THERMAL)  [COMPACT THERMAL](DBF_ULISSE COMPACT THERMAL) è possibile attivare il **Menù Su Schermo** per l'impostazione delle funzioni avanzate utilizzando i tasti corrispondenti (fare riferimento al manuale della tastiera utilizzata oppure alla *[Tab. 14,](#page-114-0)  [pagina](#page-114-0) 47*).

Uscire dal **Menù Su Schermo** con **Zoom Wide** (oppure **Zoom-**).

## **9.1.1 Come usare il joystick**

Tutte le operazioni nei menù vengono eseguite utilizzando il joystick.

# Alto Basso Sinistra  $\leftarrow$   $\leftarrow$  Destra

**Fig. 33** Pan e tilt.

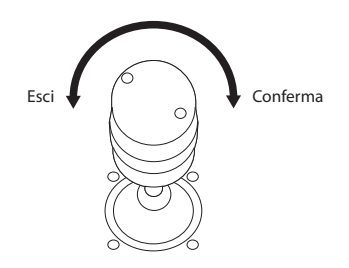

**Fig. 34** Zoom wide e tele.

j**Nel caso si usino tastiere di controllo con joystick a due assi, utilizzare i pulsanti di Zoom Wide e Zoom Tele per realizzare i comandi Esci e Conferma.**

## **9.2 Come muoversi nei menù**

Ogni videata dell'OSM presenta una lista di parametri o di sottomenù che possono essere selezionati dall'operatore. Per scorrere lungo i parametri muovere il cursore agendo sul joystick (alto e basso).

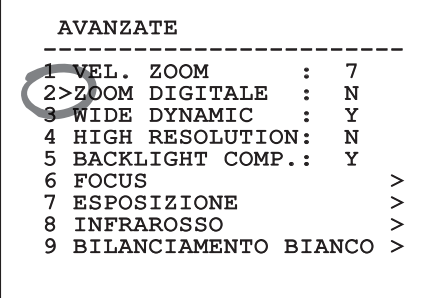

#### **Fig. 35**

Il simbolo **>** a fine riga indica la presenza di uno specifico sottomenù. Per attivarlo è sufficiente confermare la voce del menù. Per uscire dal sottomenù, usare la funzione **Esci** (**Zoom Wide**).

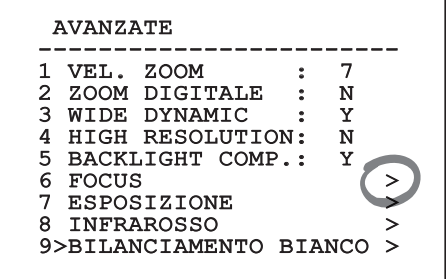

## **9.3 Come modificare le impostazioni**

Spostarsi con il cursore in corrispondenza del parametro che si intende modificare e confermare. Il campo comincerà a lampeggiare indicando che è in modifica. Agendo sul joystick (alto e basso) verranno mostrate le possibili scelte.

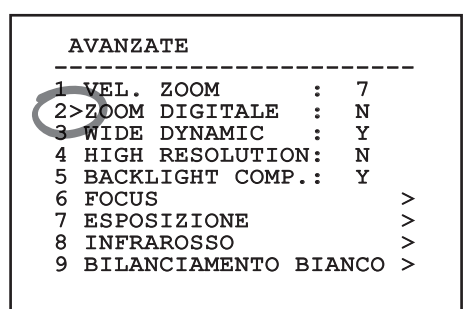

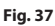

Individuata la scelta desiderata, confermare.

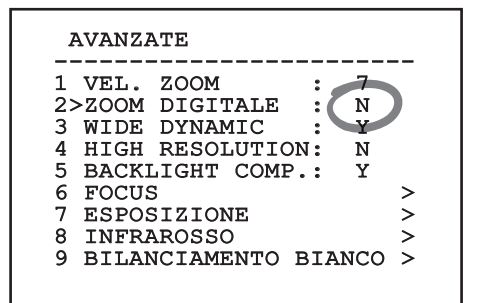

#### **Fig. 38**

Il parametro smetterà di lampeggiare confermando la preferenza.

## **9.4 Come cambiare i campi numerici**

Spostarsi con il cursore in corrispondenza del parametro che si intende modificare e confermare.

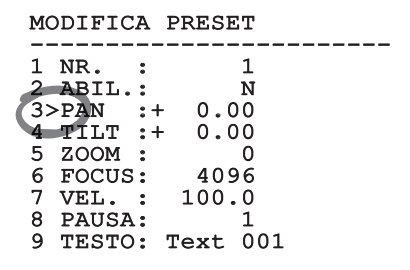

#### **Fig. 39**

La prima cifra del campo numerico in modifica lampeggia e l'ultima riga dello schermo mostra i limiti di accettazione del campo. Muoversi sul campo (sinistra e destra) e cambiare il segno oppure il valore numerico (alto e basso).

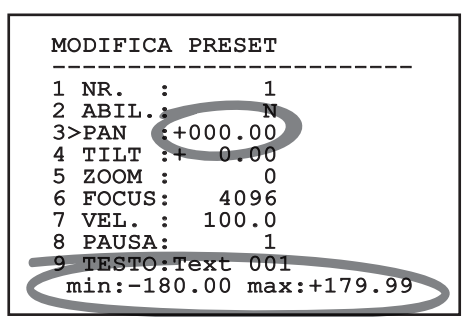

#### **Fig. 40**

A risultato ottenuto confermare. Il cursore ritorna a sinistra e la cifra modificata non lampeggia. Il campo verrà forzato al minimo o al massimo consentito se si tenta di inserire un valore esterno ai limiti.

## **9.5 Come modificare i testi**

Spostarsi con il cursore in corrispondenza del parametro che si intende modificare e confermare.

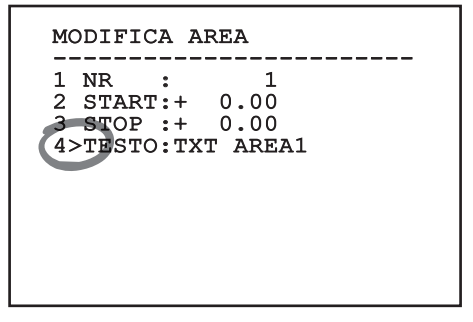

#### **Fig. 41**

Apparirà la schermata di modifica del testo. Il simbolo ↑ si posiziona sotto il carattere modificabile mentre il cursore > si posiziona alla sinistra del carattere da inserire.

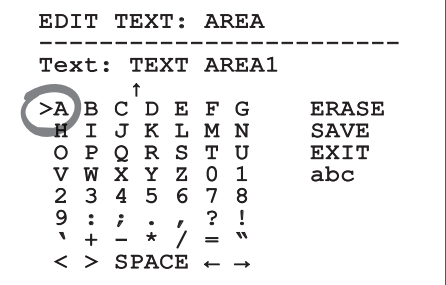

#### **Fig. 42**

È possibile navigare all'interno del menù usando il joystick.

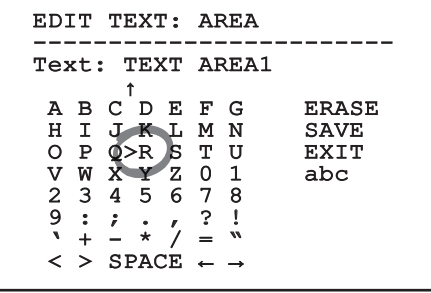

**Fig. 43**

Il comando **Conferma** (**Zoom Tele**) inserisce il carattere desiderato.

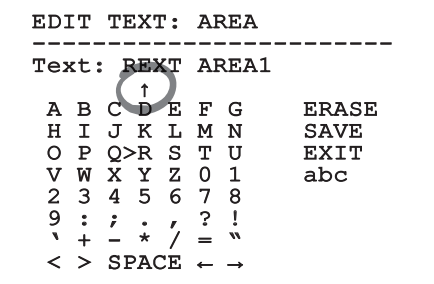

#### **Fig. 44**

Usare:

- • **ERASE**: Per cancellare l'intera stringa di testo.
- • **SAVE**: Per salvare il nuovo testo.
- • **EXIT**: Per uscire dal menù.
- • **abc**: Per visualizzare i caratteri minuscoli.

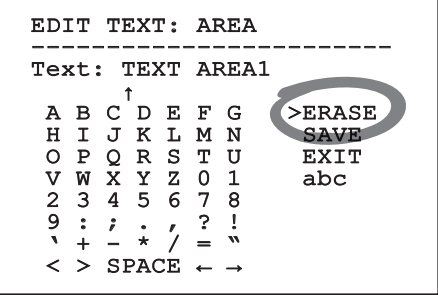

#### **Fig. 45**

Per uscire dal menù è possibile usare anche il comando **Zoom Wide**.

## **9.6 Configurazione del sistema**

## **9.6.1 Menù principale**

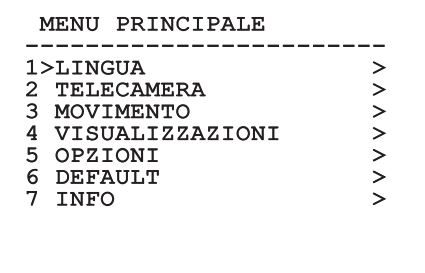

#### MENU SCELTA LINGUA

- ------------------------ 1>ITALIANO
- 2 ENGLISH 3 FRANCAIS
- 4 DEUTSCH

**Fig. 47**

### **9.6.3 Menù telecamera**

- 01. **Configurazione**: Imposta una delle configurazioni predefinite per il modulo SONY.
	- • **Standard**: Imposta la modalità di funzionamento standard della telecamera.
	- • **Low Light**: Imposta la modalità di funzionamento pensata per ambienti con scarsa luminosità.
	- • **Far Mode**: Imposta la modalità di funzionamento pensata per aree di grandi dimensioni. Abilita lo zoom proporzionale e lo zoom digitale.
	- • **Custom**: Segnala che i parametri della telecamera sono stati scelti manualmente dall'utente.
- 02. **Titolazione Aree**: Permette di entrare nel sottomenù per la gestione della titolazione delle aree.
- 03. **Mascheratura**: Permette di entrare nel sottomenù per la gestione della mascheratura dinamica.
- 04. **Avanzate**: Permette di entrare nel sottomenù per l'impostazione dei parametri avanzati del modulo SONY.

#### TELECAMERA

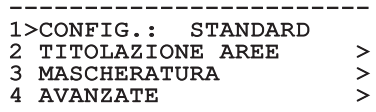

## **9.6.3.1 Menù Titolazione Aree**

Questa funzione consente di impostare fino a otto zone (di dimensioni variabili) con possibilità di titolazione.

Dal menù **Titolazione Aree** è possibile impostare i seguenti parametri:

- 01. **Abilitazione**: Abilitare la visualizzazione sullo schermo del messaggio associato all'area raggiunta.
- 02. **Modifica Area**: Permette di entrare nel sottomenù per l'impostazione dei parametri delle aree.

#### TITOLAZIONE AREE ------------------------

1>ABILITAZIONE: N 2 MODIFICA AREA >

#### **Fig. 49**

### **9.6.3.2 Menù Titolazione Aree (Modifica Area)**

Una volta entrati nel menù **Modifica Area** è possibile impostare i seguenti parametri:

- 01. **Numero**: Seleziona l'area da modificare.
- 02. **Start**: Imposta la posizione iniziale dell'area.
- 03. **Stop**: Imposta la posizione finale dell'area
- 04. **Testo**: Modifica il testo che viene visualizzato quando ci si muove all'interno dell'area.

#### MODIFICA AREA ------------------------<br>\*\*\*\*  $1 > NR$  :  $1 \t 1$ 2 START:+ 0.00 3 STOP :+ 0.00 4 TESTO:TXT AREA1

**Esempio**: Per attivare la titolazione dell'area 1 quando il dispositivo si trova tra +15° e +45° è necessario:

- • Abilitare la titolazione delle aree, impostando **S** come valore della voce **Abilitazione** del menù **Titolazione Aree**.
- Impostare 1 come valore del parametro Nr del menù **Modifica Area**.
- Impostare **+15.00** come valore del parametro **Start** del menù **Modifica Area**.

- Impostare +45.00 come valore del parametro Stop del menù **Modifica Area**.
- • Se necessario, modificare il testo visualizzato selezionando la voce **Testo** del menù **Modifica Area**.

j**Ponendo a zero i valori di Start e Stop del menù Modifica Area si disabilita la visualizzazione della scritta. In caso di sovrapposizione di più aree prevale quella di numero superiore.**

j**Per la definizione delle aree seguire il senso orario come indicato in figura.**

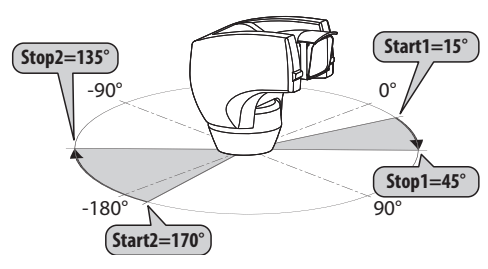

**Fig. 51**

j**Il nome e la posizione di default delle aree del brandeggio fanno riferimento ai quatto punti cardinali. La posizione del NORD si modifica tramite il parametro Offset Pan del menu movimento (***["9.6.4 Menù Movimento",](#page-100-0)  [pagina](#page-100-0) 33***).**

#### **9.6.3.3 Menù Mascheratura**

La mascheratura dinamica permette di creare fino ad un massimo di 24 maschere in modo da ottenere l'oscuramento di particolari aree definite dall'utente.

Le maschere vengono definite nello spazio e tengono conto della posizione orizzontale, verticale e di profondità dello zoom al momento dell'impostazione.

[ULISSE COMPACT THERMAL](DBF_ULISSE COMPACT THERMAL) provvede automaticamente a mantenere la posizione e la dimensione della mascheratura, in funzione dell'area visualizzata.

È possibile visualizzare fino ad un massimo di 8 maschere contemporaneamente.

Se si usa il dispositivo al massimo della velocità, i tempi di aggiornamento del segnale video diventano critici e si devono creare delle maschere più grandi dell'oggetto, in modo da nasconderlo per più tempo durante il passaggio e non rischiare di vederlo.

j**Per garantire la piena funzionalità, la posizione in tilt della maschera deve essere sempre compresa tra -70 e +70 gradi, inoltre, rispetto all'oggetto da coprire la dimensione della maschera deve essere doppia (sia in altezza che in larghezza).**

Dal menù **Mascheratura** è possibile impostare i seguenti parametri:

- 01. **Colore Maschera**: Permette di sciegliere il colore delle maschere.
- 02. **Modifica Maschere**: Permette di accedere al sottomenù **Modifica Maschere** ed impostare i parametri di mascheratura dinamica.

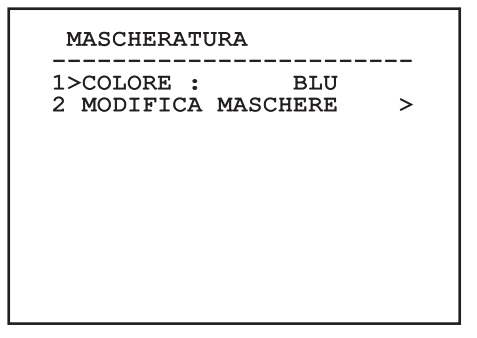

#### **9.6.3.4 Menù Mascheratura (Modifica Maschere)**

Una volta entrati nel menù **Modifica Maschere** è possibile impostare i seguenti parametri:

- 01. **Maschera Numero**: Permette di scegliere su quale maschera agire.
- 02. **Abilita Maschera**: Abilita o disabilita la maschera selezionata.
- 03. **Modifica Maschera**: Permette di creare o modificare una maschera.

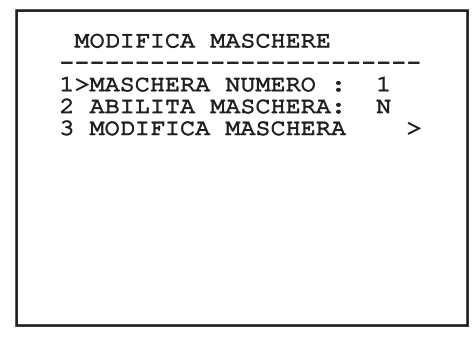

#### <span id="page-96-0"></span>**Fig. 53**

Se si seleziona l'opzione **Modifica Maschera** del menù, si abilita la possibilità di impostare i nuovi valori della maschera selezionata.

#### **9.6.3.5 Come creare una nuova maschera**

Scegliere una maschera non abilitata selezionando dal menù **Modifica Maschere** (*[Fig. 53, pagina](#page-96-0) 29*) la voce **Maschera Numero**. Per modificarla seleziona la voce **Modifica Maschera**.

Nell'esempio che segue andremo a mascherare un fiore.

• Premere il pulsante **Iris Close** per passare dalla modalità **Mascheratura** alla modalità **Muovi Camera**.

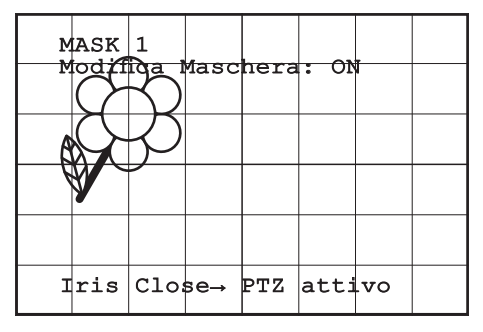

• Agendo sul joystick della tastiera muovere [ULISSE](DBF_ULISSE COMPACT THERMAL)  [COMPACT THERMAL](DBF_ULISSE COMPACT THERMAL) ed eventualmente agire con lo zoom fino ad ottenere il fiore centrato nello schermo.

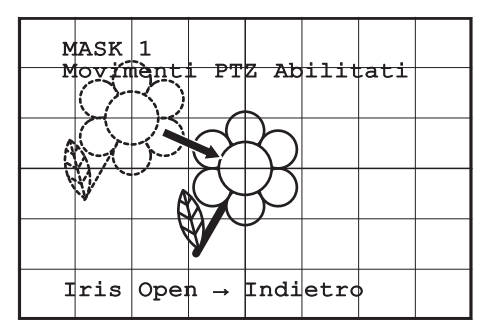

#### **Fig. 55**

• Una volta ottenuto il risultato desiderato premere il pulsante **Iris Open**.

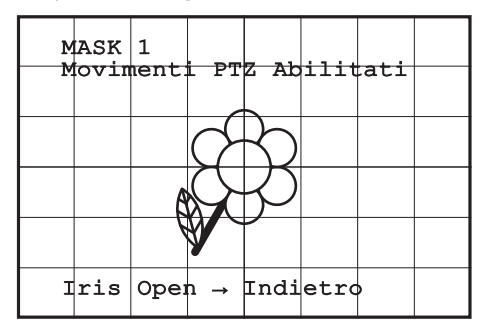

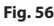

• Apparirà un piccolo rettangolo. Agendo sul joystick (**Pan e Tilt**) ingrandire il rettangolo fino a coprire tutto il fiore.

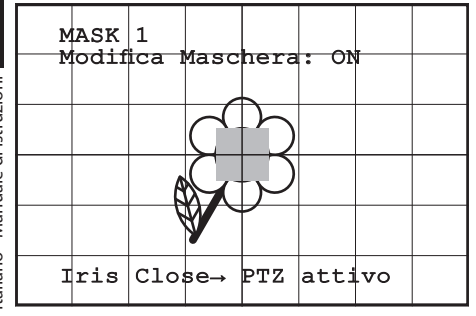

**Fig. 57**

• Una volta ottenuto il risultato desiderato confermare ruotando lo zoom su tele.

#### **9.6.3.6 Come modificare una maschera**

Scegliere una maschera abilitata selezionando dal menù **Modifica Maschere** (*[Fig. 53, pagina](#page-96-0) 29*) la voce **Maschera Numero**. Per modificarla seleziona la voce **Modifica Maschera**.

• Agendo sul joystick (**Pan e Tilt**) ingrandire o ridurre il rettangolo fino ad ottenere l'effetto desiderato.

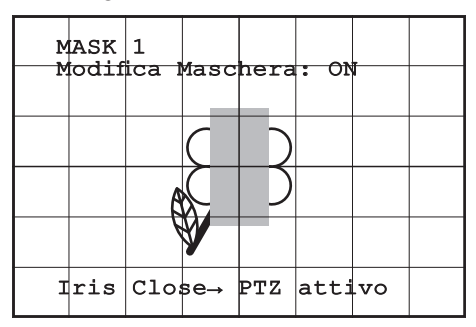

#### **Fig. 58**

• Confermare ruotando lo zoom su tele.

## **9.6.3.7 Menù Configurazioni Avanzate**

Accedendo a questo menù è possibile configurare il modulo SONY.

- 01. **Zoom**: Permette di accedere al sottomenù **Zoom**.
- 02. **Focus**: Permette di accedere al sottomenù **Focus**.
- 03. **Esposizione**: Permette di accedere al sottomenù **Esposizione**.
- 04. **Infrarosso**: Permette di accedere al sottomenù **Infrarosso**.
- 05. **Bilanciamento Bianco**: Permette di accedere al sottomenù **Bilanciamento Bianco**.
- 06. **Altro**: Permette di accedere al sottomenù **Altro**.

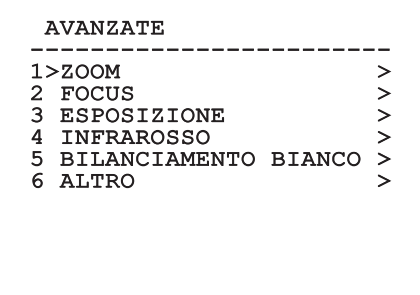

#### **Fig. 59**

#### **9.6.3.8 Menù Configurazioni Avanzate (Zoom)**

- 01. **Velocità Zoom**: Imposta la velocità dello zoom. I valori di velocità sono compresi tra 0 (minima velocità) e 7 (massima velocità).
- 02. **Zoom Digitale**: Abilita lo zoom digitale.

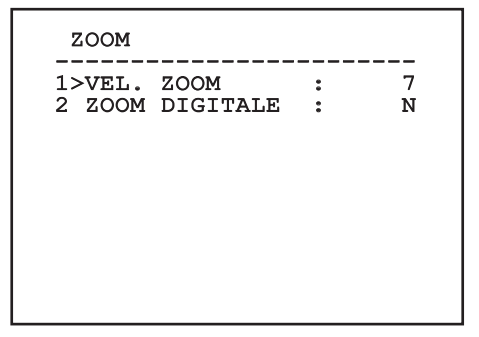

### **9.6.3.9 Menù Configurazioni Avanzate (Focus)**

Una volta entrati nel menù **Focus** è possibile impostare i seguenti parametri:

- 01. **Velocità Focus**: Imposta la velocità del Focus. I valori di velocità sono compresi tra 0 (minima velocità) e 7 (massima velocità).
- 02. **Autofocus**: Abilita o disabilita l'autofocus. Se attivo, consente di richiamare automaticamente l'Autofocus ad ogni posizionamento o movimento dello zoom, a seconda del tipo di funzionamento selezionato.
- 03. **Tipo Autofocus**: Imposta il tipo di Autofocus. I valori possibili sono:
	- • **Normale**: L'autofocus è sempre abilitato.
	- • **Intervallo**: Richiamo della funzione autofocus ad intervalli. Il richiamo è fissato ogni 5 secondi.
	- • **Trigger**: Richiamo dell'autofocus ad ogni movimento PTZ. È la soluzione consigliata.
- 04. **Sensibilità**: Imposta il tipo di sensibilità. I valori possibili sono:
	- • **Normale**: Messa a fuoco alla velocità più alta. È la soluzione consigliata.
	- • **Bassa**: Messa a fuoco rallentata. È utile in caso di scarsa luminosità ambientale perché rende più stabile l'immagine.

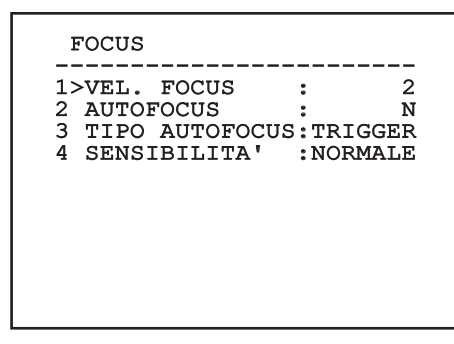

**Fig. 61**

#### **9.6.3.10 Menù Configurazioni Avanzate (Esposizione)**

Una volta entrati nel menù **Esposizione** è possibile impostare i seguenti parametri:

- 01-05. **Modo**: Imposta il tipo di controllo dell'esposizione: Automatica, Manuale, Shutter, Iris e Bright.
- 06. **Auto Slowshutter**: Se abilitata, aumenta automaticamente il tempo di esposizione per migliorare la funzione notturna.
- 07-08. **Compensazione, Valore Compensazione**: Imposta la compensazione dell'esposizione.
- 09. **Compensazione Backlight**: Abilita la funzione Compensazione Backlight. Permette di vedere meglio eventuali zone buie nell'immagine.

Con la modalità automatica è possibile abilitare anche la compensazione Backlight. Il menù si autoconfigura dinamicamente in funzione della scelta effettuata mostrando i parametri sui quali si può agire.

La modalità di gestione dell'esposizione selezionata viene associata a tutti i preset.

L'impostazione consigliata è **Automatico**.

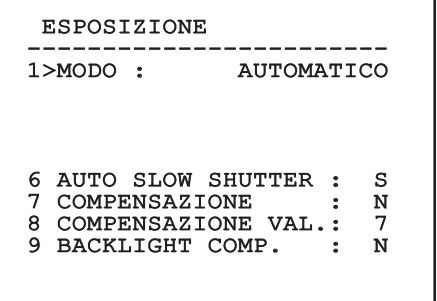

#### **Fig. 62**

La tabella seguente riporta la corrispondenza tra i valori introdotti e l'effetto sull'ottica del modulo SONY.

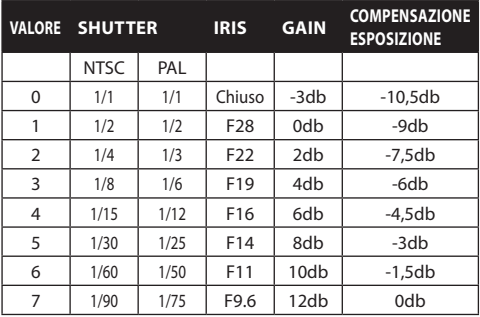

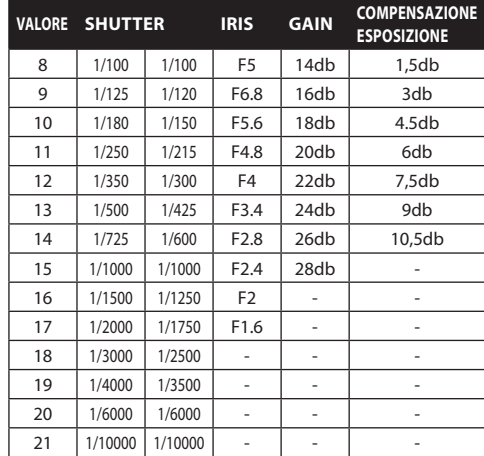

#### **Tab. 13**

#### **9.6.3.11 Menù Configurazioni Avanzate (Infrarosso)**

Una volta entrati nel menù **Infrarosso** è possibile impostare i seguenti parametri:

- 01. **Modo IR**: Se settato OFF forza la modalità diurna in modo continuativo (l'accensione del faro se presente si effettua tramite interruttore crepuscolare o apposito comando da tastiera), se settato ON forza la modalità notturna in modo continuativo, se settato **Auto** attiva la commutazione automatica della camera.
- 02. **Soglia Notte**: Imposta la soglia di rilevamento delle condizioni di luce per la commutazione in modalità notturna. A valori inferiori corrispondono livelli di luminosità più bassi.
- 03. **Ritardo Notte**: Imposta il tempo di rilevamento delle condizioni di oscurità, espresso in secondi, prima della commutazione in modalità notturna.
- 04. **Soglia Giorno**: Imposta la soglia di rilevamento delle condizioni di luce per la commutazione in modalità diurna. A valori inferiori corrispondono livelli di luminosità più bassi.
- 05. **Ritardo Giorno**: imposta il tempo di rilevamento delle condizioni di luce, espresso in secondi, prima della commutazione in modalità diurna.

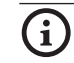

j**Per evitare false commutazioni si consiglia di scegliere i valori di soglia e ritardo di commutazione diurna più elevati.**

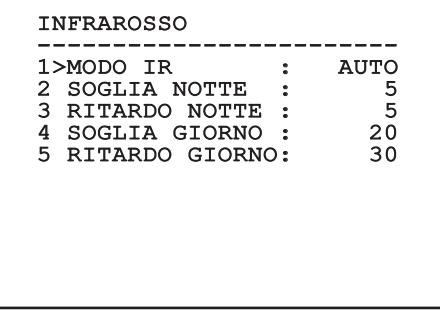

#### **Fig. 63**

Il menù si autoconfigura dinamicamente in funzione della scelta effettuata mostrando i parametri sui quali si può agire.

h**La modalità di commutazione Day/Night automatica del modulo, è fortemente sconsigliata quando il brandeggio è soggetto a repentine variazioni di luce durante il periodo notturno, per esempio nell'esecuzione di un percorso di patrol, o a causa dell'accensione di dispositivi di illuminazione ausiliari, in quanto questo potrebbe causare numerose commutazioni indesiderate, compromettendo così il funzionamento del modulo stesso.**

#### **9.6.3.12 Menù Configurazioni Avanzate (Bilanciamento Bianco)**

Una volta entrati nel menù **Bilanciamento Bianco** è possibile impostare i seguenti parametri:

- 01. **Modo**: Imposta il tipo di controllo del bilanciamento del bianco. I valori possibili sono:
	- • **Automatico**: Impone il bilanciamento del bianco automatico. È l'impostazione consigliata.
	- **Manuale**: Abilita l'impostazione manuale dei guadagni di rosso e blu.
	- • **Outdoor**: Imposta dei valori fissi di guadagno del rosso e del blu per ambienti esterni.
	- **Indoor**: Imposta dei valori fissi di guadagno del rosso e del blu per ambienti interni.
	- **ATW**: Abilita l'Auto Tracing White Balance.
- 02. **Valore Rosso**: Imposta il valore del guadagno del rosso.

03. **Valore Blu**: Imposta il valore del guadagno del blu.

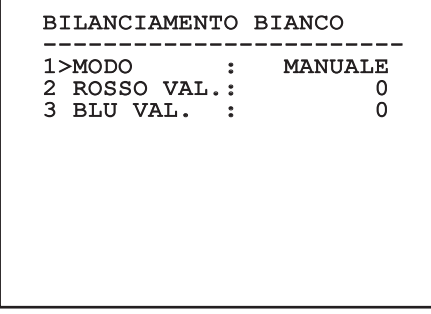

#### **Fig. 64**

Il menù si autoconfigura dinamicamente in funzione della scelta effettuata mostrando i parametri sui quali si può agire.

#### **9.6.3.13 Menù Configurazioni Avanzate (Altro)**

- 01. **Nitidezza**: Imposta il valore della nitidezza dell'immagine.
- 02. **Alta Risoluzione**: Abilita la funzione Alta Risoluzione. Il segnale video in uscita ha una risoluzione più elevata.
- 03. **Wide Dynamic**: Abilita la funzione Wide Dynamic. Migliora la visione quando l'area inquadrata ha zone molto più luminose di altre.
- 04. **Stabilizzatore**: Abilita la funzione di stabilizzazione elettronica dell'immagine.
- 05. **Scansione Progressiva**: Abilita la funzione di Scansione Progressiva. Permette di ottenere un'immagine più stabile quando il brandeggio è collegato ad un video server.
- 06. **Noise Reduction**: Imposta il livello di riduzione del rumore. Variando il parametro in base alle condizioni ambientali è possibile ottenere un'immagine più contrastata.

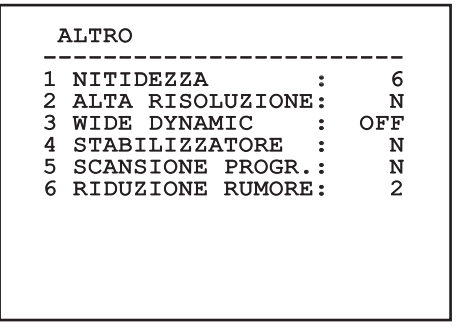

## <span id="page-100-0"></span>**9.6.4 Menù Movimento**

- 01. **Configurazione**: Imposta una delle configurazioni predefinite del brandeggio.
	- • **Standard**: Imposta le velocità standard di movimento.
	- • **Low Speed**: Imposta la modalità **Low Speed** che riduce tutte le velocità di funzionamento del brandeggio.
	- • **Wind Mode**: Imposta le velocità dei movimenti in modo da renderle adatte ad ambienti soggetti a vibrazioni e/o raffiche di vento.
	- • **High Perf**: Impone che i movimenti siano eseguiti alla massima velocità possibile.
	- • **Custom**: Segnala che le velocità di movimento dell'unità sono state scelte manualmente dall'utente.
- 02. **Offset Pan**: Il brandeggio ha una posizione di 0° definita meccanicamente. La funzione Offset Pan permette di definire via software una diversa posizione di 0°.
- 03. **Controllo Manuale**: Accedere ai sottomenù che gestiscono i parametri associati ai movimenti manuali del dispositivo.
- 04. **Preset**: Permette di accedere ai sottomenù che consentono di modificare i valori dei Preset.
- 05. **Patrol**: Permette di accedere ai sottomenù che consentono di modificare i valori del Patrol.
- 06. **Autopan**: Permette di accedere ai sottomenù che consentono di modificare i valori dell'Autopan.
- 07. **Richiamo Movimenti**: Permette di accedere al sottomenù che gestisce il richiamo automatico dei movimenti.
- 08. **Avanzate**: Permette di entrare nel sottomenù per l'impostazione dei parametri avanzati.

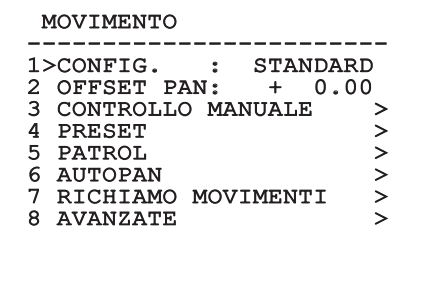

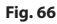

### **9.6.4.1 Menù Controllo Manuale**

- 01. **Velocità Massima**: Imposta la velocità manuale massima.
- 02. **Modalità Fast**: Attiva la modalità **Fast**. Questa opzione, se attiva, permette di muovere velocemente il brandeggio spostando il joystick a fine corsa.
- 03. **Velocità Con Zoom**: Abilita l'opzione **Velocità con Zoom**. Tale parametro, se abilitato, riduce automaticamente la velocità di PAN e TILT in funzione del fattore di ZOOM.
- 04. **Fattore Tilt**: Imposta il fattore di riduzione della velocità manuale dell'asse tilt.
- 05. **Autoflip**: Abilita la funzione autoflip (ovvero ruota automaticamente il brandeggio di 180° quando il tilt arriva a finecorsa) per facilitare l'inseguimento di soggetti lungo corridoi o strade.
- 06. **Limiti Movimento**: Accede al menù **Limiti**.

### CONTROLLO MANUALE

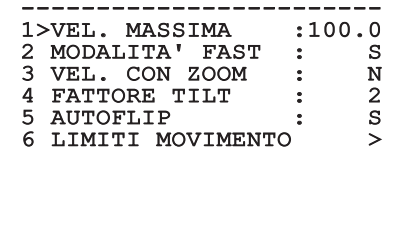

**Fig. 67**

## **9.6.4.2 Menù Controllo Manuale (Limiti)**

Una volta entrati nel menù **Limiti** è possibile impostare i seguenti parametri:

- 01. **Limiti Pan**: Abilita i limiti del Pan.
- 02. **Pan Inizio**: Imposta il limite iniziale del Pan.
- 03. **Pan Fine**: Imposta il limite finale del Pan.
- 04. **Limiti Tilt**: Abilita i limiti del Tilt.
- 05. **Tilt Inizio**: Imposta il limite iniziale del Tilt.
- 06. **Tilt Fine**: Imposta il limite finale del Tilt.

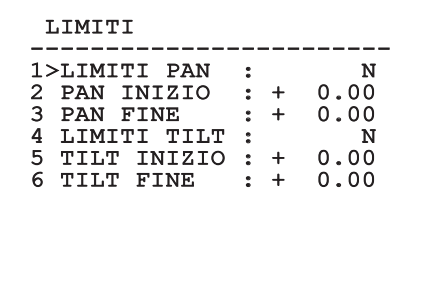

#### **Fig. 68**

#### **9.6.4.3 Menù Preset**

- 01. **Modifica Preset**: Permette di accedere al menù Modifica Preset.
- 02. **Utilità Preset**: Permette di accedere al menù Utilità Preset.

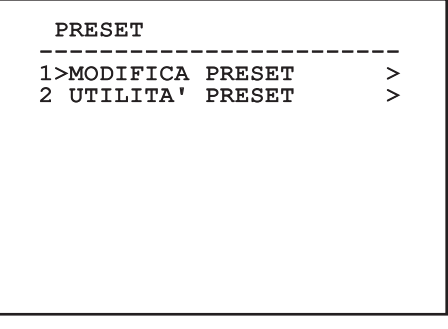

### **9.6.4.4 Menù Preset (Modifica Preset)**

Una volta entrati nel menù **Modifica Preset** è possibile impostare i seguenti parametri:

- 01. **Numero**: Il numero del Preset che si desidera modificare.
- 02. **Abilitazione**: L'abilitazione del preset.
- 03. **Pan**: Posizione di pan espressa in gradi.
- 04. **Tilt**: Posizione del tilt espressa in gradi.
- 05. **Zoom**: La posizione dello Zoom.
- 06. **Focus**: La posizione del focus diurno e notturno.
- 07. **Velocità**: La velocità di raggiungimento della posizione quando il preset viene richiamato dalla funzione Patrol e Scan.
- 08. **Pausa**: Imposta l'attesa in secondi prima di iniziare il successivo movimento in Patrol.
- 09. **Testo**: La scritta visualizzata quando si raggiunge la posizione di preset.

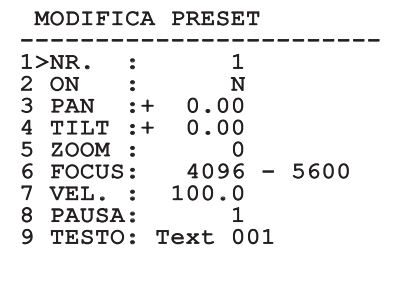

**Fig. 70**

Dal menù è possibile memorizzare direttamente i preset inviando il comando **Iris Close** che abilita i movimenti del brandeggio.

### **9.6.4.5 Menù Preset (Utilità Preset)**

Una volta entrati nel menù **Utilità Preset** è possibile impostare i seguenti parametri:

- 01. **A.Focus Giorno**: Abilita l'utilizzo dell'autofocus durante il richiamo dei preset in modalità giorno. Per garantire rapidità e accuratezza nella messa a fuoco dell'immagine disabilitare la messa a fuoco automatica.
- 02. **A.Focus Notte**: Abilita l'utilizzo dell'autofocus durante il richiamo dei preset in modalità notte. Si consiglia di abilitare la messa a fuoco automatica quando il brandeggio è provvisto di faro infrarosso in quanto il punto focale varia tra luce visibile e luce infrarosso.
- 03. **Velocità Scan**: È la velocità che sarà usata come riferimento quando si richiamerà una nuova posizione di preset con la funzione **Scan**.
- 04. **Velocità Default**: Modifica la velocità di default dei Preset. Tale valore viene utilizzato dalla funzione **Imponi Vel.?** per assegnare a tutti i Preset la stessa velocità.
- 05. **Pausa Default**: Modifica la pausa di default dei Preset. Tale valore viene utilizzato dalla funzione **Imponi Pausa?** per assegnare a tutti i Preset la stessa pausa.
- 06. **Imponi Velocità**: Assegna a tutti i Preset la velocità di default.
- 07. **Imponi Pausa**: Assegna a tutti i Preset la pausa di default.

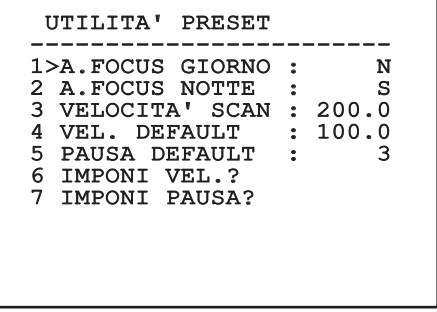

#### **9.6.4.6 Menù Patrol**

- 01. **Primo Preset**: Imposta il primo preset della sequenza di Patrol.
- 02. **Ultimo Preset**: Impostare l'ultimo preset della sequenza di Patrol.
- 03. **Modo Random**: Abilita l'esecuzione in modo casuale. La sequenza viene ricalcolata continuamente.

## PATROL ------------------------ 1>PRIMO PRESET : 1 2 ULTIMO PRESET : 250<br>3 MODO RANDOM : N 3 MODO RANDOM

#### **Fig. 72**

#### **9.6.4.7 Menù Autopan**

- 01. **Preset Andata**: Imposta la posizione iniziale dell'Autopan.
- 02. **Preset Ritorno**: Imposta la posizione finale dell'Autopan.
- 03. **Velocità Andata**: Imposta la velocità d'andata dell'Autopan.
- 04. **Velocità Ritorno**: Imposta la velocità di ritorno dell'Autopan.

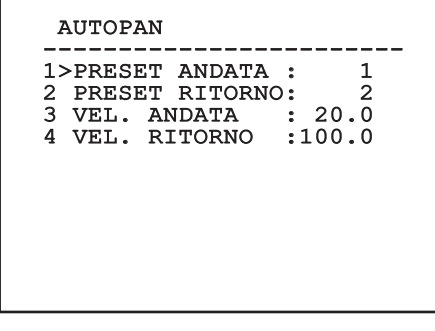

**Fig. 73**

### **9.6.4.8 Menù Richiamo Movimenti**

È possibile impostare [ULISSE COMPACT THERMAL](DBF_ULISSE COMPACT THERMAL) in modo che, dopo un certo periodo di inattività esegua automaticamente una funzione di movimento impostata dall'operatore.

Dal menù è possibile impostare i seguenti parametri:

- 01. **Tipo Movimento**: Scelta del tipo di movimento da richiamare (None, Home, Autopan, Patrol, Tour 1, Tour 2, Tour 3).
- 02. **Ritardo Movimento**: Il tempo (espresso in secondi) da attendere dall'inattività del Joystick prima di richiamare il movimento impostato.

# RICHIAMO MOVIMENTI ------------------------ 1>TIPO MOVIMENTO: NONE 2 RIT. MOVIMENTO: 60

#### **Fig. 74**

#### **9.6.4.9 Menù Avanzate**

- 01. **Controllo Statico**: Abilita il controllo della posizione solo quando il brandeggio è fermo.
- 02. **Controllo Dinamico**: Abilita il controllo della posizione solo quando il brandeggio è in movimento.
- 03. **Homing Ciclico**: Se diverso da zero, impone l'esecuzione di una nuova procedura di homing dopo il numero di ore specificato.
- 04. **Modo Economico**: Riduce la coppia dei motori quando il brandeggio è fermo. Non abilitare in presenza di forte vento o vibrazioni intense.

#### AVANZATE

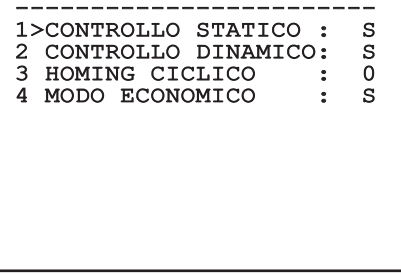

IT - Italiano - Manuale di istruzioni

IT-Italiano - Manuale di istruzioni

## **9.6.5 Menù Visualizzazioni**

- 01. **Posizione PTZ**: Se posto diverso da OFF, permette di selezionare la modalità con la quale vengono visualizzate sullo schermo le posizioni di Pan, Tilt e Zoom. È possibile scegliere una visualizzazione a tempo (1 S, 3 S e 5 S) oppure costante (CONST).
- 02. **Nome Preset**: Se posto diverso da OFF, permette di selezionare la modalità con la quale viene visualizzato sullo schermo il testo associato all'ultima posizione di Preset raggiunta. È possibile scegliere una visualizzazione a tempo (1 S, 3 S e 5 S) oppure costante (CONST).
- 03. **Nome Aree**: Se posto diverso da OFF, permette di selezionare la modalità con la quale vengono visualizzati i testi associati alle aree attive. È possibile scegliere una visualizzazione a tempo (1 S, 3 S e 5 S) oppure costante (CONST).
- 04. **ID Brandeggio**: Se posto diverso da OFF, visualizza l'ID del brandeggio.
- 05. **Comandi Ricevuti**: Se posto diverso da OFF, permette di selezionare la modalità con la quale vengono visualizzati i comandi seriali ricevuti. È possibile scegliere una visualizzazione a tempo (1 S, 3 S e 5 S) oppure costante (CONST).
- 06. **Delta Orizzontale**: Muove orizzontalmente i testi dei menù consentendo un centraggio migliore degli stessi.
- 07. **Delta Verticale**: Muove verticalmente i testi dei menù consentendo un centraggio migliore degli stessi.

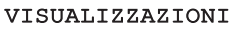

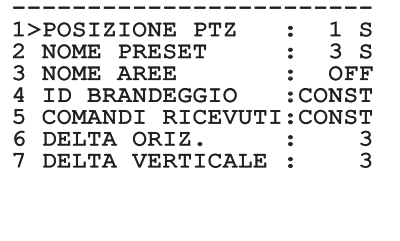

**Fig. 76**

## **9.6.6 Menù Opzioni**

- 01. **Montaggio A Soffitto**: Abilitando questa modalità si ha il capovolgimento dell'immagine e dei comandi di direzione.
- 02. **Allarmi**: Permette di accedere al menù Allarmi.
- 03. **Impianto Di Lavaggio**: Permette di accedere al menù Impianto di Lavaggio.

#### OPZIONI

- ------------------------ 1>MONTAGGIO SOFFITTO: N
- 2 ALLARMI<br>0 JULIOUS DE JULION CORO : 3 IMPIANTO DI LAVAGGIO >

#### **Fig. 77**

#### <span id="page-104-0"></span>**9.6.6.1 Menù Allarmi**

- 01. **Allarmi 1-5**: Permettono di accedere ai menù in cui è possibile impostare i parametri degli Allarmi da 1 a 5.
- 02. **Stato Allarmi**: Permette di accedere al menù Stato Allarmi.

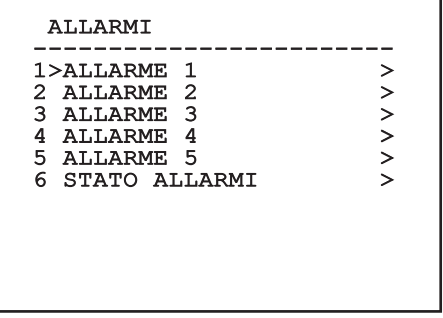

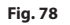

j**Se è montato il faro IR l'allarme 5 è riservato all'interruttore crepuscolare esterno, per cui l'allarme 5 non compare a video.**

Dal menù Allarmi è possibile accedere ad uno dei menù (Allarme 1-5) dove modificare i parametri degli allarmi.

- 01. **Tipo**: Imposta il tipo di contatto: normalmente chiuso (N.C.) o normalmente aperto (N.O.)
- 02. **Azione**: Il tipo di azione (Scan, Patrol, Autopan, Tour 1, Tour 2, Tour 3) che [ULISSE COMPACT](DBF_ULISSE COMPACT THERMAL)  [THERMAL](DBF_ULISSE COMPACT THERMAL) effettua quando l'allarme si attiva. Se si seleziona la voce Off l'allarme è disabilitato.
- 03. **Numero**: Il preset da raggiungere quando il tipo di azione dell'allarme è Scan.
- 04. **Testo**: La scritta visualizzata quando l'allarme è attivo.

#### ALLARME 1

- ----------------------<br>....... .. . 1>TIPO :N.C.
- 2 AZ. : SCAN<br>3 NR. : 1
- 3 NR. : 1
- 4 TESTO:ALARM 1

#### **Fig. 79**

Il menù si autoconfigura dinamicamente in funzione della scelta effettuata mostrando i parametri sui quali si può agire.

Dal menù Allarmi è possibile accedere al menù Stato Allarmi in cui viene visualizzato lo stato dell'ingresso degli allarmi (CLOSED contatto chiuso, OPEN contatto aperto).

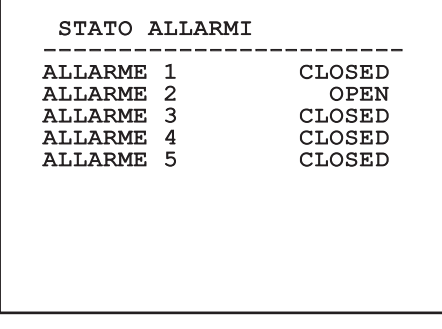

**Fig. 80**

## <span id="page-105-0"></span>**9.6.7 Menù Impianto di Lavaggio**

[ULISSE COMPACT THERMAL](DBF_ULISSE COMPACT THERMAL) offre la possibilità di utilizzare un tergicristallo e di azionare una pompa per la pulizia del vetro.

Per configurare l'impianto di lavaggio posizionare l'obiettivo della telecamera di fronte all'ugello dell'impianto di lavaggio.

Salvare un preset (XY) per questa posizione, che sarà richiamato dal brandeggio quando si attiva la funzione Washer.

Impostare dal menù i seguenti paramentri:

- 01. **Abilita**: Abilita la funzione Washer.
- 02. **Preset Ugello**: Inserire il numero del preset (XY) corrispondente all'ugello
- 03. **Ritardo Tergi On**: Imposta l'intervallo di tempo che passa tra l'attivazione della pompa e quella del tergicristallo.
- 04. **Durata Lavaggio**: Imposta la durata dello spazzolamento.
- 05. **Ritardo Tergi Off**: Imposta la durata dello spazzolamento senza acqua.

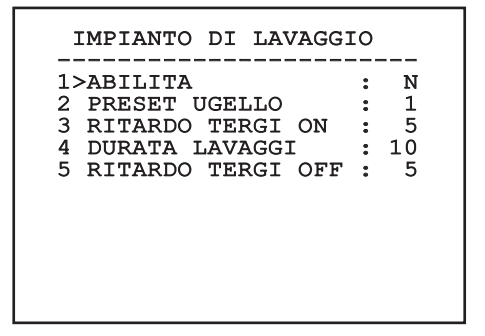

#### **Fig. 81**

j**L'attivazione della funzione Washer riserva l'utilizzo del Relè 2 per l'accensione della pompa e toglie la possibilità di associare il Relè 2 ad un allarme.**

## **9.6.8 Menù Default**

- 01. **Cancella Setup**: Ripristina tutti i parametri eccetto i preset.
- 02. **Cancella Preset**: Elimina tutti i preset precedentemente memorizzati.

### DEFAULT

# -----------------------<br>1. alvartti armuna 1>CANCELLA SETUP? 2 CANCELLA PRESET?

**Fig. 82**

h**Le operazioni sopra descritte comportano la perdita di tutti i dati precedentemente memorizzati (es.: Preset, Patrol, Autopan, Home...).**

## **9.6.9 Menù Info**

Il menù consente di verificare la configurazione del dispositivo e la versione di firmware installata.

INFO

------------------------ Indirizzo: 1 Protocollo: MACRO RS485-1: 38400 N81 RX RS485-2: 38400 N81 RIPET FW: 0a (Apr 14 2009) HW: 000-0000 Telecamera: 36x PC: UC1PSSA000A SN: 109032220029

**Fig. 83**

## <span id="page-106-0"></span>**9.6.10 Menù Camera Termica**

- 01. **Controllo**: Imposta il tipo di controllo della camera termica.
	- • **Interno**: La configurazione della telecamera viene gestita dal brandeggio.
	- • **Esterno**: La configurazione della telecamera viene gestita tramite la seriale RS485-3 (solo per la versione con doppia telecamera).
- 02. **Configurazione**: Imposta una delle configurazioni predefinite della camera termica.
	- • **Standard**: Imposta la configurazione standard della camera termica.
	- • **High Gain**: Imposta la configurazione pensata per una maggiore risoluzione dell'immagine.
	- • **Isotherm**: Imposta la configurazione pensata per evidenziare gli oggetti all'interno di un dato range di temperatura (*["9.6.10.8 Menù](#page-110-1)  [Analisi Termica \(Isoterma\)", pagina](#page-110-1) 43*).
	- • **Custom**: Segnala che la configurazione della camera termica è stata scelta manualmente dall'utente.
- 03. **Correzione Flat Field**: Permette di entrare nel sottomenù per la gestione della correzione Flat Field.
- 04. **Configurazione Video**: Permette di entrare nel sottomenù per la gestione della configurazione del video.
- 05. **Controllo Guadagno**: Permette di entrare nel sottomenù per la gestione del controllo del guadagno.
- 06. **Configurazione ROI**: Permette di entrare nel sottomenù per la configurazione del ROI.
- 07. **Analisi Termica**: Permette di entrare nel sottomenù per la gestione dell'analisi termica.
- 08. **Status**: Permette di entrare nel sottomenù in cui sono riportate le caratteristiche tecniche della camera termica.

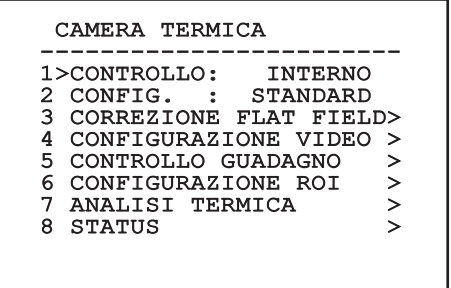

## **9.6.10.1 Menù Correzione Flat Field**

La camera termica ha un meccanismo interno per migliorare periodicamente la qualita' delle immagini: la correzione Flat Field (FFC). I parametri che gestiscono questa funzione sono i seguenti:

- 01. **Flat Field Auto**: Abilita la correzione Flat Field automatica oppure manuale. Quando la correzione automatica è abilitata, la camera effettua una FFC dopo un dato intervallo di tempo o una data variazione di temperatura. Viceversa quando si utilizza la correzione manuale le operazioni FFC sono eseguite su richiesta dell'utente. Si consiglia di usare sempre la correzione automatica.
- 02. **Intervallo**: Imposta l'intervallo di tempo dopo cui eseguire una FFC quando il range dinamico di guadagno è High. L'intervallo di tempo è espresso in frames (33ms per l'NTSC, 40ms per il PAL).
- 03. **Intervallo Low**: Imposta l'intervallo di tempo dopo cui eseguire una FFC quando il range dinamico di guadagno è Low. L'intervallo di tempo è espresso in frames (33ms per l'NTSC, 40ms per il PAL).
- 04. **Temperatura**: Imposta la variazione di temperatura dopo cui eseguire una FFC quando il range dinamico di guadagno è High. La variazione di temperatura è espressa in intervalli di 0,1 °C.
- 05. **Temperatura Low**: Imposta l'intervallo di temperatura dopo cui eseguire una FFC quando il range dinamico di guadagno è Low. La variazione di temperatura è espressa in intervalli di 0,1 °C.
- 06. **Modo Guadagno**: Permette di selezionare il tipo di range dinamico di guadagno:
	- • **High**: Questa impostazione è pensata per massimizzare il contrasto ed è particolarmente indicata per applicazioni che effettuano analisi video delle immagini.
	- **Low**: Questa impostazione aumenta il range dinamico dell'immagine e ne diminuisce il contrasto. E' particolarmente indicata per identificare gli elementi più caldi dell'immagine.
	- **Auto**: Questa impostazione permette alla camera di commutare tra le modalità High e Low basandosi sul tipo di immagine attualmente visualizzata. I parametri del menù Valori Cambio Guadagno (*["9.6.10.2](#page-108-1)  [Menù Correzione Flat Field \(Valori Cambio](#page-108-1)  [Guadagno\)", pagina](#page-108-1) 41*) servono per modificare il comportamento di questa modalità
- 07. **Eseguire FFC**: Esegue un'operazione di FFC.
- 08. **Valori Cambio Guadagno**: Permette di entrare nel sottomenù Valori Cambio Guadagno.

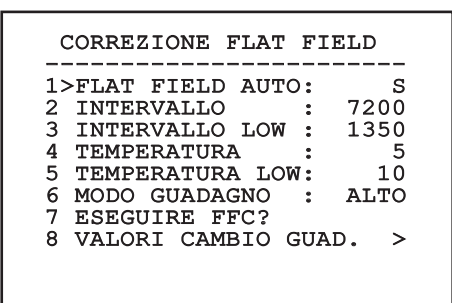

**Fig. 85**

h**Si consiglia di non cambiare i valori di default in quanto pensati per offrire un'alta qualità delle imagini in tutte le condizioni di funzionamento.**
#### **9.6.10.2 Menù Correzione Flat Field (Valori Cambio Guadagno)**

Una volta entrati nel menù Valori Cambio Guadagno è possibile impostare uno dei seguenti parametri:

- 01. **Soglia Alto-Basso**: Imposta la soglia di temperatura usata dal parametro **Popolamento Alto-Basso** per forzare la commutazione in modalità **Basso Guadagno**. Il valore è espresso in gradi Celsius.
- 02. **Popolamento Alto-Basso**: Imposta la percentuale di pixel minima al di sopra della quale avviene la commutazione in modalità **Basso Guadagno**.
- 03. **Soglia Basso-Alto**: Imposta la soglia di temperatura usata dal parametro **Popolamento Basso-Alto** per forzare la commutazione in modalità **Alto Guadagno**. Il valore è espresso in gradi Celsius.
- 04. **Popolamento Basso-Alto**: Imposta la percentuale di pixel minima al di sopra della quale avviene la commutazione in modalità **Alto Guadagno**.

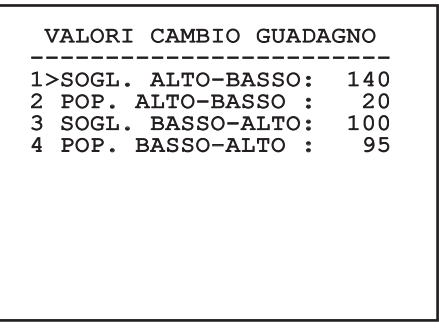

**Fig. 86**

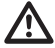

h**Si consiglia di non cambiare i valori di default in quanto pensati per offrire un'alta qualità delle imagini in tutte le condizioni di funzionamento.**

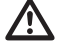

h**Le impostazioni del menù Valori Cambio Guadagno hanno effetto solo se il modo Guadagno (***["9.6.10.1 Menù Correzione Flat](#page-107-0)  [Field", pagina](#page-107-0) 40***) è stato impostato su Auto.** 

#### **9.6.10.3 Menù Configurazione Video**

Una volta entrati nel menù Configurazione Video è possibile impostare uno dei seguenti parametri:

- 01. **Polarità Lut**: Imposta il tipo di colorazione dell'immagine inquadrata dalla camera termica.
- 02. **Avviso FFC**: Imposta la durata della visualizzazione sul video di un quadrato colorato in alto a destra quando sta per essere eseguita una FFC. L'intervallo di tempo è espresso in frames (33ms per l'NTSC, 40ms per il PAL). Un valore inferiore ai 15 frames disabilita automaticamente tale segnalazione.
- 03. **Zoom Digitale**: Imposta il tipo di zoom da applicare al segnale video (OFF, Auto, 2x, 4x). Se si utilizza la modalità Auto lo zoom della telecamera termica si adatta automaticamente a quello del modulo SONY.
- 04. **Dynamic DDE**: Imposta il valore del filtro DDE che serve per migliorare la nitidezza dei contorni. I valori tipici da utilizzare variano tra 17 e 25. Il valore 17 disabilita il filtro.
- 05. **Segnale Test**: Abilita il test pattern per verificare l'elettronica della camera.

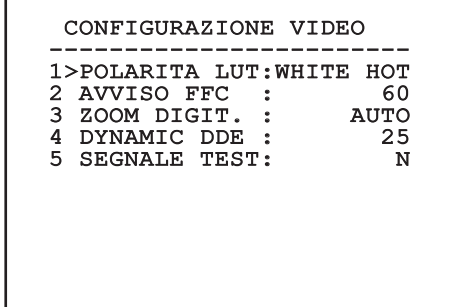

**Fig. 87**

#### **9.6.10.4 Menù Controllo Guadagno**

Una volta entrati nel menù Configurazione Controllo Guadagno è possibile impostare uno dei seguenti parametri:

- 01. **Algoritmo**: Imposta il tipo di controllo automatico del guadagno (AGC) per l'ottimizzazione dell'immagine. E' possibile scegliere uno dei seguenti algoritmi:
	- • **Automatico**: Imposta automaticamente il contrasto e la luminosità dell'immagine al variare delle condizioni ambientali equalizzando l'istogramma dei livelli di grigio. L'immagine può essere modificata cambiando il valore dei parametri ITT Mean, Max Gain e Plateau Value. Questa è l'algoritmo impostato di default e consigliato per il normale utilizzo della camera termica.
	- • **Once Bright**: Il livello di luminosità impostato è la media dei valori di luminosità dell'immagine quando si seleziona questa voce. L'immagine può essere modificata cambiando il valore del parametro Contrasto.
	- • **Auto Bright**: Il livello di luminosità impostato è la media dei valori di luminosità dell'immagine. Tale livello viene aggiornato in tempo reale. L'immagine può essere modificata cambiando i valori dei parametri Contrasto e Compensazione.
	- • **Manuale**: I livelli di contrasto e luminosità sono impostati manualmente dell'utente.
	- • **Istogramma Lineare**: Il contrasto e la luminosità dell'immagine sono ottimizzati usando una funzione di trasferimento lineare. L'immagine può essere modificata cambiando il valore dei parametri ITT Mean, Max Gain.
- 02. **Valore di Plateau**:Imposta il valore massimo di pixel che possono essere contenuti in un livello di grigio.
- 03. **Media ITT**: Imposta il punto medio della scala di grigi.
- 04. **Guadagno Max**: Imposta il guadagno massimo dell'AGC.
- 05. **Contrasto**: Imposta il livello di contrasto dell'immagine.
- 06. **Luminosità**: Imposta il livello di luminosità dell'immagine.
- 07. **Compensazione**: Imposta il livello di compensazione della luminosità dell'immagine.

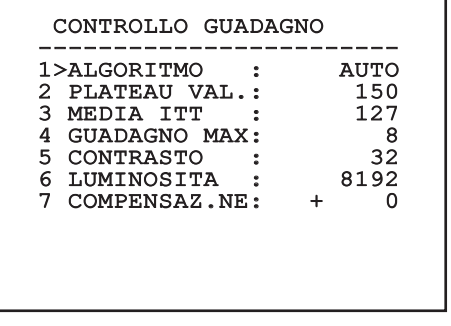

#### **Fig. 88**

Il menù si autoconfigura dinamicamente in funzione della scelta effettuata mostrando i parametri sui quali si può agire.

#### **9.6.10.5 Menù Configurazione ROI**

Una volta entrati nel menù Configurazione ROI è possibile modificare la regione di interesse (ROI) usata dall'algoritmo AGC per calcolare i livelli di contrasto e luminosità dell'immagine.

- 01. **P1 Sinistra**: Imposta il limite sinistro della ROI.
- 02. **P1 Alto**: Imposta il limite superiore della ROI.
- 03. **P2 Destra**: Imposta il limite destro della ROI.
- 04. **P2 Basso**: Imposta il limite inferiore della ROI.

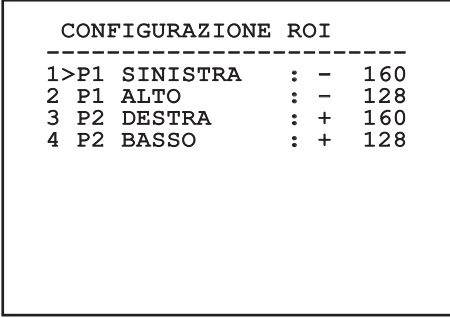

**Fig. 89**

#### **9.6.10.6 Menù Analisi Termica**

- 01. **Punto di Misura**: Permette di entrare nel sottomenù per la configurazione del punto di misura.
- 02. **Isoterma**: Permette di entrare nel sottomenù per la gestione dell'isoterma.

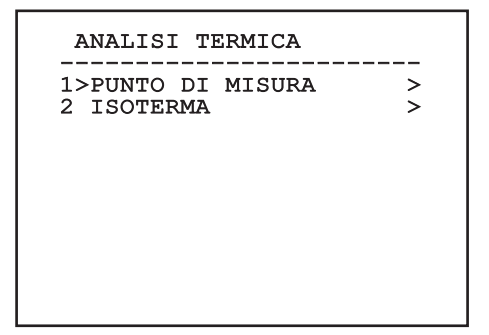

**Fig. 90**

#### **9.6.10.7 Menù Analisi Termica (Punto di Misura)**

Una volta entrati nel menù Punto di Misura è possibile impostare uno dei seguenti parametri:

- 01. **Modo**: abilita la visualizzazione della temperatura misurata dai 4 pixels al centro dell'immagine (in gradi Celsius oppure Fahrenheit). L'opzione OFF disabilita la visualizzazione.
- 02. **Digitale**: Abilita la visualizzazione del relativo simbolo sul display.
- 03. **Termometro**: Abilita la visualizzazione del relativo simbolo sul display.

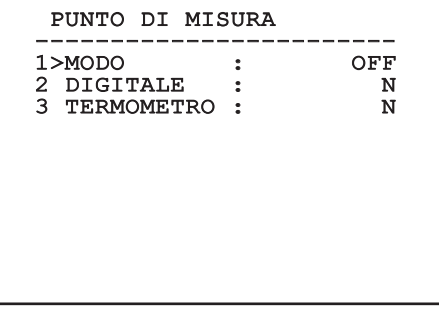

**Fig. 91**

#### **9.6.10.8 Menù Analisi Termica (Isoterma)**

Una volta entrati nel menù Isoterma è possibile attivare una speciale colorazione per oggetti compresi nell'intervallo di temperatura impostato. I parametri che gestiscono questa funzione sono i seguenti:

- 01. **Abilita**: Abilita la funzione Isoterma.
- 02. **Modo**: Seleziona la modalità in cui è espresso ll'intervallo (in Percentuale oppure in gradi Celsius).
- 03-05. **Superiore**: Imposta il limite superiore della funzione Isoterma.
- 04-06. **Inferiore**: Imposta il limite inferiore della funzione Isoterma.

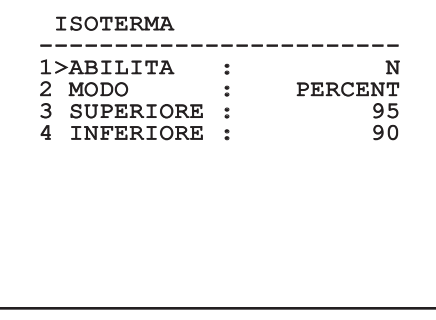

#### **Fig. 92**

Il menù si autoconfigura dinamicamente in funzione della scelta effettuata mostrando i parametri sui quali si può agire.

#### **9.6.10.9 Menù Stato**

Una volta entrati nel menù Status è possibile conoscere le caratteristiche tecniche della telecamera termica.

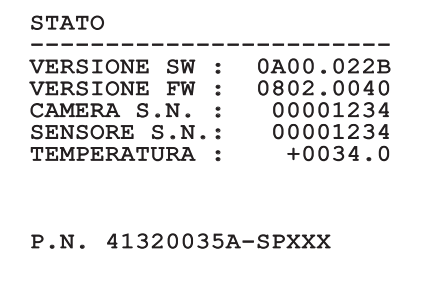

# 10 Istruzioni di funzionamento ordinario

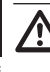

h**Inquadrare direttamente e per un periodo prolungato il sole può causare danni irreparabili al sensore della telecamera termica.**

## **10.1 Visualizzazione stato del brandeggio**

Durante il normale funzionamento, a scelta dell'utente, il brandeggio visualizza a monitor i dati organizzati come illustrato. La visualizzazione può essere abilitata o disabilitata come descritto in *["9.6.5](#page-104-0)  [Menù Visualizzazioni", pagina](#page-104-0) 37* .

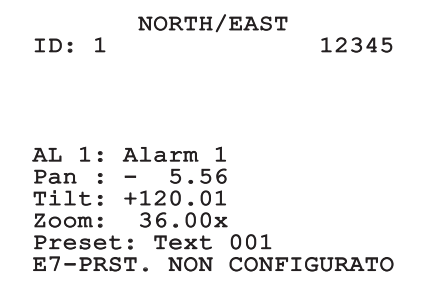

**Fig. 94**

**NORTH/EAST**: Nome dell'area nella quale ci si trova;

**ID: 1**: L'indirizzo del ricevitore;

**12345**: La lista completa degli allarmi attivi;

**AL 1: Alarm 1**: Il testo dell'ultimo allarme attivo;

**Pan: - 5.56**/**Tilt: +120.01/Zoom: 36.00x**: La posizione attuale di Pan, Tilt e Zoom;

**Preset: Text 001**: Il nome del preset selezionato attivo;

**E7-PRST. NON CONFIGURATO**: Il seguente campo visualizza gli errori riscontati durante il funzionamento del sistema o i comandi ricevuti via seriale (solo per i comandi ricevuti la visualizzazione può essere abilitata o disabilitata).

## <span id="page-111-0"></span>**10.2 Salvataggio della posizione attuale (Preset)**

## **10.2.1 Salvataggio veloce**

Tramite la tastiera di controllo è possibile salvare la posizione attuale (per ulteriori informazioni fare riferimento al manuale della tastiera utilizzata).

Durante la fase di salvataggio è possibile modificare la velocità di raggiungimento del Preset con i tasti Focus Far / Focus Near e il tempo di attesa con i tasti Iris Open / Iris Close.

```
-----------------------<br>----- ------
SALVA PRESET
Focus per mod. velocità
Iris per mod. attesa
Joystick per uscire
------------------------
Vel. : 100gr/s
Attesa : 5s<br>Pan : - 5.56
Pan : -
Tilt: +120.01<br>Zoom: 36.00
          36.00x
```
**Fig. 95**

#### **10.2.2 Salvataggio da Menù**

Fare riferimento a *["9.6.4.3 Menù Preset", pagina](#page-101-0) 34*.

## **10.3 Richiamo di una posizione (Scan)**

Tramite la tastiera di controllo è possibile richiamare una posizione precedentemente salvata (per ulteriori informazioni fare riferimento al manuale della tastiera utilizzata).

## **10.4 Attivazione pattugliamento (Patrol)**

Tramite la tastiera di controllo è possibile attivare il pattugliamento automatico (per ulteriori informazioni fare riferimento al manuale della tastiera utilizzata o alla *[Tab. 14, pagina](#page-114-0) 47*).

La disattivazione può essere fatta muovendo il joystick o richiamando un tipo di movimento diverso.

Per la configurazione del Patrol fare riferimento a *["9.6.4.6 Menù Patrol", pagina](#page-103-0) 36*.

# IT - Italiano - Manuale di IT - Italiano - Manuale di istruzioni **HSTUZION**

## **10.5 Attivazione Autopan**

Tramite la tastiera di controllo è possibile attivare l'Autopan (per ulteriori informazioni fare riferimento al manuale della tastiera utilizzata o alla *[Tab. 14,](#page-114-0)  [pagina](#page-114-0) 47*).

La disattivazione può essere fatta muovendo il joystick o richiamando un tipo di movimento diverso.

Per la configurazione dell'Autopan fare riferimento a *["9.6.4.7 Menù Autopan", pagina](#page-103-1) 36*.

#### <span id="page-112-0"></span>**10.6 Richiamo di un percorso (Tour)**

La modalità di funzionamento Tour permette di ripetere un percorso precedentemente registrato in modo continuo.

Il brandeggio può memorizzare fino a 3 Tour di durata massima pari a 2 minuti ciascuno.

Per memorizzare un Tour digitare sulla tastiera il preset speciale relativo al numero del Tour da salvare (*[Tab. 14, pagina](#page-114-0) 47*).

Per facilitare la registrazione del Tour, il brandeggio limita in automatico la velocità di Pan e Tilt in funzione del fattore di Zoom.

Durante la registrazione del Tour viene visualizzata la percentuale del tempo di registrazione rimanente come indicato in figura.

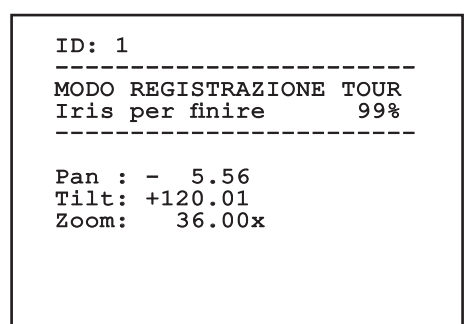

#### **Fig. 96**

Per interrompere la registrazione premere il tasto Iris Open o Iris Close.

Per avviare la riproduzione di un Tour digitare sulla tastiera il preset speciale relativo al numero del Tour da visualizzare (*[Tab. 14, pagina](#page-114-0) 47*).

## **10.7 Richiamo della posizione di Home**

Tramite la tastiera di controllo è possibile richiamare la posizione di Home (Scan n.1) precedentemente salvata (per ulteriori informazioni fare riferimento al manuale della tastiera utilizzata).

## **10.8 Attivazione Tergicristallo (Wiper)**

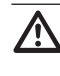

h**Non utilizzare il tergicristallo quando la temperatura esterna è inferiore agli 0°C o in presenza di ghiaccio.**

Per attivare/disattivare il Tergicristallo fare riferimento al manuale della tastiera o alla *[Tab. 14, pagina](#page-114-0) 47*.

j**Il Tergicristallo si disattiva in modo automatico se lasciato acceso.**

## **10.9 Attivazione Impianto di lavaggio (Washer)**

h**Non utilizzare il tergicristallo quando la temperatura esterna è inferiore agli 0°C o in presenza di ghiaccio.**

Per attivare l'Impianto di lavaggio fare riferimento al manuale della tastiera o alla *[Tab. 14, pagina](#page-114-0) 47*.

Per la configurazione dell'Impianto di lavaggio fare riferimento a *["9.6.7 Menù Impianto di Lavaggio",](#page-105-0)  [pagina](#page-105-0) 38*.

## **10.10 Reboot dispositivo**

Tramite la tastiera di controllo è possibile inviare il comando di riavvio del dispositivo (per ulteriori informazioni fare riferimento al manuale della tastiera utilizzata o a *[Tab. 14, pagina](#page-114-0) 47*).

## **10.11 Commutazione dell'uscita video secondaria**

Per selezionare il segnale video (del modulo integrato o della telecamera termica) fare riferimento ai comandi **Video 2 modulo integrato** e **Video 2 camera termica** (*[Tab. 14, pagina](#page-114-0) 47*).

## **10.12 Correzione manuale messa a fuoco di un preset**

Richiamare il preset del quale si intende modificare la messa a fuoco con il comando Scan, modificare la messa a fuoco con gli appositi tasti **Focus Far / Focus Near** senza modificare la posizione di Pan/Tilt/Zoom e poi salvare il preset con l'apposito comando Preset.

#### **i**<br>La correzione manuale del Preset ha effetto solo se i campi Autofocus Giorno/Notte sono **disabilitati (***[Fig. 71, pagina](#page-102-0) 35***).**

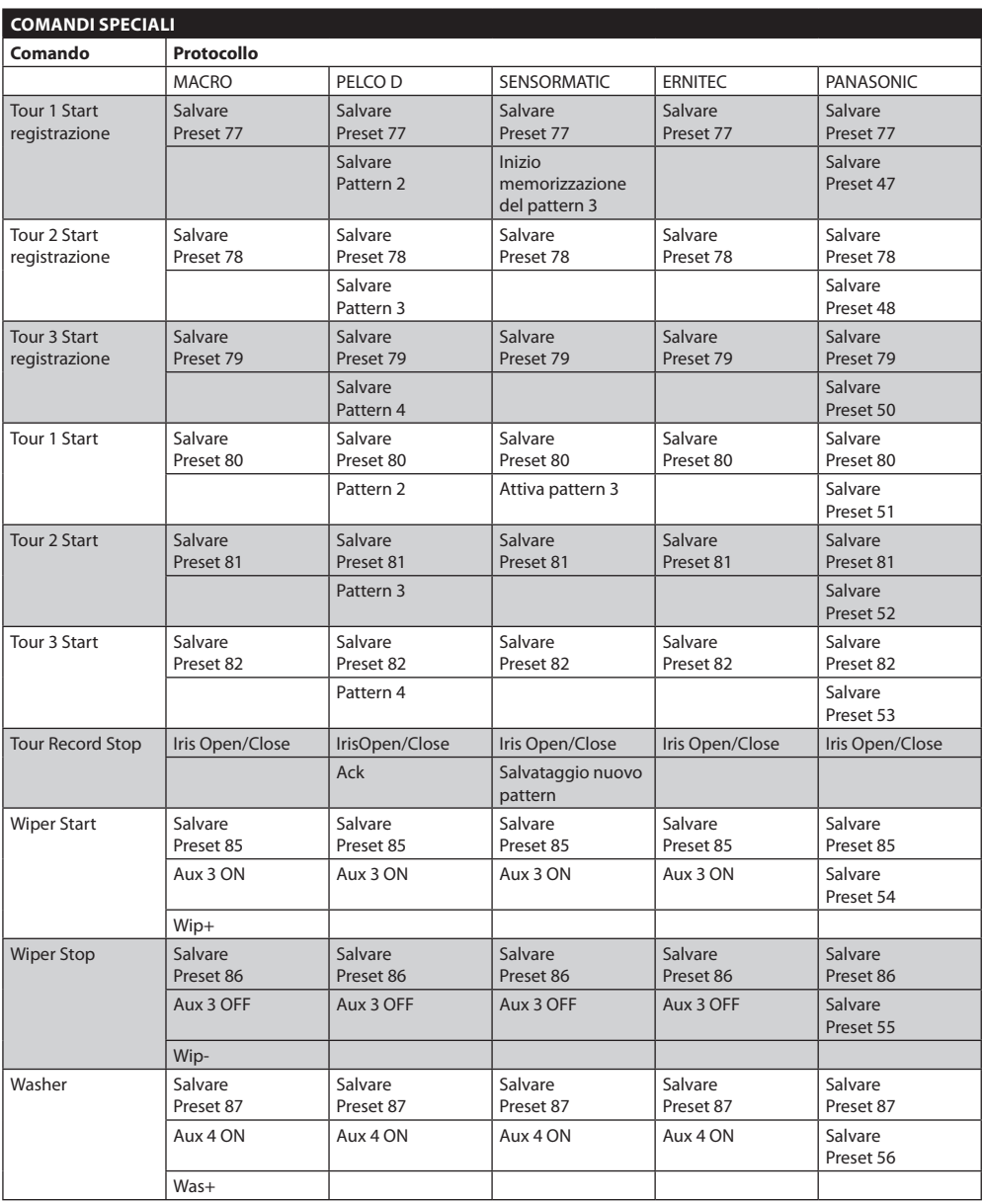

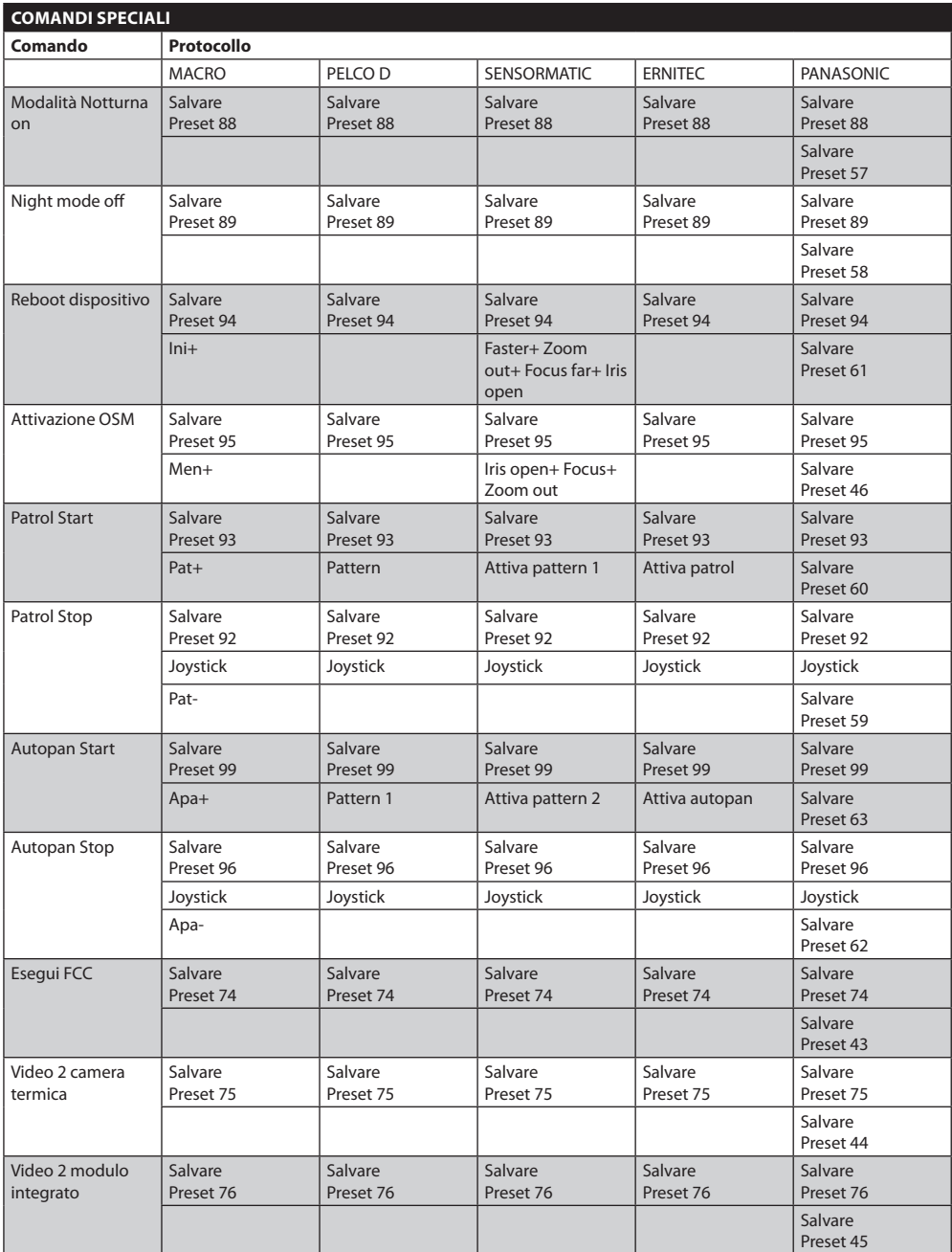

<span id="page-114-0"></span>**Tab. 14**

IT - Italiano - Manuale di istruzioni

T-Italiano - Manuale di istruzioni

# 11 Manutenzione e pulizia

## **11.1 Manutenzione**

g**La manutenzione di [ULISSE COMPACT](DBF_ULISSE COMPACT THERMAL)  [THERMAL](DBF_ULISSE COMPACT THERMAL) deve essere eseguita solo da personale qualificato ad intervenire su circuiti elettrici.**

#### **11.1.1 Aggiornamento firmware**

In caso di necessità il firmware del brandeggio può essere aggiornato, per ulteriori informazioni contattare il centro assistenza Videotec.

L'operazione di aggiornamento firmware può essere fatta in loco con l'apposito cavo fornito in dotazione al brandeggio oppure da remoto (solo protocolli MACRO/VIDEOTEC e PELCO D) con convertitore USB – seriale 485 (non fornito in dotazione).

#### **11.1.2 Clone configurazione**

In caso di necessità è possibile salvare la configurazione del brandeggio, per ulteriori informazioni contattare il centro assistenza Videotec.

L'operazione di salvataggio / ripristino può essere fatta in loco con l'apposito cavo fornito in dotazione al brandeggio oppure da remoto (solo protocolli MACRO/VIDEOTEC e PELCO D) con convertitore USB – seriale 485 (non fornito in dotazione).

#### **11.1.3 Sostituzione fusibili**

h**Per assicurare la protezione contro il rischio di incendio, sostituire i fusibili con lo stesso tipo e valore.**

Sono presenti due fusibili sulla scheda di connessione.

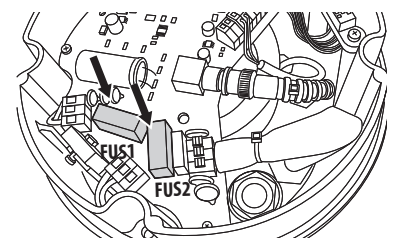

**Fig. 97**

I valori sono legati alla tensione di alimentazione.

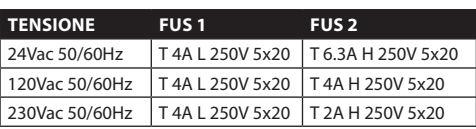

**Tab. 15**

## **11.2 Pulizia**

I brandeggi [ULISSE COMPACT THERMAL](DBF_ULISSE COMPACT THERMAL) non necessitano di particolare manutenzione. Per la pulizia del dispositivo utilizzare detergenti neutri e panni non abrasivi. Si ricorda che il dispositivo è impermeabile.

#### **11.2.1 Pulizia del vetro e delle parti in plastica (PC)**

Si consigliano saponi neutri diluiti con acqua o prodotti specifici per la pulizia delle lenti degli occhiali con l'utilizzo di un panno morbido.

h**Sono da evitare alcool etilico, solventi, idrocarburi idrogenati, acidi forti e alcali. L'utilizzo di detti prodotti danneggia in modo irreparabile la superficie delle parti in plastica.**

# 12 Smaltimento dei rifiuti

n **Questo simbolo e il sistema di riciclaggio sono validi solo nei paesi dell'EU e non trovano applicazione in altri paesi del mondo.**

Il vostro prodotto è stato costruito da materiali e componenti di alta qualità, che sono riutilizzabili o riciclabili.

Prodotti elettrici ed elettronici che portano questo simbolo alla fine dell'uso devono essere smaltiti separatamente dai rifiuti casalinghi.

Vi preghiamo di smaltire questo apparecchio in un Centro di raccolta o in un'Ecostazione.

Nell'Unione Europea esistono sistemi di raccolta differenziata per prodotti elettrici ed elettronici.

# 13 Troubleshooting

Richiedere l'intervento di personale qualificato quando:

- • L'unità si è danneggiata a seguito di una caduta;
- • Le prestazioni dell'unità hanno avuto un evidente peggioramento;
- • L'unità non funziona correttamente anche se sono state seguite tutte le indicazioni riportate nel presente manuale.

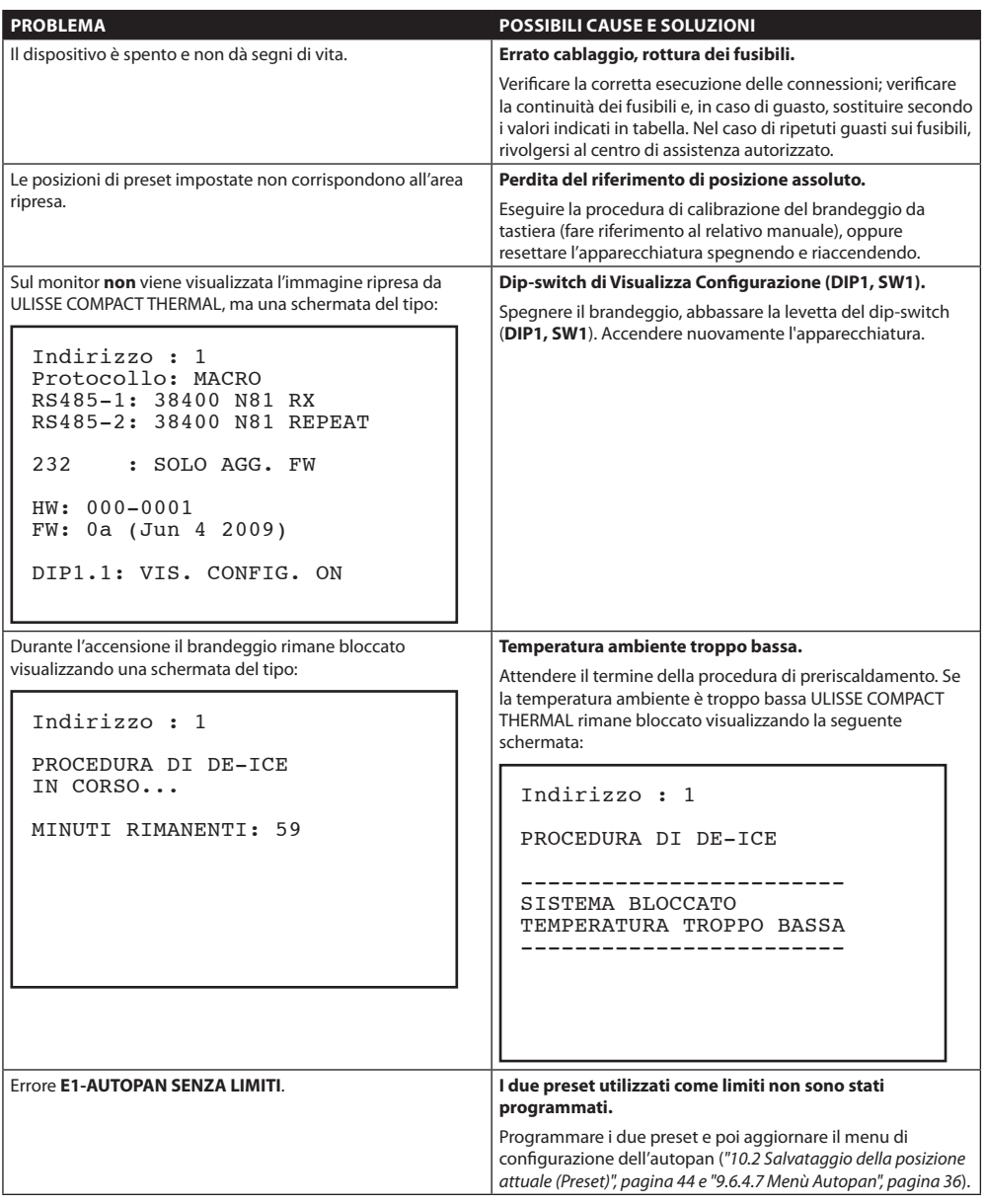

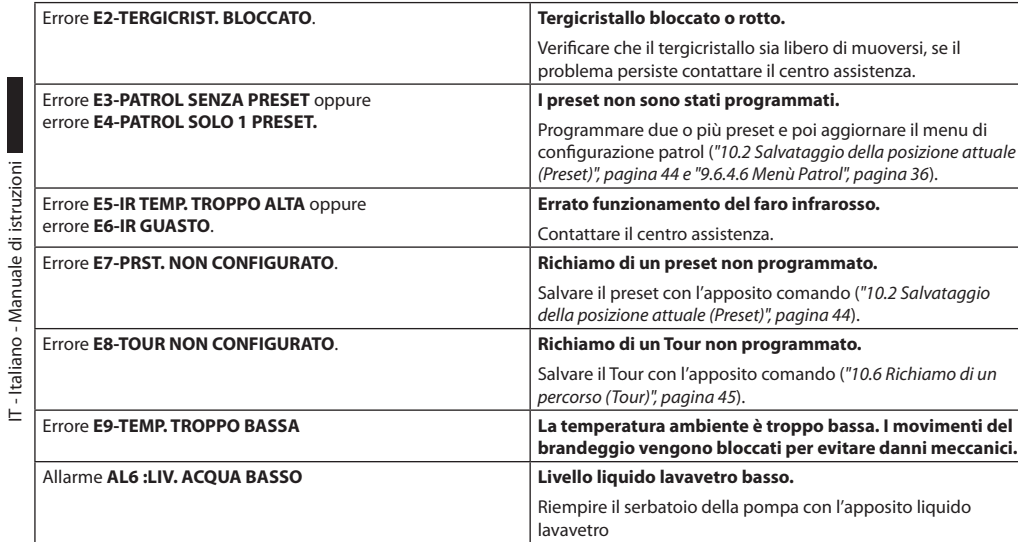

**Tab. 16**

IT - Italiano - Manuale di istruzioni

# 14 Dati tecnici

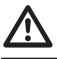

h**L'installazione è di tipo TNV-1, non collegare a circuiti SELV.**

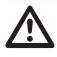

h**Per ridurre il rischio di incendio usare solamente cavi aventi dimensioni maggiori o uguali a 26AWG.**

#### **14.1 Generale**

Costruzione in pressofusione di alluminio e tecnopolimero

Verniciatura a polveri di epossipoliestere, colore RAL9002

Finestra con vetro al Germanio per telecamera termica

Installazione semplice grazie al connettore auto centrante

Assenza di gioco meccanico

Sistema dinamico di controllo della posizione

#### **14.2 Meccanica**

2 pressacavi M16, 2 pressacavi M12

Rotazione orizzontale continua

Rotazione verticale da -90° a +90°

Velocità orizzontale variabile:da 0.1° fino a 200°/s

Velocità verticale variabile:da 0.1° fino a 200°/s

Accuratezza del richiamo posizioni preset: 0.05°

## **14.3 Elettrico/video**

Tensione di ingresso:

- 230Vac, 50/60Hz,
- 24Vac, 50/60Hz
- 120Vac, 50/60Hz

Corrente assorbita:

- 230Vac, 0.4A
- 24Vac, 4A
- 120Vac, 0.8A

Potenza assorbita:

- 40W brandeggio fermo con riscaldamento spento
- 60W in movimento, con riscaldamento spento
- 125W picco all'accensione, con riscaldamento acceso

Dimensione cavi d'ingresso: AWG 16 (24Vac) -18 (120/230Vac)

Dimensione cavi di segnale: AWG 20-26

Linee video: cavo coassiali (1Vpp, 75Ohm)

Funzioni: Autopan, Preset, Patrol, Tour (massimo 3), Autoflip

Massimo numero di preset:

- Protocollo AMERICAN DYNAMICS: 95\*
- Protocollo ERNITEC: 250
- Protocollo PANASONIC: 250
- Protocollo PELCO D: 99\*
- Protocollo VIDEOTEC MACRO: 250
- \*250 solo da OSD (On Screen Display)

Stringa di 16 caratteri per titolazione dell'area e dei preset

Scheda allarme I/O

- 6 ingressi allarme
- 2 uscite relè (2A 30Vac/60Vdc max)

## **14.4 Telecamera**

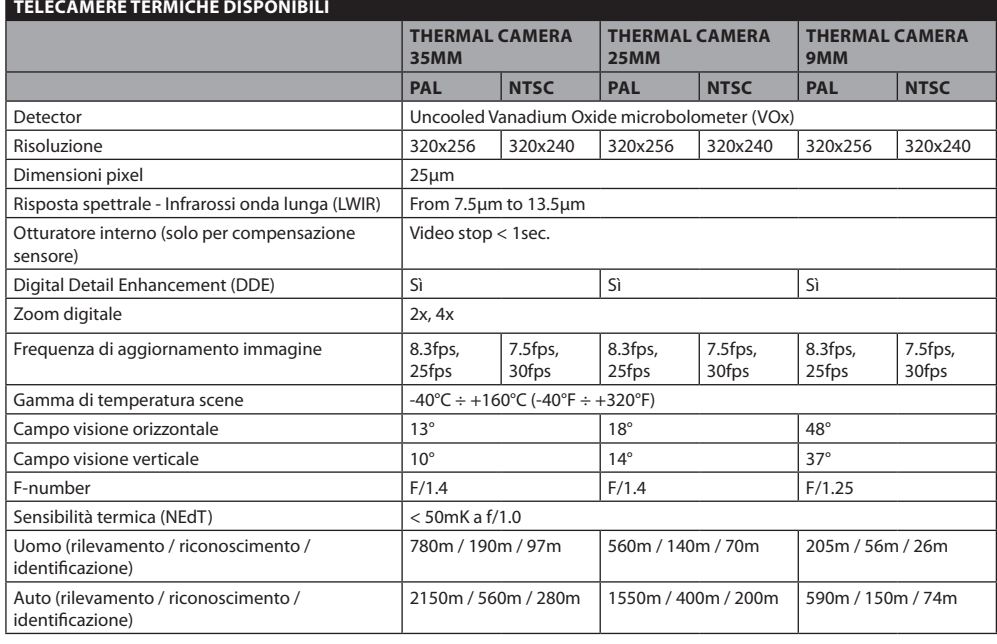

#### **Tab. 17**

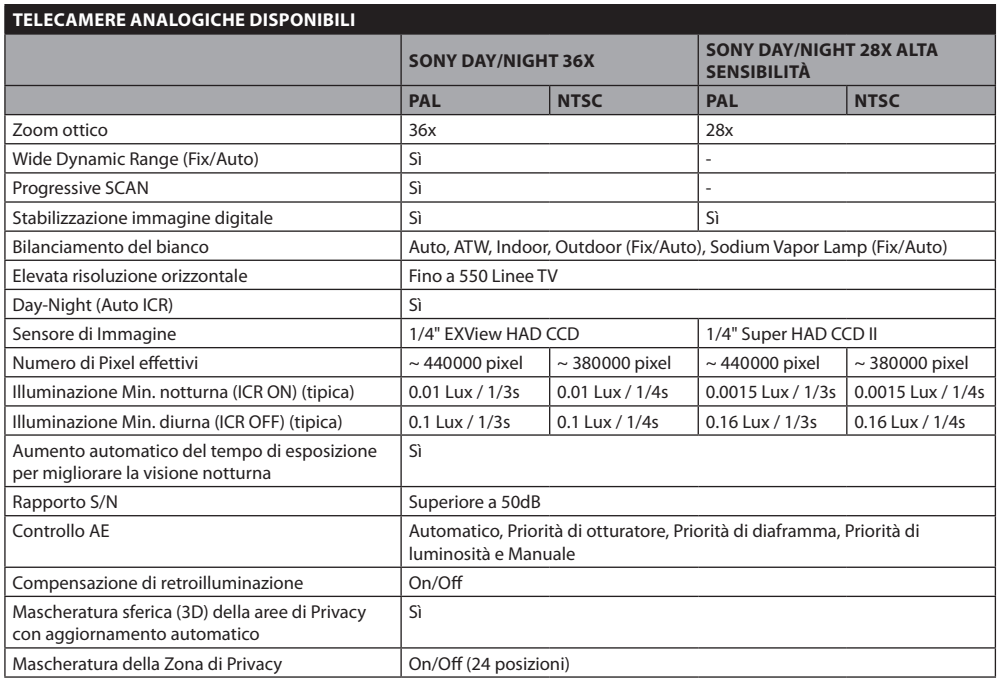

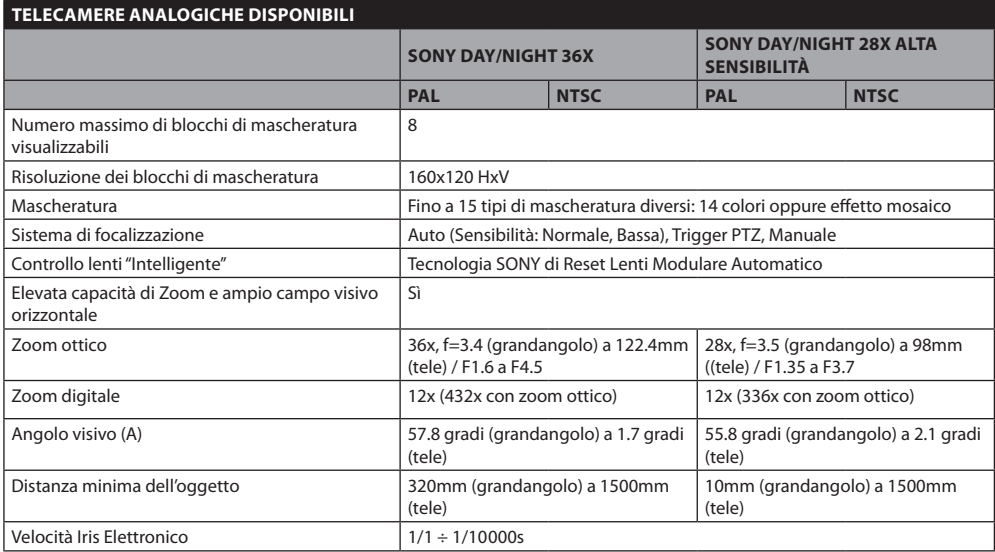

**Tab. 18** SONY è un marchio registrato della SONY Corporation, Giappone. EXView HAD è un marchio registrato della SONY Corporation.

## **14.5 Comunicazioni**

Configurabile da OSD

Interfaccia seriale RS485 half duplex, RS422 full duplex e configurazione in cascata

Aggiornamento firmware da console in remoto (solo protocolli VIDEOTEC MACRO e PELCO D)

Fino a 1023 unità indirizzabili via dip-switch

## **14.6 Protocolli**

AMERICAN DYNAMICS, ERNITEC, PANASONIC, PELCO D, VIDEOTEC MACRO

*AMERICAN DYNAMICS, ERNITEC, PANASONIC, PELCO sono marchi registrati.*

*Il prodotto può essere interfacciato con dispositivi non prodotti da VIDEOTEC. È possibile che il loro protocolli siano cambiati o che questi siano stati modificati rispetto a quelli testati da VIDEOTEC. VIDEOTEC suggerisce un test prima di qualsiasi installazione. VIDEOTEC non è responsabile di qualsiasi ulteriore costo d'installazione nel caso di problemi di compatibilità.*

## **14.7 Ambiente**

Interno / Esterno

Temperatura di esercizio: -40°C / +60°C

Immunità agli impulsi: fino a 2KV tra linea a linea, fino a 4KV tra linea e terra (Classe 4)

#### **14.8 Certificazioni**

CE EN60950-1, EN61000-6-3 e EN50130-4

FCC part 15, Class A

IP66 EN60529

Certificato UL

UL Canadian Safety Standards listed

NEMA 4X

# Disegni tecnici

# $\mathbf{\hat{i}}$  l valori espressi sono in millimetri.

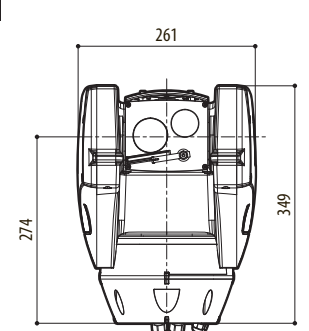

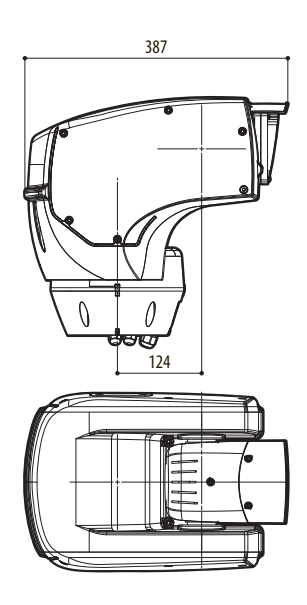

**Fig. 100** [ULISSE COMPACT THERMAL](DBF_ULISSE COMPACT THERMAL)

# 16 Appendice A - Tabella indirizzi dip-switch

Di seguito sono riportate tutte le combinazioni possibili.

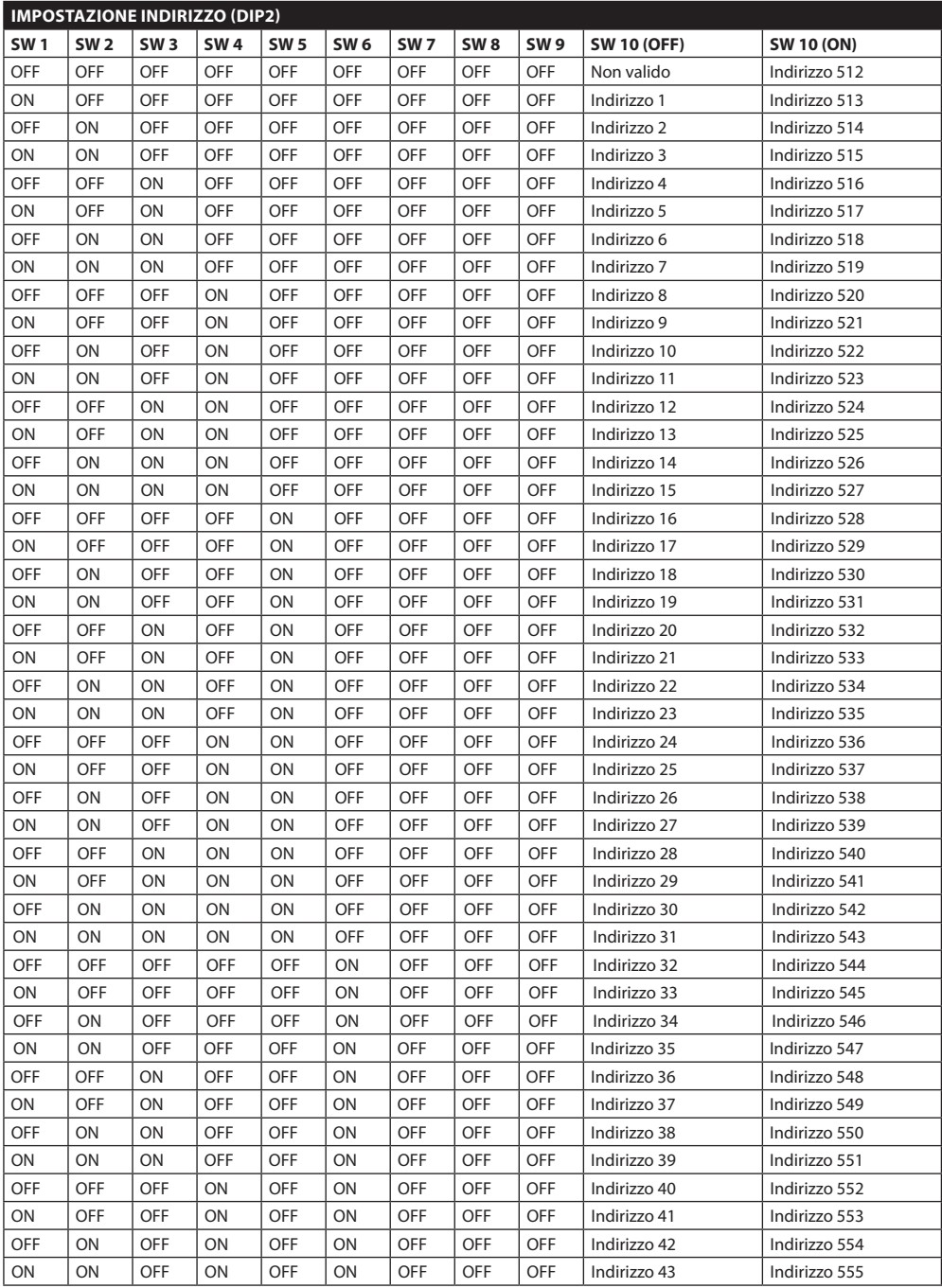

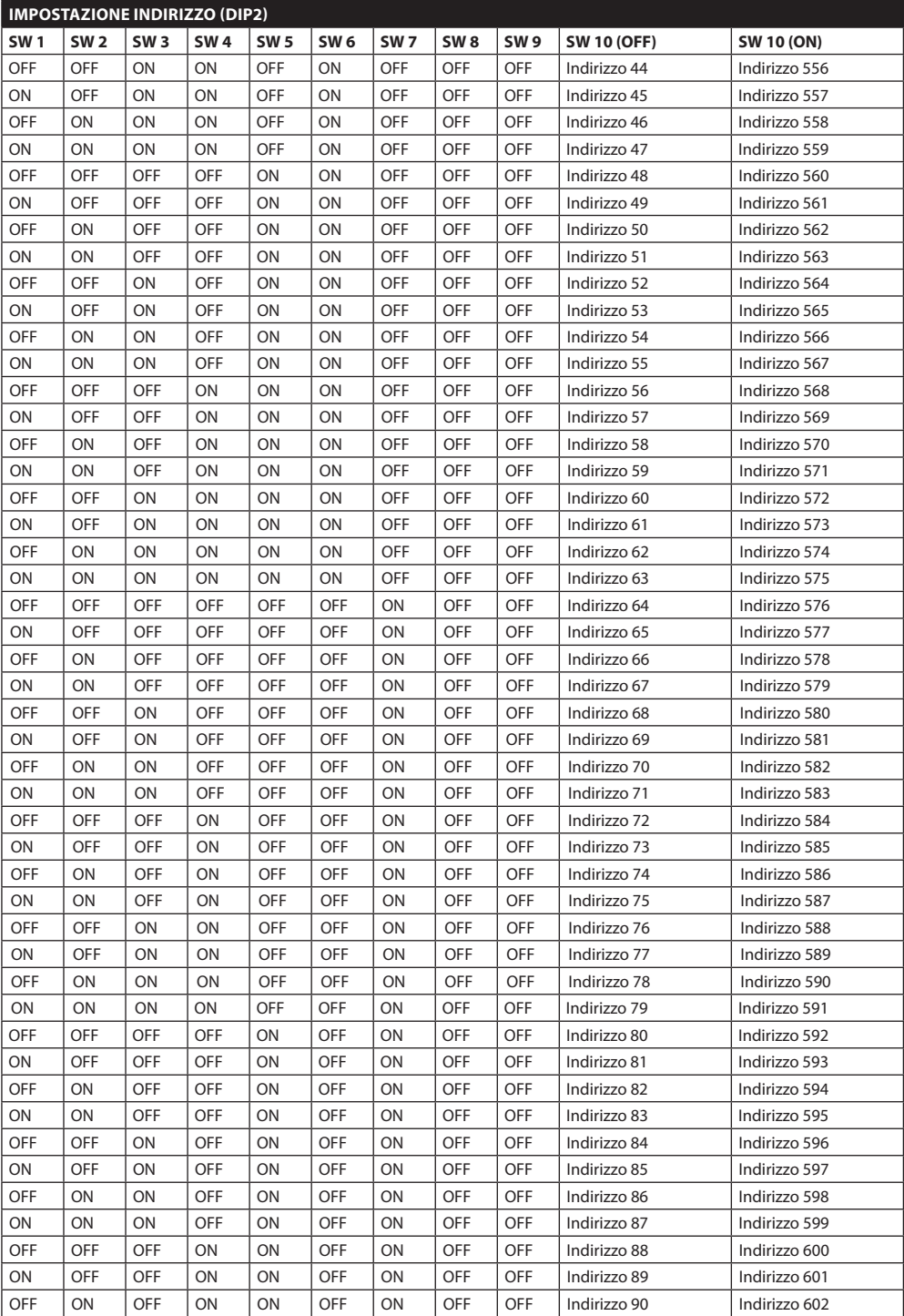

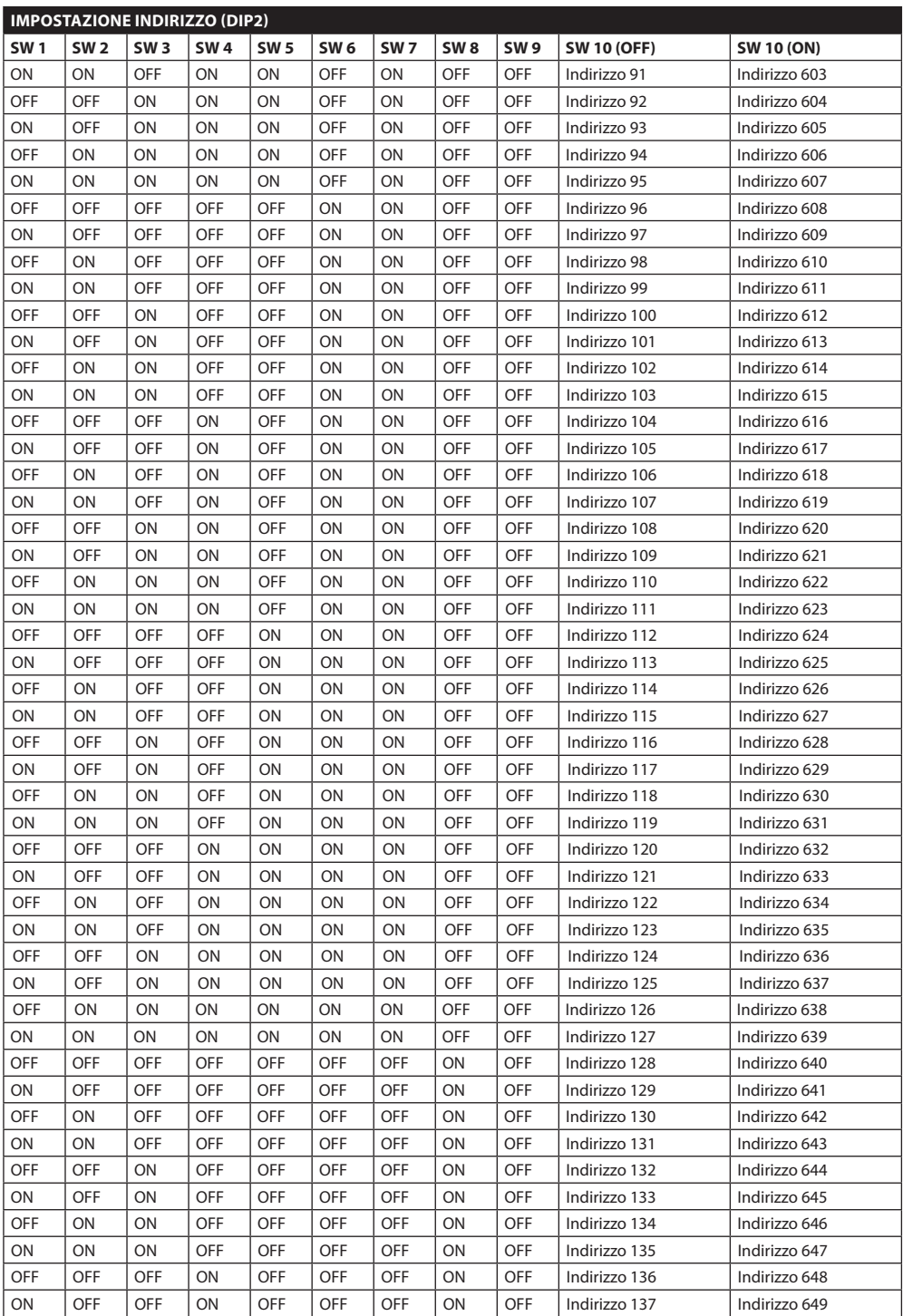

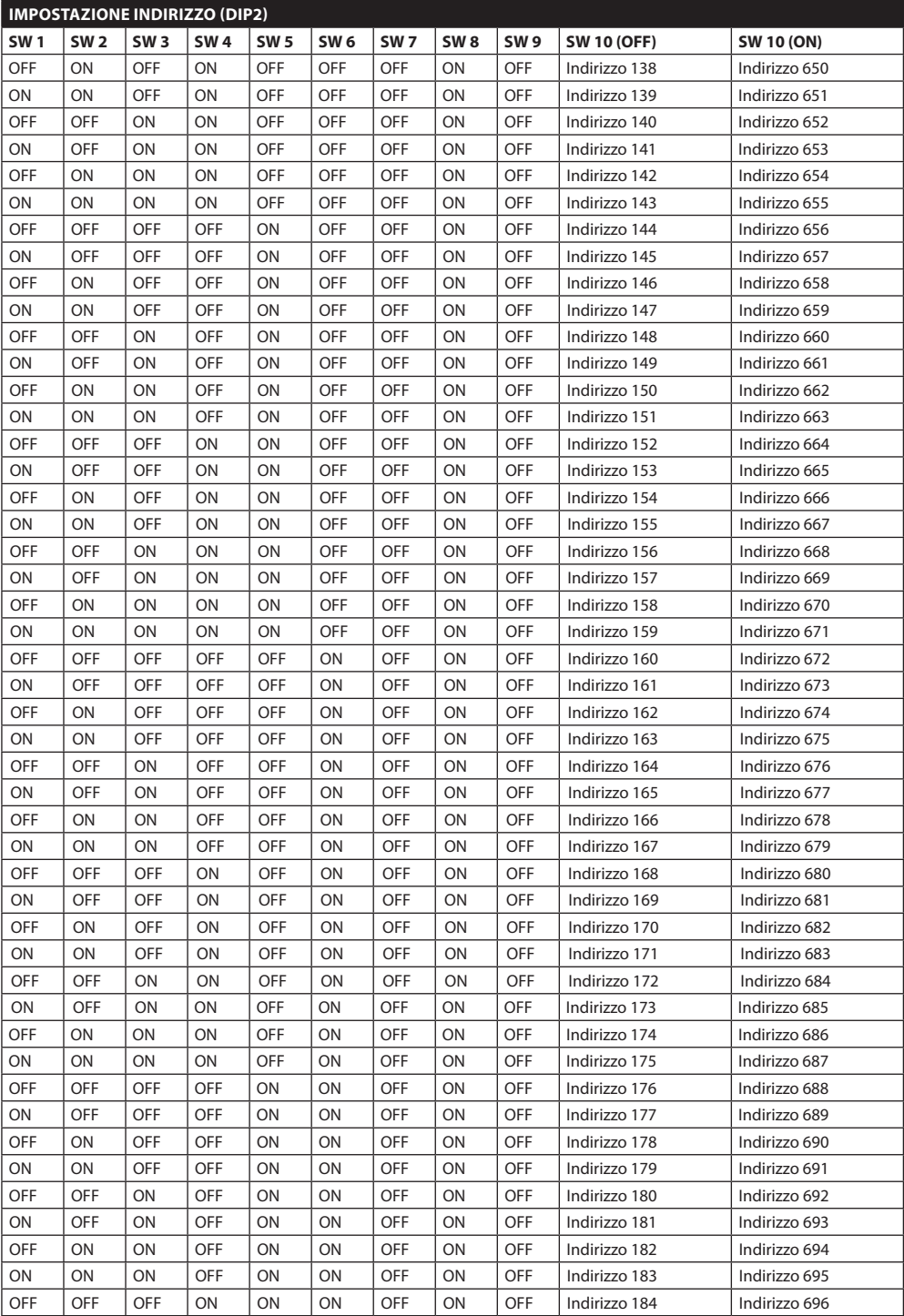

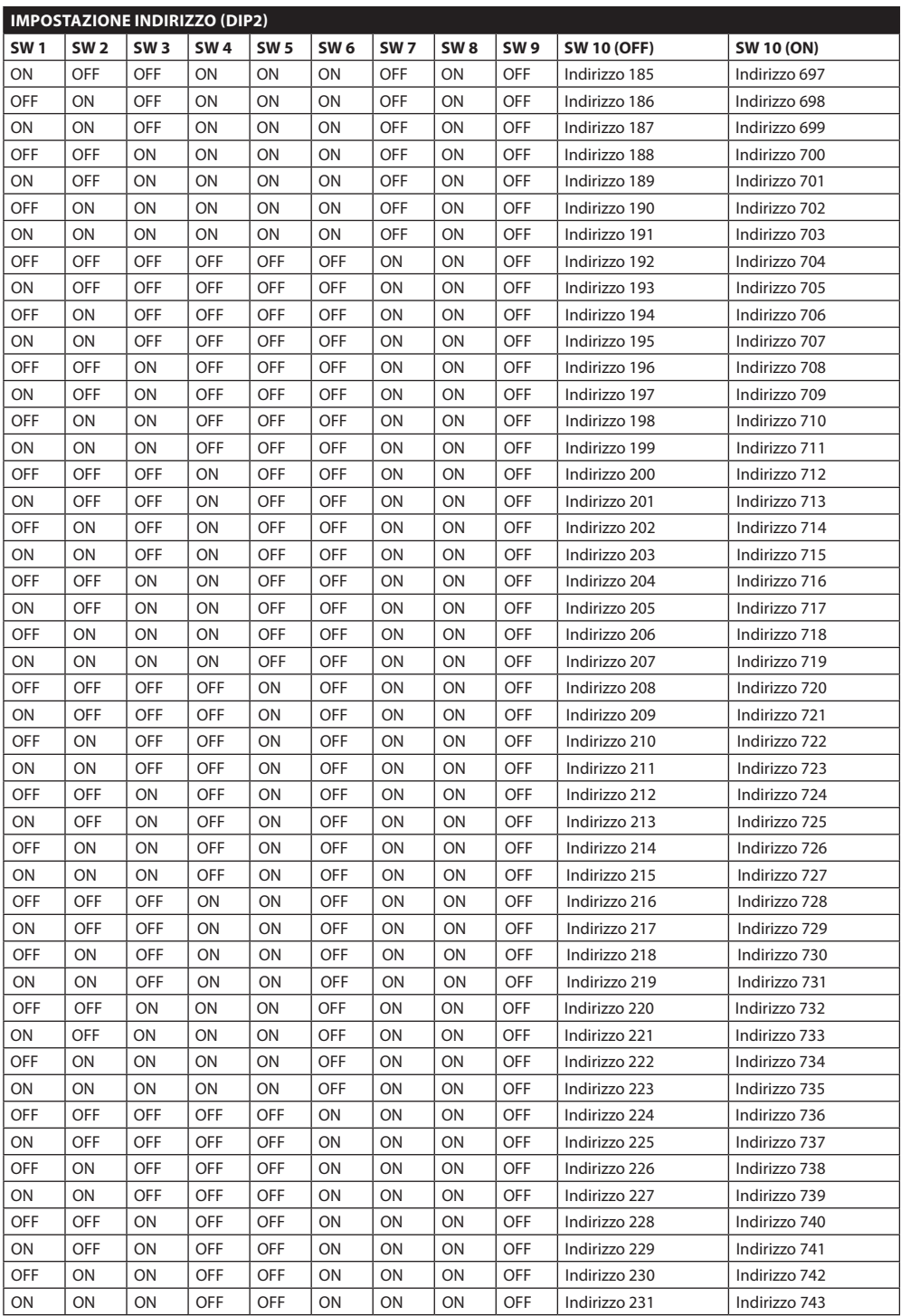

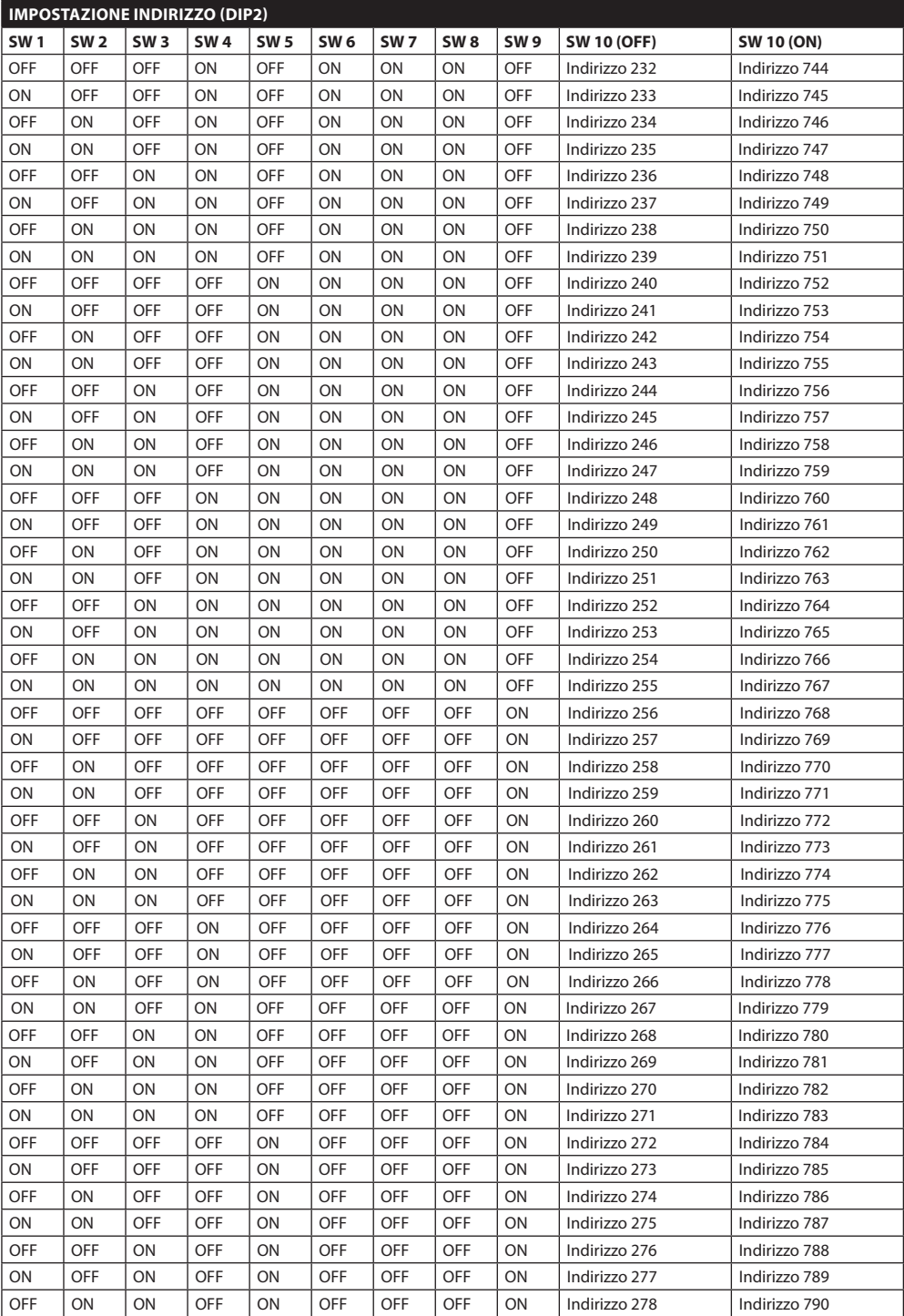

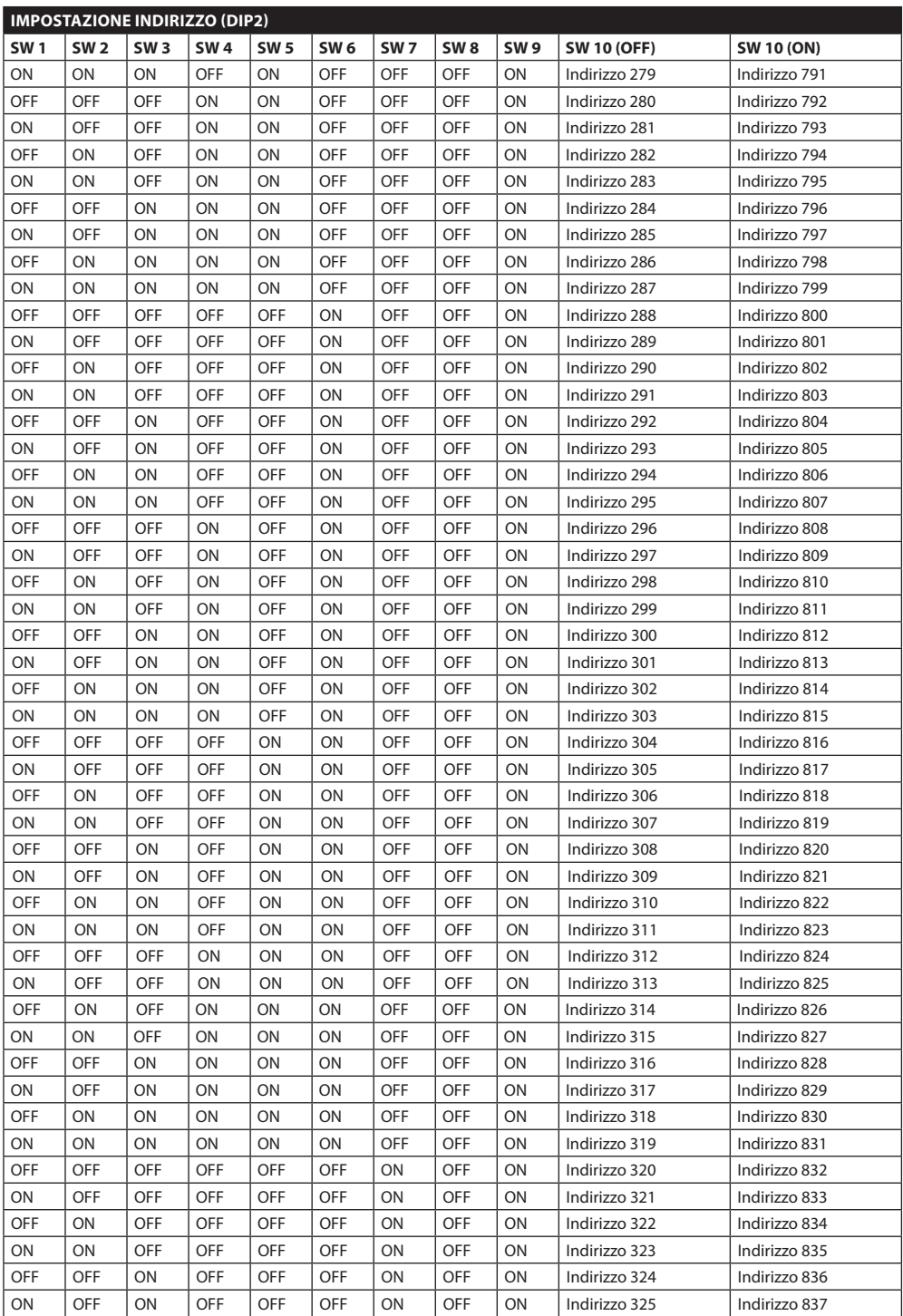

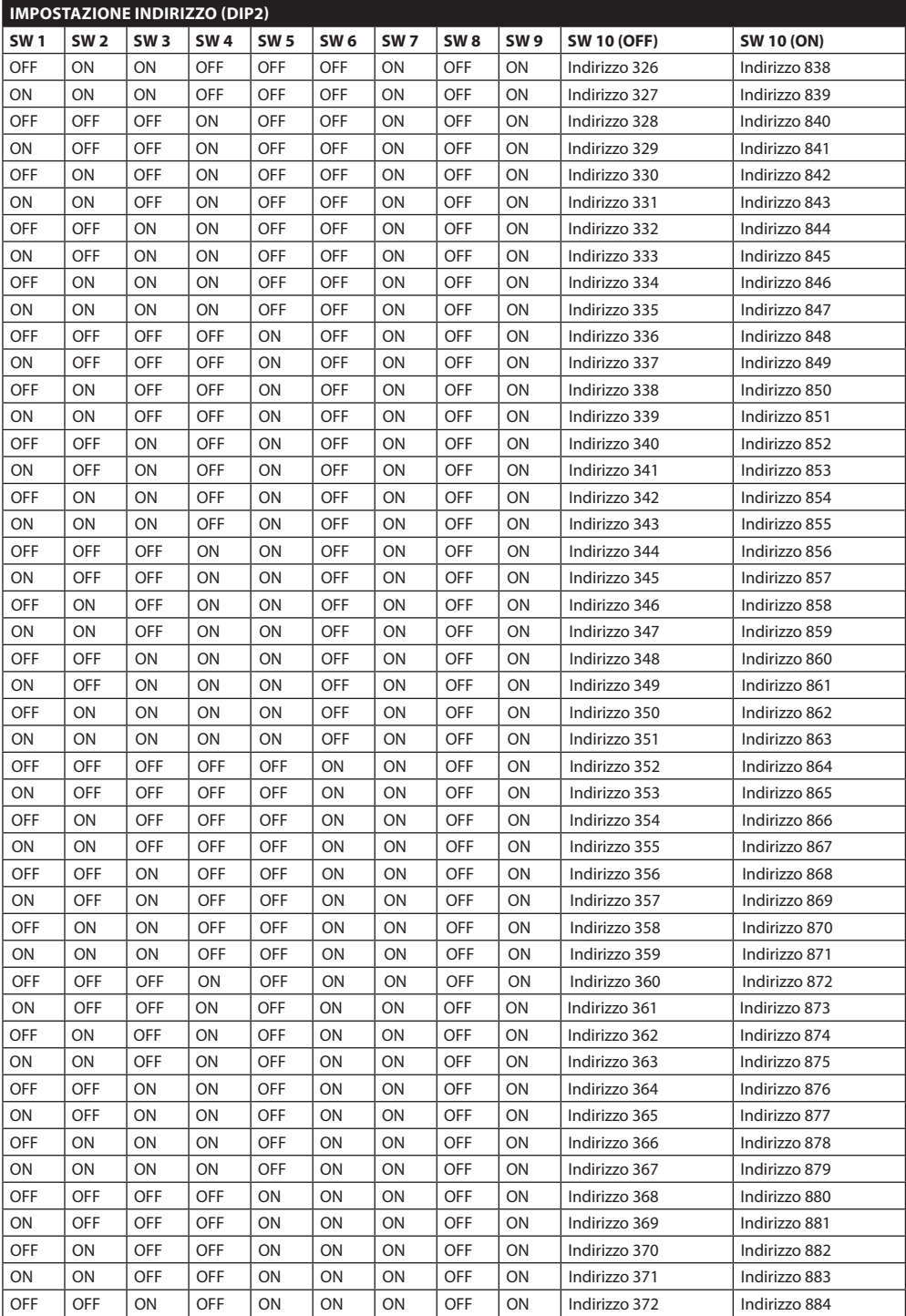

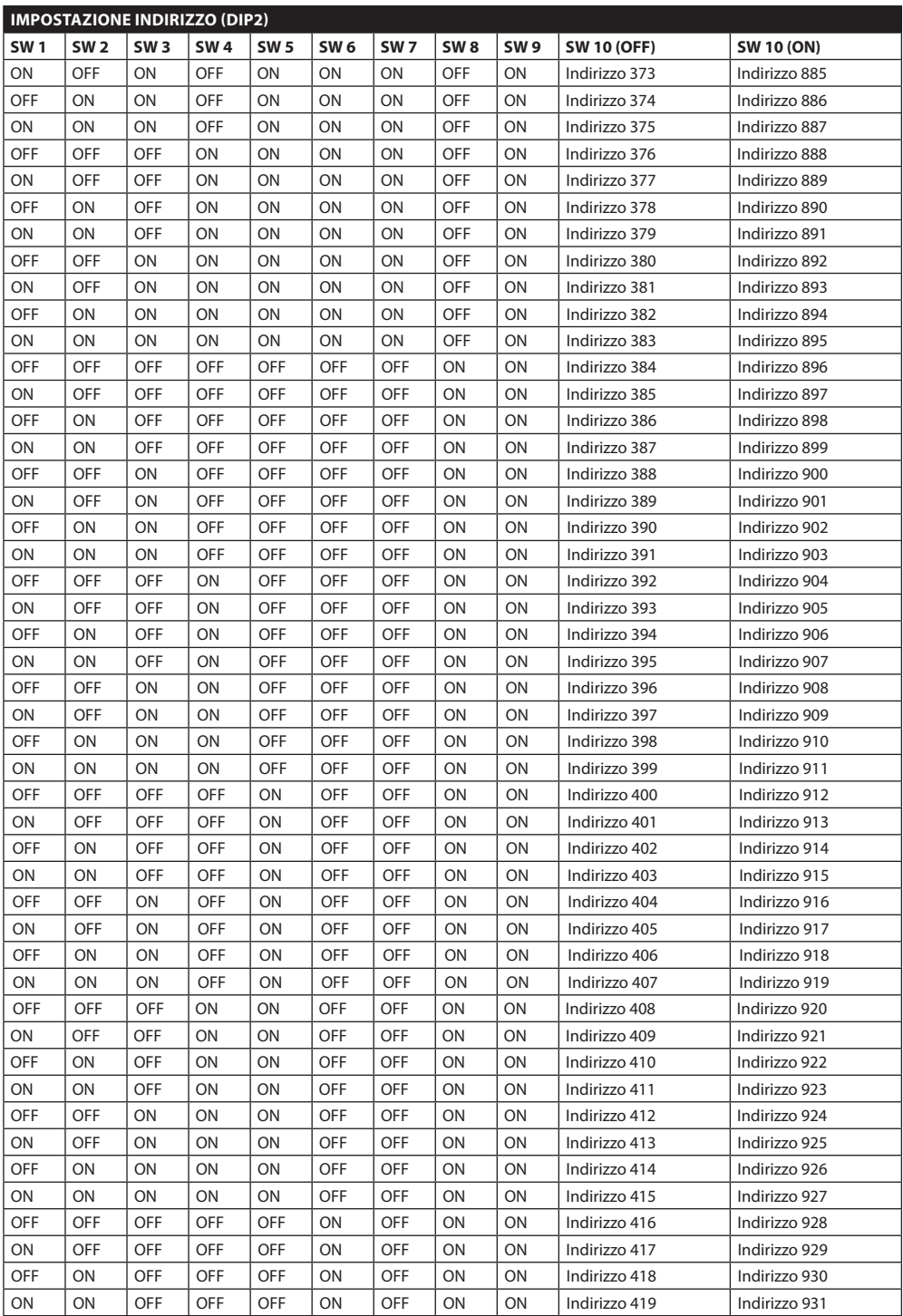

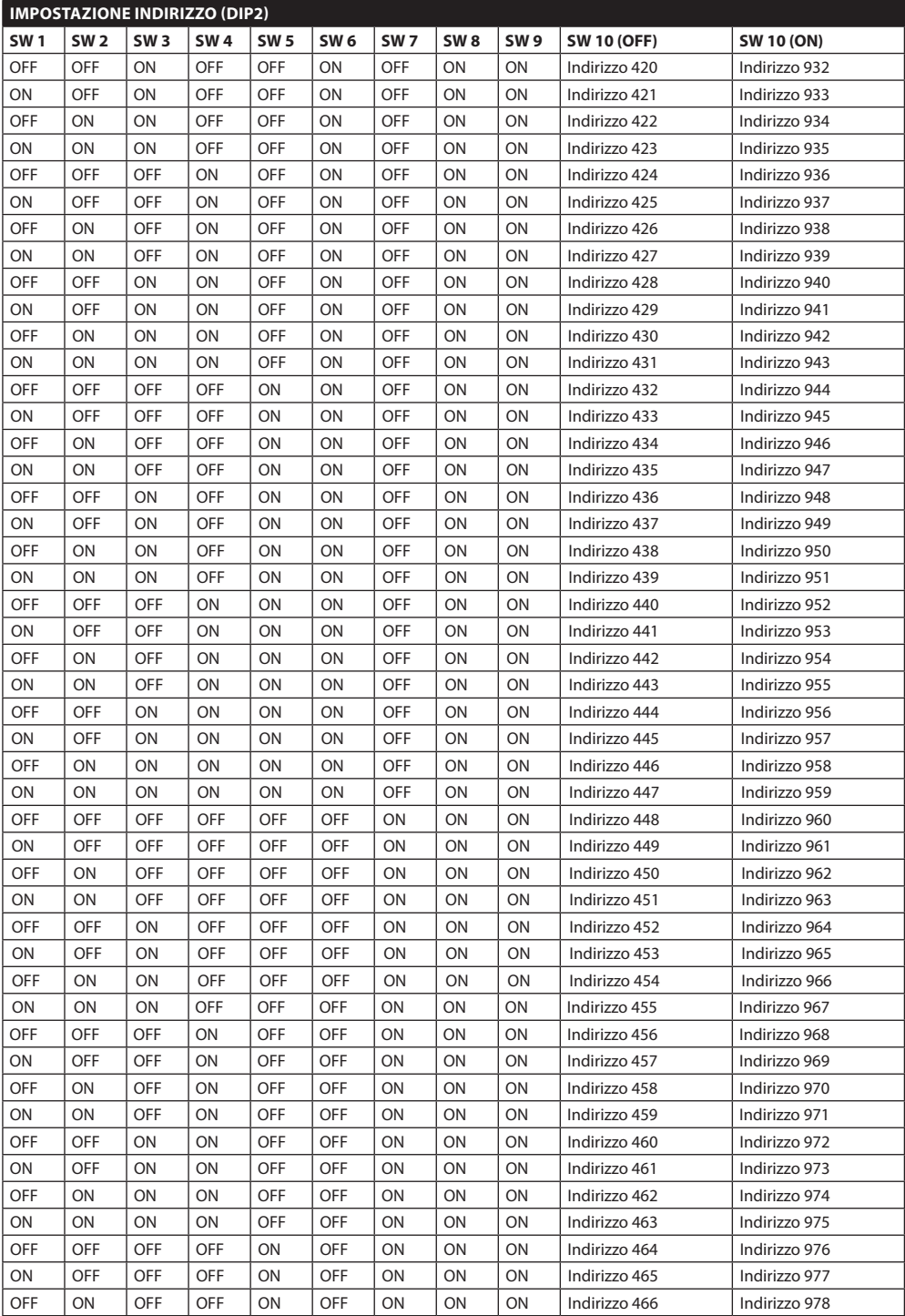

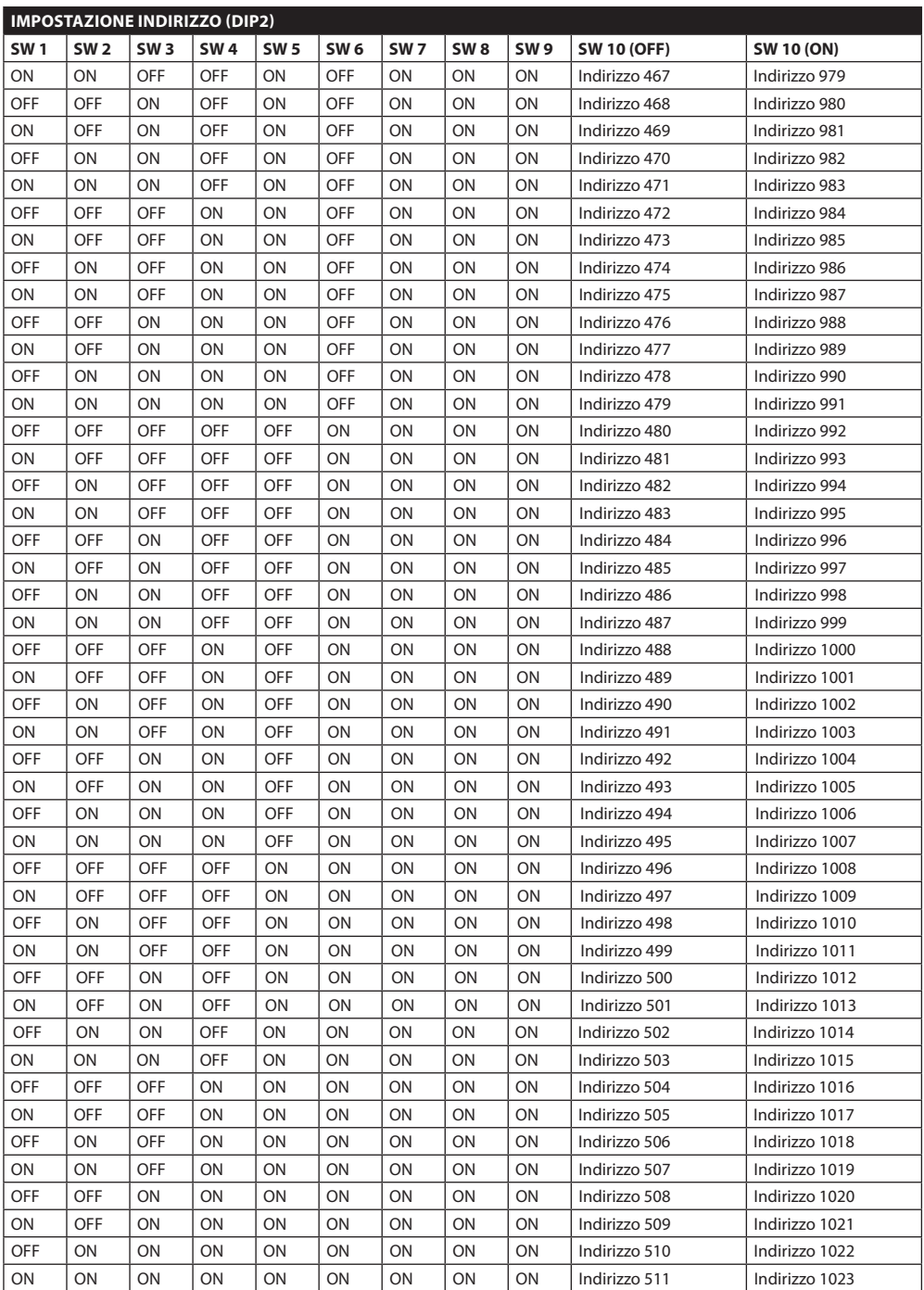

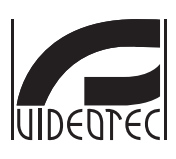

**HEADQUARTERS ITALY** VIDEOTEC S.p.A. Tel. +39 0445 697411 Fax +39 0445 697414 info@videotec.com

#### **VIDEOTEC S.p.A.** www.videotec.com Printed in Italy MNVCUCTB\_1212\_IT

#### **FRANCE**

VIDEOTEC FRANCE S.A.R.L. Tel. +33 2 32094900 Fax +33 2 32094901 info@videotec-france.com

#### **UK/IRELAND**

Representative Office Tel. +44 0113 815 0047 Fax +44 0113 815 0047 uksales@videotec.com

#### U.S.A. / CANADA

VIDEOTEC SECURITY, Inc. Tel. +1973 5950788 Fax +1 425 6484289 usasales@videotec.com

#### **ASIA PACIFIC**

VIDEOTEC (HK) Ltd Tel. +852 2333 0601 Fax +852 2311 0026 info@videotec.com.hk

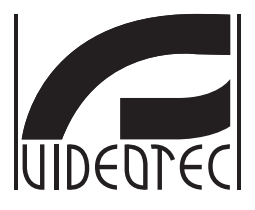

# <span id="page-134-0"></span>**[ULISSE COMPACT THERMAL](DBF_ULISSE COMPACT THERMAL)**

#### **Unité de positionnement avec double caméra pour la détection thermique**

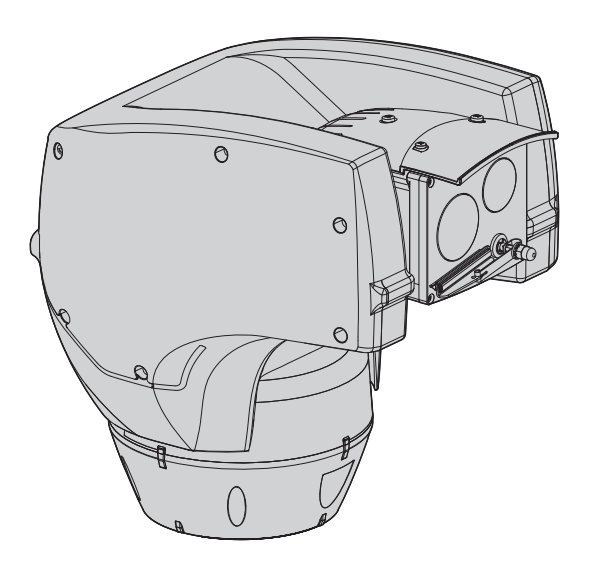

# **Sommaire**

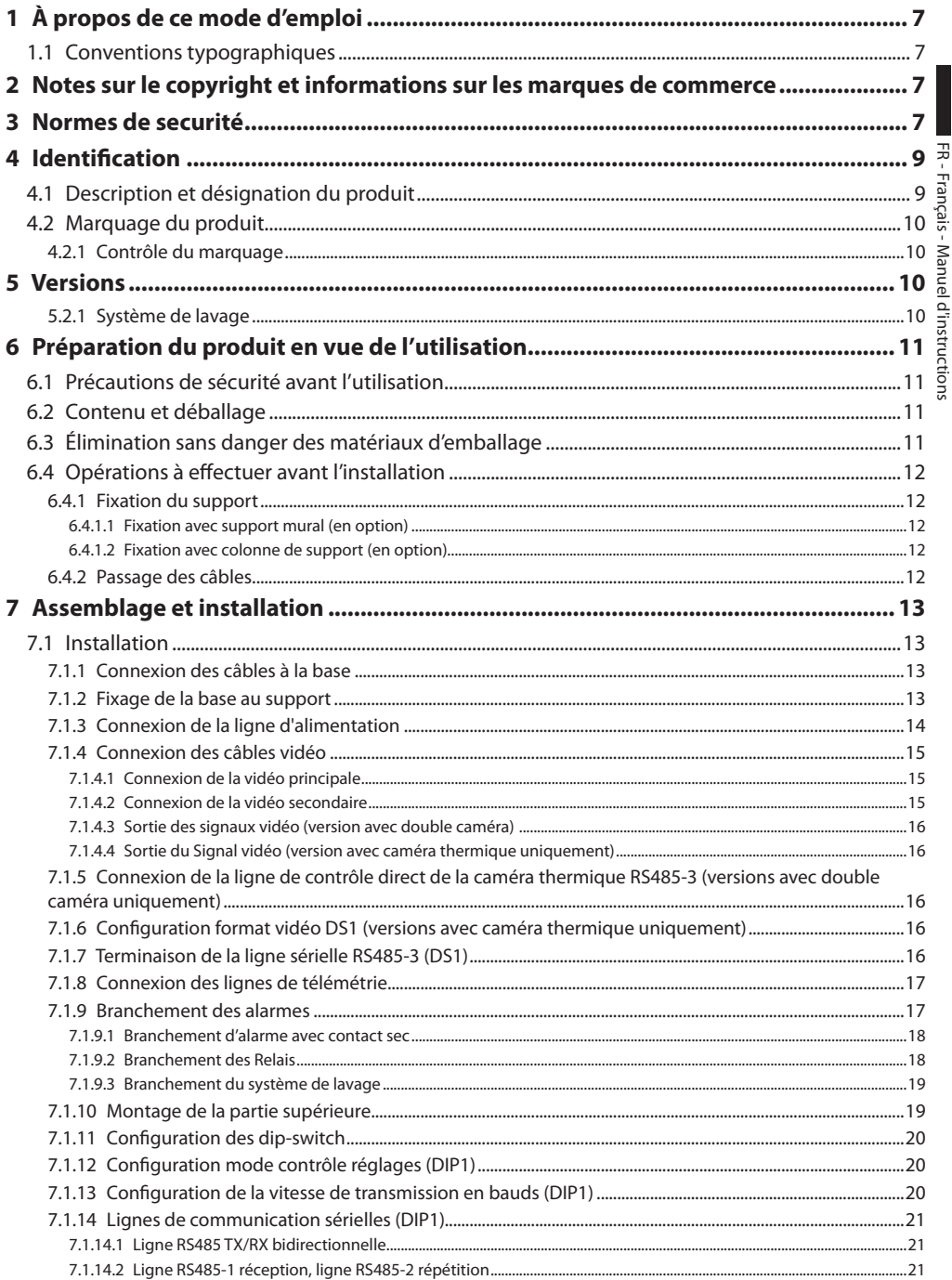

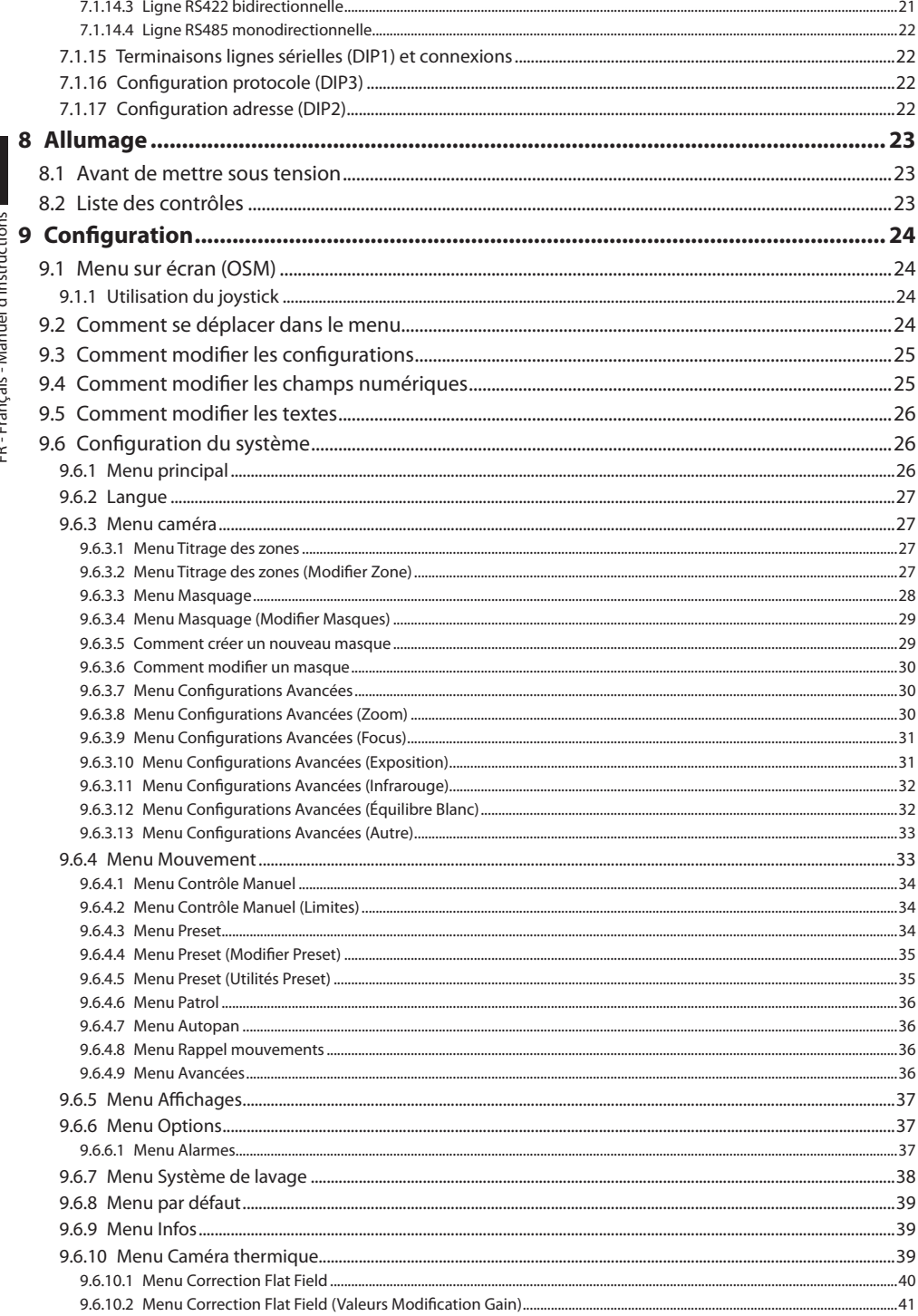

Ï

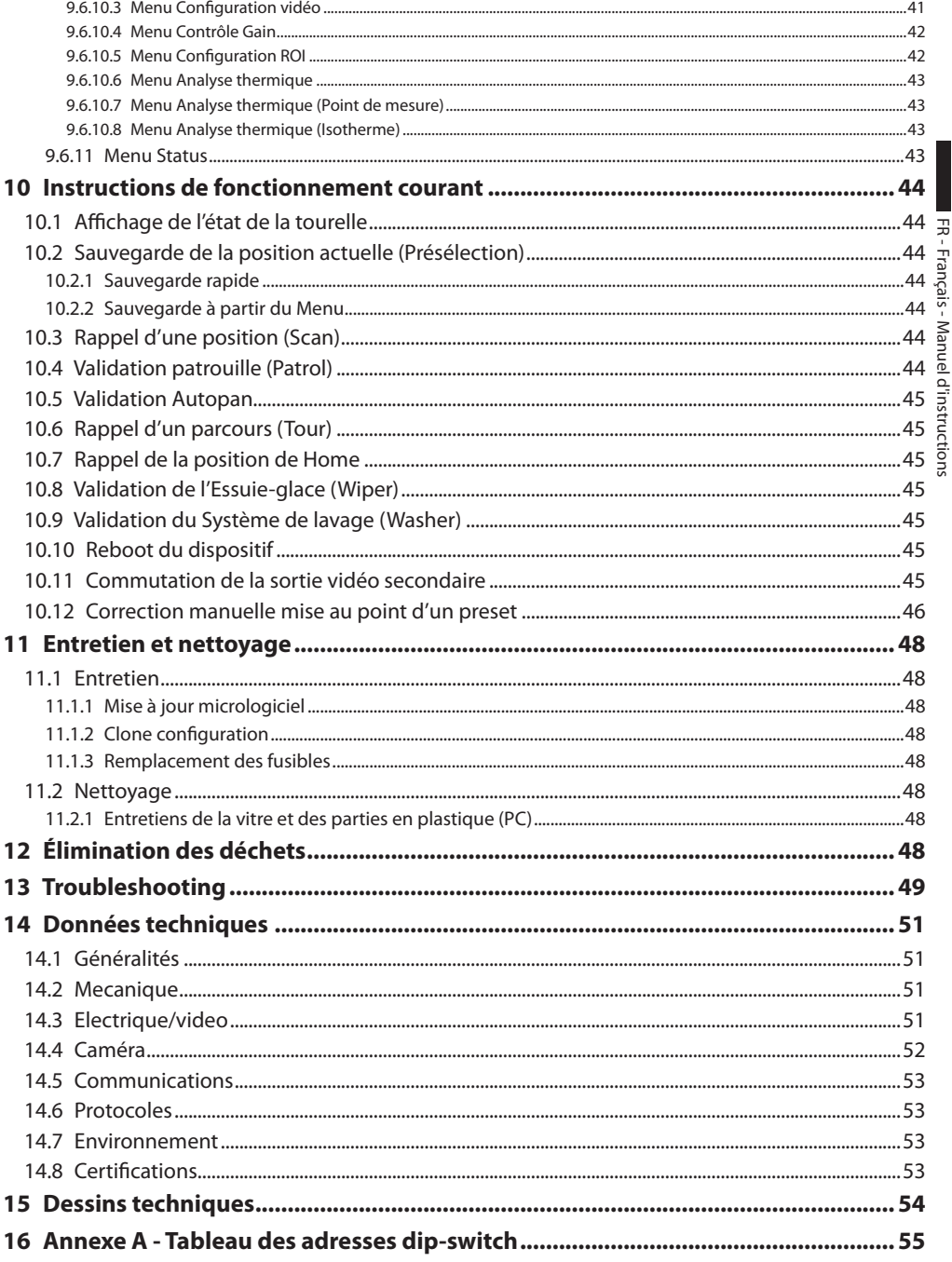

# <span id="page-140-0"></span>À propos de ce mode d'emploi

Avant d'installer et d'utiliser cet appareil, veuillez lire attentivement ce mode d'emploi. Conservez-le à portée de main pour pouvoir vous y reporter en cas de besoin.

## **1.1 Conventions typographiques**

# g**DANGER! Risque élevé.**

**Risque de choc électrique. Sauf indication contraire, sectionner l'alimentation avant de procéder à toute opération.**

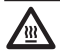

# l**DANGER! Surface à température élevée.**

**Evitez le contact. La température des surfaces est élevée et leur contact peut provoquer des blessures corporelles.**

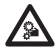

# *Cal DANGER!*<br> **Danger mécanique.**

**Risque d'écrasement ou de cisaillement.**

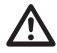

# h**ATTENTION! Risque moyen.**

**Opération extrêmement importante en vue d'un fonctionnement correct du système; lire avec attention les opérations indiquées et s'y conformer rigoureusement.**

j**REMARQUE Description des caractéristiques du système.** 

**Il est conseillé de procéder à une lecture attentive pour une meilleure compréhension des phases suivantes.**

## 2 Notes sur le copyright et informations sur les marques de commerce

Les noms de produit ou de sociétés cités sont des marques de commerce ou des marques de commerce enregistrées.

Microsoft Internet Explorer®, Windows Xp ® et Windows Vista® sont la propriété de Microsoft Corporation.

INTEL® Core™ 2 Duo et INTEL® Core™ 2 Quad sont la propriété d' Intel Corporation.

# 3 Normes de securité

h**Le producteur décline toute responsabilité pour les dommages éventuels dus à une utilisation non appropriée des appareils mentionnés dans ce manuel. On réserve en outre le droit d'en modifier le contenu sans préavis. La documentation contenue dans ce manuel a été rassemblée et vérifiée avec le plus grand soin, cependant, le producteur ne peut pas s'assumer aucune responsabilité dérivante de l'emploi de celle là. La même chose vaut pour chaque personne ou société impliquées dans la création et la production de ce manuel.**

Les systèmes de positionnement intégrés pour vidéosurveillance de la série [ULISSE COMPACT THERMAL](DBF_ULISSE COMPACT THERMAL) sont conformes aux normes en vigueur lors de la publication de ce manuel.

Il est toutefois nécessaire de fournir aux utilisateurs (techniciens installateurs et opérateurs) plusieurs indications leur permettant d'opérer dans des conditions de sécurité optimales.

h**En cas de transport du dispositif, faire preuve d'une attention extrême. Tout arrêt brusque, dénivellations et chocs violents risque de l'endommager et d'entraîner des blessures.**

h**Le bâtiment doit comprendre un circuit de protection (magnétothermique) bipolaire de 20A max. avec interrupteur bipolaire automatique assurant également la protection du courant de panne vers la terre (magnétothermique + différentiel) avec distance min. de 3mm entre les contacts.**

- • L'installation et l'entretien du dispositif doivent être exclusivement être effectués par un personnel technique qualifié.
- • Sectionner l'alimentation électrique avant toute intervention technique sur l'appareil.
- Ne pas utiliser de câbles d'alimentation usés ou endommagés.
- Ne procéder sous aucun prétexte à des modifications ou des connexions non prévues dans ce manuel: l'utilisation d'appareils non adéquats peut comporter des dangers graves pour la sécurité du personnel et de l'installation.
- Utiliser uniquement des pièces de rechange d'origine. Les pièces non d'origine peuvent être source d'incendies, de choc électrique ou autres.
- Avant de procéder à l'installation, contrôler que le matériel fourni correspond à la commande et examiner les étiquettes de marquage (*["4.2](#page-143-1)  [Marquage du produit", page](#page-143-1) 10*).
- • Raccorder le système à une source d'alimentation conforme à celle figurant sur l'étiquette de marquage du produit. Avant de procéder à l'installation, vérifier que la ligne électrique est sectionnée. Pour les dispositifs alimentés à 24Vac, la tension d'alimentation doit être comprise dans les limites (+/- 10%). Les connexions doivent être conformes aux normes locales. En cas de doute sur le type de fourniture, contacter la société de service pour information.
- • L'appareil est conçu pour une installation permanente et en toute sécurité sur un bâtiment ou une structure adéquate.
- • Les parties mobiles du système représentant un risque potentiel d'accident, le système doit être installé de façon à en empêcher l'accès aux personnes non autorisées.
- • Appliquer l'étiquette **Parties mobiles dangereuses (***[Fig. 02, page](#page-144-1) 11***)** près de l'unité.
- Ne pas utiliser l'appareil en présence de substances inflammables.
- • Ne pas laisser l'appareil à portée des enfants ou de personnes non autorisées.
- • L'appareil ne doit être considéré comme désactivé qu'avec l'alimentation sectionnée et les câbles de connexion aux autres dispositifs débranchés.
- • L'installation doit être équipé d'un dispositif de déconnexion immédiatement reconnaissable et utilisable en cas de besoin.
- • L'entretien du dispositif doit uniquement être effectué par un personnel qualifié. Durant les opérations d'entretien, l'opérateur est exposé au risque d'électrocution ou autres.
- • Utiliser uniquement les accessoires indiqués par le fabricant. Tout changement non approuvé expressément par le fabricant entraînera l'annulation de la garantie.
- • Brancher à la terre le câble coaxial.
- • Avant de brancher tous les câbles de signalisation, vérifier que l'unité est correctement branché à la terre.
- • En cas de transfert du dispositif de l'installation, toujours débrancher le câble de terre en dernier.
- • Adopter les précautions utiles pour éviter d'endommager l'appareil à la suite de décharges électrostatiques.
- • L'unité a été réalisée pour un branchement avec câble tri-polaire, se conformer aux indications fournies dans ce manuel pour un branchement correct du circuit de terre.
- • Avant toute intervention technique, toujours sectionner l'alimentation électrique et manipuler avec soin l'unité: toute sollicitation mécanique importante risque d'endommager l'unité.
- • Accorder une attention particulière aux distances d'isolement entre la ligne d'alimentation et tous les autres câbles, dispositifs de protection contre la foudre compris.
- <span id="page-142-0"></span>• L'interrupteur principal doit être accessible afin d'intervenir rapidement en cas de nécessité.
- • Il faut, uniquement pour les produits marqués UL alimentés à 24Vac, utiliser un transformateur UL listed Classe 2, conforme aux normes en vigueur.
- • La catégorie d'installation (ou catégorie de surtension) spécifie les niveaux de la tension de secteur correspondant à l'appareil. La catégorie dépend du lieu d'installation et du dispositif de protection contre les surtensions installé. En cas d'environnement industriel directement connecté aux circuits de dérivation du système d'alimentation, l'équipement est classé dans la catégorie d'installation III. Dans ce cas, un déclassement à la catégorie II est nécessaire et peut être obtenu au moyen d'un transformateur d'isolement avec blindage électrostatique entre le primaire et le secondaire ou en utilisant des dispositifs de protection contre les surtensions (SPD) entre la phase et le neutre et entre le neutre et la terre. Les dispositifs SPD UL cités doivent être prévus pour limiter les surtensions transitoires en mode répétitif et pour les conditions nominales de fonctionnement suivantes : Type 2 (dispositifs SPD reliés en permanence au côté charge du côté du dispositif de protection contre les surintensités) ; courant nominal de décharge (In) 20kA min. Exemples d'utilisation possible : FERRAZ SHAWMUT, ST23401PG-CN, ST240SPG-CN spécifiés pour 120/240Vca, (In=20kA). La distance maximale entre installation et réduction est de 5m.
- • Cet appareil appartient à la Classe A. Pourtant dans un milieu résidentiel il peut être la cause de radioperturbations. Dans ce cas il est préferable de prendre des mésures appropritées.

## 4 Identification

#### **4.1 Description et désignation du produit**

[ULISSE COMPACT THERMAL](DBF_ULISSE COMPACT THERMAL) offre une solution intégrée pour des installations de haute sécurité même dans une obscurité totale, en cas de brouillard, pluie, fumée ,etc.

L'unité combine un module d'image thermique de dernière géneration et une caméra jour/nuit, alignées à l'usine et installées dans le même logement.

[ULISSE COMPACT THERMAL](DBF_ULISSE COMPACT THERMAL) a comme caractéristique deux sorties vidéo indépendantes et permet une vision double en temps réel sur l'écran pour un monitoring optimal de la zone.

[ULISSE COMPACT THERMAL](DBF_ULISSE COMPACT THERMAL) assure une rotation continue et haute vitesse, une précision de positionnement absolue et une qualité d'image supérieure, une extrême solidité et une configuration simplifiée du système. La vitesse atteint 200°/s en rotation continue horizontale et de -90° à +90° à la verticale.

[ULISSE COMPACT THERMAL](DBF_ULISSE COMPACT THERMAL) gère les fonctions de preset, autopan et patrol avec une précision de relevé de 0,1°. Le contrôle et la correction de position constamment effectué par la tourelle est une fonction extrêmement utile en cas de conditions difficiles de fonctionnement.

La caméra thermique est un Micro bolomètre à l'oxyde de vanadium non refroidi (VOx) con banda spettrale 7.5-13.5 µm; elle développe une vidéo thermique 320x 256 (PAL) et 320x240 (NTSC) avec une fréquence d'image de 8.3fps ou 25fps (PAL) et 7.5 ou 30fps (NTSC). La haute sensibilité NEdT 50mK à f/1.0 assure une optimale vision thermique. Elle utilise un zoom numérique de 2x ou 4x. On peut installer un choix de différentes optiques, 50mm, 25mm et 9mm, selon la distance de détection demandée.

Les paramètres de la caméra thermique sont facilement configurable par OSD. L'interface de configuration offre des pre-set -configurations typiques ou une personnalisation complète du système.

La caméra possède également des fonctions telles que l'analyse isotherme (couleurs spéciales des objets qui entrent dans les paramètres fixés par l'opérateur), la thermographie de base et d'autres couleurs de la scène.

La caméra jour/nuit intégrée SONY offre différents zooms optiques, 36x, 18x ou 10x et permet de filmer des objets proches ou lointains avec une précision exceptionnelle et la possibilité de masquages vidéo dynamiques de plusieurs zones. Le capteur Super

<span id="page-143-0"></span>HAD, 1/3" CCD (avec zoom 10x), garantit en outre une haute sensibilité dans des environnements faiblement illuminés.

[ULISSE COMPACT THERMAL](DBF_ULISSE COMPACT THERMAL) est également disponible avec seulement la caméra thermique. Livré en 24, 230 ou 120Vac et en mode PAL ou NTSC.

Outre la configuration OSD, le système est équipé d'une interface RS485/RS422 pour le contrôle complet du système et la mise à jour de la dernière version du micrologiciel à distance.

Cette solution est particulièrement adaptée pour une surveillance vidéo 24h sur 24 pour des zones de haute sécurité à vaste portée comme les périmètres de protection, les aéroports, le littoral, les prisons et les ports.

## <span id="page-143-1"></span>**4.2 Marquage du produit**

#### **Les tourelles [ULISSE COMPACT THERMAL](DBF_ULISSE COMPACT THERMAL) portent un étiquette conforme au marquage CE.**

L'étiquette fixée sur la structure indique:

- • Code d'identification du modèle (Code barres Extended 3/9 )
- • Tension d'alimentation (Volts)
- Fréquence (Hertz)
- • Courant absorbé (ampères)
- • Etanche IP
- • Numéro de série

#### **4.2.1 Contrôle du marquage**

Avant de procéder à l'installation, contrôler que le matériel fourni correspond à la commande et examiner les étiquettes de marquage.

N'effectuer sous aucun prétexte des modifications ou connexions non prévues dans ce manuel: l'utilisation d'appareils inadéquats peut comporter des risques sérieux pour les appareils et la sécurité du personnel.

# 5 Versions

#### **5.2.1 Système de lavage**

La tourelle, si elle est munie d'un essuie-glace, peut aussi être équipée d'une pompe externe qui fournit l'eau pour le nettoyage de la glace.

Comme on le voit sur la figure, le jet est en position externe par rapport à la tourelle.

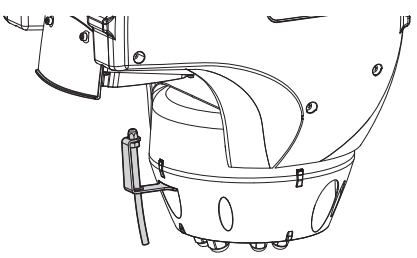

#### **Fig. 01**

Quand on envoie la commande (*["10.9 Validation du](#page-178-1)  [Système de lavage \(Washer\)", page](#page-178-1) 45*) la tourelle se place avec la glace devant le jet et la pompe et l'essuie-glace sont validés pendant une durée déterminée; à la fin de la procédure [ULISSE COMPACT](DBF_ULISSE COMPACT THERMAL)  [THERMAL](DBF_ULISSE COMPACT THERMAL) revient dans sa position initiale.

Pour les modèles avec Système de lavage équipés de senseur de niveau, [ULISSE COMPACT THERMAL](DBF_ULISSE COMPACT THERMAL) peut en outre visualiser un message sur la vidéo quand le niveau du liquide dans le réservoir est insuffisant (seulement si l'on utilise une pompe à grande hauteur d'élévation de la série [UPTWAS\)](DBF_UPTWAS).

j**Pour d'autres détails sur la configuration et l'utilisation du système de lavage, voir**  *["9.6.7 Menu Système de lavage", page](#page-171-1) 38***.**
# 6 Préparation du produit en vue de l'utilisation

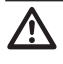

h**Toute modification non approuvée expressément par le fabricant entraînera l'annulation de la garantie.**

h**Toutes les autres parties de l'unité ne doivent pas être désassemblées (sauf pour opérations de montage et d'entretien prévues dans ce manuel).**

# **6.1 Précautions de sécurité avant l'utilisation**

h**Le bâtiment doit comprendre un circuit de protection (magnétothermique) bipolaire de 20A max. avec interrupteur bipolaire automatique assurant également la protection du courant de panne vers la terre (magnétothermique + différentiel) avec distance min. de 3mm entre les contacts.**

h**L'appareil comprend des parties mobiles: s'assurer que l'unité est positionnée dans une zone non accessible pendant le fonctionnement. Appliquer l'étiquette fournie avec l'appareil près de l'objet et en position visible.**

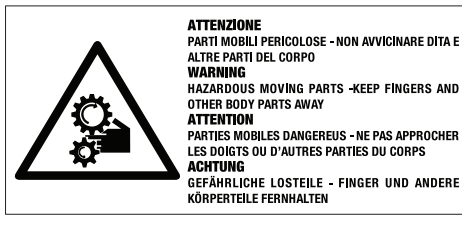

**Fig. 02**

# **6.2 Contenu et déballage**

Lors de la livraison du produit, vérifier que l'emballage est en bon état et l'absence de tout signe évident de chute ou d'abrasion.

En cas de dommages évidents, contacter immédiatement le fournisseur.

Conserver l'emballage en cas de nécessité d'expédition du produit pour réparation.

Contrôler que le contenu correspond à la liste matériel indiquée ci-dessous:

- • Unité de positionnement [ULISSE COMPACT](DBF_ULISSE COMPACT THERMAL)  [THERMAL](DBF_ULISSE COMPACT THERMAL)
- • Emballage Accessoires:
	- • Rallonge sérielle
	- • Étiquette
	- Gaine en silicone
	- • Colliers
	- • Manuel d'instructions

# **6.3 Élimination sans danger des matériaux d'emballage**

Le matériel d'emballage est entièrement composé de matériaux recyclables. Le technicien chargé de l'installation est tenu de l'éliminer conformément aux dispositions en matière de collecte sélective et selon les normes en vigueur dans le pays d'utilisation.

En cas de dysfonctionnement et de retour de matériel , il est conseillé d'utiliser l'emballage original pour le transport.

# **6.4 Opérations à effectuer avant l'installation**

## **6.4.1 Fixation du support**

**tête en bas.**

Parmi les 2 types de supports disponibles, choisir le plus adapté à l'installation et se conformer aux indications de ce chapitre.

h**L'appareil doit être monté en position verticale. Tout autre position**  FR - Français - Manuel d'instructions FR - Français - Manuel d'instructions

h**Accorder une attention particulière aux systèmes de fixation de l'appareil. Si ce dernier doit être fixé à une surface en béton, utiliser des chevilles avec un couple de traction de 300daN chacune tandis que, en cas de surface métallique, utiliser des vis d'un diamètre min. de 8mm et d'une** 

**compromettrait le bon fonctionnement du système. Il est impératif de ne pas monter la** 

## **6.4.1.1 Fixation avec support mural (en option)**

**longueur adéquate.**

Le support creux permet le passage des câbles de raccordement.

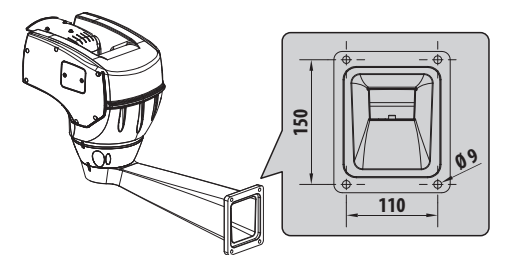

**Fig. 03**

## **6.4.1.2 Fixation avec colonne de support (en option)**

Le support en colonne permet le passage interne des câbles de branchement.

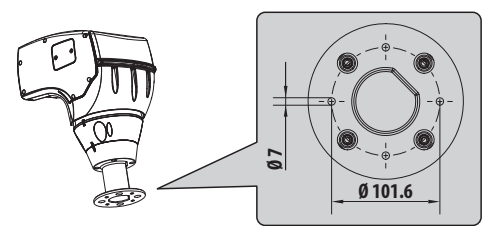

**Fig. 04**

## **6.4.2 Passage des câbles**

h**Les câbles de connexion ne doivent pas être accessibles de l'extérieur et, pour éviter qu'ils ne se déplacent, doivent être fixés au mât pour éviter que le poids excessif n'entraîne leur sortie accidentelle et compromette la sécurité de l'appareil.**

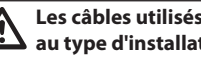

h**Les câbles utilisés doivent être conformes au type d'installation.**

Passer les câbles à l'intérieur du support jusqu'à ce qu'ils dépassent d'environ 50cm

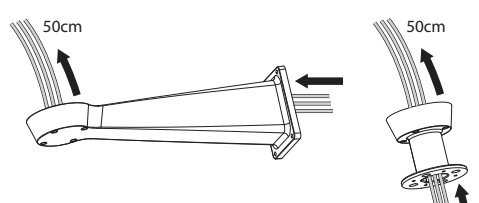

# 7 Assemblage et installation

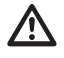

h**L'assemblage et l'installation doivent exclusivement être effectués par un personnel spécialisé.**

h**Cet appareil appartient à la classe A. Pourtant dans un milieu résidentiel il peut être la cause de radioperturbations. Dans ce cas il est préferable de prendre des mésures appropritées.**

# **7.1 Installation**

## **7.1.1 Connexion des câbles à la base**

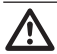

h**N'effectuer des modifications ou connexions non prévues dans ce manuel: l'utilisation d'appareils inadéquats peut comporter des risques sérieux pour les appareils et la sécurité du personnel.**

h**Ne pas modifier les câblages du produit. La non observation de cette indication peut entraîner des risques graves pour la sécurité du personnel de l'installation et annuler la garantie.**

#### j**Conserver un schéma de connexion pour toute consultation nécessaire.**

Passer et serrer les câbles dans les presse-câbles en maintenant la base à environ 20cm du support avec un couple de 5Nm. Les presse-câbles sont prévus pour des câbles avec un diamètre compris entre 5 et 10mm.

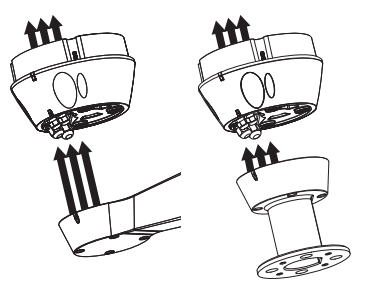

**Fig. 06**

## **7.1.2 Fixage de la base au support**

## h**Utiliser les vis et les rondelles fournies avec la base.**

Après avoir installé la garniture (01), fixer la base (02) sur son support (03) au moyen des vis (04), des rondelles dentées (05) et des rondelles pleines (06). Insérer les joints toriques anti-fuite des vis (07).

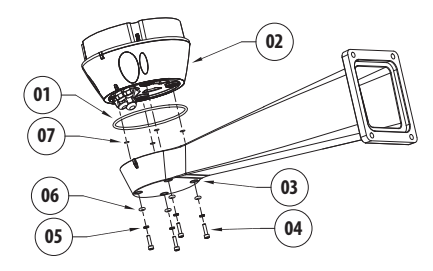

**Fig. 07**

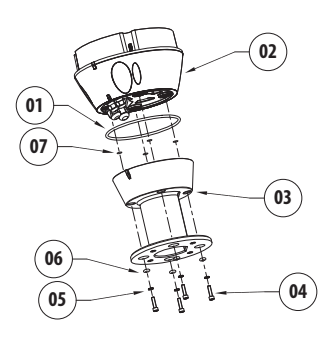

#### **Fig. 08**

Aligner les 3 encoches de la base avec celles des supports comme sur la figure suivante.

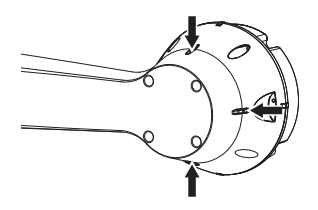

**Fig. 09**

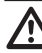

h**Appliquer sur les trous des vis un produit de freinage du filet du type Loctite 243®.**

h**Utiliser un couple de serrage de 4Nm.**

## **7.1.3 Connexion de la ligne d'alimentation**

Le dispositif est disponible en versions avec différentes tensions d'alimentation dont la valeur figure sur l'étiquette d'identification du produit.

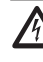

g**Lors de l'installation, contrôler que les caractéristiques d'alimentation de l'installation correspondent à celles requises par le dispositif.**

h**Contrôler que les sources d'alimentation et les câbles de branchement sont en mesure de supporter la consommation du système.**

h**Procéder exclusivement aux connexions de la base avec l'alimentation sectionnée et le dispositif de sectionnement ouvert.**

h**Le câble de terre doit être plus long des deux autres d'environ 10mm pour éviter tout détachement accidentel.**

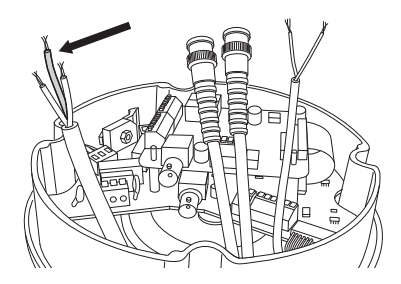

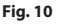

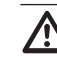

h**Le câble d'alimentation doit en outre être couvert de la gaine en silicone (01) fournie et fixée au moyen du collier prévu (02). Tous les câbles de signalisation doivent également être regroupés avec un collier (03).**

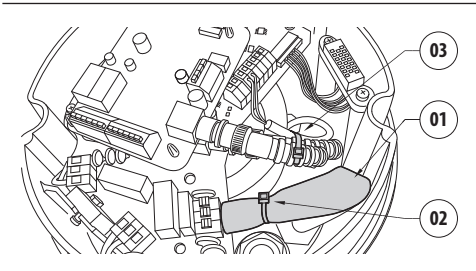

**Fig. 11**

h**Le bâtiment doit comprendre un circuit de protection (magnétothermique) bipolaire de 20A max. avec interrupteur bipolaire automatique assurant également la protection du courant de panne vers la terre (magnétothermique + différentiel) avec distance min. de 3mm entre les contacts.**

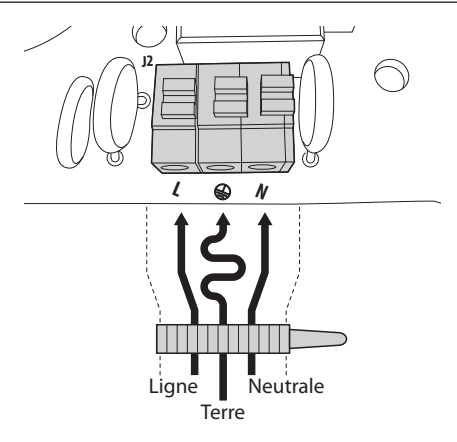

**Fig. 12**

Connecter les câbles d'alimentation au borne comme décrit dans le tableau ci-dessous:

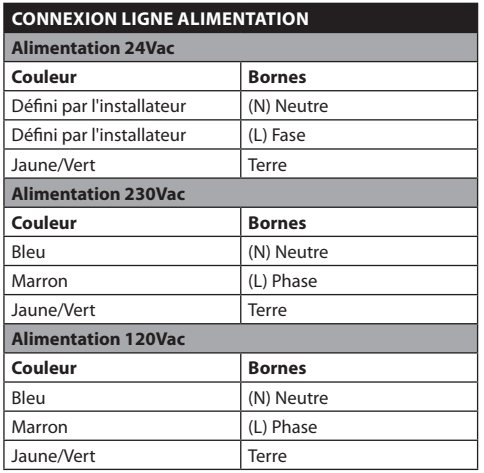

**Tab. 01**

h**Seulement pour les produits marqués UL destinés au marché de l'Amérique du Nord, utiliser un transformateur UL listed, en classe 2.**

h**Pour connecter la ligne d'alimentation utiliser le junction-box UPTJBUL spécifique. Pour plus d'informations, se référer au manuel d'utilisation et d'installation du produit.**

## **7.1.4 Connexion des câbles vidéo**

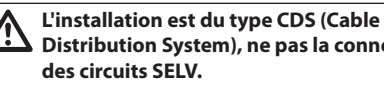

**Distribution System), ne pas la connecter à** 

h**Pour réduire les risques d'incendie, utiliser uniquement des câbles de dimensions égales ou supérieures à 26AWG.**

## **7.1.4.1 Connexion de la vidéo principale**

Le signal vidéo est présent sur les connecteurs J5 et J7 de la carte. Toujours utiliser un seul connecteur.

**Connecteur J5**: Raccorder l'écran et le câble central aux bornes **GND** et **CVBS**.

**Connecteur J7**: Brancher le câble coaxial au connecteur **BNC** (non fourni), puis le brancher au connecteur J7.

Les bornes acceptent des câbles d'une section comprise entre 1.5mm2 (AWG16) et 0,5mm2 (AWG30).

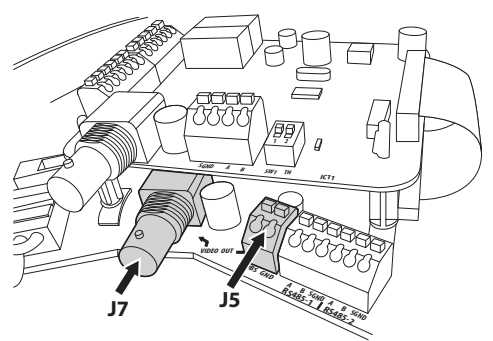

<span id="page-148-0"></span>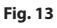

## **7.1.4.2 Connexion de la vidéo secondaire**

**Connecteur CN3**: Brancher le câble coaxial au connecteur **BNC** (non fourni), puis le brancher au connecteur CN3.

<span id="page-148-1"></span>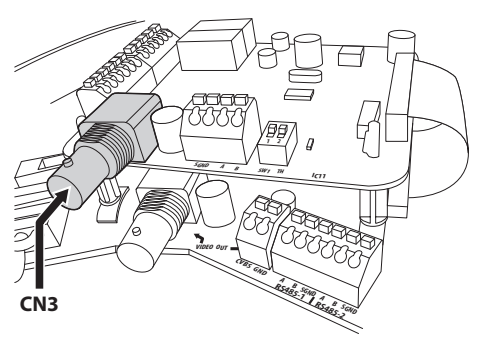

**Fig. 14**

## **7.1.4.3 Sortie des signaux vidéo (version avec double caméra)**

Description des sorties vidéo:

- • **Vidéo principale**:La sortie vidéo principale (connecteurs J5-J7, *[Fig. 13, page](#page-148-0) 15*) est utilisée pour la transmission du signal vidéo du module intégré.
- **Vidéo secondaire**: La seconde sortie vidéo (connecteur CN3, *[Fig. 14, page](#page-148-1) 15*) permet de sélectionner le signal vidéo de la caméra thermique ou du module intégré (*["10.11](#page-178-0)  [Commutation de la sortie vidéo secondaire",](#page-178-0)  [page](#page-178-0) 45*). Le signal vidéo affiché par défaut est celui provenant de la caméra thermique.

## **7.1.4.4 Sortie du Signal vidéo (version avec caméra thermique uniquement)**

Description des sorties vidéo :

- $\frac{dx}{dt}$  **Vidéo principale**: Sur tous les modèles avec caméra thermique uniquement, la sortie vidéo principale (connecteurs J5-J7, *[Fig. 13, page](#page-148-0) 15*) est utilisée pour la transmission du signal vidéo de la caméra thermique.
	- • **Vidéo secondaire**: Le signal vidéo secondaire (connecteur CN3, *[Fig. 14, page](#page-148-1) 15*) n'est pas utilisé.

## **7.1.5 Connexion de la ligne de contrôle direct de la caméra thermique RS485-3 (versions avec double caméra uniquement)**

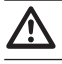

h**L'installation est du type TNV-1, ne pas la connecter à des circuits SELV.**

#### h**Pour réduire les risques d'incendie, utiliser uniquement des câbles de dimensions égales ou supérieures à 26AWG.**

La caméra thermique peut être contrôlée de l'extérieur via la ligne sérielle du connecteur CN4 (*["9.6.10 Menu Caméra thermique", page](#page-172-0) 39*).

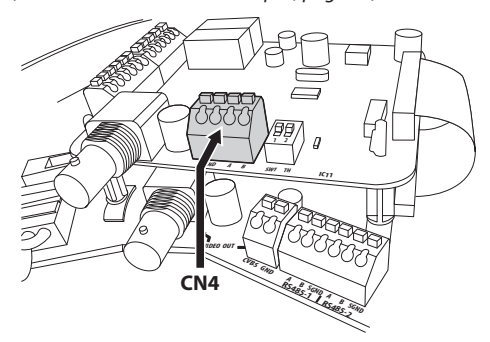

## **7.1.6 Configuration format vidéo DS1 (versions avec caméra thermique uniquement)**

Le dip-switch 1 sélectionne le type de format vidéo en sortie.

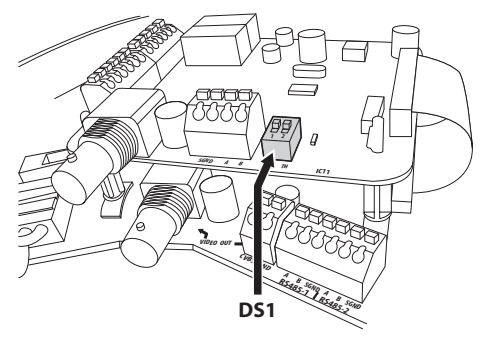

**Fig. 16**

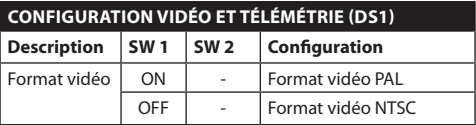

#### **Tab. 02**

La position du dip-switch est sans importance sur les versions avec double caméra.

## **7.1.7 Terminaison de la ligne sérielle RS485-3 (DS1)**

Le dip-switch 2 valide la terminaison (120 Ohms) de la ligne sérielle.

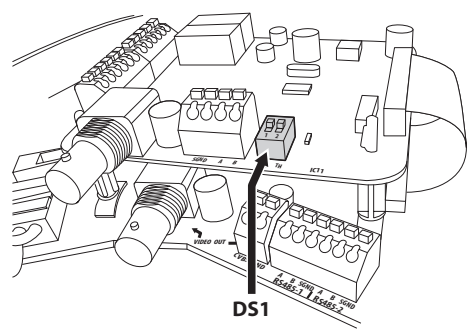

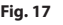

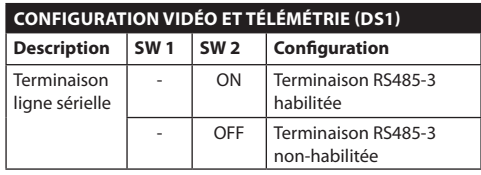

**Tab. 03**

## **7.1.8 Connexion des lignes de télémétrie**

h**L'installation est du type TNV-1, ne pas la connecter à des circuits SELV.**

h**Pour réduire les risques d'incendie, utiliser uniquement des câbles de dimensions égales ou supérieures à 26AWG.**

Le produit prévoit 2 lignes sérielles de communication RS485 (*[Tab. 04, page](#page-150-0) 17*) pouvant être configurés de différentes façons en fonction de la position des dip-switch 5 et 6 du sélecteur **Sériels (DIP1)** de la carte CPU (*["7.1.14 Lignes de](#page-154-0)  [communication sérielles \(DIP1\)", page](#page-154-0) 21*).

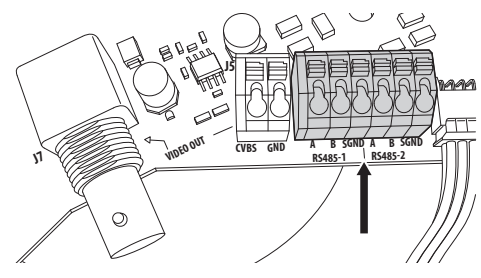

**Fig. 18**

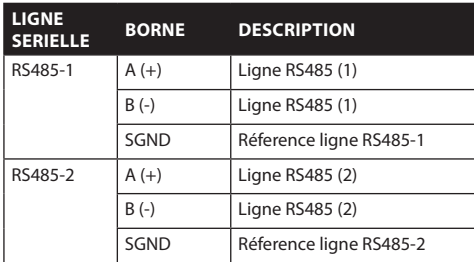

<span id="page-150-0"></span>**Tab. 04**

## **7.1.9 Branchement des alarmes**

La Carte des Alarmes est située sur la base de l'unité, comme on le voit sur l'image suivante.

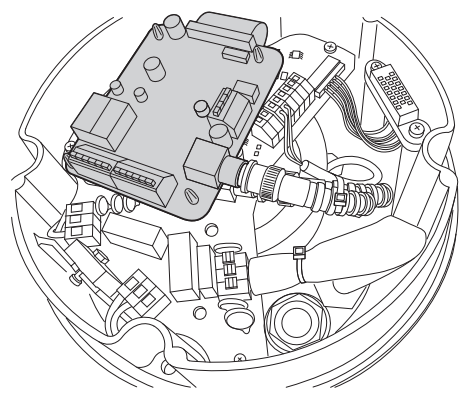

#### **Fig. 19**

Elle présente six contacts d'alarme et deux relais en sortie avec contact sec. Les typologies d'alarmes reconnues sont au nombre de deux:

- Alarme à contact sec (5 entrées d'alarmes disponibles);
- • Alarme en tension (1 entrée d'alarme disponible, seulement pour le contrôle du niveau du flotteur sur jerrycan [UPTWAS\)](DBF_UPTWAS).

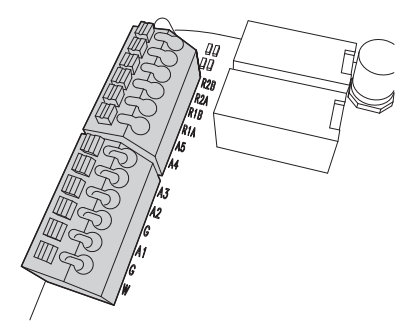

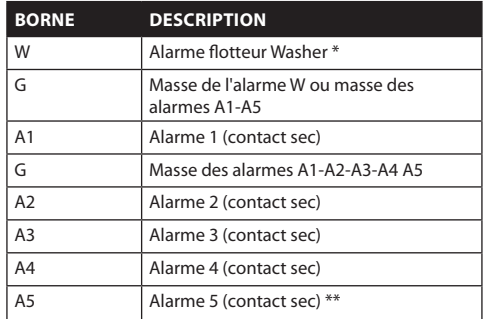

Français - Manuel d'instructions FR - Français - Manuel d'instructions Ė

**Tab. 05** \* Entrée d'alarme prévue exclusivement pour [UPTWAS,](DBF_UPTWAS) contrôle du niveau de liquide dans le jerrycan du système de lavage.

Toutes les alarmes ont une portée d'environ 200 mètres, réalisable avec un câble non blindé d'une section minimale de 0.25 mm2 (AWG 24).

## **7.1.9.1 Branchement d'alarme avec contact sec**

En cas d'alarme avec contact sec (alarmes A1, A2, A3, A4, A5), exécuter le branchement suivant:

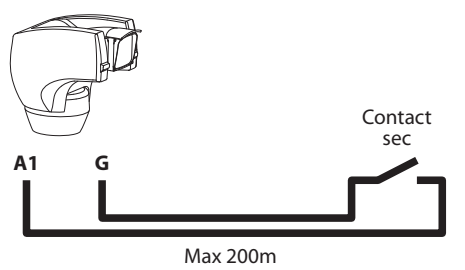

#### **Fig. 21**

L'interrupteur d'alarme peut être de type NO (normalement ouvert) ou encore NC (normalement clos).

Pour de plus amples détails sur la configuration et sur l'utilisation des alarmes, se référer à *["9.6.6.1 Menu](#page-170-0)  [Alarmes", page](#page-170-0) 37*.

## **7.1.9.2 Branchement des Relais**

Les relais sont situés dans les connecteurs R1A et R1B (Relais 1), et R2A et R2B (Relais 2). Les relais n'ont pas de polarité, il est donc indifférent d'utiliser la borne A ou B du même relais, pour des tensions alternatives ou continues.

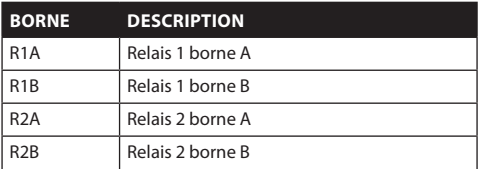

#### **Tab. 06**

h**Les relais sont utilisables seulement pour de basses tensions de travail (jusqu'à 30Vac ou 60Vdc) et avec un courant maximum de 2A. Utiliser des câbles d'une section adéquate à la charge à contrôler. La borne peut abriter des câbles d'une section comprise entre 0.5 et 1.5mm2 (AWG 30-16).**

Pour plus de détails sur la configuration et sur l'utilisation des relais, se référer à *["9.6.6.1 Menu](#page-170-0)  [Alarmes", page](#page-170-0) 37*, page 38.

## **7.1.9.3 Branchement du système de lavage**

Pour brancher la pompe du système de lavage [UPTWAS](DBF_UPTWAS) à [ULISSE COMPACT THERMAL](DBF_ULISSE COMPACT THERMAL), se référer à la méthode de connexion suivante:

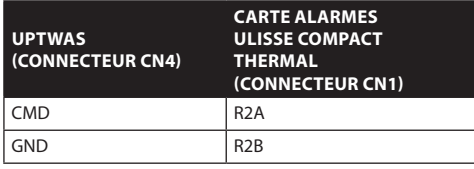

**Tab. 07**

j**Le Relais 2 est utilisé dans ce cas exclusivement pour la validation de la commande Pompe Lave-glace sur la carte [UPTWAS](DBF_UPTWAS) (***["9.6.7 Menu Système de lavage",](#page-171-0)  [page](#page-171-0) 38***).**

En outre, si on utilise le jerrycan équipé d'un flotteur, il faut aussi effectuer le câblage suivant:

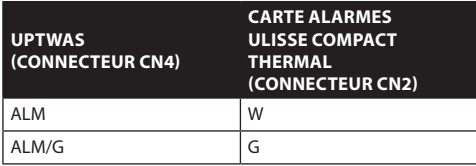

**Tab. 08**

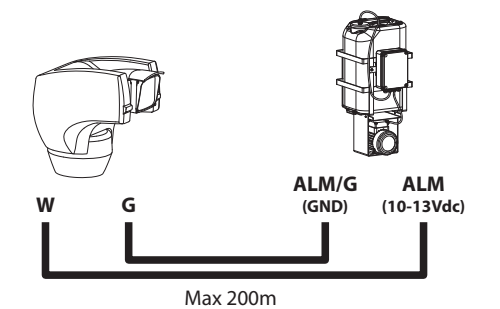

#### **Fig. 22**

Pour plus de détails sur le système de lavage, se référer à *["9.6.7 Menu Système de lavage", page](#page-171-0) 38*, page 39.

# **7.1.10 Montage de la partie supérieure**

Orienter le connecteur autocentrant (01) de l'unité supérieure. Orienter la saillie latérale (02) dans le sens de vision frontale de la caméra. Positionner l'unité supérieure sur la base selon l'orientation représentée sur la figure.

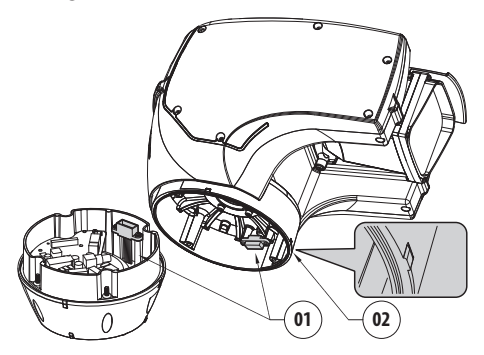

**Fig. 23**

Les saillies latérales sur la base et sur l'unité supérieure sont ainsi alignées dans la seule position possible.

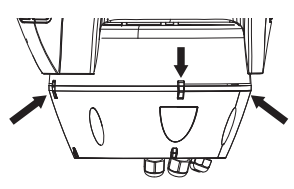

#### **Fig. 24**

Fixer l'unité supérieure (01) à la base (02) au moyen des vis de fixation (03), les rondelles dentées (04) et les rondelles planes (05). Contrôler la présence et l'état de la garniture de la base (06).

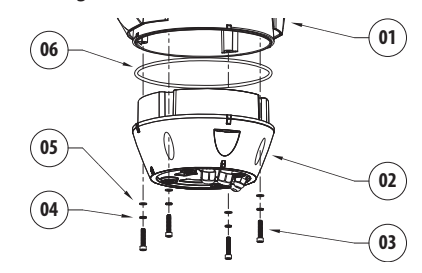

#### **Fig. 25**

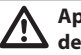

h**Appliquer sur les trous des vis un produit de freinage du filet du type Loctite 243®.**

h**Fixer avec couple de serrage égal à 4Nm.**

## **7.1.11 Configuration des dip-switch**

Avant de mettre l'appareil sous tension, il est nécessaire de le configurer correctement au moyen des dip-switches installés derrière le panneau de configuration. Ouvrir en desserrant les vis comme indiqué sur la figure:

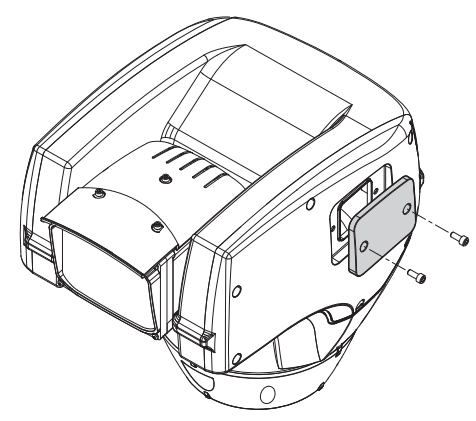

#### **Fig. 26**

Le schéma suivant représente les dip-switches du module de configuration installé sur la partie supérieure.

h**Le levier du dip-switch (SW) vers le haut représente la valeur 1 (ON) tandis que le levier vers le bas représente la valeur 0 (OFF).**

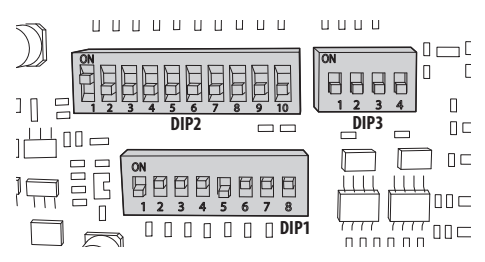

#### **Fig. 27**

## **7.1.12 Configuration mode contrôle réglages (DIP1)**

• **SW 1=ON**: **Affiche Configuration**. Utiliser uniquement comme vérification de la configuration à la fin des réglages. Durant l'utilisation normale, contrôler que le levier est sur OFF (**SW 1=OFF**).

## **7.1.13 Configuration de la vitesse de transmission en bauds (DIP1)**

Les dip-switches 4, 3 et 2 permettent de configurer la vitesse de communication du dispositif conformément au tableau ci-dessous.

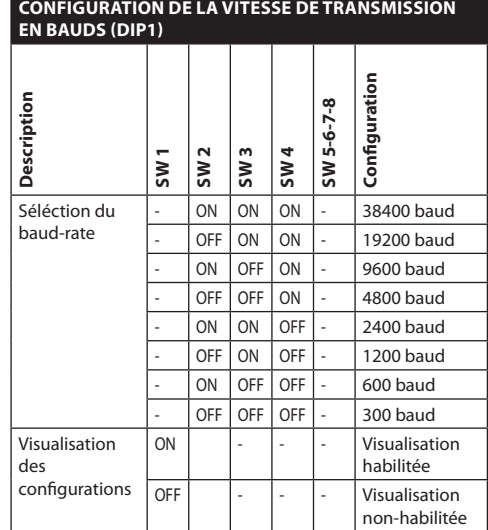

**Tab. 09**

## <span id="page-154-0"></span>**7.1.14 Lignes de communication sérielles (DIP1)**

Le produit prévoit deux lignes sérielles de communication RS485 et une ligne sérielle RS232, qui peuvent être configurés de différentes façons selon la position des dip-switches 5 et 6 du sélecteur **DIP1**.

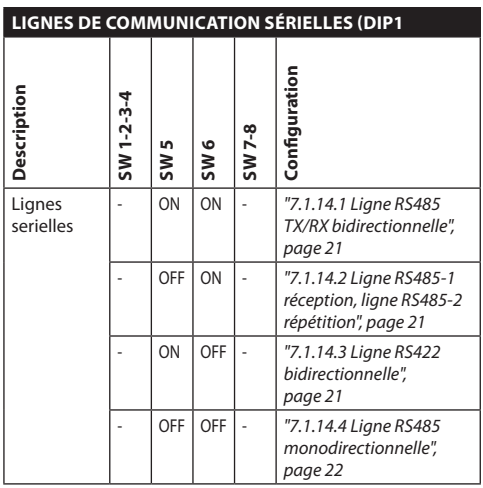

**Tab. 10**

## **7.1.14.1 Ligne RS485 TX/RX bidirectionnelle**

Ce type de configuration permet d'obtenir une communication bidirectionnelle half-duplex sur la ligne RS485-1.

La ligne sérielle RS485-2 n'est pas utilisée.

<span id="page-154-1"></span>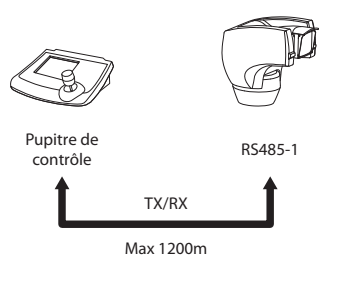

**Fig. 28**

## <span id="page-154-2"></span>**7.1.14.2 Ligne RS485-1 réception, ligne RS485-2 répétition**

Ce type de configuration permet de connecter plusieurs dispositifs en cascade. Le signal est régénéré par chaque unité et permet d'augmenter sensiblement la distance totale.

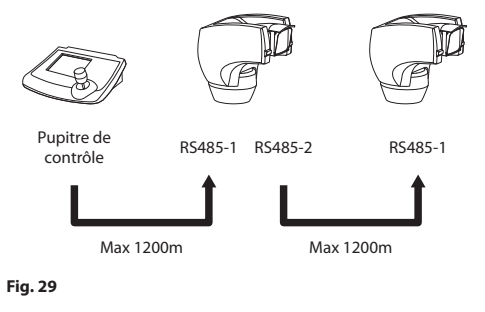

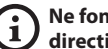

j**Ne fonctionne qu'avec les protocoles monodirectionnels.**

j**Cette configuration ne permet pas d'effectuer la mise à jour du micrologiciel à distance.**

## <span id="page-154-3"></span>**7.1.14.3 Ligne RS422 bidirectionnelle**

Cette programmation permet la communication en full duplex selon le standard RS422.

La ligne RS485-1 est toujours en réception (RS422- RX).

La ligne RS485-2 est toujours en transmission (RS422- TX).

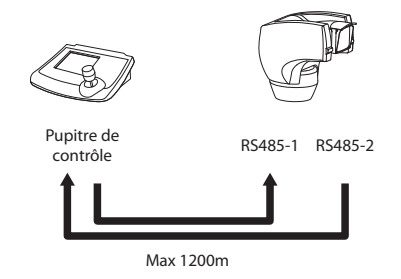

## <span id="page-155-0"></span>**7.1.14.4 Ligne RS485 monodirectionnelle**

La première ligne (RS485-1) fonctionne selon les programmations établies avec les dip-switches **Adresse**, **Vitesse De Transmission** et **Protocole**.

La ligne RS485-2 n'est pas utilisée.

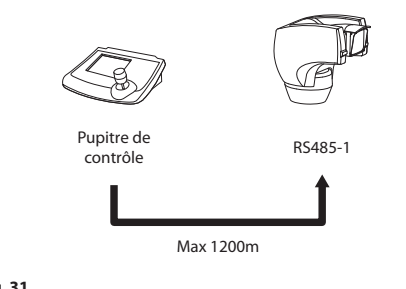

#### **Fig. 31**

Francais - Manuel d'instructions FR - Français - Manuel d'instructions

Ne fonctionne qu'avec les protocoles mono**directionnels.**

j**Cette configuration ne permet pas d'effectuer la mise à jour du micrologiciel à distance.**

## **7.1.15 Terminaisons lignes sérielles (DIP1) et connexions**

Sur la carte, deux dip-switches sont prévus pour configurer le bouclage de la ligne sérielle.

Chaque périphérique en fin de ligne doit être terminée (bouclé) au moyen du dip-switch prévu pour éviter tout phénomène de réflexion et de déformation du signal.

Les dip-switches 7 et 8 terminent respectivement les lignes sérielles RS485-1 et RS485-2.

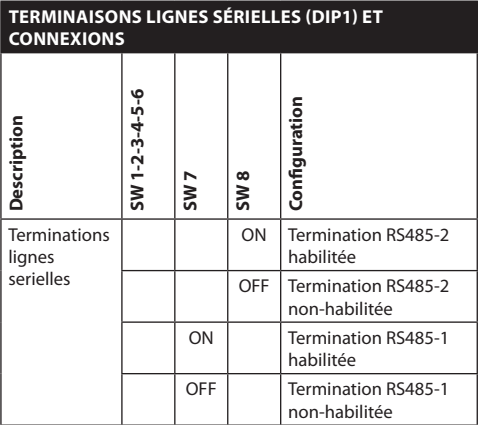

**Tab. 11**

## **7.1.16 Configuration protocole (DIP3)**

Les systèmes de positionnement vidéo de [ULISSE](DBF_ULISSE COMPACT THERMAL)  [COMPACT THERMAL](DBF_ULISSE COMPACT THERMAL) peuvent être commandés par différents protocoles.

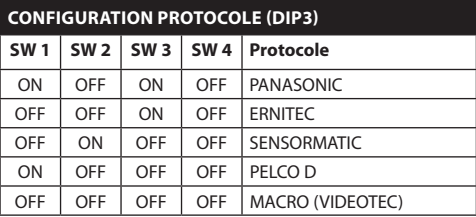

**Tab. 12**

## **7.1.17 Configuration adresse (DIP2)**

Il est possible de configurer l'adresse d'[ULISSE](DBF_ULISSE COMPACT THERMAL)  [COMPACT THERMAL](DBF_ULISSE COMPACT THERMAL) de 1 à 1023. La sélection de l'adresse s'effectue selon le code binaire entre les 10 dip-switch de DIP2 (*["16 Annexe A - Tableau des](#page-188-0)  [adresses dip-switch", page](#page-188-0) 55*).

# 8 Allumage

La marche et l'arrêt des appareils de la série [ULISSE](DBF_ULISSE COMPACT THERMAL)  [COMPACT THERMAL](DBF_ULISSE COMPACT THERMAL) s'effectue avec l'alimentation.

j**La procédure de préchauffage automatique (De-Ice) peut être activée chaque fois que le dispositif est mis en fonction à une température ambiante inférieure à 0°C. La procédure permet de garantir un fonctionnement correct du dispositif également à basse température. La durée varie entre 60 et 120 minutes en fonction des conditions.**

# **8.1 Avant de mettre sous tension**

g**Contrôler que le système [ULISSE COMPACT](DBF_ULISSE COMPACT THERMAL)  [THERMAL](DBF_ULISSE COMPACT THERMAL) et les autres composants de l'installation sont hors tension et que aucun court-circuit n'est possible.**

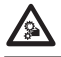

i**S'assurer que tous les produits sont solidement fixés.**

#### h**Ne pas stationner à proximité du dispositif sous tension. N'intervenir sur le dispositif qu'avec l'alimentation coupée.**

Lors de la première mise en service, toujours vérifier la configuration de l'appareil.

Sectionner l'alimentation, retirer le panneau de protection des dip-switches et placer le levier du dipswitch d'**Affiche Configuration** (**DIP1, SW1**) sur **ON**.

Alimenter l'appareil et patienter quelques secondes avant de vérifier la configuration sur l'écran.

Le contrôle terminé, éteindre l'appareil et abaisser le levier du dip-switch d'**Affiche Configuration** (**DIP1, SW1**).

Refermer le panneau et mettre l'appareil sous tension.

# **8.2 Liste des contrôles**

Durante la phase d'allumage, le dispositif affiche la liste des contrôles qu'il doit effectuer avant de passer au fonctionnement normal.

## DEMARRAGE

----------------------- Lecture parametres...OK Recherche zero.......OK Camera...........36x.OK Sonde de temperature.OK IR Phare............--Essuie-glace.........-- Carte Optionnelle....--

#### **Fig. 32**

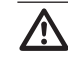

h**Si l'un des contrôles donne erreur (ERR), contacter le centre d'assistance. L'inscription "- -" signifie que la tourelle n'est pas munie de l'option décrite.**

# 9 Configuration

# **9.1 Menu sur écran (OSM)**

Durant le fonctionnement normal de l'[ULISSE](DBF_ULISSE COMPACT THERMAL)  [COMPACT THERMAL,](DBF_ULISSE COMPACT THERMAL) il est possible d'activer le **Menu Sur Écran** pour la configuration des fonctions avancées au moyen des touches correspondantes (se référer au manuel du pupitre utilisé ou au *[Tab. 14,](#page-180-0)  [page](#page-180-0) 47*).

Sortir du **Menu Sur Écran** avec **Zoom Wide** (ou **Zoom-**).

## **9.1.1 Utilisation du joystick**

Toutes les opérations des menus s'effectuent au moyen du manche à balai.

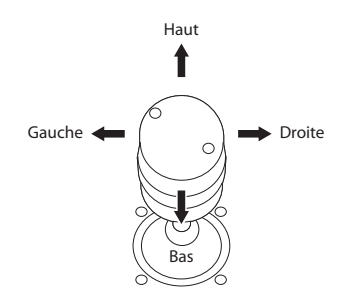

**Fig. 33** Pan e tilt.

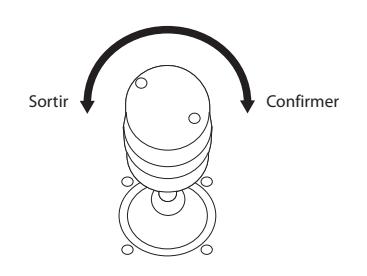

**Fig. 34** Zoom wide e tele.

j**En cas d'utilisation de pupitres de contrôle avec joystick à deux axes, utiliser les boutons de Zoom Wide et Zoom Télé pour réaliser les commandes Sortir et Confirmer.**

# **9.2 Comment se déplacer dans le menu**

Chaque page-écran du OSM présente une liste de paramètres ou de sous-menus pouvant être sélectionnés par l'opérateur. Pour faire défiler les paramètres, déplacer le curseur au moyen du joystick (haut et bas).

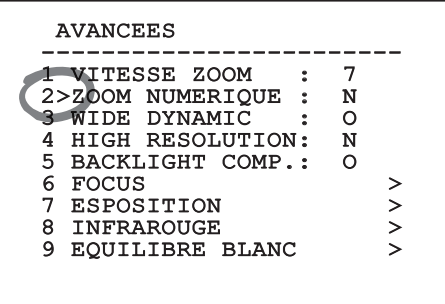

#### **Fig. 35**

Le symbole **>** en fin de ligne indique la présence d'un sous-menu spécifique. Pour l'activer, il suffit de confirmer la rubrique du menu. Pour sortir du sousmenu, utiliser la fonction **Sortir** (**Zoom Wide**).

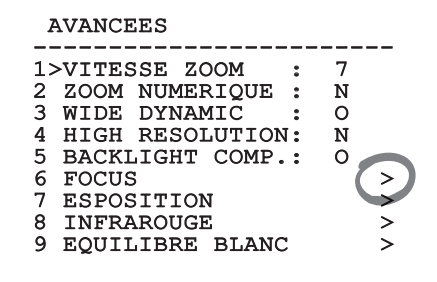

# **9.3 Comment modifier les configurations**

Se déplacer au moyen du curseur sur le paramètre à modifier et confirmer. Le champ commence à clignoter pour indiquer la modification en cours. Utiliser le joystick (haut et bas) pour indiquer les sélections possibles.

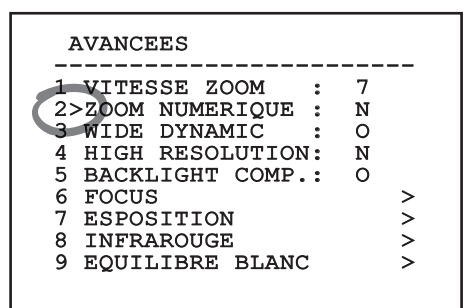

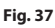

Après avoir effectué la sélection désirée, confirmer.

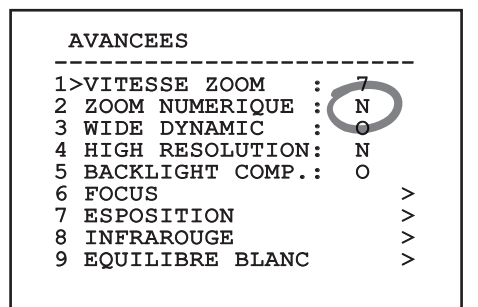

#### **Fig. 38**

Le paramètre cesse de clignoter et confirme la sélection.

# **9.4 Comment modifier les champs numériques**

Se déplacer au moyen du curseur sur le paramètre à modifier et confirmer.

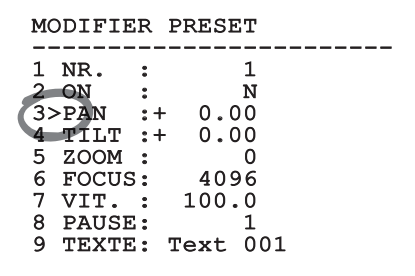

#### **Fig. 39**

Le premier chiffre du champ numérique en cours de modification clignote et la dernière ligne de l'écran indique les limites d'acceptation du champ. Se déplacer sur le champ (gauche et droite) et modifier le signe ou la valeur numérique (haut et bas).

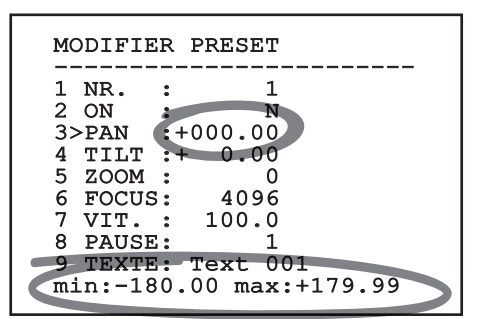

#### **Fig. 40**

Une fois le résultat désiré obtenu, confirmer. Le curseur se repositionne à gauche et le nombre modifié cesse de clignoter. Le champ sera forcé au minimum ou au maximum autorisé en cas de tentative d'insertion d'une valeur hors limites.

# **9.5 Comment modifier les textes**

Au moyen du curseur, se placer à hauteur du paramètre à modifier et confirmer.

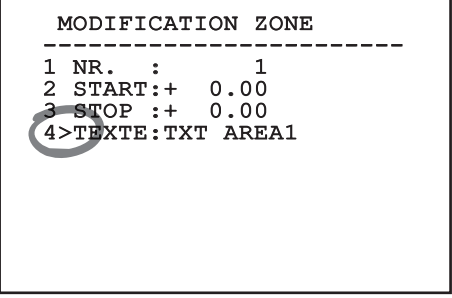

#### **Fig. 41**

FR - Français - Manuel d'instructions

La page-écran de modification du texte s'affiche. Le symbole ↑ se positionne sous le caractère modifiable tandis que le curseur > se positionne à gauche du caractère à insérer.

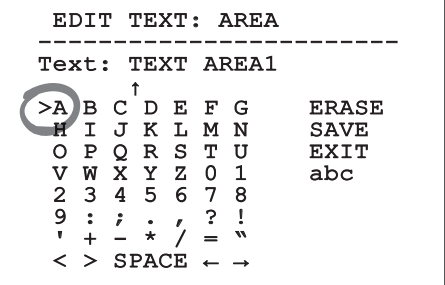

#### **Fig. 42**

Il est possible d'utiliser le joystick pour naviguer à l'intérieur du menu.

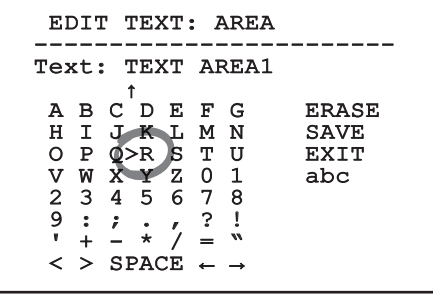

**Fig. 43**

La commande **Confirmer** (**Zoom Tele**) permet d'insérer le caractère désiré.

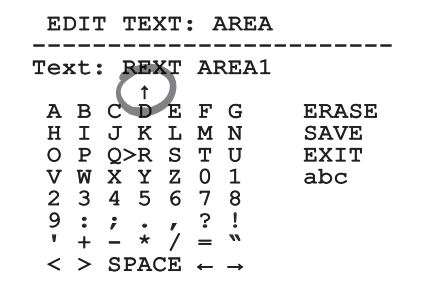

#### **Fig. 44**

Utiliser:

- • **ERASE**: pour effacer toute la chaîne de caractères.
- • **SAVE**: pour enregistrer le nouveau texte.
- • **EXIT**: pour sortir du menu.
- • **abc**: pour afficher le texte en minuscules.

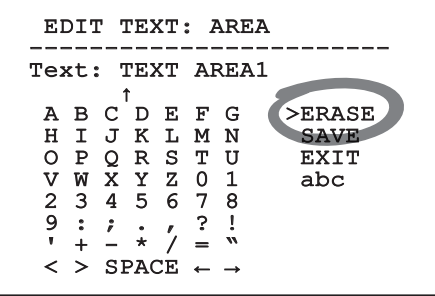

#### **Fig. 45**

Pour sortir du menu, il est également possible d'utiliser la commande **Zoom Wide**.

# **9.6 Configuration du système**

## **9.6.1 Menu principal**

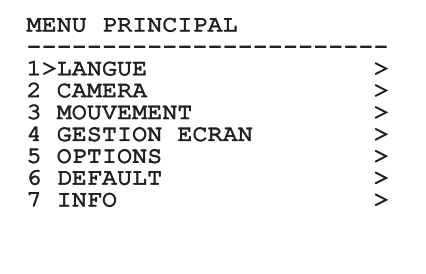

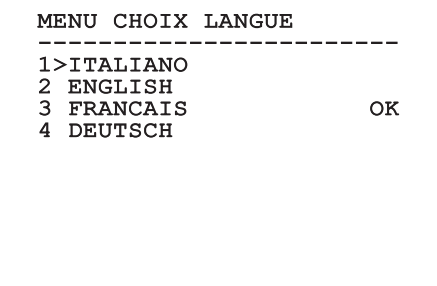

#### **Fig. 47**

## **9.6.3 Menu caméra**

- 01. **Configuration**: Définit l'une des configurations prédéfinies pour le module SONY. :
	- • **Standard**: Configure le mode de fonctionnement standard de la caméra.
	- • **Low Light**: Configure le mode de fonctionnement conçu pour les environnements à faible luminosité.
	- • **Far Mode**: Configure le mode de fonctionnement conçu pour les zones de grandes dimensions. Active le zoom proportionnel et le zoom numérique.
	- • **Custom**: Signale que les paramètres de la caméra ont été sélectionnés manuellement par l'utilisateur.
- 02. **Titrage des zones**: Permet d'accéder au sousmenu pour la gestion du titrage des zones.
- 03. **Masquage**: Permet d'accéder au sous-menu pour la gestion du masquage dynamique.
- 04. **Avancées**: Permet d'accéder au sous-menu pour la configuration des paramètres avancés du module SONY.

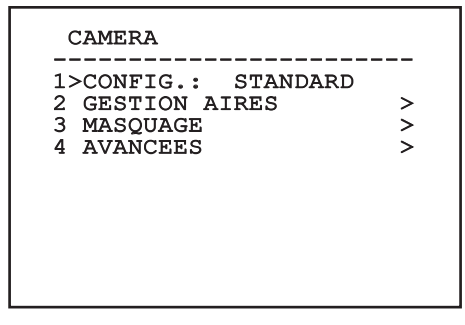

## **9.6.3.1 Menu Titrage des zones**

Cette fonction permet de configurer un maximum de huit zones (de dimensions variables) et éventuellement de les titrer.

Le menu **Titrage des zones** permet de configurer les paramètres suvants:

- 01. **Validation**: Valide l'affichage du message associé à la zone atteinte.
- 02. **Modifier zones**: Permet d'accéder au sousmenu pour la configuration des paramètres des zones.

## TITRAGE DES ZONES ------------------------ 1>VALIDATION: N 2 MODIFIER ZONES >

#### **Fig. 49**

## **9.6.3.2 Menu Titrage des zones (Modifier Zone)**

L'accès au menu **Modifier Zone** permet de configurer les paramètres suivants:

- 01. **Numéro**: Sélectionne la zone à modifier.
- 02. **Start**: Configure la position initiale de la zone.
- 03. **Stop**: Configure la position finale de la zone.
- 04. **Texte**: Modifie le texte qui est affiché quand on se déplace à l'intérieur de l'aire.

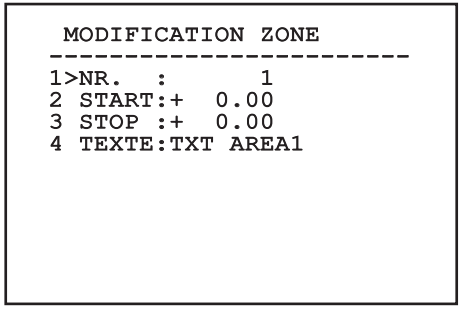

**Exemple**: Pour activer le titrage de la zone 1 quand le dispositif se trouve entre +15° et +45°, procéder comme suit:

- • Valider le titrage des zones en configurant **O** comme valeur de la rubrique **Validation** du menu **Titrage Des Zones**.
- • Configurer **1** comme valeur du paramètre **Nr** du menu **Modifier Zones**.
- • Configurer **+15.00** comme valeur du paramètre **Start** du menu **Modifier Zones**.
- • Configurer **+45.00** comme valeur du paramètre **Stop** du menu **Modifier Zones**.
- Si nécessaire, modifier le texte affiché en sélectionnant la rubrique **Texte** du menu **Modifier Zone**.

j**Si les valeurs de Start et Stop du menu Modifier zone sont à zéro, l'affichage du texte est désactivé. En cas de superposition de plusieurs zones, la zone portant le nombre le plus haut prévaut.**

j**Pour la définition des aires, suivre le sens des aiguilles d'une montre comme indiqué sur la figure.**

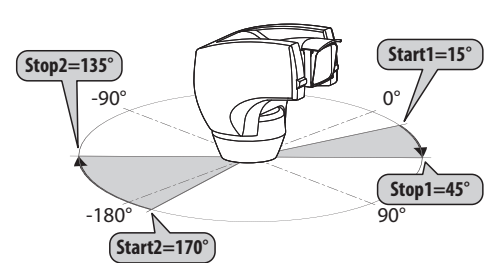

**Fig. 51**

j**Le nom et la position standards des aires de la tourelle se réfèrent aux quatre points cardinaux. La position du NORD se modifie à l'aide du paramètre Offset Pan du menu mouvement (***["9.6.4 Menu Mouvement",](#page-166-0)  [page](#page-166-0) 33***).**

## **9.6.3.3 Menu Masquage**

Le masquage dynamique permet de créer un maximum de 24 masques de façon à obscurcir des zones particulières définies par l'utilisateur.

Les masques sont définis dans l'espace et tiennent compte de la position horizontale et verticale et de la profondeur du zoom au moment de la configuration.

[ULISSE COMPACT THERMAL](DBF_ULISSE COMPACT THERMAL) maintient automatiquement la position et la dimension du masque en fonction de la zone affichée.

Un maximum de 8 masques peut être affiché simultanément.

Si le dispositif est utilisé à sa vitesse maximale, les temps de mise à jour du signal vidéo deviennent critiques et il est nécessaire de créer des masques plus grands que l'objet afin de cacher ce dernier plus longtemps durant le passage et d'éviter tout risque de visualisation.

j**En vue d'un fonctionnement parfait, la position en tilt du masque doit toujours être comprise entre -70 et +70 degrés et la dimension du masque doit être le double de celle de l'objet (en hauteur et en largeur).**

Le menu **Masquage** permet de configurer les paramètres suivants:

- 01. **Couleur Masque**: Permet de sélectionner la couleur des masques.
- 02. **Modifier Masques**: Permet d'accéder au sousmenu **Modifier Masques** et de configurer les paramètres de masquage dynamique.

#### MASQUAGE

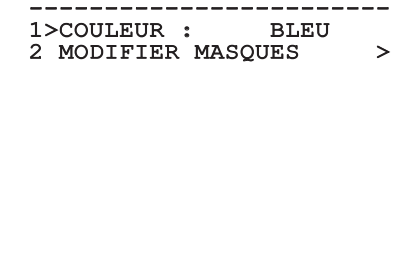

## **9.6.3.4 Menu Masquage (Modifier Masques)**

L'accès au menu **Modifier Masques** permet de configurer les paramètres suivants:

- 01. **Numéro Masque**: Permet de sélectionner le masque à modifier.
- 02. **Activer Masque**: Active ou désactive le masque sélectionné.
- 03. **Modifier Masque**: Permet de créer ou de modifier un masque.

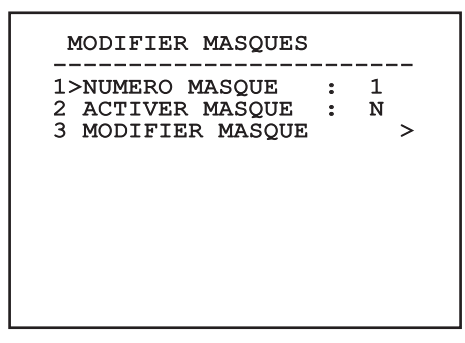

#### <span id="page-162-0"></span>**Fig. 53**

La sélection de l'option **Modifier Masque** du menu permet de valider la possibilité de configurer de nouvelles valeurs du masque sélectionné.

#### **9.6.3.5 Comment créer un nouveau masque**

Sélectionner un masque non validé sur le menu **Modifier Masques** (*[Fig. 53, page](#page-162-0) 29*), rubrique **Masque Numéro**. Pour le modifier, sélectionner la rubrique **Modifier Masque**.

L'exemple suivant décrit le masquage d'une fleur.

• Enfoncer le bouton **Iris Close** pour passer du mode **Masquage** au mode **Mouvement Caméra**.

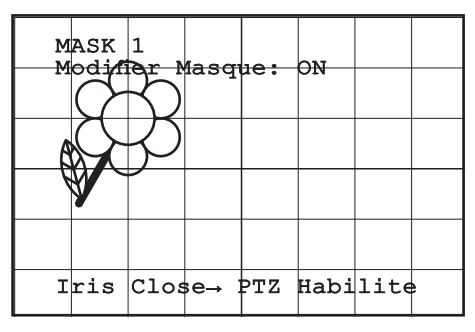

**Fig. 54**

• Au moyen du joystick du pupitre, effectuer un mouvement de l'unité [ULISSE COMPACT THERMAL](DBF_ULISSE COMPACT THERMAL) et utiliser si nécessaire le zoom pour centrer la fleur sur l'écran.

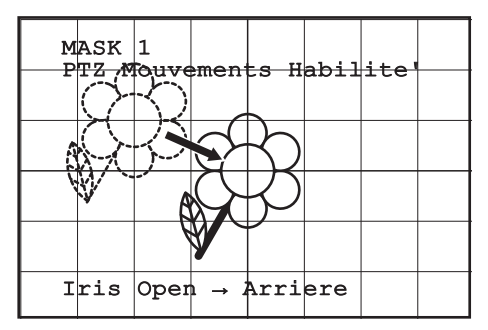

#### **Fig. 55**

• Une fois le résultat désiré obtenu, enfoncer le bouton **Iris Open**.

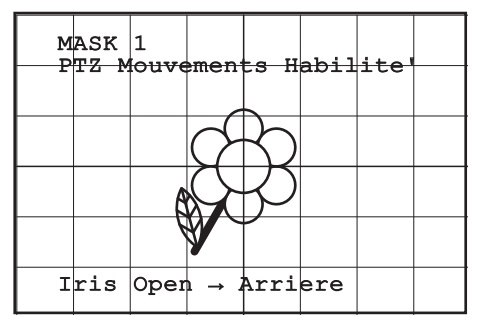

**Fig. 56**

• Un petit rectangle s'affiche. Au moyen du joystick (**Pan et Tilt**), agrandir le rectangle jusqu'à couvrir toute la fleur.

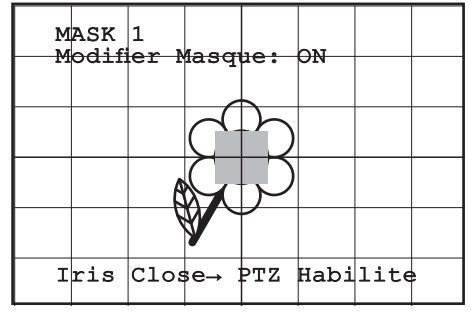

#### **Fig. 57**

• Une fois le résultat désiré obtenu, confirmer en tournant le zoom sur télé.

#### **9.6.3.6 Comment modifier un masque**

Sélectionner un masque validé sur le menu **Modifier Masques** (*[Fig. 53, page](#page-162-0) 29*), rubrique **Masque Numéro**. Pour le modifier, sélectionner la rubrique **Modifier Masque**.

• Au moyen du joystick (**Pan et Tilt**), agrandir ou réduire le rectangle jusqu'à obtenir l'effet désiré.

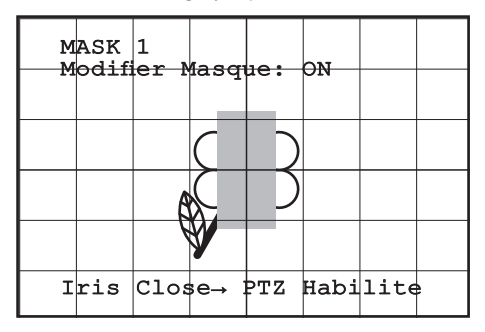

#### **Fig. 58**

• Confirmer en tournant le zoom sur télé.

## **9.6.3.7 Menu Configurations Avancées**

L'accès à ce menu permet de configurer le module SONY.

- 01. **Zoom**: Permet d'accéder au sous-menu **Zoom**.
- 02. **Focus**: Permet d'accéder au sous-menu **Focus**.
- 03. **Esposition**: Permet d'accéder au sous-menu **Exposition**.
- 04. **Infrarouge**: Permet d'accéder au sous-menu **Infrarouge**.
- 05. **Équilibre Blanc**: Permet d'accéder au sousmenu **Équilibre Blanc**.
- 06. **Autre**: Permet d'accéder au sous-menu **Autre**.

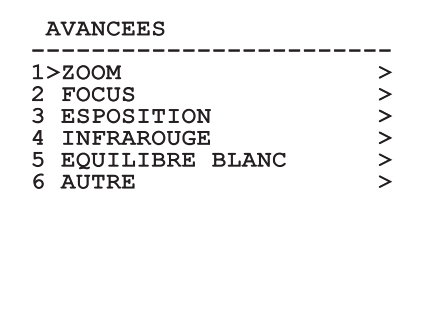

**Fig. 59**

#### **9.6.3.8 Menu Configurations Avancées (Zoom)**

- 01. **Vitesse Zoom**: Configure la vitesse du zoom. Les valeurs de vitesse sont comprises entre 0 (vitesse minimale) et 7 (vitesse maximale).
- 02. **Zoom Numérique**: Valide le zoom numérique.

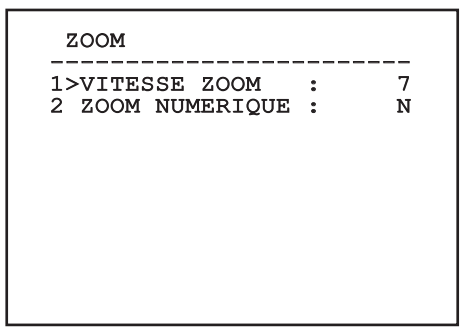

## **9.6.3.9 Menu Configurations Avancées (Focus)**

L'accès au menu **Focus** permet de configurer les paramètres suivants:

- 01. **Vitesse Focus**: Configure la vitesse du Focus. Les valeurs de vitesse sont comprises entre 0 (vitesse minimale) et 7 (vitesse maximale).
- 02. **Autofocus**: Active ou désactive l'autofocus. Activé, permet de rappeler automatiquement l'Autofocus à chaque positionnement ou mouvement du zoom, en fonction du type de fonctionnement sélectionné.
- 03. **Type Autofocus**: Configure le type d'Autofocus. Valeurs possibles:
	- • **Normal**: L'autofocus est toujours activé.
	- • **Intervalle**: Rappel de la fonction autofocus à intervalles. Le rappel est fixé toutes les 5 secondes.
	- • **Trigger**: Rappel de l'autofocus à chaque mouvement PTZ. Solution conseillée.
- 04. **Sensibilité**: Configure le type de sensibilité. Valeurs possibles:
	- • **Normal**: Mise au point à la vitesse maximale. Solution conseillée.
	- • **Basse**: Mise au point ralentie. Utile en cas de faible luminosité ambiante car elle augmente la stabilité de l'image.

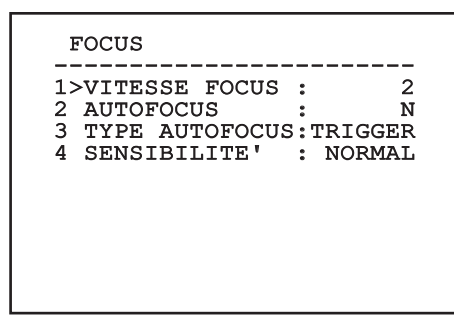

**Fig. 61**

## **9.6.3.10 Menu Configurations Avancées (Exposition)**

Après avoir accédé au menu **Exposition** il est possible de configurer les paramètres suivants:

- 01-05. **Mode**: Configure le type de contrôle de l'exposition Automatique, Manuelle, Shutter, Iris et Bright.
- 06. **Auto Slowshutter**: Activée, augmente automatiquement le temps d'exposition pour améliorer le fonctionnement nocturne.

#### 07-08. **Compensation, Valeur compensation**: Configure la compensation de l'exposition.

09. **Compensation Backlight**: Valide la fonction Compensation Backlight. Permet de mieux voir d'éventuelles zones obscures sur l'image.

Le mode automatique permet également d'activer la compensation Backlight. Le menu se configure automatiquement de façon dynamique en fonction de la sélection effectuée en affichant les paramètres pouvant être modifiés.

e mode de gestion de l'exposition sélectionnée est associée à tous les preset.

La configuration conseillé est l'**Automatique**.

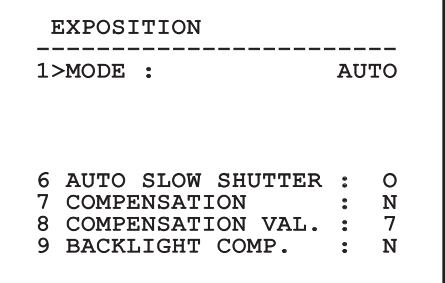

#### **Fig. 62**

Le tableau suivant indique la correspondance entre les valeurs introduites et leur effet sur le système optique du module SONY.

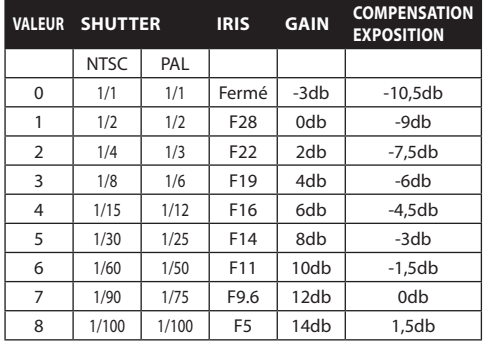

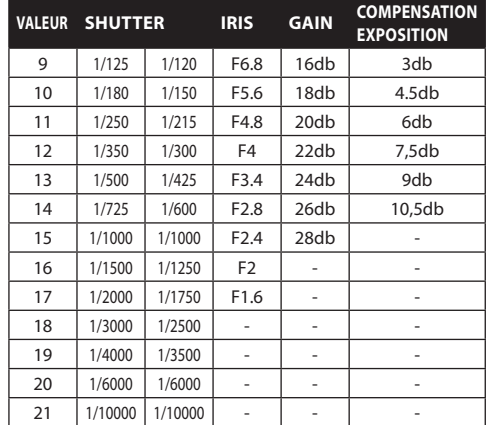

#### **Tab. 13**

#### **9.6.3.11 Menu Configurations Avancées (Infrarouge)**

Après avoir accédé au menu **Infrarouge** il est possible de configurer les paramètres suivants:

- 01. **Mode IR** : Si réglé sur OFF, force le mode jour en continu (la mise en fonction du projecteur, si prévue, s'effectue via interrupteur crépusculaire ou commande du pupitre, si réglé sur ON, force le mode nocturne en continu, si réglé sur **Auto** active la commutation automatique de la caméra.
- 02. **Seuil Nuit**: Il configure le seuil de relèvement des conditions de lumière pour la commutation en modalité nocturne. Aux valeurs inférieures correspondent des niveaux de luminosité plus bas.
- 03. **Retard Nuit**: Il configure le temps de relèvement des conditions d'obscurité, exprimé en secondes, avant de passer en modalité nocturne.
- 04. **Seuil Jour**: Il configure le seuil de relèvement des conditions de lumière pour la commutation en modalité diurne. Aux valeurs inférieures correspondent des niveaux de luminosité plus bas.
- 05. **Retard Jour**: Il configure le temps de relèvement des conditions de lumière, exprimé en secondes, avant de passer en modalité diurne.

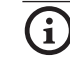

j**Pour éviter de fausses commutations nous conseillons de choisir les valeurs de seuil et de retard de commutation diurne plus élevées.**

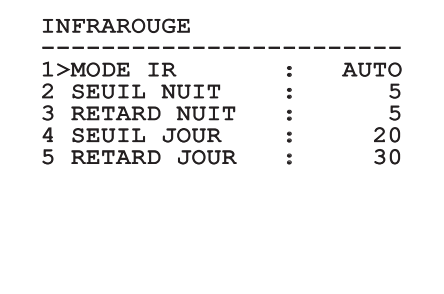

#### **Fig. 63**

Le menu se configure automatiquement de façon dynamique en fonction de la sélection effectuée et affiche les paramètres pouvant être modifiés.

**La modalité de commutation Day/Night automatique du module, est vivement déconseillée quand la tourelle est sujette à des variations soudaines de lumières durant la période nocturne, par exemple durant l'exécution d'un parcours de patrol ou à cause de l'allumage des dispositifs auxiliaires d'éclairage car ceci pourrait provoquer de nombreuses commutations indésirables en compromettant ainsi le fonctionnement du module lui-même.**

#### **9.6.3.12 Menu Configurations Avancées (Équilibre Blanc)**

L'accès au menu **Équilibre Blanc** permet de configurer les paramètres suivants:

- 01. **Mode**: Configure le type de contrôle d'équilibre des blancs. Valeurs possibles:
	- Automatique: Impose l'équilibrage automatique du blanc. Configuration conseillée.
	- **Manuel:** Valide la configuration manuelle des gains de rouge et de bleu.
	- **Outdoor:** Configure des valeurs fixes de gain de rouge et de bleu pour l'extérieur.
	- • **Indoor**: Configure des valeurs fixes de gain de rouge et de bleu pour l'intérieur.
	- • **ATW**: Valide l'Auto Tracing White Balance.
- 02. **Valeur Rouge**: Configure la valeur de gain du rouge.

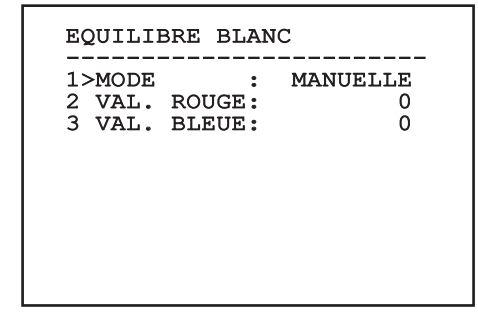

#### **Fig. 64**

Le menu se configure automatiquement de façon dynamique en fonction de la sélection effectuée et affiche les paramètres pouvant être modifiés.

#### **9.6.3.13 Menu Configurations Avancées (Autre)**

- 01. **Netteté**: Configure la valeur de netteté de l'image.
- 02. **Haute Resolution**: Valide la fonction Haute Resolution. Le signal vidéo en sortie a une résolution plus élevée.
- 03. **Wide Dynamic**: Valide la fonction Wide Dynamic. Améliore la vision quand l'aire filmée a des zones beaucoup plus lumineuses que d'autres.
- 04. **Stabilisateur**: Habilite la fonction de stabilisation électronique de l'image.
- 05. **Balayage Progr.**: Habilite la fonction de Balayage Progr. Permet d'obtenir une image plus stable quand la tourelle est branchée à un serveur vidéo.
- 06. **Noise Reduction**: Programme le niveau de réduction du bruit. En variant le paramètre en fonction des conditions environnementales, il est possible d'obtenir une image plus contrastée.

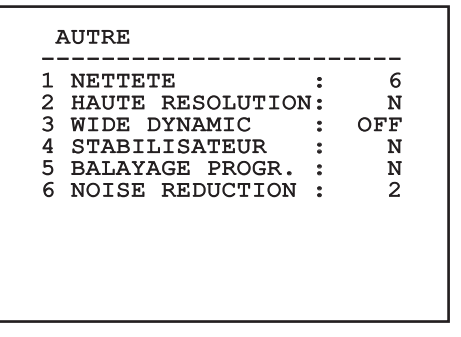

## <span id="page-166-0"></span>**9.6.4 Menu Mouvement**

- 01. **Configuration**: Configure l'une des configurations prédéfinies de la tourelle.
	- • **Standard**: Configure les vitesses standard de mouvement.
	- • **Low Speed**: Configure le mode **Low Speed** qui réduit toutes les vitesses de fonctionnement de la tourelle.
	- • **Wind Mode**: Configure les vitesses de mouvement pour les adapter aux environnements soumis à vibrations et/ou rafales de vent.
	- • **High Perf**: Impose d'effectuer ses mouvements à la plus grande vitesse possible.
	- • **Custom**: Signale que les vitesses de mouvement de l'unité ont été sélectionnées manuellement par l'utilisateur.
- 02. **Offset Pan**: La tourelle a une position de 0° définie mécaniquement. La fonction Offset Pan permet de définir une position différente de 0° à l'aide du logiciel.
- 03. **Contrôle Manuel**: Permet d'accéder aux sousmenus de gestion des paramètres associés aux mouvements manuels du dispositif.
- 04. **Preset**: Permet d'accéder aux sous-menus de modification des valeurs de Preset.
- 05. **Patrol**: Permet d'accéder aux sous-menus de modification des valeurs de Patrol.
- 06. **Autopan**: Permet d'accéder aux sous-menus de modification des valeurs de l'Autopan.
- 07. **Rappel Mouvements**: Permet d'accéder au sous-menu de gestion du rappel automatique des mouvements.
- 08. **Avancées**: Permet d'accéder au sous-menu pour la configuration des paramètres avancés.

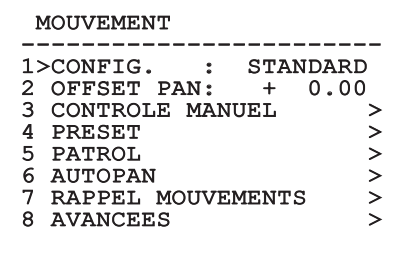

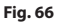

## **9.6.4.1 Menu Contrôle Manuel**

- 01. **Vitesse Maximale**: Configure la vitesse manuelle maximale.
- 02. **Mode Fast**: Active le mode **Fast**. L'activation de cette option permet de déplacer rapidement la tourelle en déplaçant le joystick en fin de course.
- 03. **Vitesse avec Zoom**: Active l'option **Vitesse avec Zoom**. L'activation de ce paramètre réduit automatiquement la vitesse de PAN et TILT en fonction du facteur de ZOOM.
- 04. **Facteur Tilt**: Configure le facteur de réduction de la vitesse manuelle de l'axe tilt.
- 05. **Autoflip**: Active la fonction autoflip (c'est-à-dire tourne automatiquement la tourelle de 180° quand le tilt arrive en fin de course) pour faciliter la poursuite d'objets le long de couloirs ou de rues.
- 06. **Limites Mouvement**: Accès au menu **Limites**.

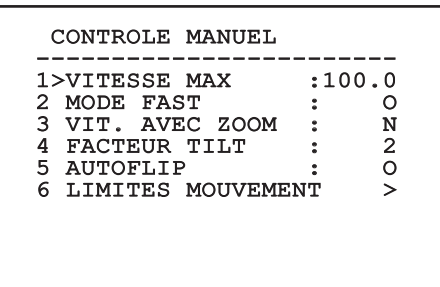

**Fig. 67**

## **9.6.4.2 Menu Contrôle Manuel (Limites)**

Après avoir accédé au menu **Limites**, il est possible de configurer les paramètres suivants:

- 01. **Limites Pan**: Valide les limites de Pan.
- 02. **Pan Début**: Configure la limite initiale de Pan.
- 03. **Pan Fin**: Configure la limite finale de Pan.
- 04. **Limites Tilt**: Valide les limites deTilt.
- 05. **Tilt Début**: Configure la limite initiale de Tilt.
- 06. **Tilt Fin**: Configure la limite finale de Tilt.

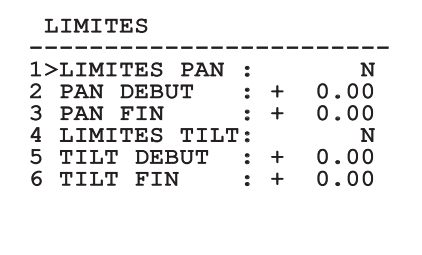

#### **Fig. 68**

#### <span id="page-167-0"></span>**9.6.4.3 Menu Preset**

- 01. **Modifier Preset**: Permet d'accéder au menu Modifier Preset.
- 02. **Utilités Preset**: Permet d'accéder au menu Utilités Preset.

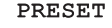

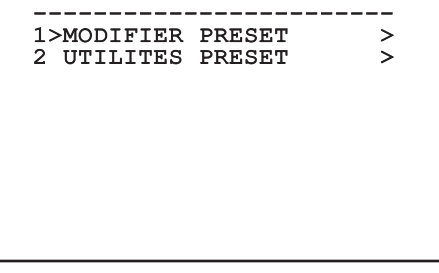

## **9.6.4.4 Menu Preset (Modifier Preset)**

Après avoir accédé au menu **Modifier Preset**, il est possible de configurer les paramètres suivants:

- 01. **Numéro**: Numéro du Preset devant être modifié.
- 02. **Activation**: Activation du preset.
- 03. **Pan**: Position de pan exprimée en degrés.
- 04. **Tilt**: Position de tilt exprimée en degrés.
- 05. **Zoom**: Position du Zoom.
- 06. **Focus**: Position du focus diurne et nocturne.
- 07. **Vitesse**: Vitesse d'atteinte de la position si le preset est rappelé par la fonction Patrol et Scan.
- 08. **Pause**: Configure l'attente en secondes avant le début du mouvement suivant en Patrol.
- 09. **Texte**: Texte affiché à l'atteinte de la position de preset.

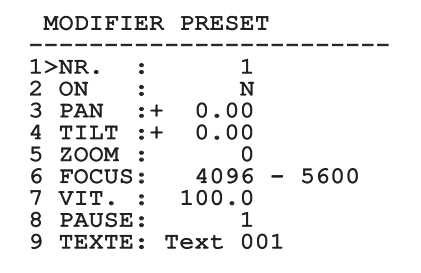

#### **Fig. 70**

Le menu permet de mémoriser directement les preset en envoyant la commande **Iris Close** qui active les mouvements de la tourelle.

## **9.6.4.5 Menu Preset (Utilités Preset)**

Une fois entré dans le menu **Utilités Preset** il est possible de configurer les paramètres suivants:

- 01. **A.Focus jour**: Active l'utilisation de l'autofocus durant le rappel des preset en mode jour. Pour garantir rapidité et précision de la mise au point de l'image, désactiver la mise au point automatique.
- 02. **A.Focus nuit**: Active l'utilisation de l'autofocus durant le rappel des preset en mode nuit. Il est conseillé d'activer la mise au point automatique quand la tourelle est équipée de phares infrarouges car le point focal varie entre la lumière visible et la lumière infrarouge.
- 03. **Vitesse Scan**: Vitesse scan: vitesse utilisée comme référence en cas de rappel d'une nouvelle position de preset avec la fonction **Scan**.
- 04. **Vitesse par défaut**: Modifie la vitesse par défaut des Preset. Cette valeur est utilisée par la fonction **Configurer Vitesse?** pour assigner à tous les Preset la même vitesse.
- 05. **Pause par défaut**: Modifie la pause par défaut des Preset. Cette valeur est utilisée par la fonction **Configurer Pause?** pour assigner à tous les Preset la même pause.
- 06. **Configurer vitesse**: Assigne à tous les Preset la vitesse par défaut.
- 07. **Configurer pause**: Assigne à tous les Preset la pause par défaut.

<span id="page-168-0"></span>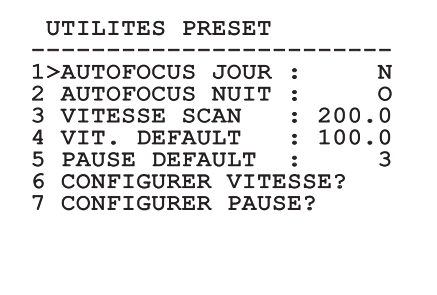

#### <span id="page-169-0"></span>**9.6.4.6 Menu Patrol**

- 01. **Premier Preset**: Configure le premier preset de la séquence de Patrol.
- 02. **Dernier Preset**: Configure le dernier preset de la séquence de Patrol.
- 03. **Mode Random**: Active l'exécution en mode aléatoire. La séquence est constamment recalculée.

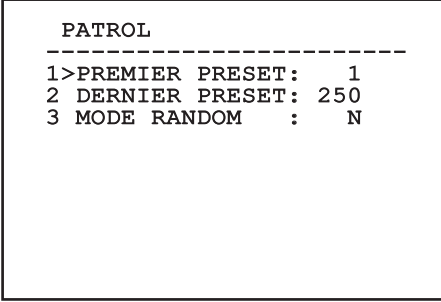

**Fig. 72**

#### <span id="page-169-1"></span>**9.6.4.7 Menu Autopan**

- 01. **Preset Aller**: Configure la position initiale de l'Autopan.
- 02. **Preset Retour**: Configure la position finale de l'Autopan.
- 03. **Vitesse Aller**: Configure la vitesse d'aller de l'Autopan.
- 04. **Vitesse Retour**: Configure la vitesse de retour de l'Autopan.

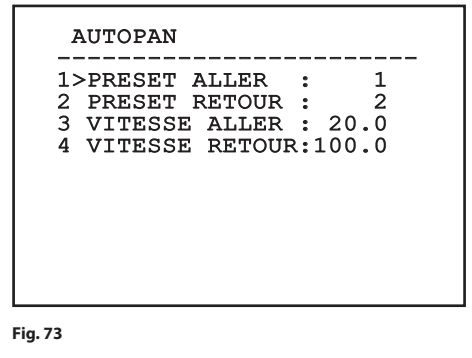

## **9.6.4.8 Menu Rappel mouvements**

Il est possible de configurer [ULISSE COMPACT](DBF_ULISSE COMPACT THERMAL)  [THERMAL](DBF_ULISSE COMPACT THERMAL) de façon à ce que, après une certaine période d'inactivité, le système effectue automatiquement une fonction de mouvement configurée par l'opérateur.

Le menu permet de configurer les paramètres suivants:

- 01. **Type Mouvement**: Choix du type de mouvement à rappeler (None, Home, Autopan, Patrol, Tour 1, Tour 2, Tour 3).
- 02. **Retard Mouvement**: Temps (exprimé en secondes) d'attente à partir de l'inactivité du joysstick avant de rappeler le mouvement configuré.

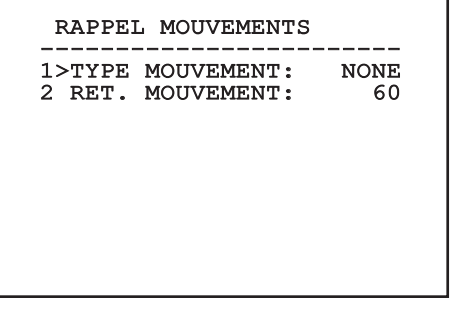

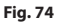

#### **9.6.4.9 Menu Avancées**

- 01. **Contrôle Statique**: Active le contrôle de la position uniquement si la tourelle est à l'arrêt.
- 02. **Contrôle Dynamique**: Active le contrôle de la position uniquement si la tourelle est en mouvement.
- 03. **Homing Cyclique**: Si différent de zéro, impose l'exécution d'une nouvelle procédure de homing après le nombre d'heures spécifié.
- 04. **Mode Économique**: Réduit le couple des moteurs quand la tourelle est à l'arrêt. Ne pas activer en présence de vent fort ou de vibrations intenses.

#### AVANCEES

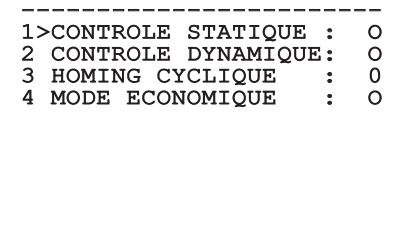

## <span id="page-170-1"></span>**9.6.5 Menu Affichages**

- 01. **Position PTZ**: Si différente de OFF, permet de sélectionner le mode d'affichage des positions de Pan, Tilt et Zoom. ll est possible de sélectionner un affichage temporel (1 S, 3 S et 5 S) ou constant (CONST).
- 02. **Nom Preset**: Si différente de OFF, permet de sélectionner le mode d'affichage du texte associé à la dernière position de preset atteinte. ll est possible de sélectionner un affichage temporel (1 S, 3 S et 5 S) ou constant (CONST).
- 03. **Nom Zones**: Si différente de OFF, permet de sélectionner le mode d'affichage des textes associés aux zones activées. l est possible de sélectionner un affichage temporel (1 S, 3 S et 5 S) ou constant (CONST).
- 04. **ID Tourelle**: Si différente de OFF, affiche l'ID de la tourelle.
- 05. **Commandes Reçues**: Si différente de OFF, permet de sélectionner le mode d'affichage des commandes sérielles reçues. Il est possible de sélectionner un affichage temporel (1 S, 3 S et 5 S) ou constant (CONST).
- 06. **Delta Horizontal**: Déplace horizontalement les textes des menus en autorisant un centrage optimisé de ces derniers.
- 07. **Delta Vertical**: Déplace verticalement les textes des menus en autorisant un centrage optimisé de ces derniers.

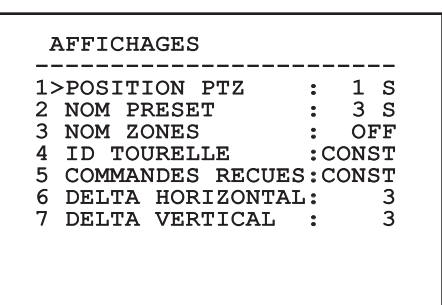

**Fig. 76**

## **9.6.6 Menu Options**

- 01. **Montage Plafond**: Ce mode entraîne l'inversion de l'image et des commandes de movement.
- 02. **Alarmes**: Permet d'accéder au menu Alarmes.
- 03. **Système De Lavage**: Permet d'accéder au menu Système de Lavage.

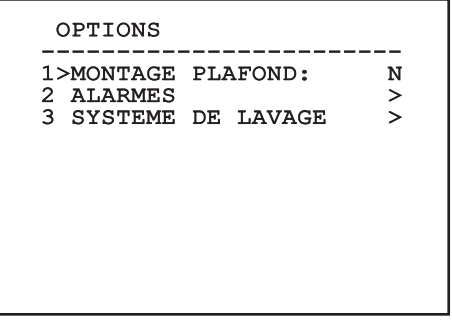

#### **Fig. 77**

#### <span id="page-170-0"></span>**9.6.6.1 Menu Alarmes**

- 01. **Alarmes 1-5**: Permettent d'accéder aux menus où il est possible de programmer les paramètres des Alarmes de 1 à 5.
- 02. **Etat des Alarmes**: Permet d'accéder au menu État des Alarmes.

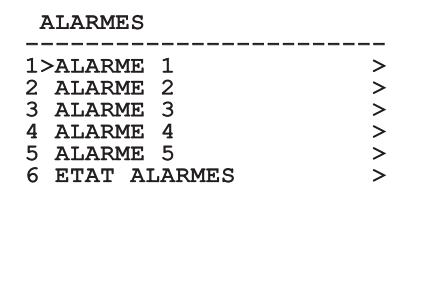

#### **Fig. 78**

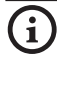

j**Si le projecteur IR est monté, l'alarme 5 est réservée à l'interrupteur crépusculaire externe, c'est pourquoi l'alarme 5 n'apparaît pas sur la vidéo.**

A partir du menu Alarmes, il est possible d'accéder à un des menus (Alarme 1-5) dans lequel on peut modifier les paramètres des alarmes.

A partir de ces menus, il est possible de programmer les valeurs suivantes:

- 01. **Type**: Programme le type de contact: normalement clos (N.C.) ou normalement ouvert (N.O.)
- 02. **Action**: Le type d'action (Scan, Patrol, Autopan, Tour 1, Tour 2, Tour 3) qu['ULISSE COMPACT](DBF_ULISSE COMPACT THERMAL)  [THERMAL](DBF_ULISSE COMPACT THERMAL) effectue quand l'alarme s'actionne. Si on sélectionne la rubrique Off l'alarme n'est plus validée.
- 03. **Numéro**: La présélection à atteindre quand le type d'action de l'alarme est Scan.
- 04. **Texte**: L'inscription affichée quand l'alarme est validée.

## ALARME<sub>1</sub> ------------------------ 1>TYPE :N.C. 2 ACT. : SCAN<br>3 NR. : 1 3 NR. : 1 4 TEXTE:ALARM 1

#### **Fig. 79**

Le menu se configure automatiquement et dynamiquement en fonction du choix effectué et montre les paramètres sur lesquels on peut agir.

À partir du menu Alarmes, il est possible d'accéder au menu État des Alarmes où est affiché l'état de l'entrée des alarmes (CLOSED contact clos, OPEN contact ouvert).

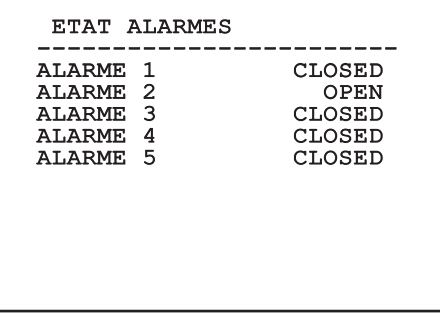

**Fig. 80**

## <span id="page-171-0"></span>**9.6.7 Menu Système de lavage**

[ULISSE COMPACT THERMAL](DBF_ULISSE COMPACT THERMAL) offre la possibilité d'utiliser un essuie-glace et d'actionner une pompe pour le nettoyage de la glace.

Pour configurer le système de lavage, positionner l'objectif de la caméra devant la buse du système de lavage.

Sauvegarder une présélection (XY) pour cette position, qui sera rappelée par la tourelle lors de la validation de la fonction Washer.

Programmer à partir du menu les paramètres suivants:

- 01. **Valider**: Valide la fonction Washer.
- 02. **Preset Buse**: Insérer le n° de la présélection (XY) correspondant à la buse
- 03. **Retard Essuie-glace On**: Programme l'intervalle de temps qui s'écoule entre la validation de la pompe et celle de l'essuie-glace.
- 04. **Durée de Lavage**: Programme la durée du balayage.
- 05. **Retard Essuie-glace Off**: Programme la durée du balayage sans eau.

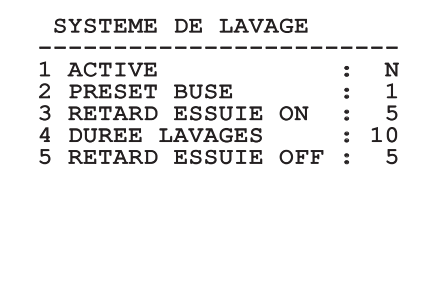

#### **Fig. 81**

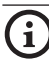

j**La validation de la fonction Washer réserve l'utilisation du Relais 2 pour l'allumage de la pompe et enlève la possibilité d'associer le Relais 2 à une alarme.**

## **9.6.8 Menu par défaut**

- 01. **Effacer Setup**: Rétablissement de tous les paramètres à l'exception des preset.
- 02. **Effacer Preset**: Élimine tous les preset mémorisés précédemment.

# DEFAULT ------------------------ 1>EFFACER SETUP? 2 EFFACER PRESET?

**Fig. 82**

h**Les opérations susmentionnées entraînent la perte de toutes les données mémorisées précédemment (ex.: Preset, Patrol, Autopan, Home...).**

## **9.6.9 Menu Infos**

Permet de vérifier la configuration du dispositif et la version de micrologiciel installée.

#### INFO

------------------------ Adresse: 1 Protocole: MACRO RS485-1: 38400 N81 RX RS485-2: 38400 N81 RIPET HW: 0a (Apr 14 2009) FW: 000-0000<br>Camera : 36x Camera : 36x PC: UC1PSSA000A SN: 109032220029

**Fig. 83**

## <span id="page-172-0"></span>**9.6.10 Menu Caméra thermique**

- 01. **Contrôle**: Configure le type de contrôle de la caméra thermique.
	- • **Interne**: La configuration de la caméra est gérée par la tourelle.
	- • **Externe**: La configuration de la caméra est gérée via ligne sérielle RS485-3 (version avec double caméra uniquement).
- 02. **Configuration**: Applique l'une des configurations prédéfinies de la caméra thermique.
	- • **Standard**: Applique la configuration standard de la configuration thermique.
	- • **High Gain**: Définit la configuration prévue pour une résolution supérieure de l'image.
	- **Isotherme**: Applique la configuration prévue pour souligner les objets à l'intérieur d'une plage de température donnée (*["9.6.10.8 Menu](#page-176-0)  [Analyse thermique \(Isotherme\)", page](#page-176-0) 43*).
	- • **Custom**: Signale que la configuration de la caméra thermique a été sélectionnée manuellement par l'utilisateur.
- 03. **Correction Flat Field**: Permet d'entrer dans le sous-menu pour la gestion de la correction Flat Field.
- 04. **Configuration Vidéo**: Permet d'entrer dans le sous-menu pour la gestion de la configuration de la vidéo.
- 05. **Contrôle Gain**: Permet d'entrer dans le sousmenu pour la gestion du contrôle du gain.
- 06. **Configuration ROI**: Permet d'entrer dans le sous-menu pour la configuration du ROI.
- 07. **Analyse Thermique**: Permet d'entrer dans le sous-menu pour la gestion de l'analyse thermique.
- 08. **Statut**: Permet d'entrer dans le sous-menu indiquant les caractéristiques techniques de la caméra thermique.

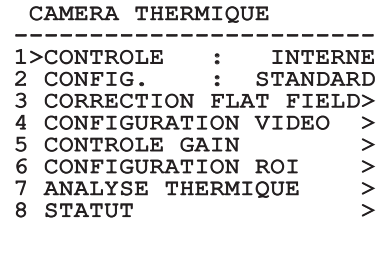

## <span id="page-173-0"></span>**9.6.10.1 Menu Correction Flat Field**

La caméra thermique possède un mécanisme interne permettant d'améliorer périodiquement la qualité des images: la correction Flat Field (FFC). Les paramètres de gestion de cette fonction sont les suivants:

- 01. **Flat Field Auto**: Valide la correction Flat Field automatique ou manuelle. Si la correction automatique est validée, la caméra effectue une FFC après un intervalle de temps ou une variation de température donnée. Vice-versa, en cas d'utilisation de la correction manuelle, les opérations FFC sont effectuées sur demande de l'utilisateur. Il est conseillé de toujours utiliser la correction automatique.
- 02. **Intervalle**: Configure l'intervalle de temps après lequel effectuer une FFC si la plage dynamique de gain est High. L'intervalle de temps est exprimé en photogrammes (33ms pour le NTSC, 40ms pour le PAL).
- 03. **Intervalle Low**: Configure l'intervalle de temps après lequel effectuer une FFC si la plage dynamique de gain est Low. L'intervalle de temps est exprimé en photogrammes (33ms pour le NTSC, 40ms pour le PAL).
- 04. **Température**: Configure la variation de température après laquelle effectuer une FFC si la plage dynamique de gain est High. La variation de température est exprimée en intervalles de 0,1 °C.
- 05. **Température Low**: Configure l'intervalle de temps après lequel effectuer une FFC si la plage dynamique de gain est Low. La variation de température est exprimée en intervalles de 0,1 °C.
- 06. **Mode Gain**: Permet de sélectionner le type de plage dynamique de gain:
	- • **High**: Cette configuration est prévue pour optimiser le contraste et particulièrement indiquée pour les applications effectuant les analyses vidéo des images.
	- **Low:** Cette configuration augmente la plage dynamique de l'image et diminue le contraste. Particulièrement indiquée pour identifier les éléments les plus chauds de l'image.
	- • **Auto**: Cette configuration permet à la caméra de commuter entre les modes High et Low en se basant sur le type d'image actuellement affiché. Les paramètres du menu Valeurs changement gain (*["9.6.10.2](#page-174-0)  [Menu Correction Flat Field \(Valeurs Modification](#page-174-0) [Gain\)", page](#page-174-0) 41*) permettent de modifier le comportement de ce mode.
- 07. **Effectuer FFC**: Effectue une opération de FFC.
- 08. **Valeurs Modification Gain**: Permet d'entrer dans le sous-menu Valeurs Modification Gain.

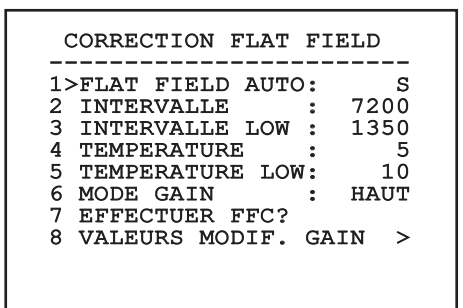

#### **Fig. 85**

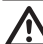

h**Il est conseillé de ne pas modifier les valeurs par défaut car ces dernières sont pensées pour offrir une haute qualité des images en toutes conditions de fonctionnement.**

## <span id="page-174-0"></span>**9.6.10.2 Menu Correction Flat Field (Valeurs Modification Gain)**

Une fois entré dans le menu Valeurs modification gain, il est possible de configurer l'un des paramètres suivants:

- 01. **Seuil Haut-Bas**: Configure le seuil de température utilisé par le paramètre **Population Haut-Bas** pour forcer la commutation en mode **Faible Gain**. La valeur est exprimée en degré Celsius.
- 02. **Population Haut-Bas**: Configure le taux minimum de pixels au-delà duquel la commutation s'effectue en mode **Faible Gain**.
- 03. **Seuil Bas-Haut**: Configure le seuil de température utilisé par le paramètre **Population Bas-Haut** pour forcer la commutation en mode **Gain Élevé**. La valeur est exprimée en degré Celsius.
- 04. **Population Bas-Haut**: Configure le taux minimum de pixels au-delà duquel la commutation s'effectue en mode **Gain Élevé**.

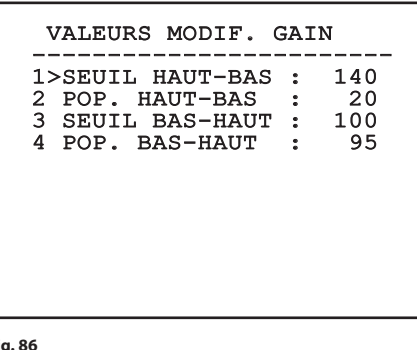

**Fig. 86**

h**Il est conseillé de ne pas modifier les valeurs par défaut car ces dernières sont pensées pour offrir une haute qualité des images en toutes conditions de fonctionnement.**

h**Les programmations du menu Valeurs Changement Gain ont effet seulement si le mode Gain (***["9.6.10.1 Menu Correction](#page-173-0)  [Flat Field", page](#page-173-0) 40***) a été programmé sur Auto.**

## **9.6.10.3 Menu Configuration vidéo**

Une fois entré dans le menu Configuration vidéo, il est possible de configurer l'un des paramètres suivants:

- 01. **Polarité Lut**: Configure le type de coloration de l'image cadrée par la caméra thermique.
- 02. **Avertissemet FFC**: Configure la durée de l'affichage sur l'écran d'un carré coloré en haut à droite avant d'effectuer une FFC. L'intervalle de temps est exprimé en photogrammes (33ms pour le NTSC, 40ms pour le PAL). Une valeur inférieure à 15 photogrammes désactive automatiquement cette signalisation.
- 03. **Zoom numérique**: Configure le type de zoom à appliquer au signal vidéo (OFF, Auto, 2x, 4x). En cas d'utilisation du mode Auto le zoom de la caméra thermique s'adapte automatiquement à celui du module SONY.
- 04. **Dynamic DDE**: Configure la valeur du filtre DDE permettant d'améliorer la netteté des contours. Les valeurs types à utiliser varient entre 17 et 25. La valeur 17 désactive le filtre.
- 05. **Signal Test**: Valide le test pattern pour vérifier le système électronique de la caméra.

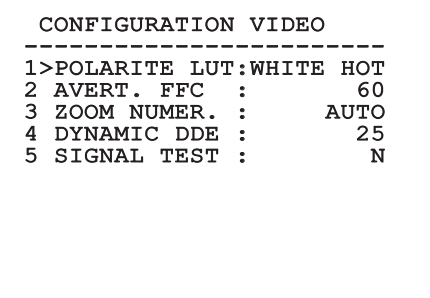

## **9.6.10.4 Menu Contrôle Gain**

Une fois entré dans le menu Configuration contrôle gain, il est possible de configurer l'un des paramètres suivants:

- 01. **Algorithme**: Configure le type de contrôle automatique du gain (AGC) pour l'optimisation de l'image. Il est possible de sélectionner l'un des algorithmes suivants:
	- • **Automatique**: Configure automatiquement le contraste et la luminosité de l'image en cas de variation des conditions ambiantes en égalisant l'histogramme des niveaux de gris. L'image peut être modifiée en changement la valeur des paramètres ITT Mean, Max Gain et Plateau Value. Cet algorithme est celui configuré par défaut et est conseillé pour l'utilisation normale de la caméra thermique.
	- • **Once Bright**: Le niveau de luminosité configuré est la moyenne des valeurs de luminosité de l'image en cas de sélection de cette rubrique. L'image peut être modifiée en changeant la valeur du paramètre Contraste.
	- • **Auto Bright**: Le niveau de luminosité configuré est la moyenne des valeurs de luminosité de l'image. Ce niveau est mis à jour en temps réel. L'image peut être modifiée en changeant la valeur des paramètres Contraste et Compensation.
	- • **Manuel**: Les niveaux de contraste et de luminosité sont configurés manuellement par l'utilisateur.
	- • **Histogramme linéaire**: Le contraste et la luminosité de l'image sont optimisés au moyen d'une fonction de transfert linéaire. L'image peut être modifiée en changement la valeur des paramètres ITT Mean et Max Gain.
- 02. **Valeur de plateau**: configure la valeur max. de pixels pouvant être contenus dans un niveau de gris.
- 03. **Moyenne ITT**: Configure le point moyen de l'échelle de gris.
- 04. **Gain max.**: Configure le gain max. de l'AGC.
- 05. **Contraste**: Configure le niveau de contraste de l'image.
- 06. **Luminosité**: Configure le niveau de luminosité de l'image.
- 07. **Compensation**: Configure le niveau de compensation de la luminosité de l'image.

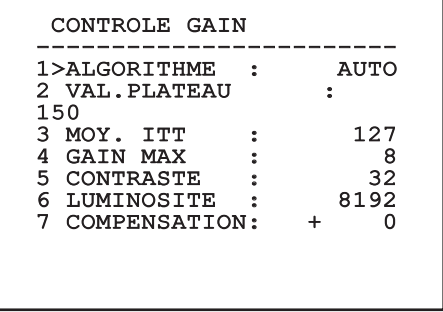

#### **Fig. 88**

Le menu se configure automatiquement et dynamiquement en fonction du choix effectué et affiche les paramètres sur lesquels agir.

#### **9.6.10.5 Menu Configuration ROI**

Une fois entré dans le menu Configuration ROI, il est possible de modifier la région intéressée (ROI) utilisée par l'algorithme AGC pour calculer les niveaux de contraste et de luminosité de l'image.

- 01. **P1 gauche**: Configure la limite gauche de la ROI.
- 02. **P1 Haut**: Configure la limite supérieure de la ROI.
- 03. **P2 Droit**: Configure la limite droite de la ROI.
- 04. **P2 Bas**: Configure la limite inférieure de la ROI.

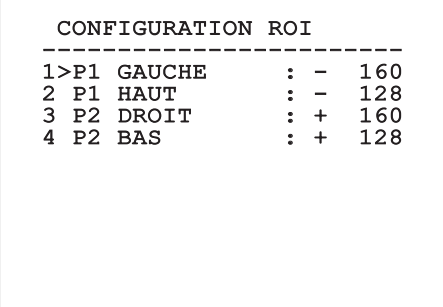

#### **9.6.10.6 Menu Analyse thermique**

- 01. **Point de mesure**: Permet d'entrer dans le sousmenu pour la configuration du point de mesure.
- 02. **Isotherme**: Permet d'entrer dans le sous-menu pour la gestion de l'isotherme.

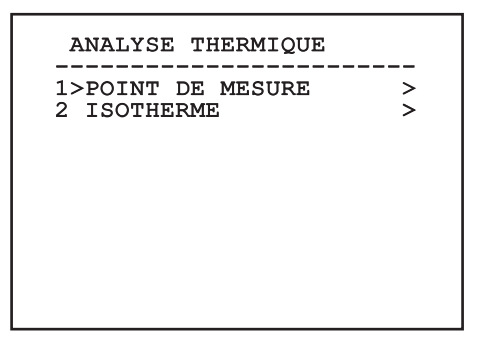

**Fig. 90**

## **9.6.10.7 Menu Analyse thermique (Point de mesure)**

Une fois entré dans le menu Point de mesure, il est possible de configurer l'un des paramètres suivants:

- 01. **Mode**: valide l'affichage de la température mesurée des 4 pixels au centre de l'image (en degrés Celsius ou Fahrenheit). L'option OFF désactive l'affichage.
- 02. **Numérique**: Valide l'affichage du symbole correspondant sur l'écran.
- 03. **Thermomètre**: Valide l'affichage du symbole correspondant sur l'écran.

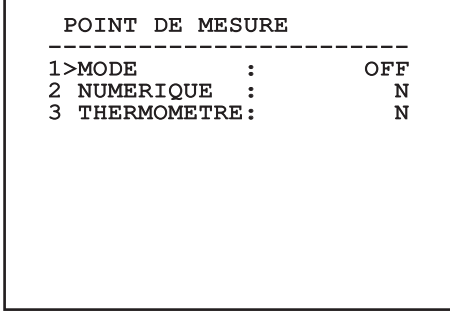

**Fig. 91**

## <span id="page-176-0"></span>**9.6.10.8 Menu Analyse thermique (Isotherme)**

Une fois entré dans le menu Isotherme, il est possible d'activer une coloration particulière des objets compris dans l'intervalle de température configuré. Les paramètres de gestion de cette fonction sont les suivants:

- 01. **Valider**: Valide la fonction Isotherme.
- 02. **Mode**: Sélectionne le mode dans lequel est exprimé l'intervalle (en pourcentage ou en degrés Celsius).
- 03-05. **Plus Haut**: Configure la limite supérieure de la fonction Isotherme.
- 03-05. **Plus Bas**: Configure la limite inférieure de la fonction Isotherme.

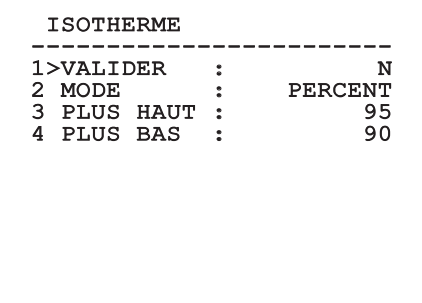

#### **Fig. 92**

Le menu se configure automatiquement et dynamiquement en fonction du choix effectué et affiche les paramètres sur lesquels agir.

## **9.6.11 Menu Status**

Une fois entré dans le menu Statut, il est possible de consulter les caractéristiques techniques de la caméra technique.

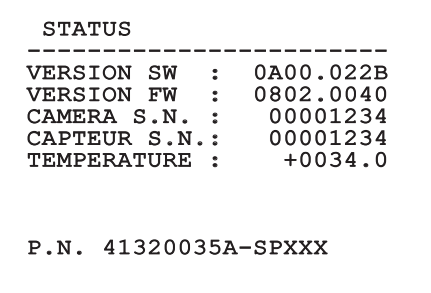

# 10 Instructions de fonctionnement courant

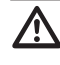

h**Cadrer le soleil directement et pendant une période prolongée peut causer des dommages irréparables au senseur de la caméra thermique.**

# **10.1 Affichage de l'état de la tourelle**

Durant le fonctionnement normal, au choix de l'utilisateur, la tourelle affiche sur le moniteur les données organisées selon les illustrations. L'affichage peut être validé ou exclu comme décrit dans *["9.6.5](#page-170-1)  [Menu Affichages", page](#page-170-1) 37*.

NORTH/EAST ID: 1 12345 AL 1: Alarm 1<br>Pan : - 5.56 Pan :  $-$ Tilt: +120.01<br>Zoom: 36.00x Zoom: 36.00x Preset: Text 001

E7-PRESET NON CONFIGURE'

#### **Fig. 94**

**NORTH/EAST**: Nom de l'aire dans laquelle on se trouve;

**ID**: 1: L'adresse du récepteur;

**12345**: La liste complète des alarmes validées;

**AL 1**: Alarm 1: Le texte de la dernière alarme validée;

**Pan**: - 5.56/Tilt: +120.01/Zoom: 36.00x: La position actuelle de Pan, Tilt et Zoom;

**Preset**: Text 001: Le nom de la présélection choisie validée;

**E7-PRST. NON CONFIGURÉ**: Le champ suivant affiche les erreurs constatées durant le fonctionnement du système ou les commandes reçues par sérielle (l'affichage peut être validé ou non seulement pour les commandes reçues).

# **10.2 Sauvegarde de la position actuelle (Présélection)**

## **10.2.1 Sauvegarde rapide**

A partir du pupitre de contrôle, il est possible de sauvegarder la position actuelle (pour plus d'informations, se référer au manuel du pupitre utilisé).

Durant la phase de sauvegarde, il est possible de modifier la vitesse d'obtention de la Présélection avec les touches Focus Far / Focus Near et le temps d'attente avec les touches Iris Open / Iris Close.

```
-----------------------<br>----------- ------
CONFIGURER PRESET
Focus pour chang. vit.
Iris pour chang. Pause
Joystick pour sortir
------------------------
Vitesse : 100gr/s
Pause : 5s<br>Pan : - 5.56
Pan : -Tilt: +120.01<br>Zoom: 36.00
          36.00x
```
**Fig. 95**

## **10.2.2 Sauvegarde à partir du Menu**

Se référer à *["9.6.4.3 Menu Preset", page](#page-167-0) 34*.

## **10.3 Rappel d'une position (Scan)**

A partir du pupitre de contrôle, il est possible de rappeler une position précédemment sauvegardée (pour plus d'informations, se référer au manuel du pupitre utilisé).

## **10.4 Validation patrouille (Patrol)**

A partir du pupitre de contrôle, il est possible d'activer la patrouille automatique (pour plus d'informations, se référer au manuel du pupitre utilisé ou au *[Tab. 14, page](#page-180-0) 47*.

L'exclusion peut être faite en bougeant le joystick ou en rappelant un type de mouvement différent.

Pour configurer la Patrol, se référer à *["9.6.4.6 Menu](#page-169-0)  [Patrol", page](#page-169-0) 36*.

# FR-Français-Manuel d'instructions FR - Français - Manuel d'instructions

# **10.5 Validation Autopan**

A partir du pupitre de contrôle, il est possible d'activer l'Autopan (pour plus d'informations, se référer au manuel du pupitre utilisé ou au *[Tab. 14,](#page-180-0)  [page](#page-180-0) 47*.

L'exclusion peut être faite en bougeant le joystick ou en rappelant un type de mouvement différent.

Pour configurer l'Autopan, se référer à *["9.6.4.7 Menu](#page-169-1)  [Autopan", page](#page-169-1) 36*.

# **10.6 Rappel d'un parcours (Tour)**

La modalité de fonctionnement Tour permet de répéter un parcours précédemment enregistré de façon continue.

La tourelle peut mémoriser jusqu'à 3 Tours d'une durée maximale de 2 minutes chacun.

Pour mémoriser un Tour, taper sur le pupitre la présélection spéciale correspondant au numéro du Tour à sauvegarder (*[Tab. 14, page](#page-180-0) 47*).

Pour faciliter l'enregistrement du Tour, la tourelle limite en automatique la vitesse de Pan et de Tilt en fonction du facteur de Zoom.

Durant l'enregistrement du Tour, le pourcentage du temps d'enregistrement restant s'affiche comme sur la figure.

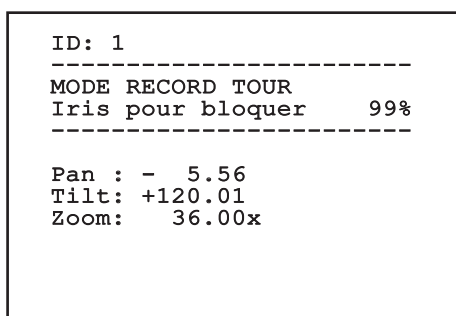

#### **Fig. 96**

Pour interrompre l'enregistrement, appuyer sur la touche Iris Open ou Iris Close.

Pour démarrer la reproduction d'un Tour, taper sur le pupitre le preset spécial correspondant au numéro du Tour à afficher (*[Tab. 14, page](#page-180-0) 47*).

# **10.7 Rappel de la position de Home**

A partir du pupitre de contrôle, il est possible de rappeler la position de Home (Scan n.1) précédemment sauvegardée (pour plus d'informations, se référer au manuel du pupitre utilisé).

# **10.8 Validation de l'Essuie-glace (Wiper)**

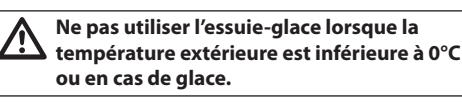

Pour valider/exclure l'Essuie-glace, se référer au manuel du pupitre ou au *[Tab. 14, page](#page-180-0) 47*.

j**L'Essuie-glace est exclu de façon automatique si on le laisse allumé.**

# **10.9 Validation du Système de lavage (Washer)**

h**Ne pas utiliser l'essuie-glace lorsque la température extérieure est inférieure à 0°C ou en cas de glace.**

Pour valider le Système de lavage, se référer au manuel du pupitre ou au *[Tab. 14, page](#page-180-0) 47*.

Pour configurer le Système de lavage, se référer à *["9.6.7 Menu Système de lavage", page](#page-171-0) 38*.

# **10.10 Reboot du dispositif**

A partir du pupitre de contrôle, il est possible d'envoyer la commande de réinitialisation du dispositif (pour plus d'informations, se référer au manuel du pupitre utilisé ou au *[Tab. 14, page](#page-180-0) 47*).

# <span id="page-178-0"></span>**10.11 Commutation de la sortie vidéo secondaire**

Pour sélectionner le signal vidéo (du module intégré ou de la caméra thermique), se reporter aux commandes **Vidéo 2 module intégré** et **Vidéo 2 caméra thermique** (*[Tab. 14, page](#page-180-0) 47*).

# **10.12 Correction manuelle mise au point d'un preset**

Rappeler le preset dont la mise au point doit être modifiée avec la commande Scan, modifier la mise au point au moyen des touches Focus Far / Focus Near sans modifier la position de Pan/Tilt/Zoom, puis enregistrer le preset au moyen de la commande Preset.

## j**La correction manuelle du Preset n'est effective que si les Autofocus Jour/Nuit sont désactivés (***[Fig.](#page-168-0)  [71, page](#page-168-0) 35***).**

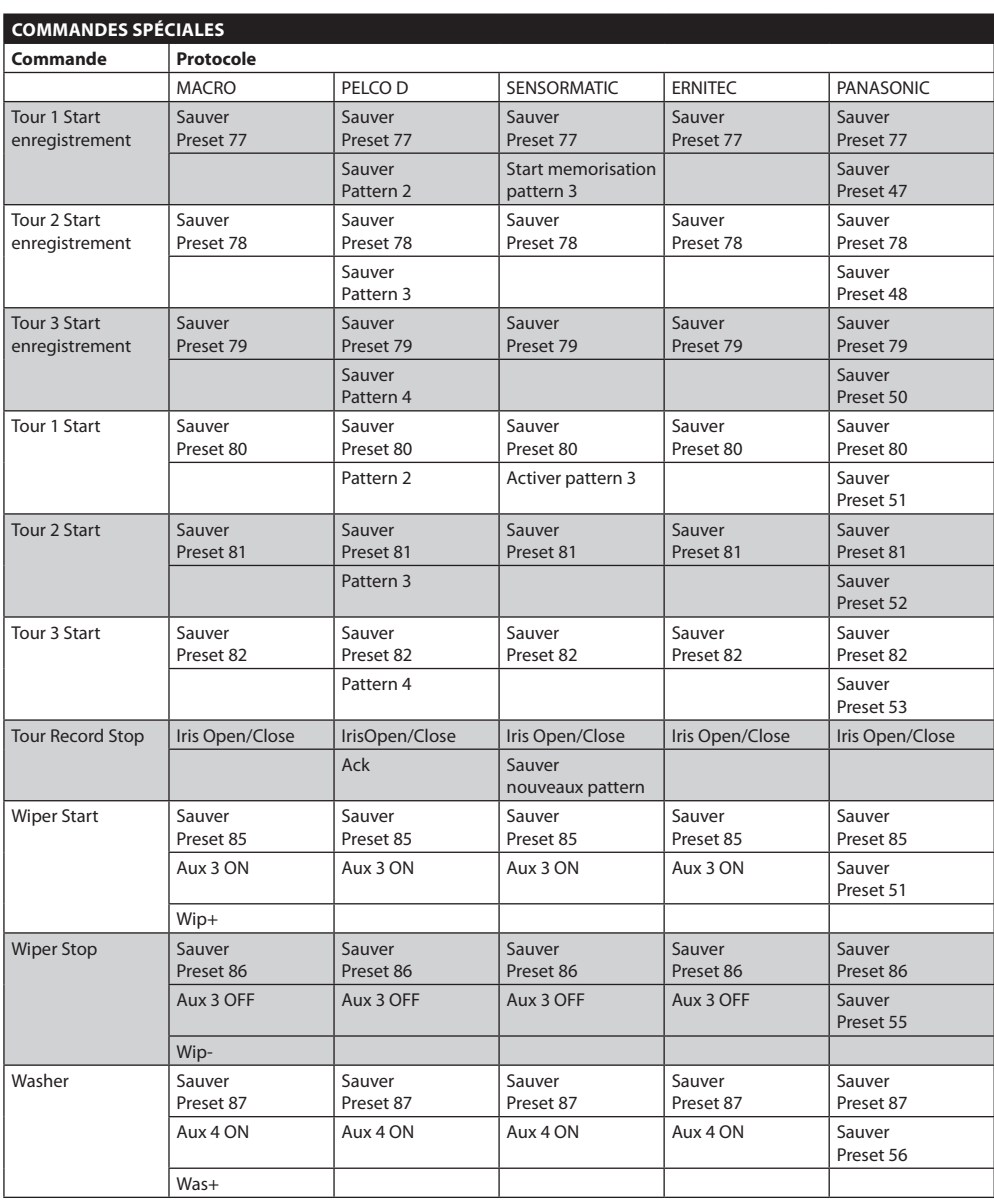
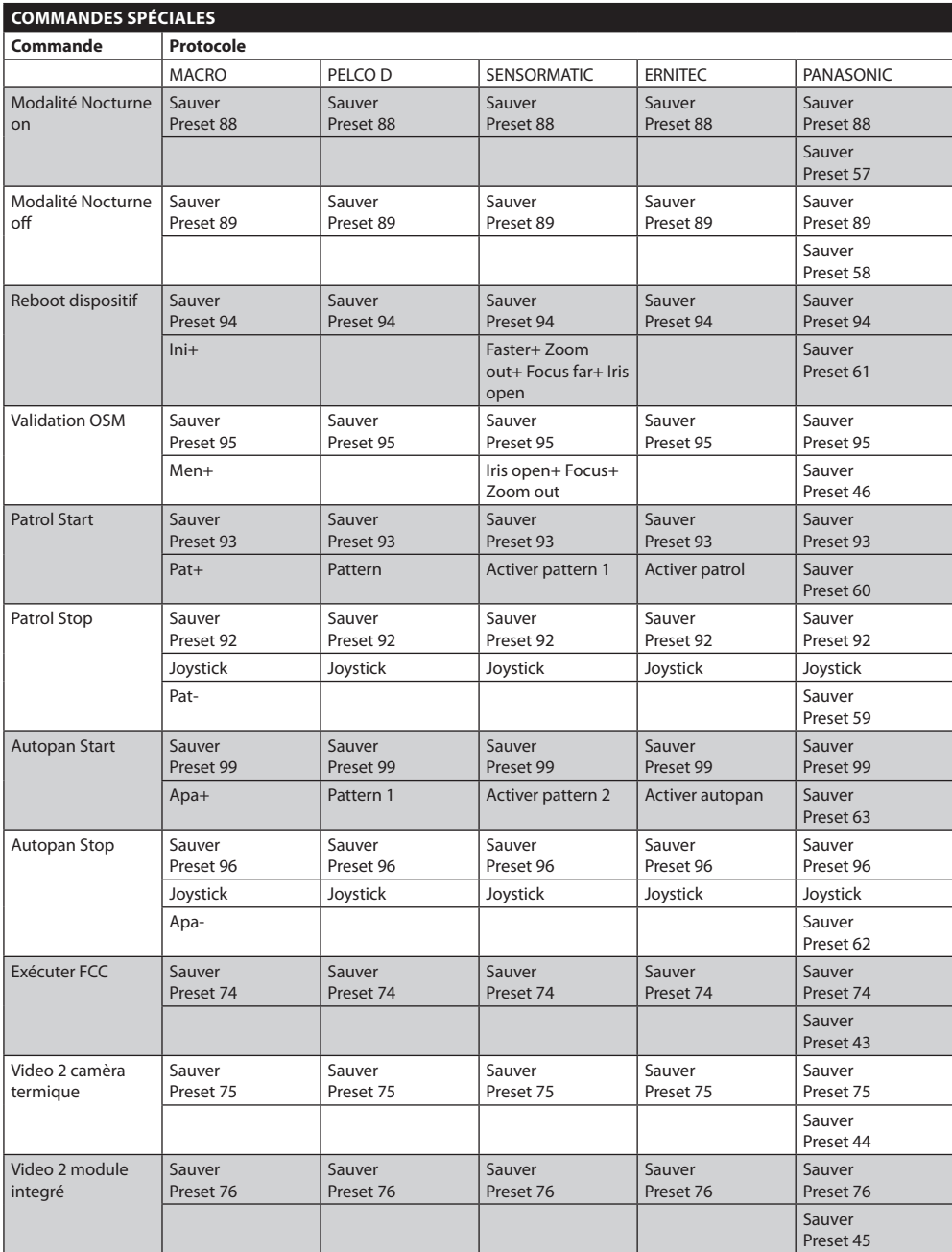

**Tab. 14**

47

FR - Français - Manuel d'instructions

FR-Français-Manuel d'instructions

#### 11 Entretien et nettoyage

#### **11.1 Entretien**

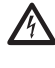

g**L'entretien d'[ULISSE COMPACT THERMAL](DBF_ULISSE COMPACT THERMAL) doit être uniquement effectué par un personnel qualifié en matière de circuits électriques.**

#### **11.1.1 Mise à jour micrologiciel**

Le micrologiciel de la tourelle peut être actualisé en cas de nécessité, pour toute information supplémentaire, contacter le centre d'assistance Videotec.

L'opération d'actualisation du micrologiciel peut être effectuée sur place au moyen du câble fourni avec la tourelle, ou à distance (seulement MACRO/VIDEOTEC et PELCO D protocoles) avec un convertisseur USB – sériel 485 (non fourni).

#### **11.1.2 Clone configuration**

Enregistrer la configuration de la tourelle en cas de nécessité, pour toute information supplémentaire, contacter le centre d'assistance Videotec.

L'opération d'enregistrement/réinitialisation peut être effectuée sur place au moyen du câble fourni avec la tourelle, ou à distance (seulement MACRO/VIDEOTEC et PELCO D protocoles) avec un convertisseur USB – sériel 485 (non fourni).

#### **11.1.3 Remplacement des fusibles**

h**Pour assurer la protection contre le risque d'incendie, remplacer les fusibles avec le même type et valeur.**

Deux fusibles sont prévus sur la carte de connexion.

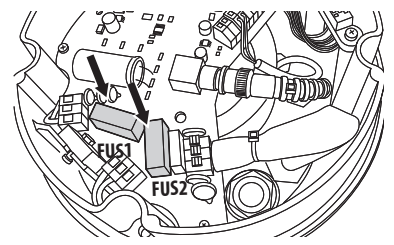

**Fig. 97**

Les valeurs correspondent à la tension d'alimentation comme indiqué sur le tableau.

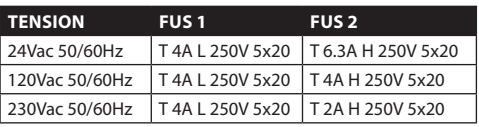

**Tab. 15**

#### **11.2 Nettoyage**

Les tourelles [ULISSE COMPACT THERMAL](DBF_ULISSE COMPACT THERMAL) n'exigent aucun entretien particulier. Pour le nettoyage de l'appareil, utiliser des détergents neutres et des chiffons non abrasifs. Le dispositif est imperméable.

#### **11.2.1 Entretiens de la vitre et des parties en plastique (PC)**

Nous conseillons l'emploi, avec un chiffon souple, de savons neutres dilués avec de l'eau ou bien de produits spécifiques pour le nettoyage des vitres de lunettes.

h**On doit éviter alcool éthylique, solvants, hydrocarbures hydro-génés, acides forts et alcali. L'emploi de ce type de produits abîme d'une façon irréparable la surface traitée.**

#### 12 Élimination des déchets

**nd Ce symbole et le système de recyclage ne<br>
Sont appliqués que dans les pays UE et no<br>
dans les autres pays du monde. sont appliqués que dans les pays UE et non dans les autres pays du monde.**

Votre produit est conçu et fabriqué avec des matèriels et des composants de qualité supérieure qui peuvent être recyclés et réutilisés.

Ce symbole signifie que les équipements électriques et électroniques en fin de vie doivent être éliminés séparément des ordures ménagères.

Nous vous prions donc de confier cet équipement à votre Centre local de collecte ou Recyclage.

Dans l'Union Européenne, il existe des systèmes sélectifs de collecte pour les produits électriques et électroniques usagés.

# FR-Français - Manuel d'instructions FR - Français - Manuel d'instructions

#### 13 Troubleshooting

Demander l'intervention d'un personnel qualifié dans les cas suivants:

- • L'unité est endommagée à la suite d'une chute
- • Les performances de l'unité ont baissé
- • L'unité ne fonctionne pas correctement après avoir respecté toutes les indications de ce manuel.

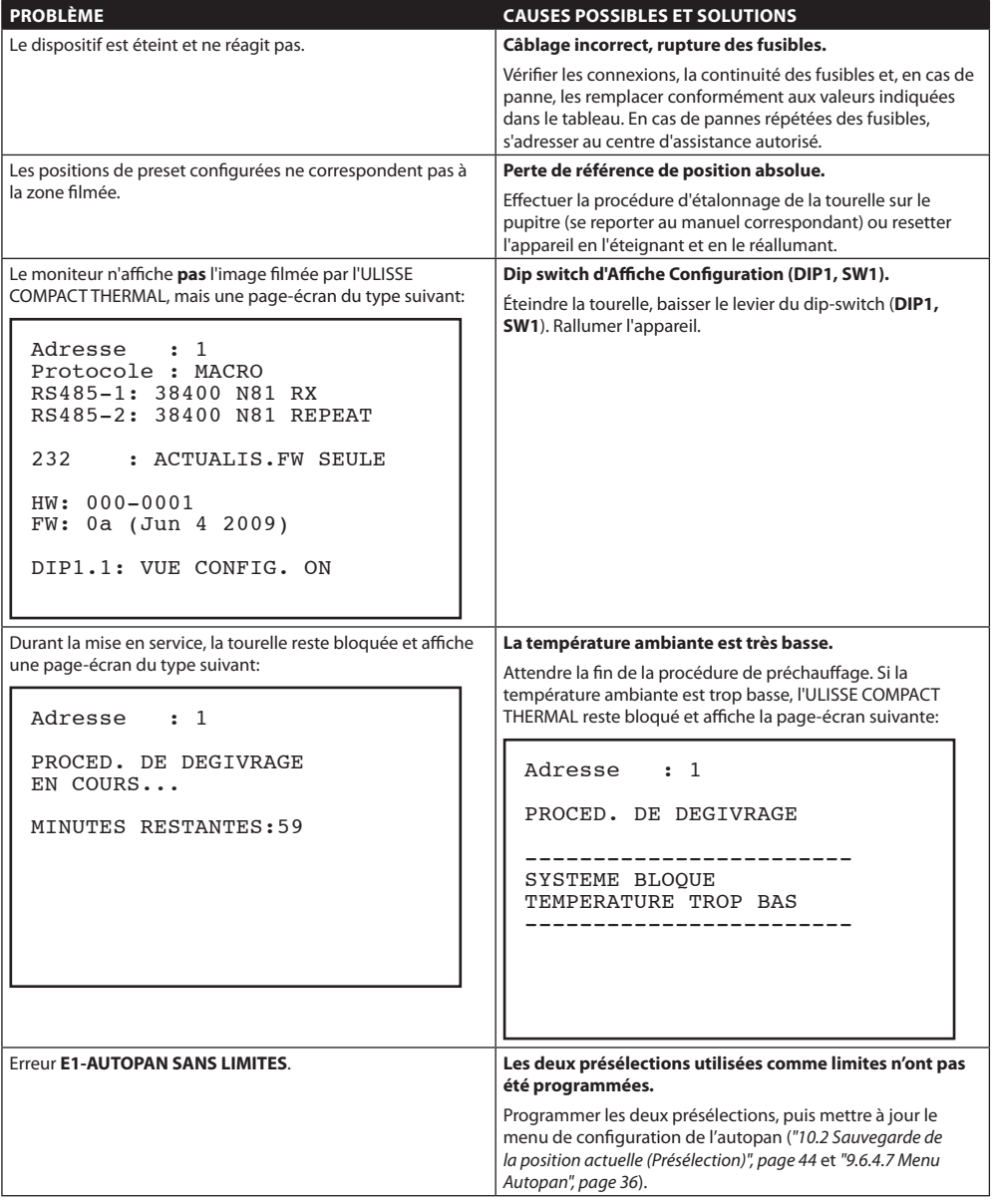

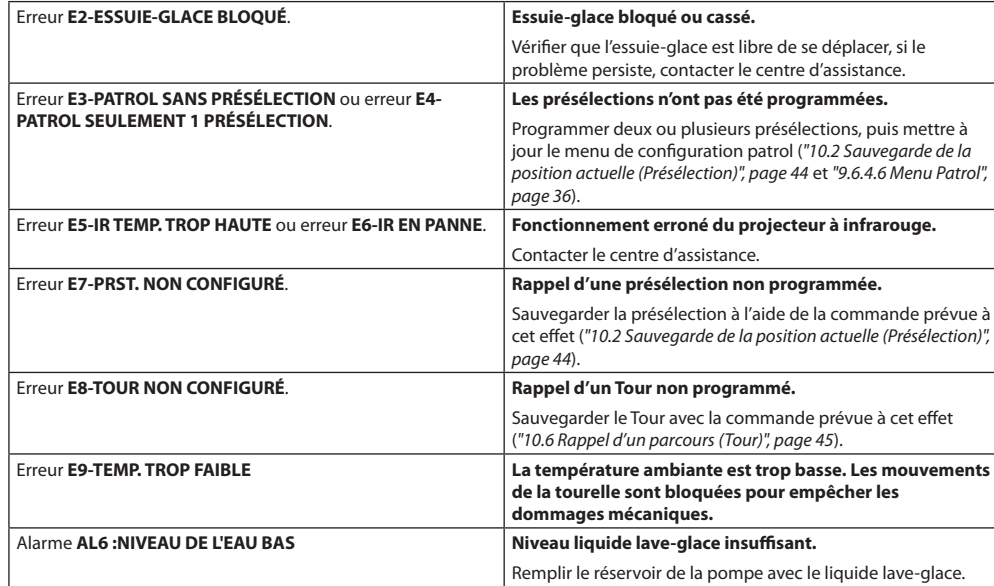

**Tab. 16**

FR - Français - Manuel d'instructions

FR - Français - Manuel d'instructions

#### 14 Données techniques

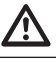

h**L'installation est du type TNV-1, ne pas la connecter à des circuits SELV.**

h**Pour réduire les risques d'incendie, utiliser uniquement des câbles de dimensions égales ou supérieures à 26AWG.**

#### **14.1 Généralités**

Fabriqué en fonte d'aluminium et en technopolymère

Vernissage avec poudres époxypolyester, couleur RAL9002

Fenêtre avec vitre au Germanium pour la caméra thermique

Installation simplifiée grâce au connecteur autocentrant

Aucun jeu mécanique

Système dinamique de contrôle de la position

#### **14.2 Mecanique**

2 presse-étoupes M16 et 2 presse-étoupes M12

Rotation horizontale continue

Débattement vertical de -90° à +90°

Vitesse horizontale variable: de 0.1° à 200°/s

Vitesse verticale variable: de 0.1° à 200°/s

Précision du rappel des prépositions: 0.05°

#### **14.3 Electrique/video**

Tension d'entrée:

- 230Vac, 50/60Hz,
- 24Vac, 50/60Hz
- 120Vac, 50/60Hz

Courant absorbé:

- 230Vac, 0.4A
- 24Vac, 4A
- 120Vac, 0.8A

Puissance absorbée:

- 40W tourelle à l'arrêt avec chauffage éteint
- 60W en mouvement, avec chauffage éteint
- 125W pic à l'allumage, avec chauffage allumé

Dimensions câbles d'entrée: AWG 16 (24Vac) -18 (120/230Vac)

Dimensions câbles de signalisation: AWG 20-26

Ligne vidéos: câble coaxial (1Vpp, 75Ohms)

Fonctions: Autopan, Préposition, Patrol, Tour (maximum 3), Autoflip

Nombre maximal de prépositions:

- Protocole AMERICAN DYNAMICS: 95\*
- Protocole ERNITEC: 250
- Protocole PANASONIC: 250
- Protocole PELCO D: 99\*
- Protocole VIDEOTEC MACRO: 250
- \*250 seul par OSD (On Screen Display)

Chaîne de 16 caractères pour titrage de la zone et des prépositions

I/O carte d'alarme (en option):

- 6 entrées d'alarme
- 2 sorties relais (2A 30Vac/60Vdc max)

#### **14.4 Caméra**

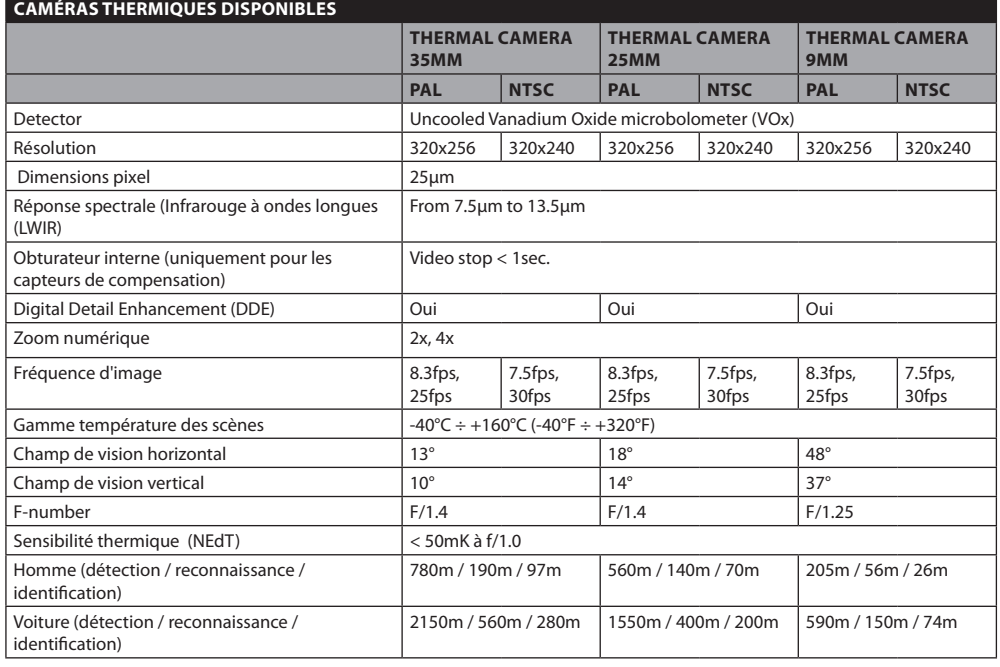

#### **Tab. 17**

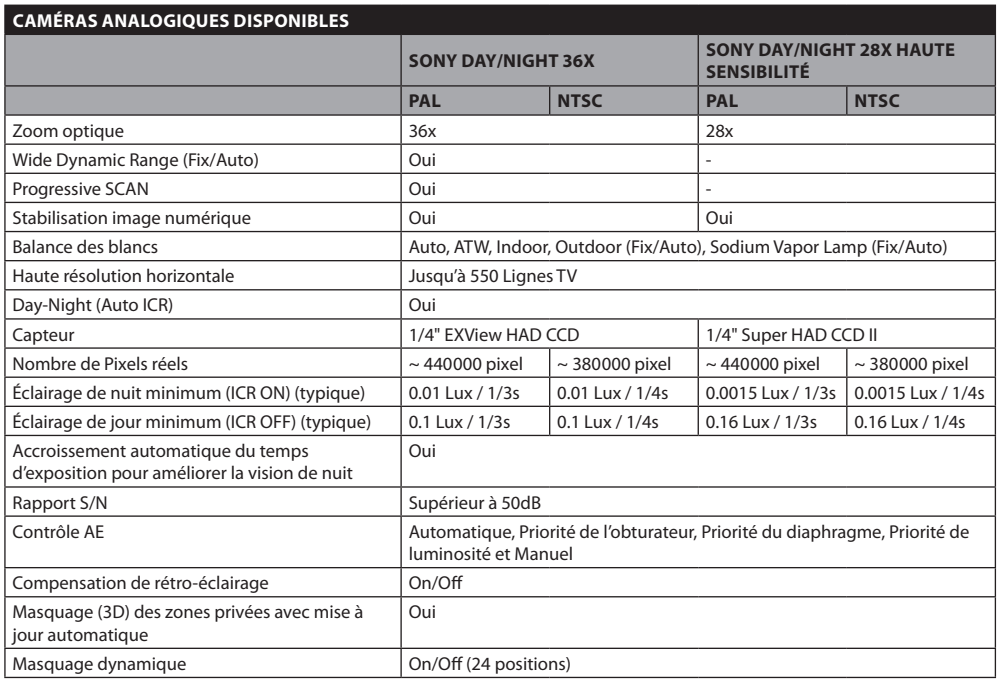

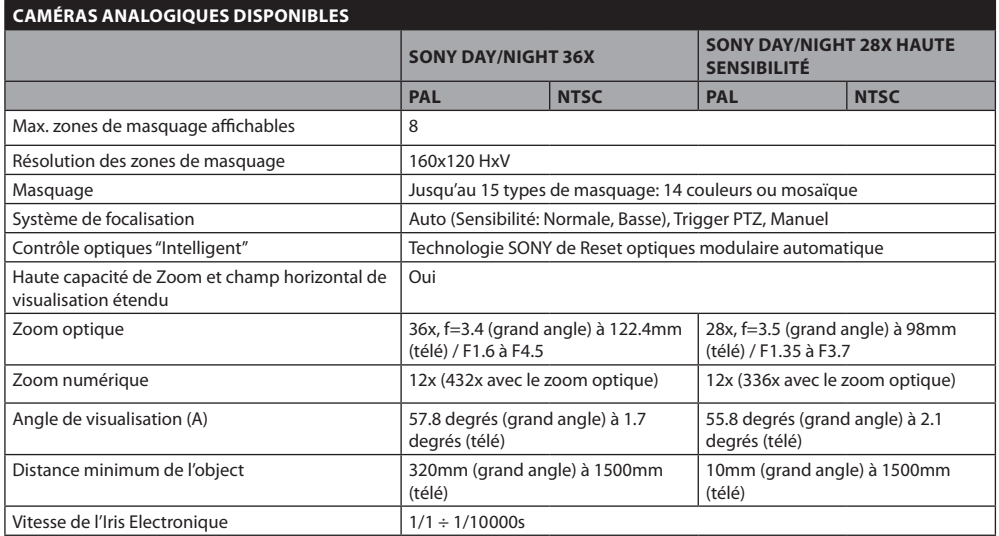

**Tab. 18** SONY est une marque déposée de SONY Corporation, Japon. EXView HAD est une marque déposée de SONY Corporation.

#### **14.5 Communications**

Programmation par OSD

Interface sérielle RS485 half duplex, RS422 full duplex et configuration en cascade

Mise à jour du logiciel par console à distance (seulement VIDEOTEC MACRO et PELCO D protocoles)

Jusqu'à 1023 unités adressables par dip-switches

#### **14.6 Protocoles**

AMERICAN DYNAMICS, ERNITEC, PANASONIC, PELCO D, VIDEOTEC MACRO

*AMERICAN DYNAMICS, ERNITEC, PANASONIC, PELCO sont des marques enregistrées.*

*Le produit peut être interfacée avec dispositifs pas manufacturé par VIDEOTEC. Il est donc possible que les protocoles sont change ou que ce dernier soit modifié par rapport à ceux soumis à essai par VIDEOTEC. VIDEOTEC conseille par conséquent de procéder à un essai avant toute installation. VIDEOTEC décline toute responsabilité en cas de coûts d'installations supplémentaires entraînés par des problèmes de compatibilité.*

#### **14.7 Environnement**

Intérieur / Extérieur

Température d'utilisation: -40°C / +60°C

Protection contre les impulsions: jusqu'à 2KV entre deux lignes, jusqu'à 4KV entre ligne et terre (Classe 4)

#### **14.8 Certifications**

CE EN60950-1, EN61000-6-3 et EN50130-4

FCC part 15, Class A

IP66 EN60529

Certifié UL

UL Canadian Safety Standards listed

NEMA 4X

#### Dessins techniques

j**Les valeurs sont entendues en millimètres.** 

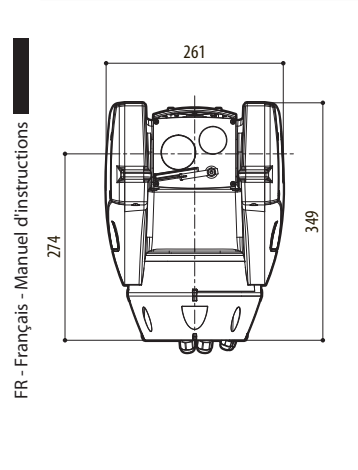

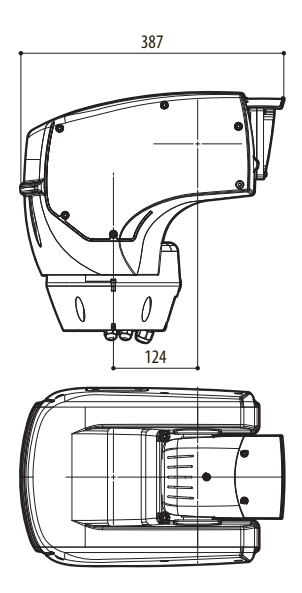

**Fig. 100** [ULISSE COMPACT THERMAL](DBF_ULISSE COMPACT THERMAL)

#### 16 Annexe A - Tableau des adresses dip-switch

Ci-après, on reporte toutes les combinaisons possibles.

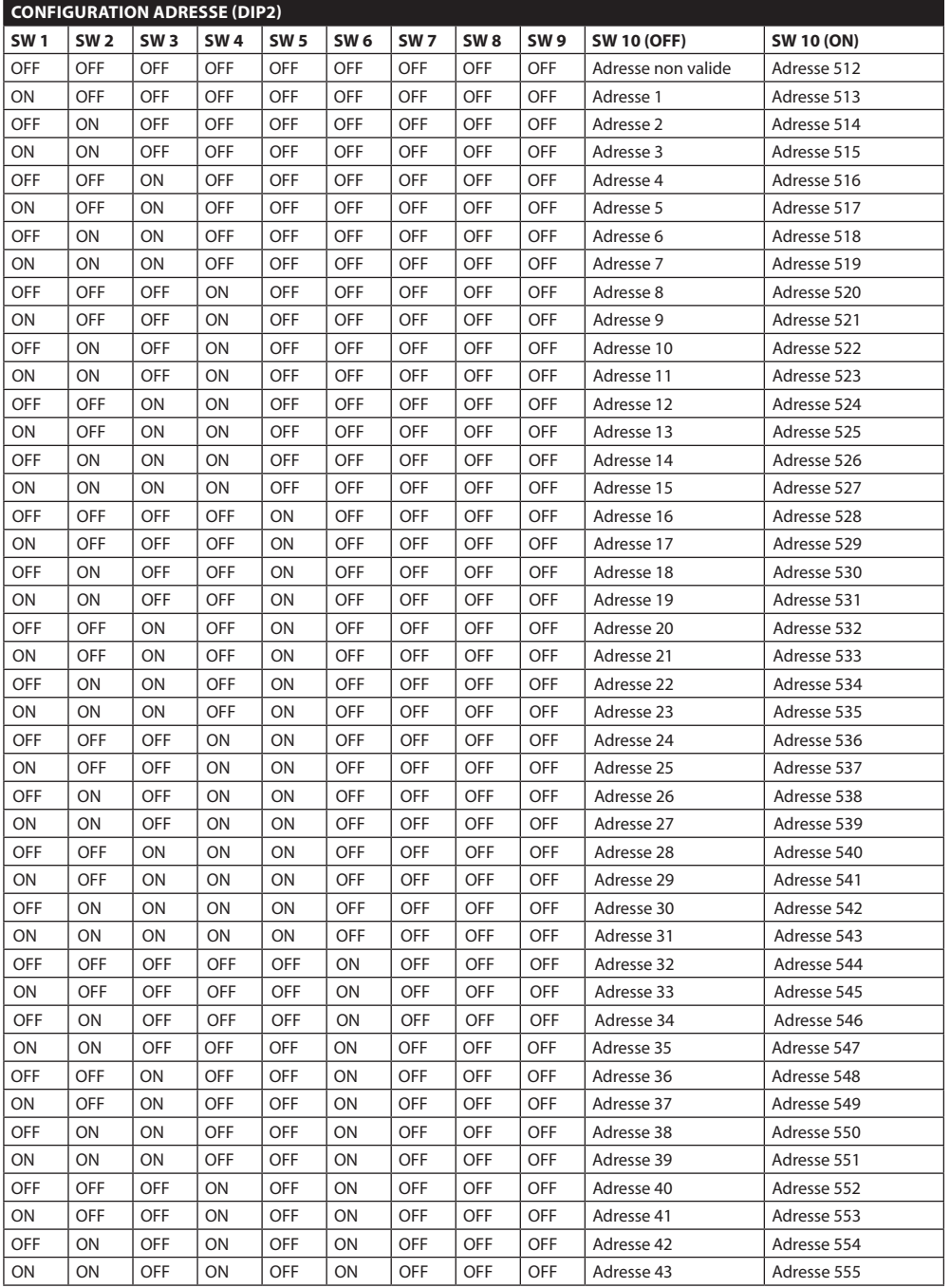

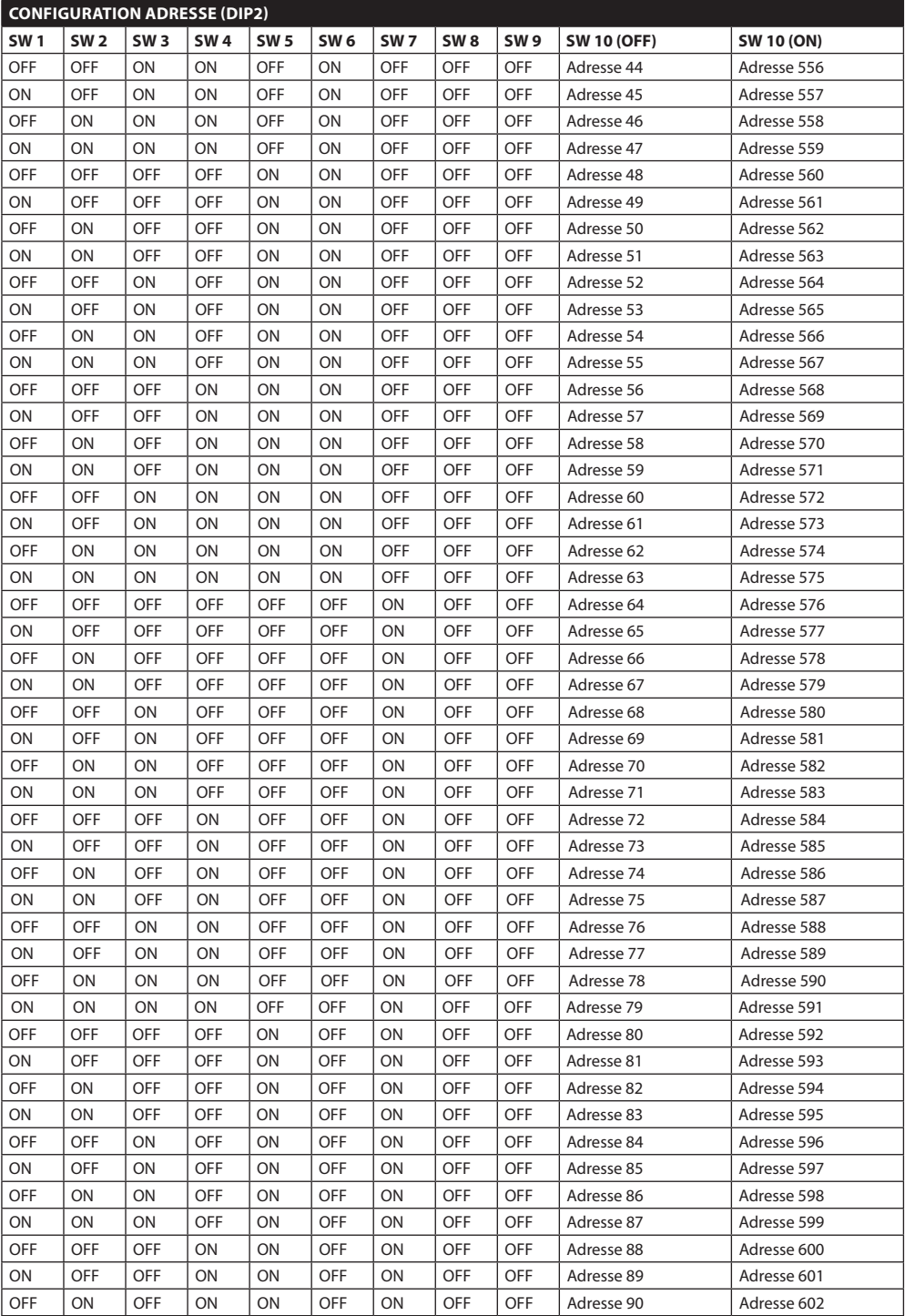

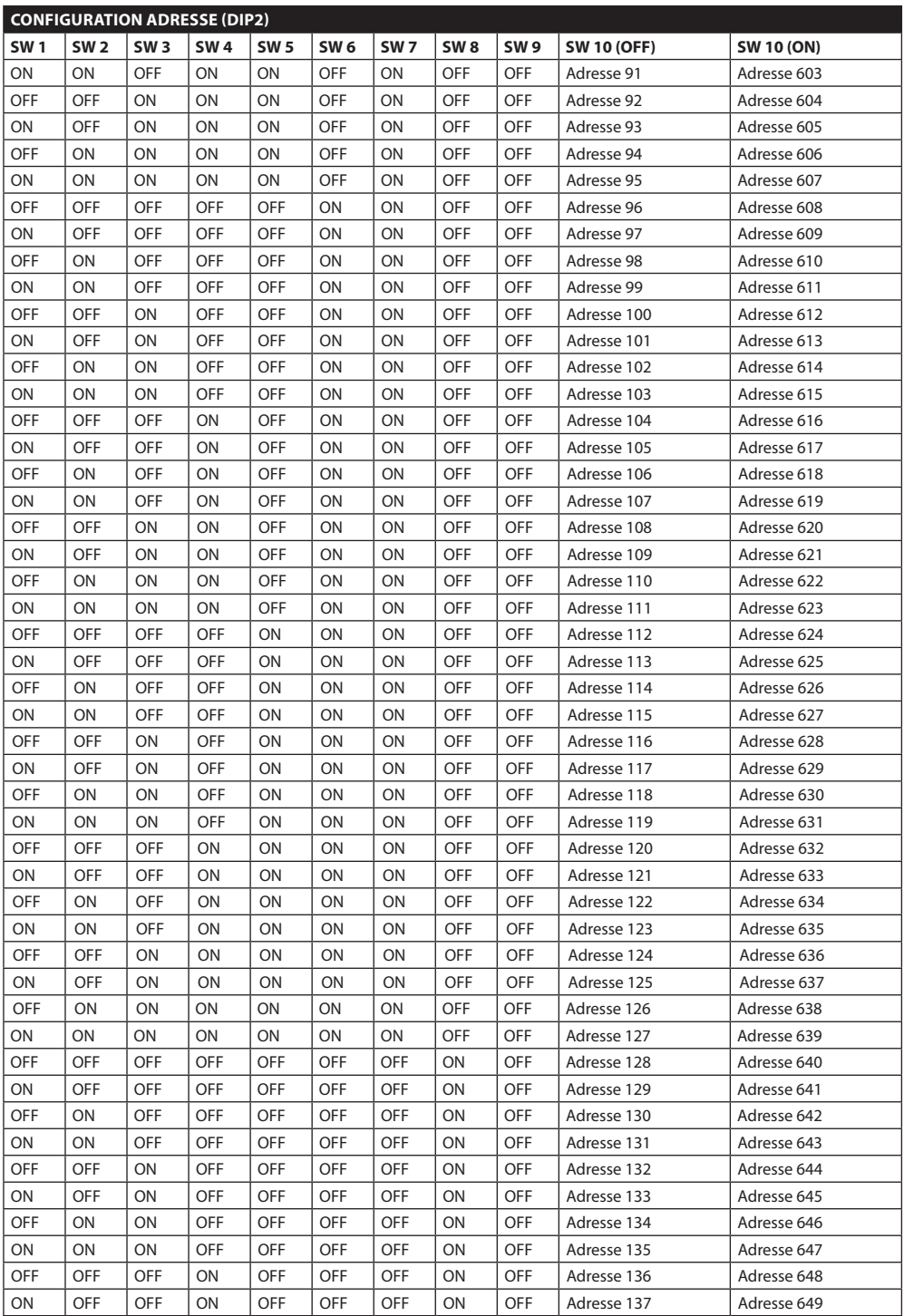

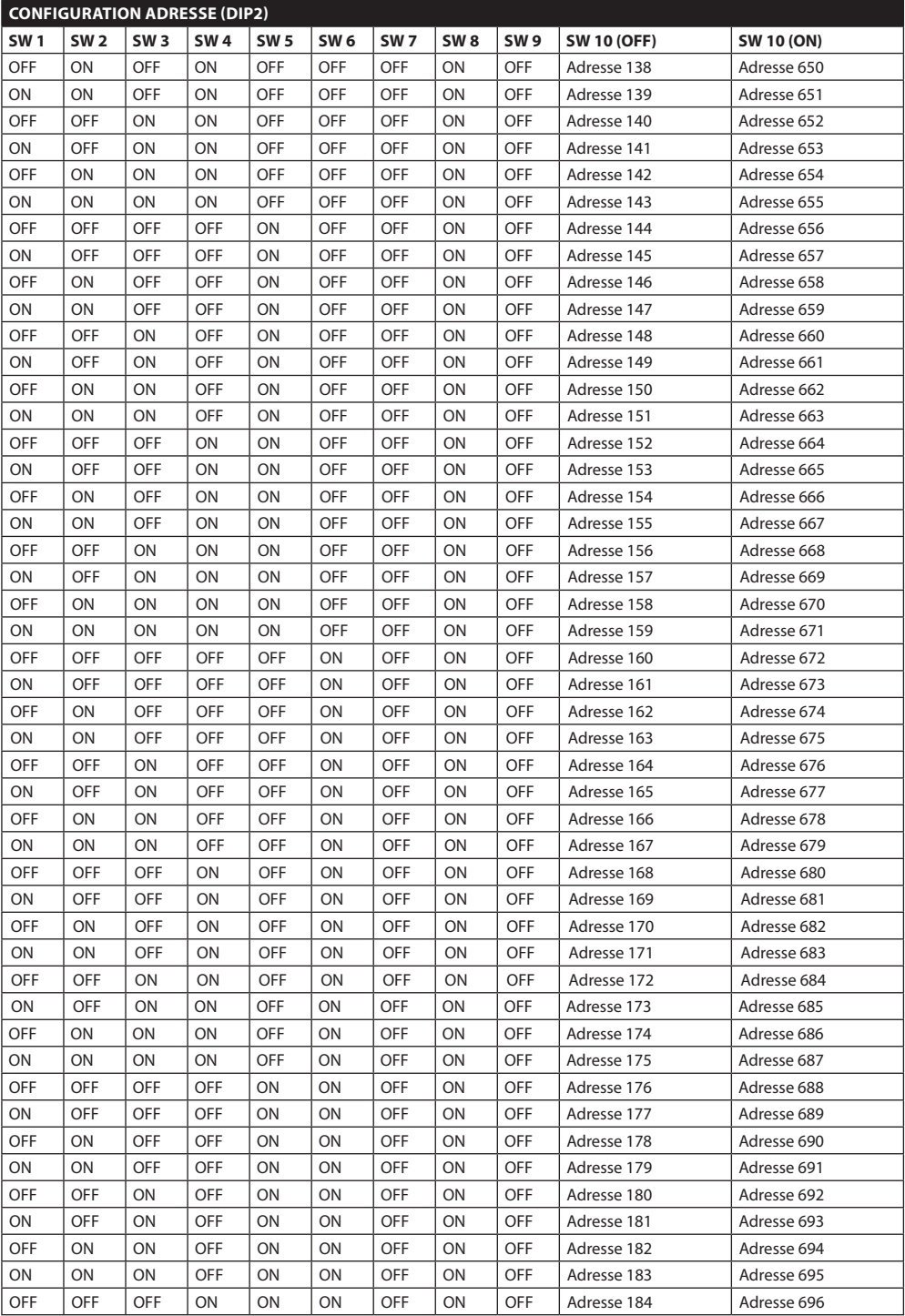

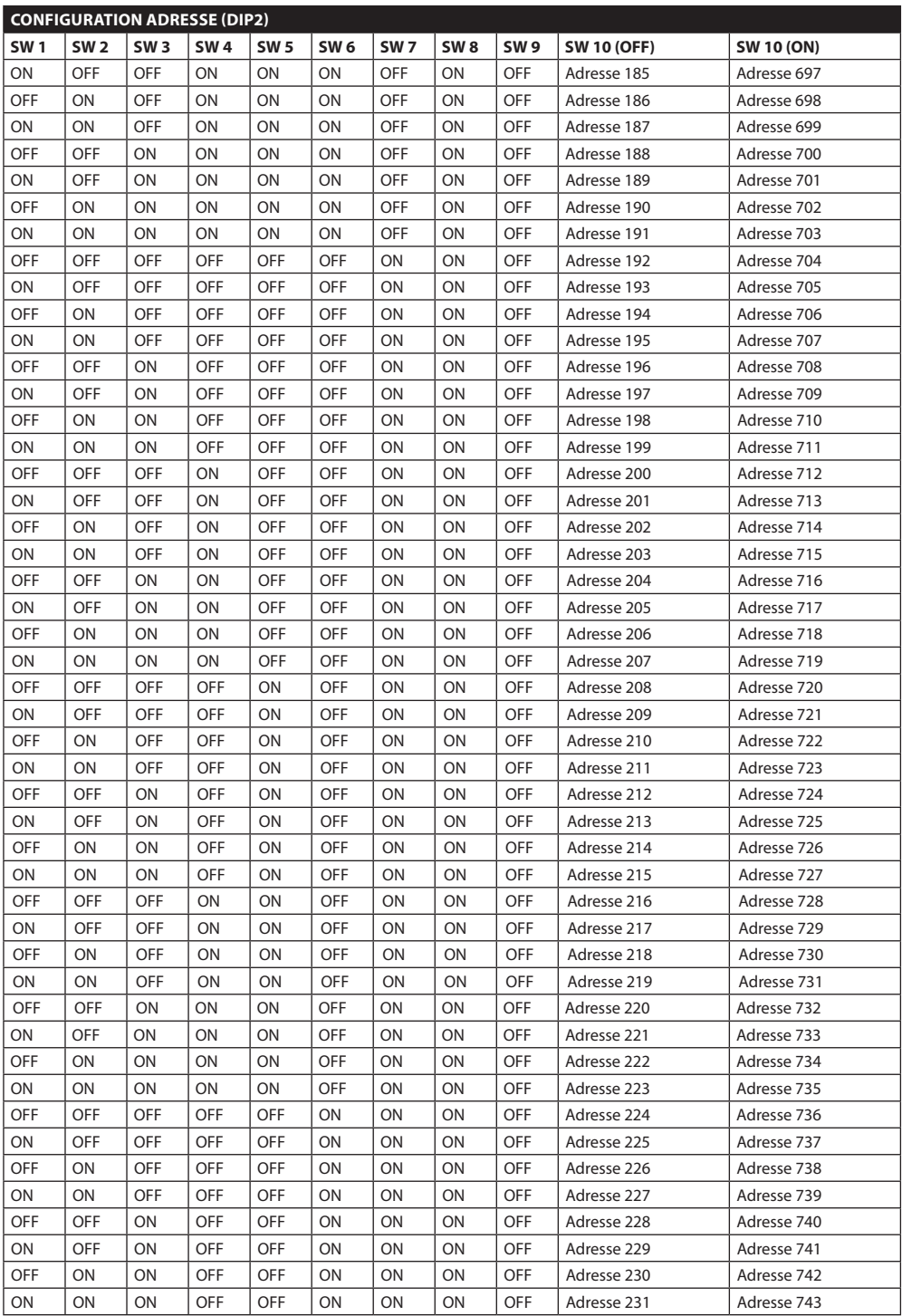

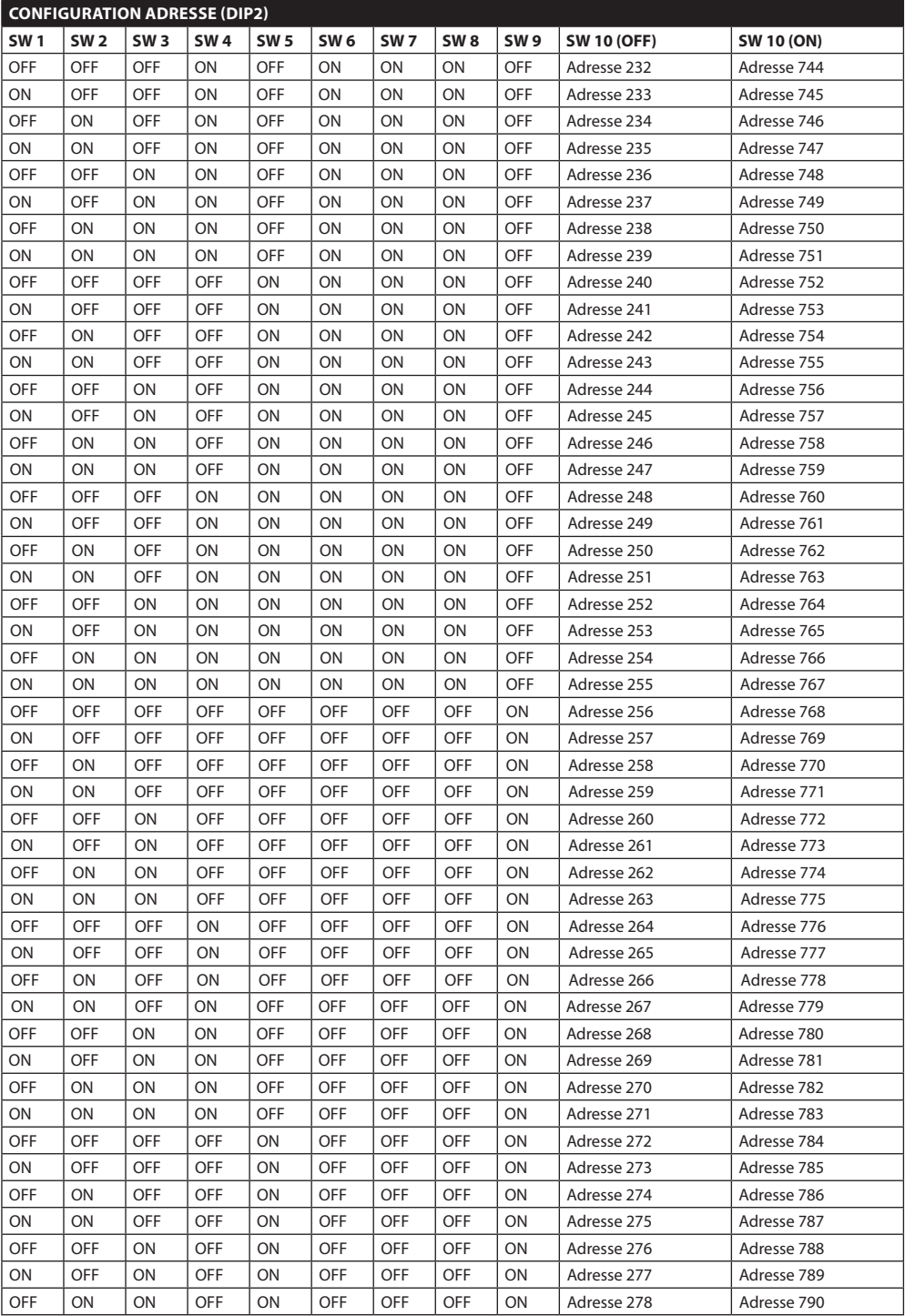

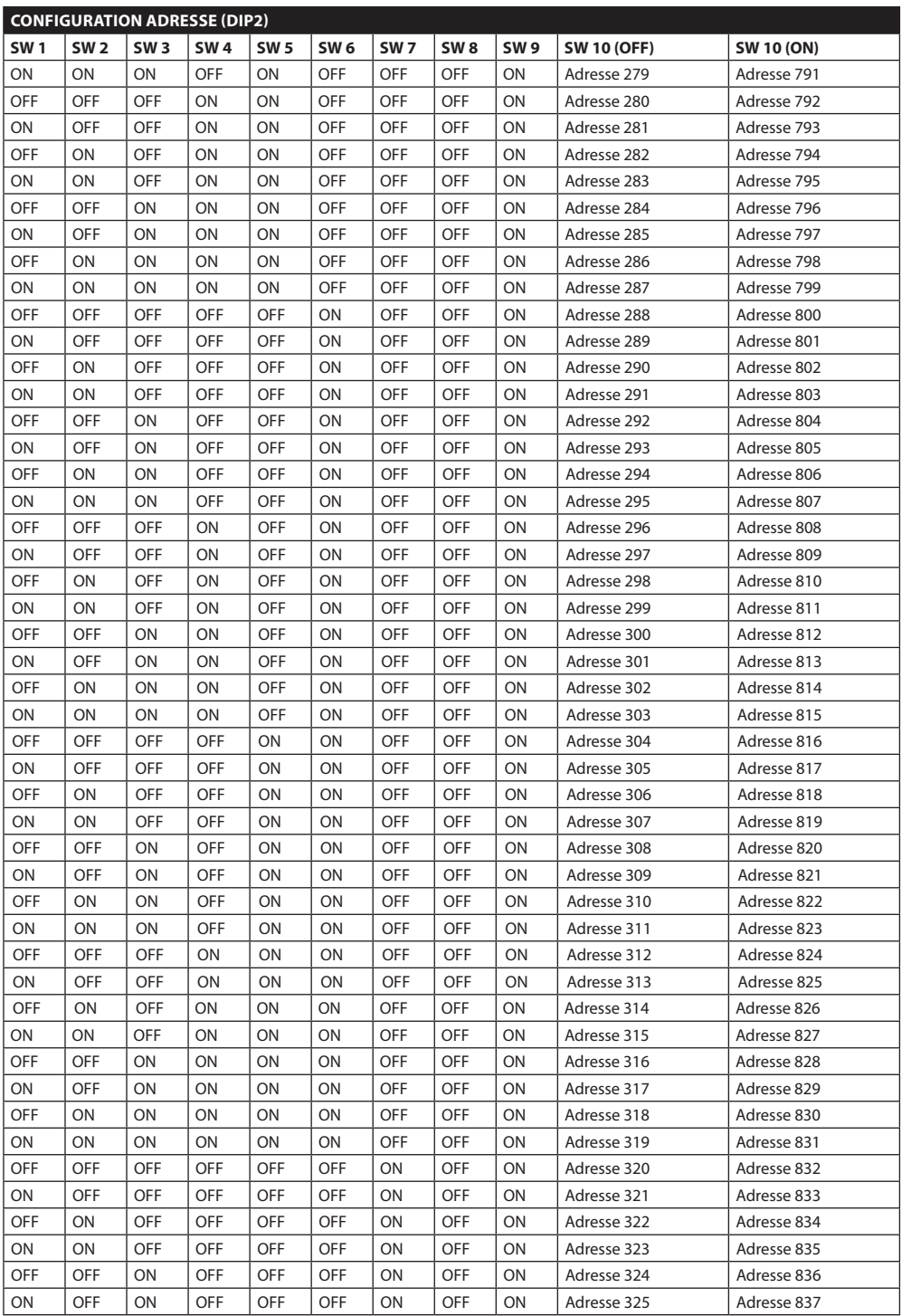

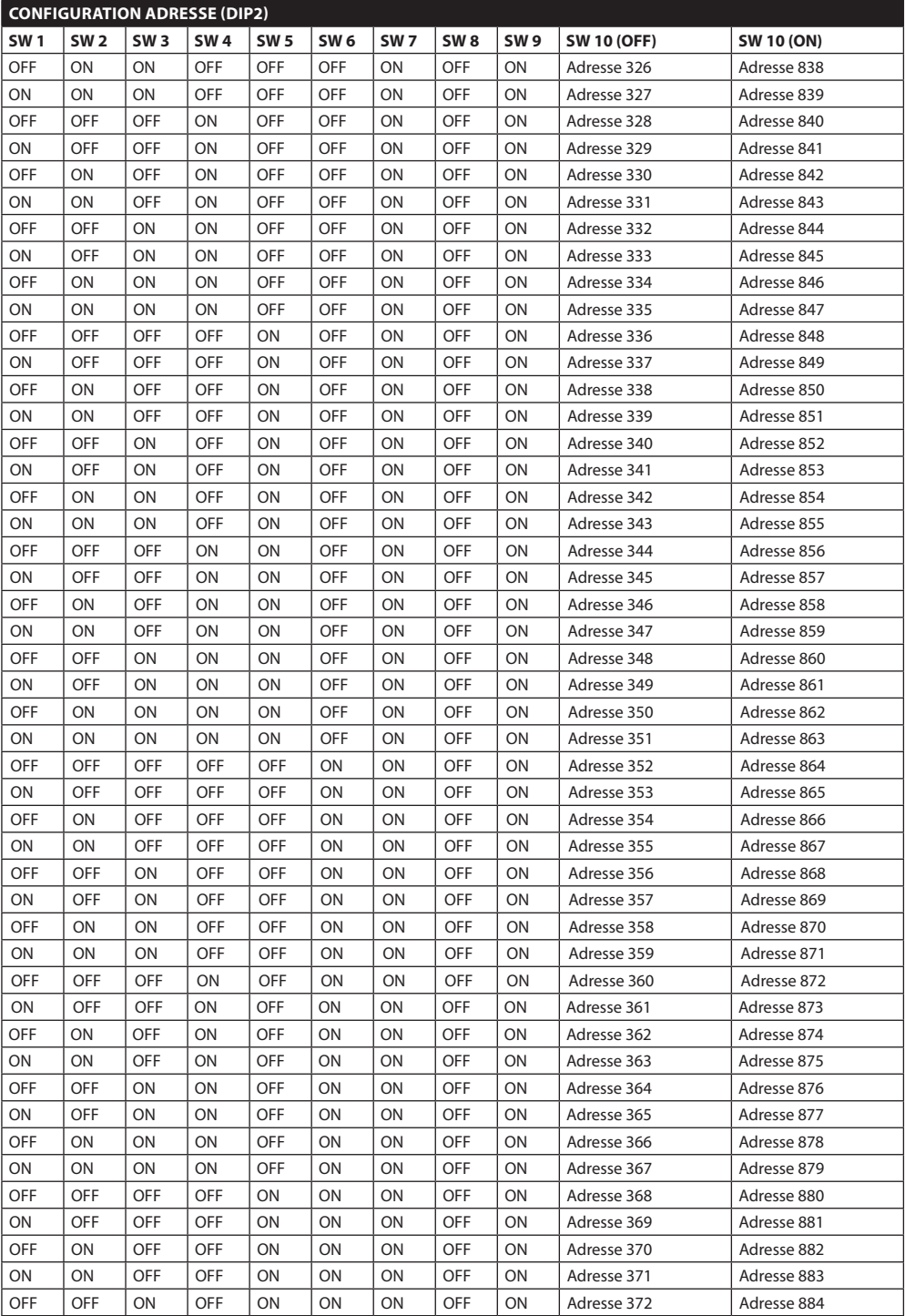

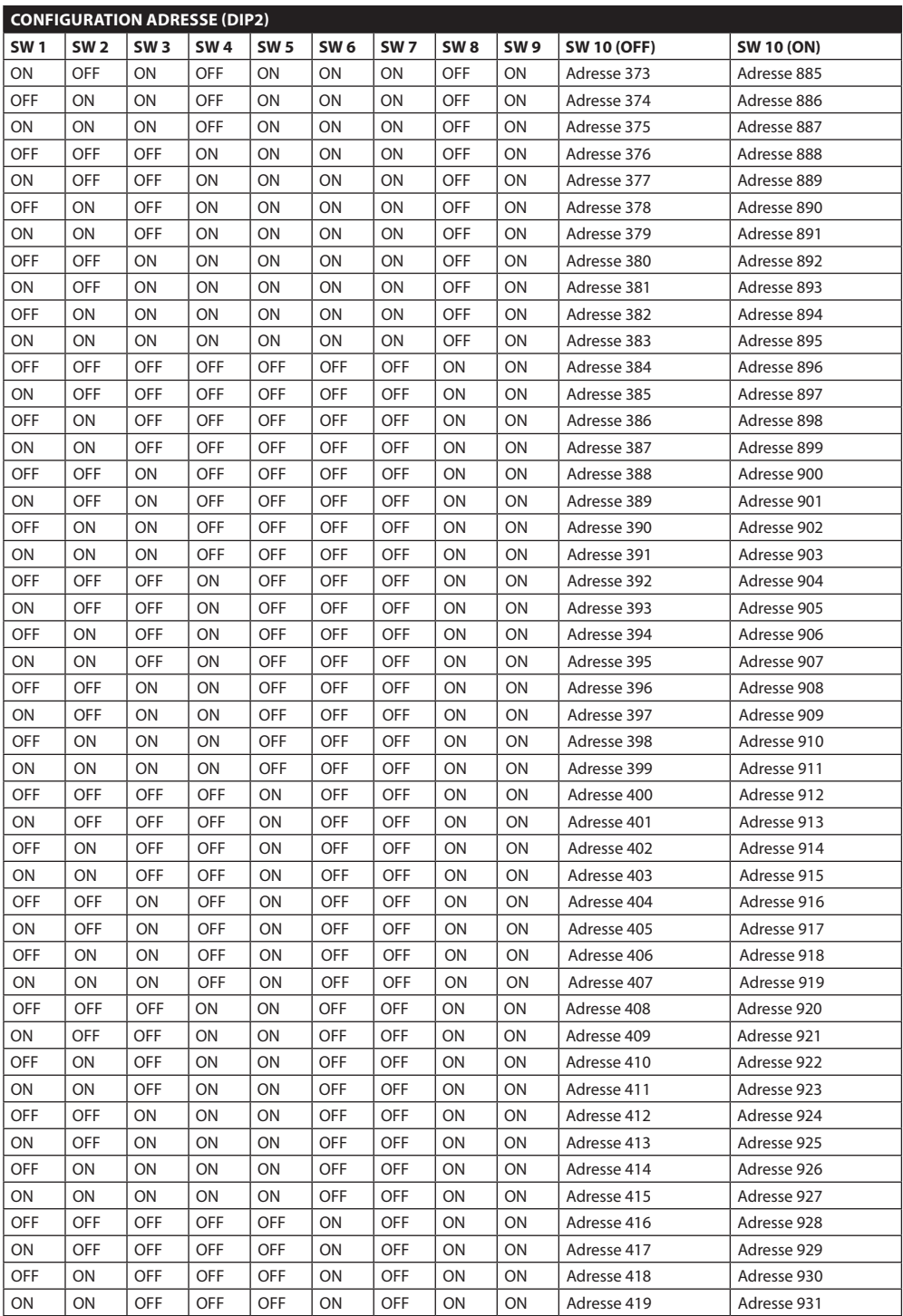

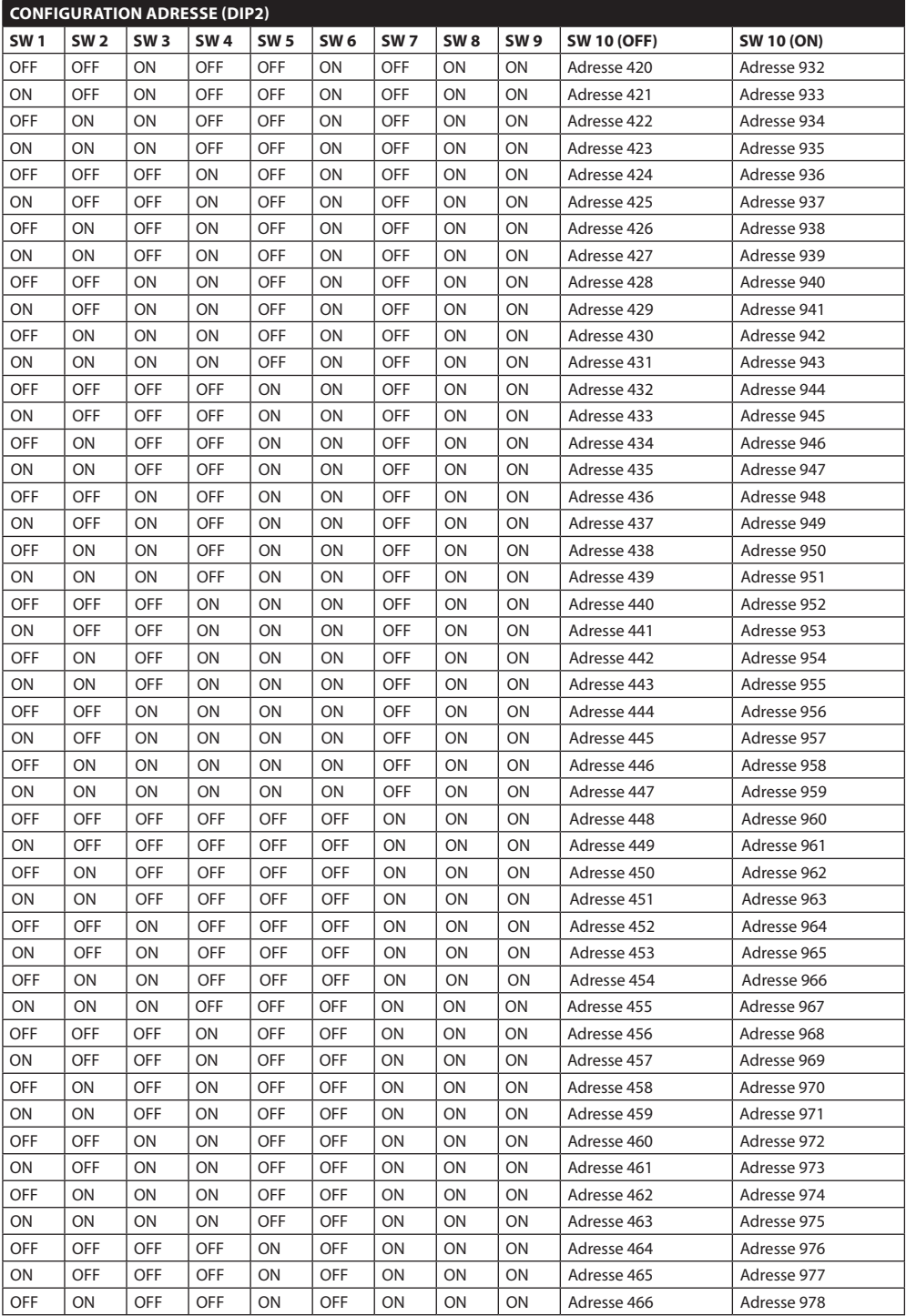

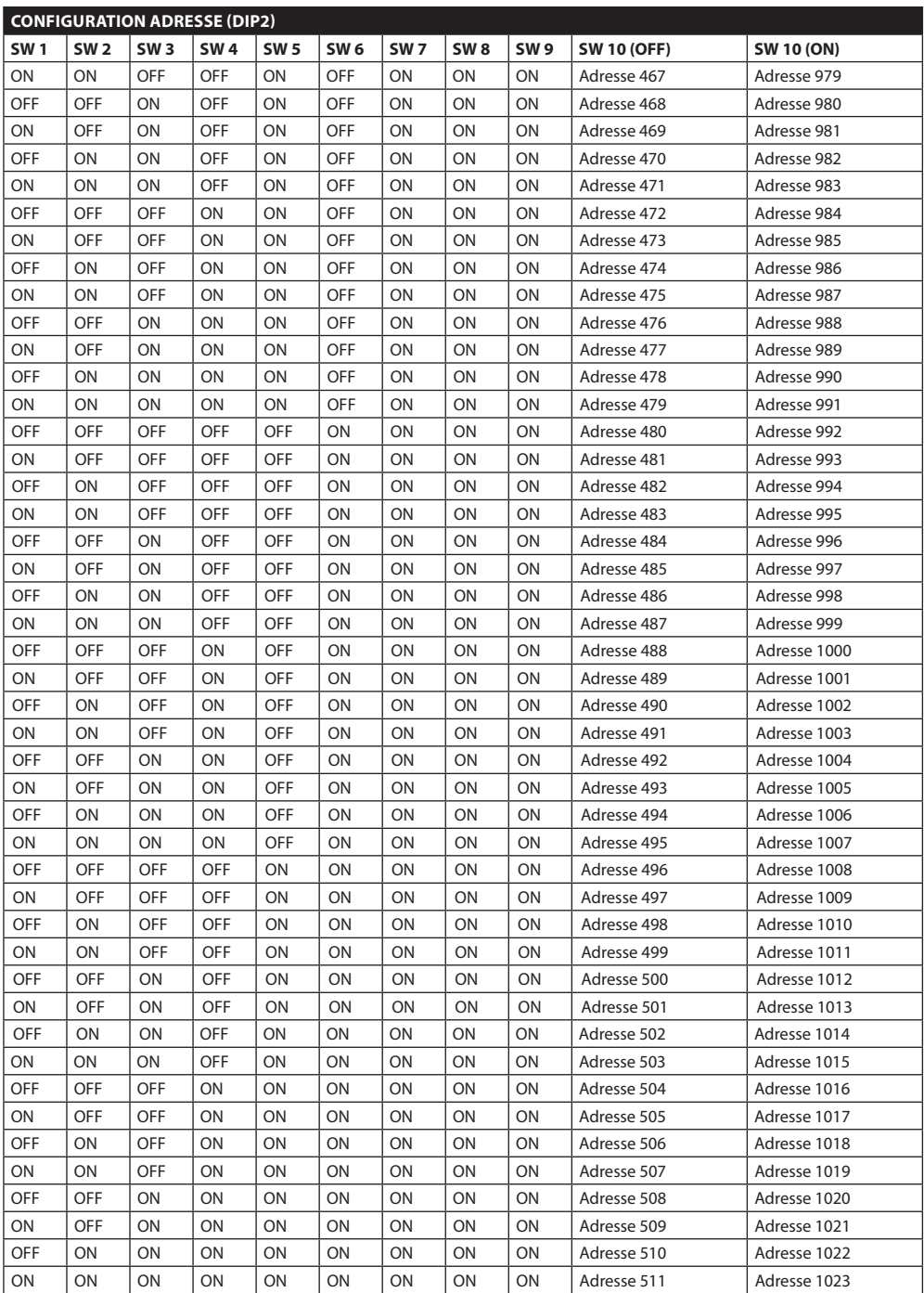

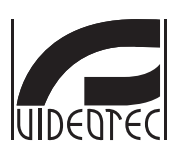

**HEADQUARTERS ITALY** VIDEOTEC S.p.A. Tel. +39 0445 697411 Fax +39 0445 697414 info@videotec.com

#### **VIDEOTEC S.p.A.** www.videotec.com Printed in Italy **MNVCUCTB\_1212\_FR**

#### **FRANCE**

VIDEOTEC FRANCE S.A.R.L. Tel. +33 2 32094900 Fax +33 2 32094901 info@videotec-france.com

#### **UK/IRELAND**

Representative Office Tel. +44 0113 815 0047 Fax +44 0113 815 0047 uksales@videotec.com

#### U.S.A. / CANADA

VIDEOTEC SECURITY, Inc. Tel. +1 973 5950788 Fax +1 425 6484289 usasales@videotec.com

#### **ASIA PACIFIC**

VIDEOTEC (HK) Ltd Tel. +852 2333 0601 Fax +852 2311 0026 info@videotec.com.hk

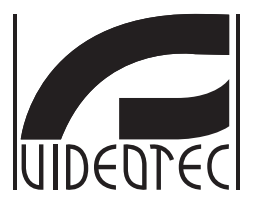

## <span id="page-200-0"></span>**[ULISSE COMPACT THERMAL](DBF_ULISSE COMPACT THERMAL)**

#### **Dual-Kamera Positioniereinheit für Wärmebildkameras**

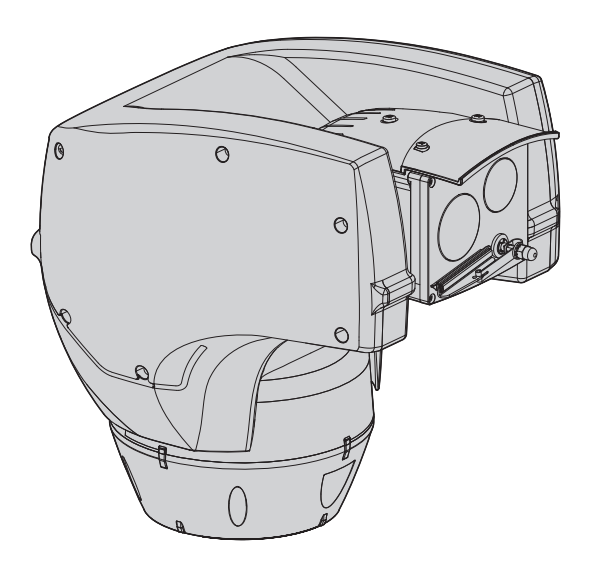

## Inhaltsverzeichnis

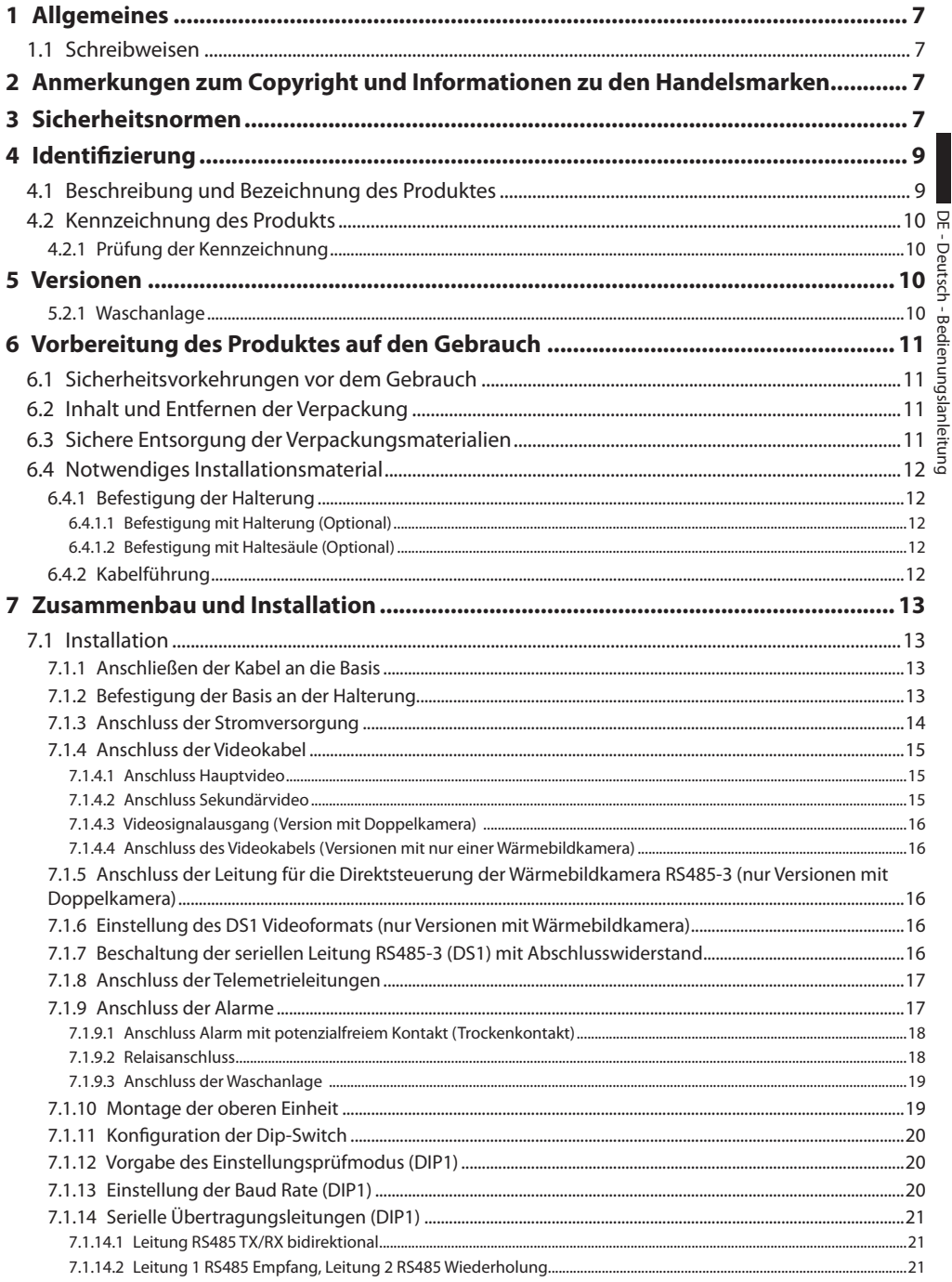

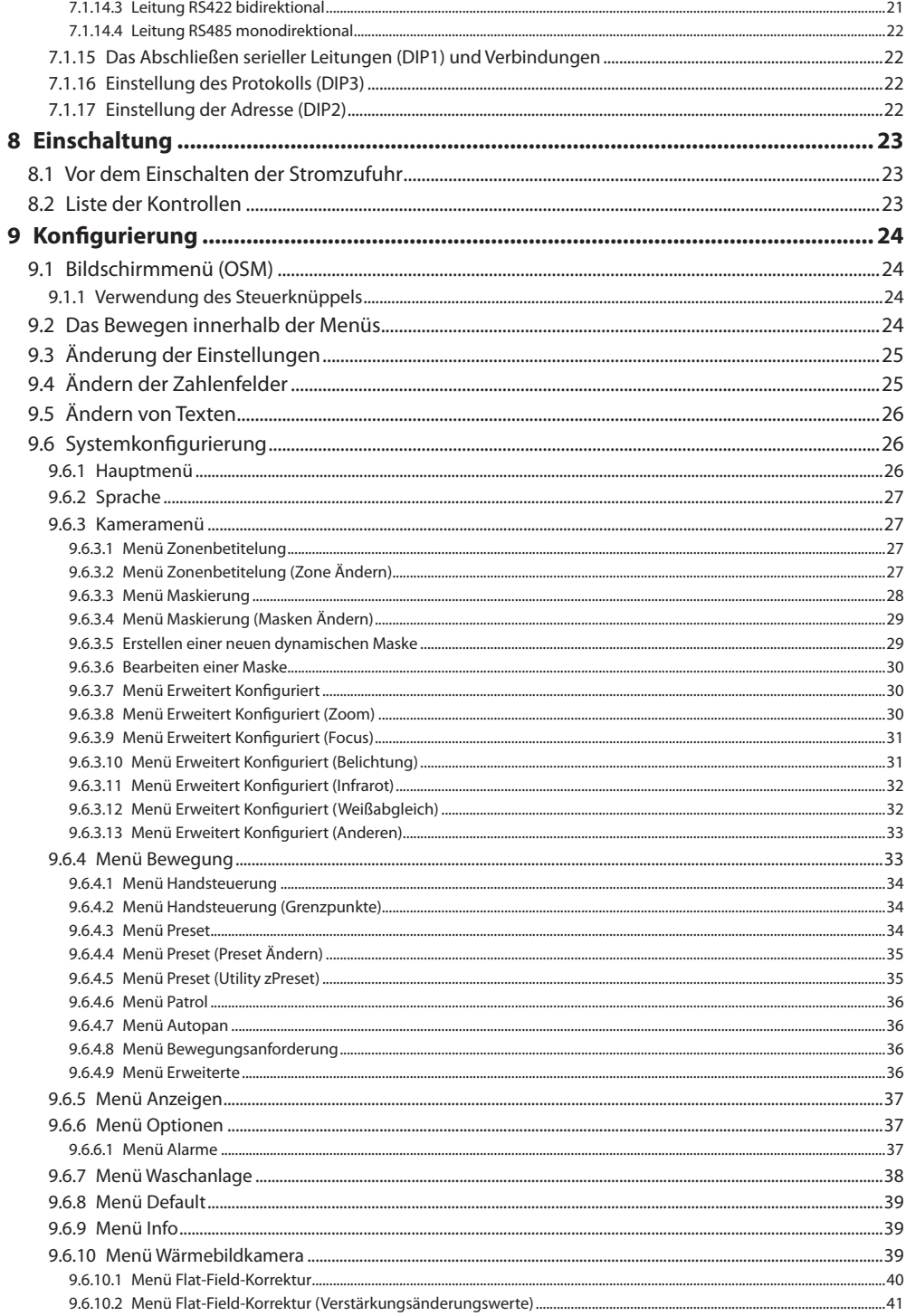

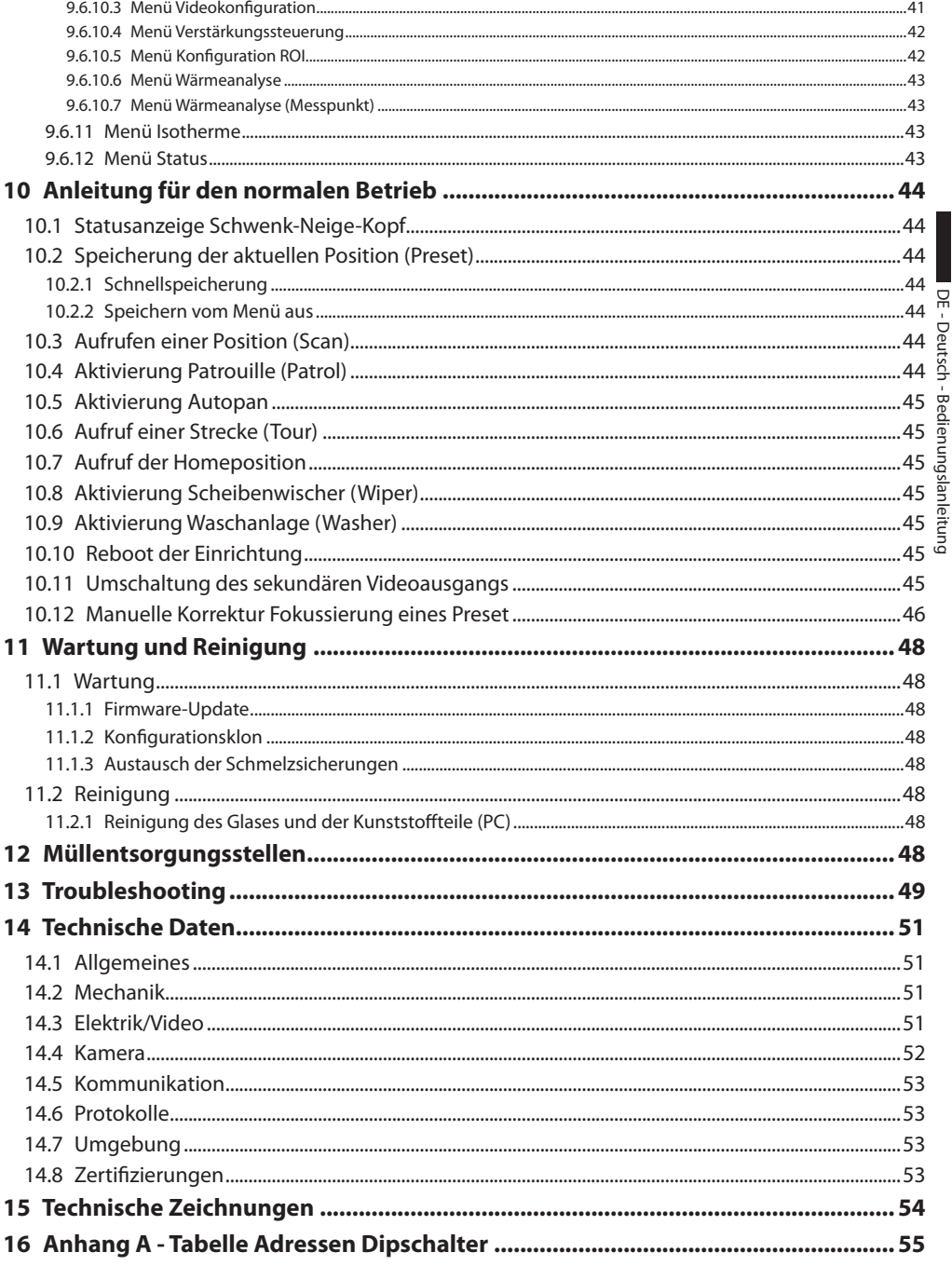

DE - Deutsch - Bedienungslanleitung DE - Deutsch - Bedienungslanleitung

### <span id="page-206-0"></span>**Allgemeines**

Lesen Sie bitte vor dem Installieren und dem Verwenden dieses Gerätes die Bedienungsanleitung sorgfältig durch. Bewahren Sie sie zum späteren Nachschlagen auf.

#### **1.1 Schreibweisen**

g**GEFAHR! Erhöhte Gefährdung. Stromschlaggefahr. Falls nichts anderes angegeben, unterbrechen Sie die Stromversorgung, bevor die beschriebenen** 

**Arbeiten durchgeführt werden.**

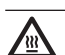

## l**GEFAHR! Heiße Oberfläche.**

**Nicht berühren. Die Oberflächen sind heiß und können bei Berührung zu Verbrennungen führen.**

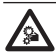

GEFAHR!<br> **Gefahr mechanischer Natur. Quetsch- oder Scherkantengefahr.**

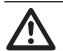

h**ACHTUNG! Mittlere Gefährdung. Der genannte Vorgang hat große Bedeutung für den einwandfreien Betrieb des Systems: es wird gebeten, sich die Verfahrensweise anzulesen und zu befolgen.**

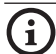

j**ANMERKUNG Beschreibung der Systemmerkmale. Eine sorgfältige Lektüre wird empfohlen, um das Verständnis der folgenden Phasen zu gewährleisten.**

#### 2 Anmerkungen zum Copyright und Informationen zu den Handelsmarken

Die angeführten Produkt- oder Firmennamen sind Handelsmarken oder eingetragene Handelsmarken.

Microsoft Internet Explorer®, Windows Xp ® und Windows Vista® sind Eigentum der Microsoft Corporation.

INTEL® Core™ 2 Duo und INTEL® Core™ 2 Quad sind Eigentum der Intel Corporation.

## 3 Sicherheitsnormen

h**Der Hersteller lehnt jede Haftung für eventuelle Schäden ab, die aufgrund unsachgemäßer Anwendung der in diesem Handbuch erwähnten Geräte entstanden ist. Ferner behält er sich das Recht vor, den Inhalt ohne Vorkündigung abzuändern. Die Dokumentation in diesem Handbuch wurde sorgfältig ausgeführt und überprüft, dennoch kann der Hersteller keine Haftung für die Verwendung übernehmen. Dasselbe gilt für jede Person oder Gesellschaft, die bei der Schaffung oder Produktion von diesem Handbuch miteinbezogen ist.**

Die zur Baureihe [ULISSE COMPACT THERMAL](DBF_ULISSE COMPACT THERMAL) gehörenden Positionierungssysteme für die Videoüberwachung entsprechen den Vorschriften, die zum Zeitpunkt der Veröffentlichung dieses Handbuches Gültigkeit besaßen.

Trotzdem sollen den Benutzern

(Installationstechnikern und Bedienern) einige Hinweise an die Hand gegeben werden, die es ihnen ermöglichen, unter sicherstmöglichen Bedingungen zu arbeiten:

h**Die Einrichtung darf nur mit größter Vorsicht transportiert werden. Ruckartige Haltemanöver, Höhenunterschiede und starke Aufpralle können das Objekt schädigen oder den Benutzer verletzten.**

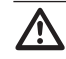

h**Das Gebäude muss einen zweipoligen Schutzstromkreis mit maximal 20 A besitzen (elektromagnetisch und thermisch). Dieser Kreis muss auch einen zweipoligen Leistungsschalter umfassen, der darüber hinaus den Erdschlussstrom absichert (elektromagnetische und thermische Überstromauslösung + Differenzial) und einen Kontaktabstand von mindestens 3 mm aufweist.**

- • Die Installation und Wartung der Vorrichtung ist technischen Fachleuten vorbehalten.
- • Vor technischen Eingriffen am Gerät muss die Stromversorgung unterbrochen werden.
- • Es dürfen keine Versorgungskabel mit Verschleißoder Alterungsspuren verwendet werden.
- • Unter keinen Umständen dürfen Veränderungen oder Anschlüsse vorgenommen werden, die in diesem Handbuch nicht genannt sind: Der Gebrauch ungeeigneten Geräts kann die Sicherheit des Personals und der Anlage schwer gefährden.
- $\frac{12}{12}$  Es dürfen nur Original-Ersatzteile verwendet<br>
werden. Nicht originale Ersatzteile können zu<br>
Bränden, elektrischen Entladungen oder and<br>
Gefahren führen.<br>
 Vor der Installation ist anhand des<br>
Kennzeichnung werden. Nicht originale Ersatzteile können zu Bränden, elektrischen Entladungen oder anderen Gefahren führen.
	- • Vor der Installation ist anhand des Kennzeichnungsschildes nachzuprüfen, ob das gelieferte Material die gewünschten Eigenschaften aufweist (*["4.2 Kennzeichnung des Produkts", Seite](#page-209-1) 10*).
	- Vorgeschrieben ist der Anschluss an eine
		- Versorgungsquelle, deren Eigenschaften den Angaben auf dem Kennzeichnungsschild entsprechen. Vor der Installation ist zu prüfen, ob die Stromleitung sachgerecht abgetrennt ist. Bei Einrichtungen mit einer Speisung von 24Vac darf die Versorgungsspannung die Toleranzen (+/- 10%) nicht überschreiten. Die Anschlüsse müssen den örtlichen Vorschriften entsprechen. Besteht keine Sicherheit über den Liefertyp, setzen Sie sich bitte mit der Firma in Verbindung, die diesbezüglich gerne Auskunft erteilt.
		- • Die Einrichtung ist für den dauerhaften Einbau in ein Gebäude oder eine andere geeignete Struktur konzipiert.
		- • Die Einrichtung ist so zu montieren, dass sie für keine andere Person als den Techniker oder Installateur zugänglich ist. Da sie mit beweglichen Teilen ausgestattet ist, bleibt ein Restrisiko, sich an den Bewegungselementen zu verletzen.
		- • Bringen Sie das Schildchen **Gefährliche Bewegungsteile** (*[Fig. 02, Seite](#page-210-1) 11*) in der Nähe der Einrichtung an.
- • Das Gerät nicht in der Nähe entzündlicher Stoffe benutzen.
- • Kindern oder unbefugten Personen ist der Gebrauch des Gerätes zu untersagen.
- Das Gerät gilt erst dann als deaktiviert, wenn die Stromversorgung ausgeschaltet und die Verbindungskabel zu den anderen Einrichtungen entfernt worden sind.
- • Der Einbau soll mit einer Absperrvorrichtung ausgestattet sein , die im Notfall sofort erkennbar und benutzbar sein soll.
- • Die Wartung der Einrichtung ist Fachleuten vorbehalten. Während der Wartungsarbeiten ist die tätige Person der Gefahr von Stromschlägen und anderen Gefahren ausgesetzt.
- • Verwenden Sie nur vom Hersteller empfohlenes Zubehör. Jede nicht ausdrücklich vom Hersteller genehmigte Änderung führt zum Verfall der Gewährleistungsrechte.
- • Erden SIe das Koaxialkabel.
- • Vor dem Anschluss sämtlicher Signalkabel ist zu prüfen, ob die Einrichtung sachgerecht mit dem Erdungskreis verbunden ist.
- • Wenn die Einrichtung von der Anlage getrennt werden muss, ist das Erdungskabel stets zuletzt abzuklemmen.
- • Vermeiden Sie durch gebotene Vorkehrungen, dass das Gerät durch elektrostatische Entladungen beschädigt wird.
- • Die Einheit ist dafür ausgelegt, über ein dreipoliges Kabel angeschlossen zu werden. Folgen Sie den Anleitungen in diesem Handbuch für den korrekten Anschluss des Erdungskreises.
- • Vor allen technischen Eingriffen ist die Stromversorgung zu unterbrechen. Außerdem ist die Einrichtung vorsichtig zu handhaben: Starke mechanische Beanspruchungen können der Einheit Schaden zufügen.
- • Achten Sie besonders auf die Isolierabstände zwischen der Versorgungsleitung und allen anderen Kabeln einschließlich der Vorrichtungen zum Schutz gegen Blitzeinschlag.
- <span id="page-208-0"></span>• Lediglich für die Produkte mit UL - Markierung mit 24Vac - Versorgung ein UL - Speisetransformator der Klasse 2 verwenden, welches den geltenden Richtlinien entspricht.
- • Die Installationskategorie (auch als Überspannungskategorie bezeichnet) gibt den Pegel der Netzspannungsstöße an, denen die Ausrüstung ausgesetzt ist. Die Kategorie hängt vom Installationsort der Ausrüstung und von den externen Schutzeinrichtungen gegen Spannungsstöße ab. Ausrüstungen in einer gewerblichen Umgebung, die direkt mit den Hauptzweigen der Versorgungsanlage verbunden sind, gehören zur Installationskategorie III. In diesem Fall ist eine Abstufung auf Installationskategorie II erforderlich. Dies kann durch den Einsatz eines Isoliertransformators mit einem geerdeten Schirm zwischen Primär- und Sekundärwicklung erreicht werden. Alternativ können UL-gelistete Überspannungsschutzvorrichtungen (SPD) von Fase zu Nullleiter und von Nullleiter zur Erde geführt werden. UL-gelistete Überspannungsschutzvorrichtungen sind für die wiederholte Begrenzung kurzzeitig auftretender Spannungsspitzen und für die folgenden nominellen Betriebsbedingungen auszulegen: Typ 2 (Dauerhaft angeschlossene Überspannungsschutzvorrichtungen für die Installation auf der Ladungsseite der Hilfseinrichtung); Nennentladestrom (In) 20kA min. Benutzt werden können beispielsweise: FERRAZ SHAWMUT, STT2240SPG-CN, STT2BL240SPG-CN, spezifiziert für 120/240Vac, (In=20kA). Der maximale Abstand zwischen dem Einbau und der Abkürzung ist 5m.
- Dies ist eine Einrichtung der Klasse A. Diese Einrichtung kann im Wohnbereich Funkstörungen verursachen;in diesem Fall kann vom Betreiber verlangt werden, angemessene Maßnahmen durchzuführen und dafür aufzukommen.

#### 4 Identifizierung

#### **4.1 Beschreibung und Bezeichnung des Produktes**

[ULISSE COMPACT THERMAL](DBF_ULISSE COMPACT THERMAL) bietet eine integrierte Lösung für Hochsicherheitsanwendungen sogar bei totaler Dunkelheit, Nebel, Regen, Rauch usw.

Die Einheit vereint ein Hightech-Wärmebild-Kamera und eine optische Tag-/Nacht-Zoommodul, werkseitig eingestellt und im selben Gehäuse installiert.

[ULISSE COMPACT THERMAL](DBF_ULISSE COMPACT THERMAL) weist zwei unabhängige Video-Ausgänge auf, und eine doppelte Echtzeit-Ansicht auf den Monitoren, um den Bereich optimal zu überwachen.

ULYSSES COMPACT THERMAL bietet eine stufenlosen und High-Speed-Rotation, absolut genauer Positionierung und überlegener Bildqualität, extreme Robustheit und eine vereinfachte Systemkonfiguration. Die horizontale Geschwindigkeit stufenlos dreht von bis zu 200°/s und sich bewegt vertikal in einem Bereich von -90° bis  $+90^\circ$ .

[ULISSE COMPACT THERMAL](DBF_ULISSE COMPACT THERMAL) unterstützt die Funktionen Preset, Autopan und Patrol mit einer Erfassungsgenauigkeit von 0.1°. Der S-N-Kopf kontrolliert und korrigiert fortlaufend seine Position; eine überaus extremen Funktionsbetriebsbedingungen.

Die Wärmebildkamera ist ein ungekühltes Vanadiumoxid-Mikrobolometer (VOx) mit 7.5-13.5 µm- Spectral Band; die liefert bewegte Wärmebilder im Format 320 x 256 (PAL) und 320x240 (NTSC) mit einer Bildfrequenz von 8,3 oder 25 fps (PAL) und 7.5 or 30fps (NTSC). Die hohe Empfindlichkeit NEdT 50mK zu f/1.0 sorgt für eine optimale Wärmebild. Sie unterstützt 2x- und 4x-Digitalzoom. Je nach erforderlichem Erkennungsabstand werden unterschiedliche Optiken (50mm, 25mm und 9mm) angeboten.

Die Parameter der thermische Kamera sind leicht konfigurierbar über OSD. Die Setup-Schnittstelle bietet typische voreingestellten Konfigurationen oder die vollständige Anpassung des Systems.

Die Kamera verfügt auch über Funktionen wie die isotherme Analyse (spezielle Farben der Objekte, die innerhalb der Parameter durch den Betreiber festgelegt) fallen, base-Thermografie und andere Farben der Szene.

Die integrierte Tag-/Nacht Kamera von SONY, mit mehreren optischen Zooms (36fach, 18fach oder 10fach), ermöglicht nah- und ferngelegene Objekte gleichermaßen mit einer außergewöhnlichen

<span id="page-209-0"></span>Genauigkeit aufzunehmen und die Privatzonen dynamisch zu maskieren. Zudem gewährleistet der Sensor Super HAD 1/3" CCD (mit 10fachem Zoom) eine hohe Empfindlichkeit bei schlechten Lichtverhältnissen.

[ULISSE COMPACT THERMAL](DBF_ULISSE COMPACT THERMAL) ist auch mit das einzige Wärmebildkamera zur Verfügung. Lieferung in 24, 230 oder 120Vac und im PAL-oder NTSC-Modus.

Nicht nur mit OSD, ist das System ausgestattet, sondern auch mit einer Schnittstelle RS485/RS422 für die vollständige Bedienung des Systems und die Fernaktualisierung auf die neueste Firmwareversion.

Diese Lösung eignet sich besonders für Video-Überwachung rund um die Uhr in einem weiten Anwendungsfeld von Hochsicherheitsbereichen wie Geländesicherung, Flughäfen, Küstenschutz, Haftanstalten und Hafenanlagen.

#### <span id="page-209-1"></span>**4.2 Kennzeichnung des Produkts**

**Auf den Schwenk-Neige-Köpfen [ULISSE COMPACT](DBF_ULISSE COMPACT THERMAL)  [THERMAL](DBF_ULISSE COMPACT THERMAL) befinden sich ein Schildchen, die der CE-Kennzeichnung entsprechen.**

Das Schildchen auf dem Korpus nennt:

- • Identifikationsnummer des Modells (Strichcode Extended 3/9 )
- • Versorgungsspannung (Volt)
- • Frequenz (Hertz)
- • Stromaufnahme (Ampere)
- • IP Schutzart
- • Seriennummer

#### **4.2.1 Prüfung der Kennzeichnung**

Vor Beginn der Installationsarbeiten ist zu kontrollieren, ob das gelieferte Material den jeweiligen Anforderungen entspricht. Zu erkennen ist dies anhand der Kennzeichnungsschilder.

Unter keinen Umständen dürfen Änderungen oder Anschlüsse vorgenommen werden, die in diesem Handbuch nicht genannt sind: Der Gebrauch ungeeigneten Gerätes kann eine schwere Gefahr für die Sicherheit des Personals und der Anlage bedeuten.

#### 5 Versionen

#### **5.2.1 Waschanlage**

Ist der Schwenk-Neige-Kopf mit Scheibenwischer versehen, kann er auch eine externe Pumpe besitzen, die Wasser für die Reinigung der Scheibe heranführt.

Wie in der Abbildung gezeigt, befindet sich die Spritzvorrichtung außerhalb des Schwenk-Neige-Kopfes.

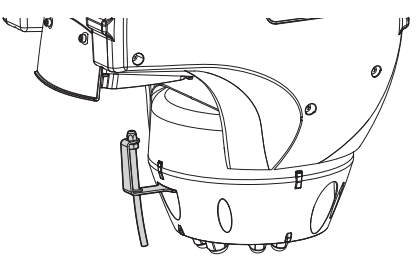

#### **Fig. 01**

Wenn der Befehl (*["10.9 Aktivierung Waschanlage](#page-244-1)  [\(Washer\)", Seite](#page-244-1) 45*) erteilt wird, positioniert sich der Schwenk-Neige-Kopf mit der Scheibe vor der Spritzanlage. Aktiviert werden nun für eine bestimmte Zeit die Pumpe und der Scheibenwischer; am Ende des Vorgangs kehrt [ULISSE COMPACT](DBF_ULISSE COMPACT THERMAL)  [THERMAL](DBF_ULISSE COMPACT THERMAL) in die Ausgangsposition zurück.

Bei den Modellen mit Waschanlagen mit Standsensor kann [ULISSE COMPACT THERMAL](DBF_ULISSE COMPACT THERMAL) außerdem eine Bildschirmnachricht anzeigen, wenn der Flüssigkeitsstand im Behälter zu gering ist (nur bei Verwendung einer Pumpe der Serie [UPTWAS](DBF_UPTWAS) mit hoher Druckhöhe).

j**Für Einzelheiten zur Konfiguration und Benutzung der Waschanlage siehe** *["9.6.7](#page-237-1)  [Menü Waschanlage", Seite](#page-237-1) 38***.**

#### <span id="page-210-0"></span>6 Vorbereitung des Produktes auf den Gebrauch

h**Jede vom Hersteller nicht ausdrücklich genehmigte Veränderung führt zum Verfall der Gewährleistungsrechte.**

h**Alle andere Teile der Einheit mußen nicht ausmontiert werden (außer der Montageund Wartungsvorgänge in diesem Handbuchvorgesehen).**

#### **6.1 Sicherheitsvorkehrungen vor dem Gebrauch**

h**Das Gebäude muss einen zweipoligen Schutzstromkreis mit maximal 20 A besitzen (elektromagnetisch und thermisch). Dieser Kreis muss auch einen zweipoligen Leistungsschalter umfassen, der darüber hinaus den Erdschlussstrom absichert (elektromagnetische und thermische Überstromauslösung + Differenzial) und einen Kontaktabstand von mindestens 3 mm aufweist.**

h**Das Gerät umfasst bewegliche Teile. Stellen Sie sicher, dass die Einheit an einer Stelle positioniert wird, die unter normalen Betriebsbedingungen nicht zugänglich ist. Bringen Sie das im Lieferumfang des Gerätes enthaltene Schildchen in der Nähe des Objektes an gut sichtbarer Stelle an.**

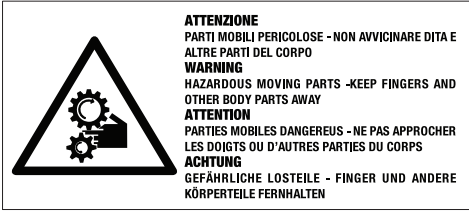

#### <span id="page-210-1"></span>**Fig. 02**

#### **6.2 Inhalt und Entfernen der Verpackung**

Bei der Lieferung des Produktes ist zu prüfen, ob die Verpackung intakt ist oder offensichtliche Anzeichen von Stürzen oder Abrieb aufweist.

Bei offensichtlichen Schadensspuren an der Verpackung muss umgehend der Lieferant verständigt werden.

Bewahren Sie die Verpackung auf für den Fall, dass das Produkt zur Reparatur eingesendet werden muss.

Prüfen Sie, ob der Inhalt mit der nachstehenden Materialliste übereinstimmt:

- • [ULISSE COMPACT THERMAL](DBF_ULISSE COMPACT THERMAL) Positionierungseinheit
- • Zubehör Schachtel:
	- • Serielles Verlängerungskabel
	- • Schildchen
	- • Silikonummantelung
	- • Kabelbinder
	- • Bedienungslanleitungen

#### **6.3 Sichere Entsorgung der Verpackungsmaterialien**

Die Verpackungsmaterialien sind vollständig wiederverwertbar. Es ist Sache des Installationstechnikers, sie getrennt, auf jeden Fall aber nach den geltenden Vorschriften des Anwendungslandes zu entsorgen.

Es wird nochmals empfohlen, mit Fehlfunktionen behaftetes Material in der Originalverpackung zurückzusenden.

#### <span id="page-211-0"></span>**6.4 Notwendiges Installationsmaterial**

#### **6.4.1 Befestigung der Halterung**

Es gibt zwei Arten von Halterungen. Wählen Sie diejenige Halterung aus, die der Anlage am besten entspricht und befolgen Sie sämtliche Anweisungen aus diesem Kapitel.

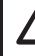

h**Die Einrichtung muss in senkrechter Lage montiert werden. Jede andere Stellung könnte die Leistungen des Gerätes beeinträchtigen. Den Schwenk-Neige-Kopf nicht umgekehrt montieren.**

h**Besondere Aufmerksamkeit verlangen die Befestigungssysteme des Gerätes. Soll das Gerät an einer Betonfläche fixiert werden, müssen Dübel verwendet werden, deren Zugmoment jeweils mindestens 300 daN beträgt. Ist die Fläche aus Metall, verwenden Sie Schrauben angemessener Länge mit einem Mindestdurchmesser von 8mm.**

#### **6.4.1.1 Befestigung mit Halterung (Optional)**

Die Halterung hat ein Loch zum Durchführen der Anschlusskabel.

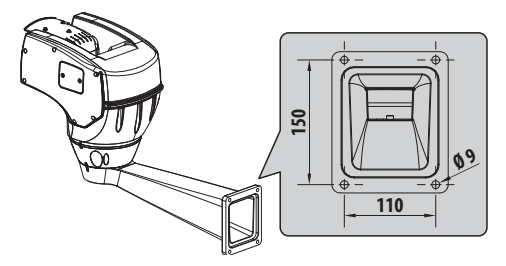

**Fig. 03**

#### **6.4.1.2 Befestigung mit Haltesäule (Optional)**

Der Ständer ermöglicht die interne Führung der Verbindungskabel.

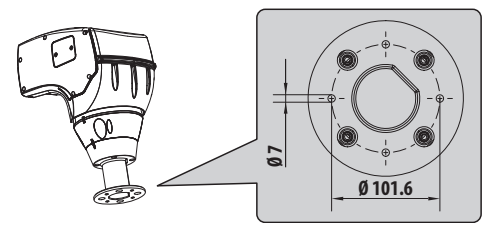

**Fig. 04**

#### **6.4.2 Kabelführung**

h**Die Verbindungskabel dürfen von außen nicht zugänglich sein. Außerdem muss das Kabel gegen Lösen durch Abziehen sachgerecht am Pfahl fixiert werden. So wird verhindert, dass es durch das hohe Gewicht unbeabsichtigt abgezogen wird und die Gerätesicherheit beeinträchtigt.**

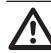

h**Die verwendeten Kabel müssen der Anlagenart angemessen sein.**

Die Kabel so in die Halterung einführen, dass sie ungefähr 50cm hervorschauen

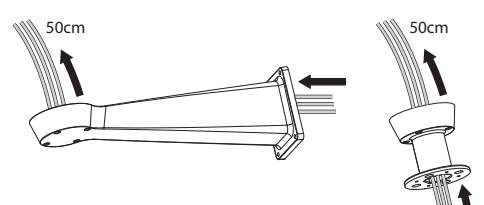

**Fig. 05**

#### <span id="page-212-0"></span>7 Zusammenbau und Installation

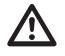

h**Zusammenbau und Installation sind Fachleuten vorbehalten.**

h**Dies ist eine Einrichtung der Klasse A. Diese Einrichtung kann im Wohnbereich Funkstörungen verursachen;in diesem Fall kann vom Betreiber verlangt werden, angemessene Maßnahmen durchzuführen und dafür aufzukommen.**

#### **7.1 Installation**

#### **7.1.1 Anschließen der Kabel an die Basis**

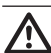

h**Unter keinen Umständen dürfen Änderungen oder Anschlüsse vorgenommen werden, die in diesem Handbuch nicht vorgesehen sind. Die Missachtung der Angaben, die das Handbuch zu den Anschlüssen macht, kann die Sicherheit von Personen und die Sicherheit der Anlage stark gefährden.**

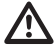

h**Die Vorverkabelungen des Produktes dürfen nicht verändert werden. Die Missachtung dieses Verbotes kann die Sicherheit des Personals und der Anlage stark gefährden. Außerdem führt sie zum Verlust der Gewährleistungsrechte.**

#### j**Bewahren Sie ein Anschlussbild für die zukünftige Einsichtnahme auf.**

Die Kabel in die Kabelhalter einführen und die Kabelhalter mit einem Anzugsmoment von 5Nm befestigen, während die Basis etwa 20cm von der Halterung entfernt gehalten wird. Die Kabelhalter eignen sich für Kabeldurchmesser zwischen 5 und 10mm.

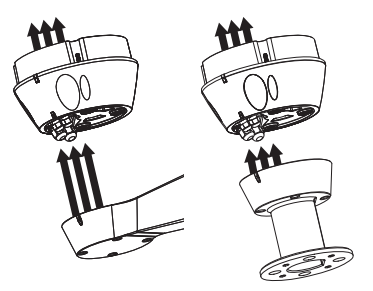

#### **7.1.2 Befestigung der Basis an der Halterung**

#### h**Verwenden Sie die mit der Basis gelieferten Schrauben und Unterlegscheiben.**

Nach der Positionierung der Dichtung (01) muss die Basis (02) auf der Halterung (03) befestigt werden. Verwenden Sie dazu die Schrauben (04), die Zahnscheiben (05) und die flachen Unterlegscheiben (06). Die O-Ringe gegen Schraubenverlust (07) einfügen.

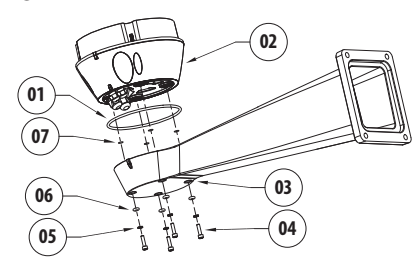

**Fig. 07**

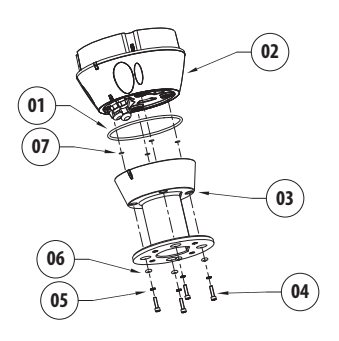

#### **Fig. 08**

Die 3 Markierungen auf der Basis an den Markierungen auf den Halterungen ausrichten, wie in der folgenden Abbildung dargestellt.

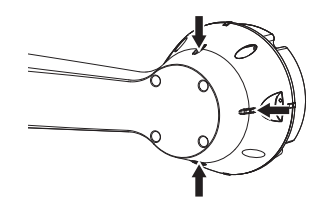

#### **Fig. 09**

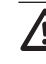

h**Auf das Loch der Schrauben ein Gewindesicherungsmittel des Typs Loctite 243® auftragen.**

h**Zur Fixierung ein Anzugsdrehmoment von 4Nm verwenden.**

#### <span id="page-213-0"></span>**7.1.3 Anschluss der Stromversorgung**

Die Einrichtung ist in Ausführungen mit unterschiedlichen Versorgungsspannungen erhältlich. Der tatsächliche Wert ist auf dem Kennzeichnungsschild des Produktes angeben.

g**Die Basis darf ausschließlich bei unterbrochener Stromversorgung und bei geöffneter Trennvorrichtung angeschlossen werden.**

h**Im Zuge der Installation ist zu prüfen, ob die Merkmale der von der Anlage bereitgestellten Versorgung mit den erforderlichen Merkmalen der Einrichtung übereinstimmen.**

h**Es ist zu prüfen, ob die Versorgungsquellen und die Anschlusskabel für den Systemverbrauch ausgelegt sind.**

h**Das Erdungskabel muss um etwa 10mm länger sein, als die anderen beiden Kabel, um das ungewollte Lösen durch Ziehen des Kabels zu verhindern.**

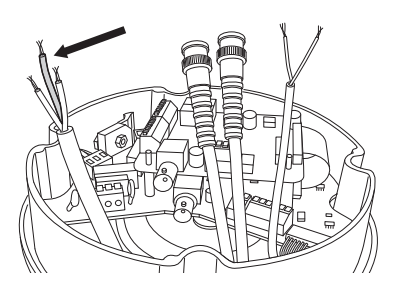

**Fig. 10**

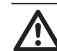

h**Ferner muss das Versorgungskabel von einer Silikonummantelung (01) überzogen sein, die im Lieferumfang enthalten ist und mit dem zugehörigen Binder (02) fixiert wird. Außerdem müssen alle Signalkabel mit einem Kabelbinder zusammengefasst werden (03).**

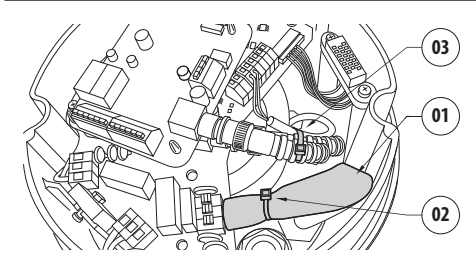

**Fig. 11**

h**Das Gebäude muss einen zweipoligen Schutzstromkreis mit maximal 20 A besitzen (elektromagnetisch und thermisch). Dieser Kreis muss auch einen zweipoligen Leistungsschalter umfassen, der darüber hinaus den Erdschlussstrom absichert (elektromagnetische und thermische Überstromauslösung + Differenzial) und einen Kontaktabstand von mindestens 3 mm aufweist.**

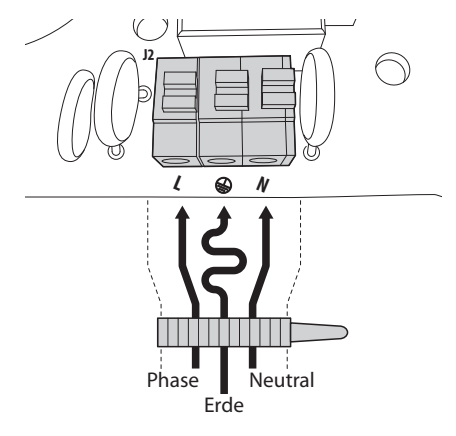

**Fig. 12**

<span id="page-214-0"></span>Die Versorgungskabel sind der Klemme nach der folgenden Tabelle anzuschließen:

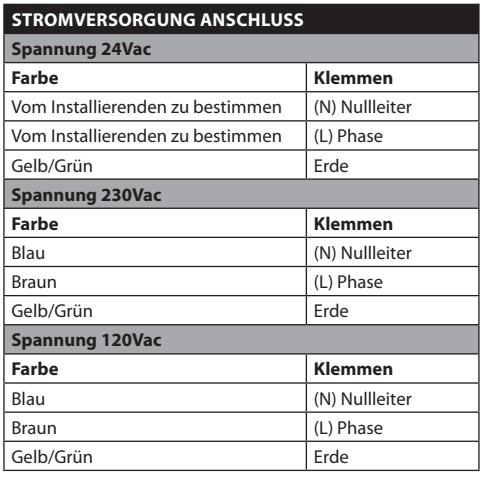

**Tab. 01**

h**Für die Produkte mit UL - Markierung, die für den nordamerikanischen Markt bestimmt sind, utilisieren ein UL listed - Speisetransformator der Klasse 2 verwenden.**

h**Für den Anschluss der Versorgungsleitung die entsprechende Junction-box UPTJBUL verwenden. Für weitere Informationen siehe Bedienungs- und Installationshandbuch des Produktes.**

#### **7.1.4 Anschluss der Videokabel**

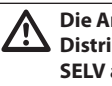

h**Die Anlage gehört zum Typ CDS (Cable Distribution System), nicht an Kreisläufe SELV anschließen.**

h**Zur Senkung der Brandgefahr dürfen nur Kabel benutzt werden, die mindestens der Größe 26AWG entsprechen.**

#### **7.1.4.1 Anschluss Hauptvideo**

Das Videosignal liegt an den Steckverbindern J5 und J7 der Karte an. Verwenden Sie stets nur einen **Steckverbinder** 

**Steckverbinder J5**: Die Abschirmung und das Zentralkabel an die Klemmen **GND** und **CVBS** anschließen.

**Steckbuchse J7**: Das Koaxialkabel an die Buchse **BNC** (nicht im Lieferumfang enthalten), dann an die Buchse J7 anschließen.

Die Klemmen können Kabel mit Querschnitten zwischen 1.5mm2 (AWG16) und 0,5mm2 (AWG30) aufnehmen.

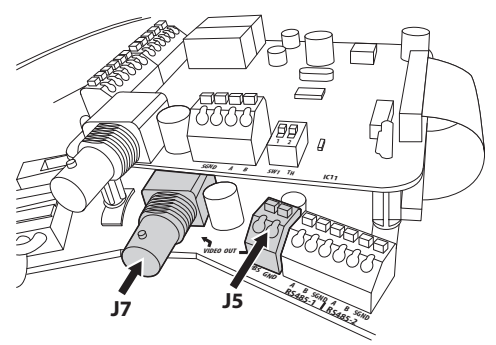

<span id="page-214-1"></span>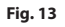

#### **7.1.4.2 Anschluss Sekundärvideo**

**Steckbuchse CN3**: Das Koaxialkabel an die Buchse **BNC** (nicht im Lieferumfang enthalten), dann an die Buchse CN3 anschließen.

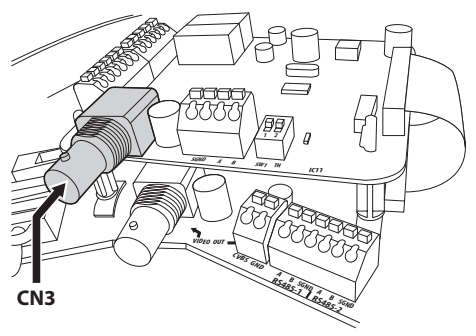

```
Fig. 14
```
#### <span id="page-215-0"></span>**7.1.4.3 Videosignalausgang (Version mit Doppelkamera)**

Beschreibung der Videoausgänge:

- • **Hauptvideo**: Der Hauptvideoausgang (Steckverbinder J5-J7, *[Fig. 13, Seite](#page-214-1) 15*) wird benutzt, um das Videosignal des integrierten Moduls zu übertragen.
- **Sekundärvideo**: Der zweite Videoausgang (Steckverbinder CN3, *[Fig. 14, Seite](#page-214-2) 15*) ermöglicht es, das Videosignal der Wärmebildkamera oder des integrierten Moduls zu wählen (*["10.11](#page-244-2)  [Umschaltung des sekundären Videoausgangs",](#page-244-2)  [Seite](#page-244-2) 45*). Standardmäßig wird das von der Wärmebildkamera stammende Videosignal angezeigt.

#### **7.1.4.4 Anschluss des Videokabels (Versionen mit nur einer Wärmebildkamera)**

Beschreibung der Videoausgänge:

- • **Hauptvideo**: Bei allen Modellen mit nur einer
- Wärmebildkamera wird der Hauptvideoausgang (Steckverbinder J5-J7, *[Fig. 13, Seite](#page-214-1) 15*) benutzt, um das Videosignal der Wärmebildkamera zu übertragen.
- • **Sekundärvideo**: Das sekundäre Videosignal (Steckverbinder CN3, *[Fig. 14, Seite](#page-214-2) 15*) wird nicht benutzt.

#### **7.1.5 Anschluss der Leitung für die Direktsteuerung der Wärmebildkamera RS485-3 (nur Versionen mit Doppelkamera)**

Die Wärmebildkamera kann von außen über die serielle Leitung des Steckverbinders CN4 gesteuert werden (*["9.6.10 Menü Wärmebildkamera", Seite](#page-238-1) 39*).

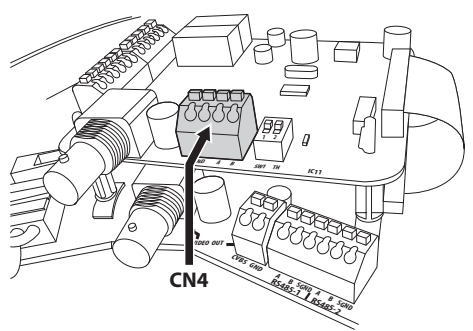

**Fig. 15**

#### **7.1.6 Einstellung des DS1 Videoformats (nur Versionen mit Wärmebildkamera)**

Dipschalter 1 ist dazu bestimmt, das Videoformat für das ausgehende Videosignal einzustellen.

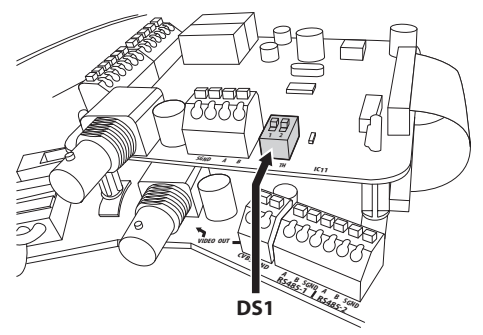

**Fig. 16**

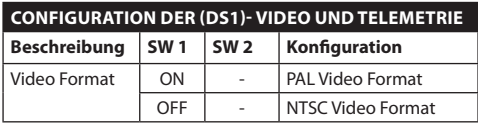

#### **Tab. 02**

Bei den Versionen mit Doppelkamera spielt die Stellung des Dipschalters keine Rolle.

#### **7.1.7 Beschaltung der seriellen Leitung RS485-3 (DS1) mit Abschlusswiderstand**

Mit Dipschalter 2 wird die Beschaltung der seriellen Leitung mit einem Abschlusswiderstand (120 Ohm) aktiviert.

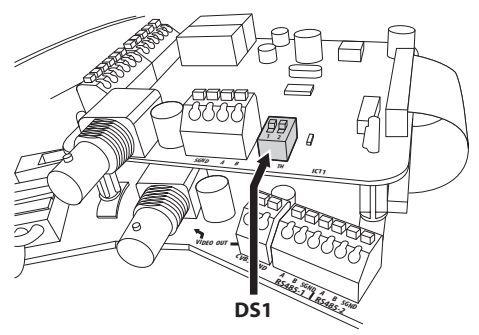

**Fig. 17**

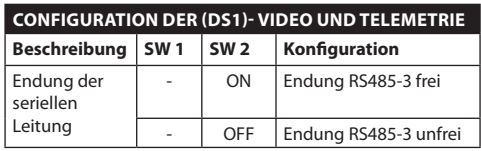

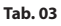
## **7.1.8 Anschluss der Telemetrieleitungen**

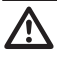

h**Die Anlage gehört zum Typ TNV-1, nicht an Kreisläufe SELV anschließen.**

h**Zur Senkung der Brandgefahr dürfen nur Kabel benutzt werden, die mindestens der Größe 26AWG entsprechen.**

Das Produkt sieht zwei serielle

Übertragungsleitungen RS485 (*[Tab. 04, Seite](#page-216-0) 17*) vor, die je nach Stellung der Dipschalter 5 und 6 des Wählschalters **Seriell (DIP1)** der CPU Platine verschiedenartig eingerichtet werden können (*["7.1.14](#page-220-0)  [Serielle Übertragungsleitungen \(DIP1\)", Seite](#page-220-0) 21*).

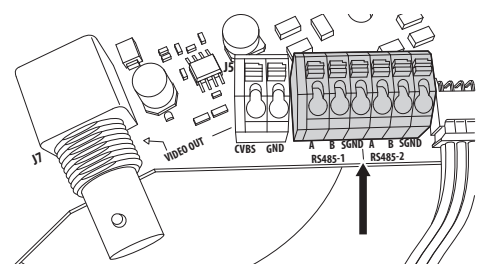

**Fig. 18**

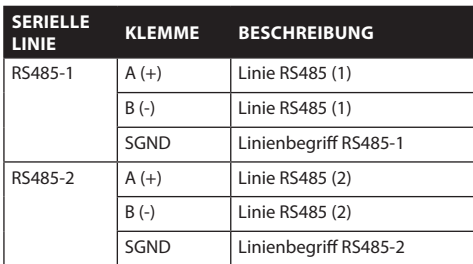

<span id="page-216-0"></span>**Tab. 04**

# **7.1.9 Anschluss der Alarme**

Die Alarmkarte befindet sie sich in der Basis der Einheit, wie das folgende Bild zeigt.

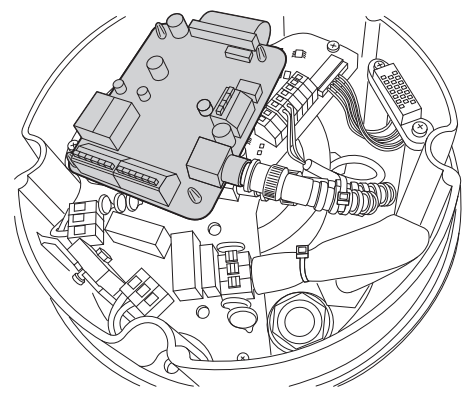

#### **Fig. 19**

Sie besitzt sechs Alarmkontakte und zwei Ausgangsrelais mit potenzialfreiem Kontakt. Folgende Alarmarten werden erkannt:

- • Alarm mit potenzialfreiem Kontakt (5 Alarmeingänge verfügbar);
- • Spannungsalarm (1 verfügbarer Alarmeingang, nur für die Standkontrolle des Schwimmers im Tank [UPTWAS](DBF_UPTWAS)).

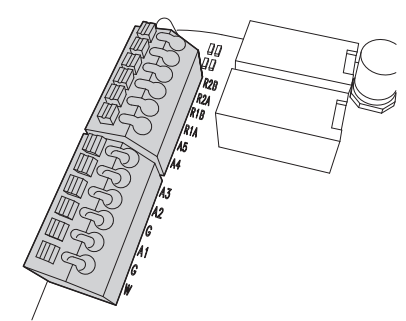

**Fig. 20**

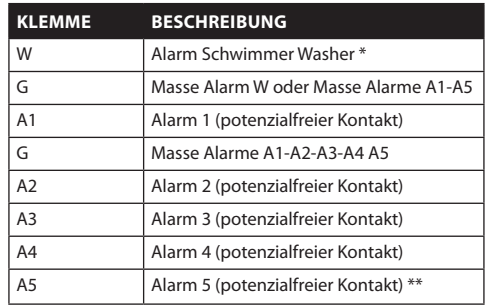

**Tab. 05** \* Alarmeingang ausschließlich für [UPTWAS](DBF_UPTWAS) vorgesehen, Kontrolle Flüssigkeitsstand im Tank der Waschanlage.

Alle Alarme haben eine Reichweite von etwa 200 Metern, die sich mit einem nicht abgeschirmten Kabel eines Mindestquerschnitts von 0.25 qmm (AWG 24) erzielen lässt.

## **7.1.9.1 Anschluss Alarm mit potenzialfreiem Kontakt (Trockenkontakt)**

Bei einem Alarm mit potenzialfreiem Kontakt (Alarme A1, A2, A3, A4, A5), ist der Anschluss wie folgt vorzunehmen:

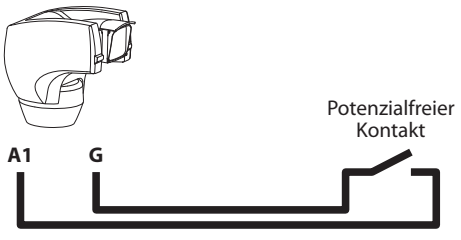

Max 200m

#### **Fig. 21**

Der Alarmschalter kann vom Typ NO (normalerweise offen) oder vom Typ NC (normalerweise geschlossen) sein.

Weitere Einzelheiten zur Konfiguration und Benutzung der Alarme in *["9.6.6.1 Menü Alarme", Seite37](#page-236-0)*.

## **7.1.9.2 Relaisanschluss**

Die Relais befinden sich in den Steckverbindern R1A und R1B (Relais 1) sowie R2A und R2B (Relais 2). Die Relais sind nicht gepolt, sodass es keine Rolle spielt, ob Klemme A oder B desselben Relais für Wechseloder Gleichspannungen benutzt wird.

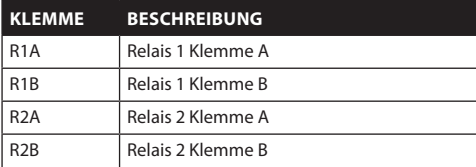

#### **Tab. 06**

h**Die Relais sind nur für niedrige Arbeitsspannungen (bis 30Vac oder 60Vdc) und mit einem Höchststrom von 2A verwendbar. Verwenden Sie ein Kabel mit einem Querschnitt, der der zu kontrollierenden Last angemessen ist. Die Klemme kann Kabel mit Querschnitten zwischen 0.5 und 1.5mm2 aufnehmen (AWG 30-16).**

Für weitere Einzelheiten zur Konfiguration und Verwendung der Relais siehe *["9.6.6.1 Menü Alarme",](#page-236-0)  [Seite](#page-236-0) 37*.

## **7.1.9.3 Anschluss der Waschanlage**

Um die Pumpe der Waschanlage [UPTWAS](DBF_UPTWAS) mit [ULISSE](DBF_ULISSE COMPACT THERMAL)  [COMPACT THERMAL](DBF_ULISSE COMPACT THERMAL) zu verbinden, richten Sie sich bitte nach der folgenden Anschlussmethode:

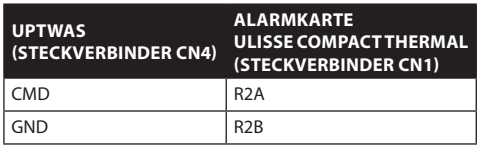

**Tab. 07**

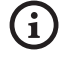

j**Relais 2 wird in diesem Fall ausschließlich für die Aktivierung des Befehls Scheibenwaschpumpe auf der Karte [UPTWAS](DBF_UPTWAS) verwendet (***["9.6.7 Menü](#page-237-0)  [Waschanlage", Seite](#page-237-0) 38***).**

Wird der mit Schwimmer ausgestattete Tank verwendet, muss außerdem die folgende Verkabelung vorgenommen werden:

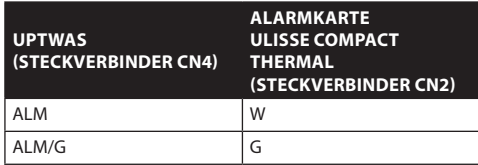

**Tab. 08**

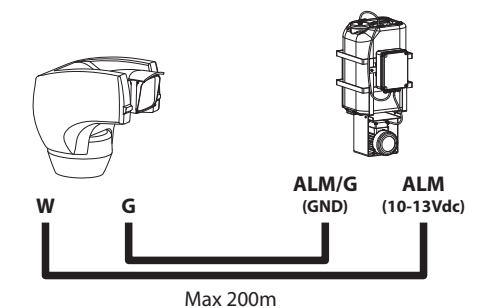

#### **Fig. 22**

Für weitere Einzelheiten zur Waschanlage siehe *["9.6.7](#page-237-0)  [Menü Waschanlage", Seite](#page-237-0) 38*.

# **7.1.10 Montage der oberen Einheit**

Den selbstzentrierenden Steckverbinder (01) der oberen Einheit ausrichten. Den seitlichen Überstand (02) in die Blickrichtung der Videokamera ausrichten. Die obere Einheit auf der Basis mit der Ausrichtung positionieren, wie in der Abbildung gezeigt.

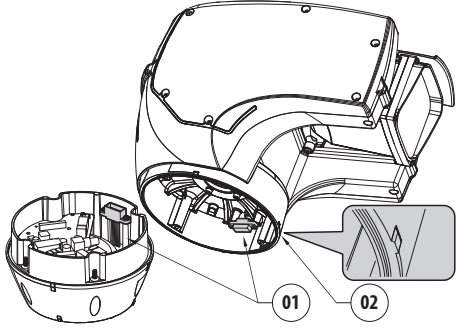

#### **Fig. 23**

Auf diese Weise sind die seitlichen Überstände auf der Basis und der oberen Einheit in der einzig möglichen Position ausgerichtet.

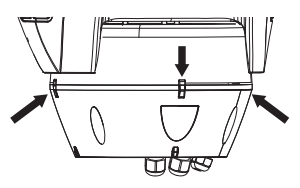

#### **Fig. 24**

Die obere Einheit (01) mit den Befestigungsschrauben (03), den Zahnscheiben (04) und den Flachscheiben (05) an der Basis (02) fixieren. Prüfen Sie, ob die Dichtung der Basis (06) vorhanden und in gutem Zustand ist.

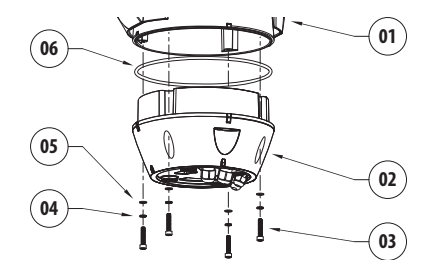

#### **Fig. 25**

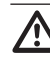

h**Auf das Loch der Schrauben ein Gewindesicherungsmittel des Typs Loctite 243® auftragen.**

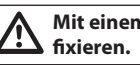

h**Mit einem Anzugsmoment von 4Nm** 

# **7.1.11 Konfiguration der Dip-Switch**

Bevor die Einrichtung mit Strom versorgt wird, muss sie richtig mit den Dipschaltern innerhalb des Konfigurierungskläppchens konfiguriert werden. Sie wird durch Entfernen der Schrauben geöffnet, wie in der Abbildung dargestellt:

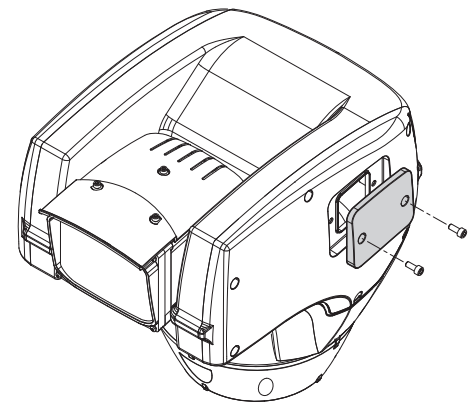

## **Fig. 26**

Das folgende Schema zeigt die Dipschalter nach dem Öffnen des Konfigurierungskläppchens im oberen Teil.

h**Der nach oben zeigende Kipphebel des Dipschalters (SW) steht für den Wert 1 (ON), ein nach unten umgelegter Hebel steht für den Wert 0 (OFF).**

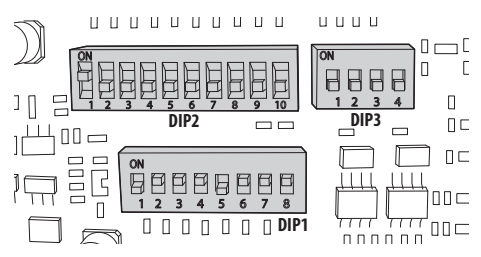

**Fig. 27**

# **7.1.12 Vorgabe des Einstellungsprüfmodus (DIP1)**

• **SW 1=ON**: **Anzeige Konfiguration**. Nur verwenden, um die Konfiguration nach Vornahme der Einstellungen zu prüfen. Während des normalen Betriebes ist sicherzustellen, dass der kleine Hebel auf OFF steht (**SW 1=OFF**).

# **7.1.13 Einstellung der Baud Rate (DIP1)**

Die Dipschalter 4, 3 und 2 werden benutzt, um die Kommunikationsgeschwindigkeit der Einrichtung gemäß der nachstehenden Tabelle vorzugeben.

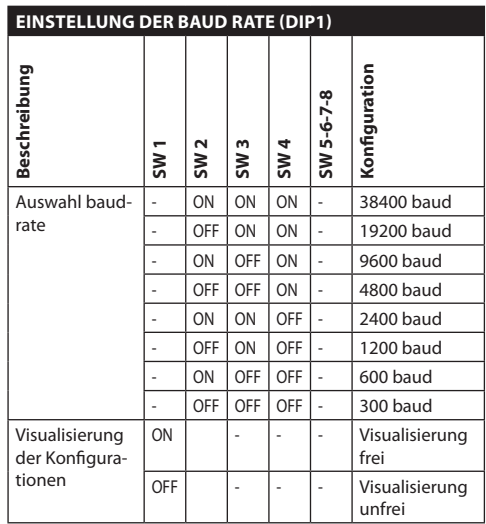

**Tab. 09**

# <span id="page-220-0"></span>**7.1.14 Serielle Übertragungsleitungen (DIP1)**

Das Produkt besitzt zwei serielle Übertragungsleitungen RS485 und eine serielle Leitung RS232, die sich auf verschiedene Art und Weise durch die Stellung der Dipschalter 5 und 6 des Wählschalters **DIP1** konfigurieren lassen.

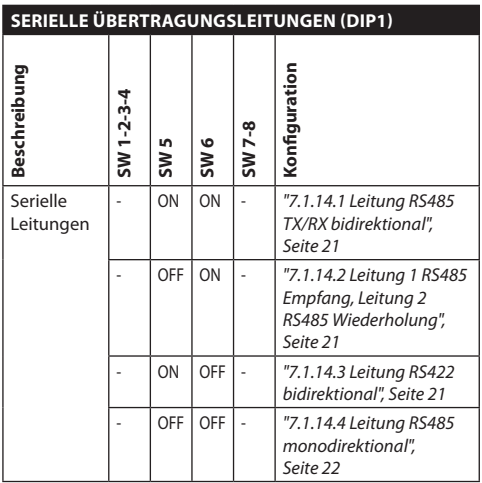

#### **Tab. 10**

## **7.1.14.1 Leitung RS485 TX/RX bidirektional**

Diese Art von Einstellung gestattet eine beidseitig gerichtete Half-Duplex-Übertragung auf der Leitung RS485-1.

Die serielle Leitung RS485-2 ist nicht benutzt.

<span id="page-220-1"></span>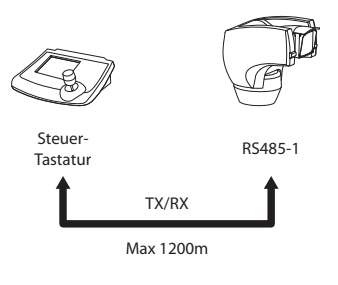

**Fig. 28**

## <span id="page-220-2"></span>**7.1.14.2 Leitung 1 RS485 Empfang, Leitung 2 RS485 Wiederholung**

Bei dieser Einstellung können mehrere Einrichtungen kaskadiert angeschlossen werden. Das Signal wird von jeder Einheit regeneriert und ist dadurch über eine erheblich größere Distanz übertragbar.

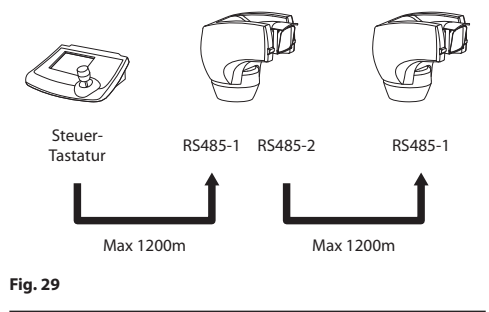

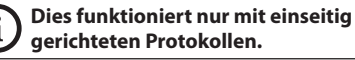

<span id="page-220-3"></span>j**In dieser Konfiguration lässt sich das Update der Firmware nicht von fern vornehmen.**

## **7.1.14.3 Leitung RS422 bidirektional**

Diese Einstellung gestattet die Full-Duplex-Kommunikation nach dem Standard RS422.

La ligne RS485-1 est toujours en réception (RS422- RX).

La ligne RS485-2 est toujours en transmission (RS422- TX).

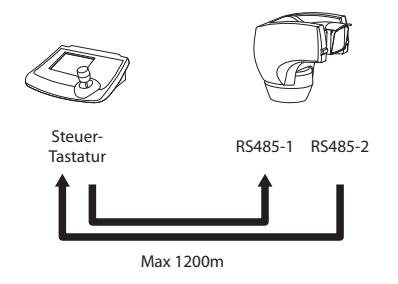

## <span id="page-221-0"></span>**7.1.14.4 Leitung RS485 monodirektional**

Die erste Leitung (RS485-1) arbeitet mit den Einstellungen, die mit Hilfe der Dipschalter **Adresse**, **Baudrate** und **Protokoll** vorgegeben werden.

Die Leitung RS485-2 wird nicht benutzt.

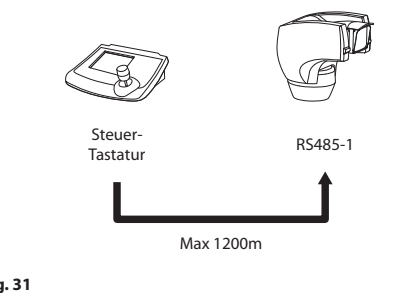

## **Fig. 31**

j**Dies funktioniert nur mit einseitig gerichteten Protokollen.**

j**In dieser Konfiguration lässt sich das Update der Firmware nicht von fern vornehmen.**

## **7.1.15 Das Abschließen serieller Leitungen (DIP1) und Verbindungen**

Auf der Karte sitzen zwei Dipschalter, die benutzt werden, um die Abschlussbeschaltung der seriellen Leitung zu konfigurieren.

Jede Peripherieeinheit, die am Leitungsende hängt, muss mit dem zugehörigen Dipschalter mit einem Abschlusswiderstand beschaltet werden, um zu vermeiden, dass entlang der Leitung Reflexionen und Deformationen auftreten.

Die Dipschalter 17 und 8 beschalten die seriellen Leitungen RS485-1 und RS485-2 jeweils mit einem Abschlusswiderstand.

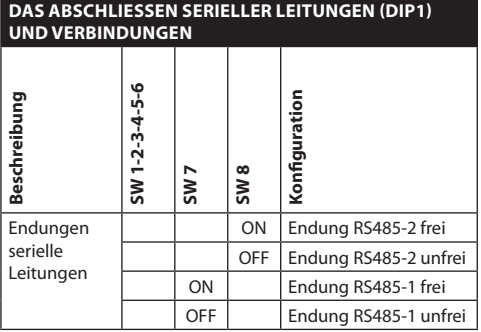

#### **Tab. 11**

# **7.1.16 Einstellung des Protokolls (DIP3)**

Die Videopositionierungssysteme der Baureihe [ULISSE COMPACT THERMAL](DBF_ULISSE COMPACT THERMAL) können mit mehreren Protokollen gesteuert werden.

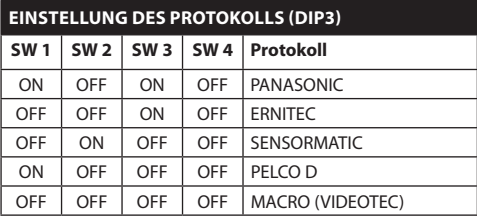

**Tab. 12**

# **7.1.17 Einstellung der Adresse (DIP2)**

Als Adresse von [ULISSE COMPACT THERMAL](DBF_ULISSE COMPACT THERMAL) kann eine Zahl von 1 bis 1023 festgelegt werden. Die Adresse wird nach dem Binärcode mithilfe der 10 Dipschalter von DIP2 vorgegeben (*["16 Anhang A -](#page-254-0)  [Tabelle Adressen Dipschalter", Seite](#page-254-0) 55*).

# 8 Einschaltung

Die Systeme der Baureihe [ULISSE COMPACT THERMAL](DBF_ULISSE COMPACT THERMAL) schalten sich ganz einfach mit Aufnahme der Stromversorgung ein und mit Unterbrechung der Stromversorgung aus.

j**Der automatische Vorheizvorgang (de-ice) könnte immer dann aktiviert werden, wenn das Gerät bei einer Umgebungstemperatur von unter 0°C in Betrieb genommen wird. Dieser Vorgang dient dazu, auch bei niedrigen Temperaturen den einwandfreien Betrieb der Einrichtungen sicherzustellen. Die Dauer liegt je nach Bedingungen zwischen 60 und 120 Minuten.**

# **8.1 Vor dem Einschalten der Stromzufuhr**

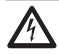

g**Zu kontrollieren ist, ob das System [ULISSE COMPACT THERMAL](DBF_ULISSE COMPACT THERMAL) und die anderen Anlagenkomponenten verschlossen sind, der direkte Kontakt mit spannungsführenden Teilen somit ausgeschlossen ist.**

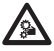

i**Nicht die Nähe der Einrichtung aufsuchen, wenn sie mit Strom gespeist ist. Tätigkeiten an der Einrichtung sind nur dann erlaubt, wenn die Stromversorgung unterbrochen ist.**

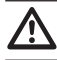

h**Vergewissern Sie sich, dass alle Teile solide und zuverlässig befestigt sind.**

Beim erstmaligen Einschalten ist es stets zweckmäßig, die korrekte Konfiguration der Einrichtung zu überprüfen.

Dazu ist es notwendig, die Stromversorgung zu unterbrechen. Dann die Schutzklappe über den Dipschaltern entfernen und den Hebel des Dipschalters für die **Anzeige Konfiguration** (**DIP1, SW1**) auf **ON** setzen.

Die Einrichtung mit Strom versorgen. Einige Sekunden später kann dann am Bildschirm die korrekte Konfiguration geprüft werden.

Nach Abschluss der Überprüfung die Einrichtung abschalten und den Hebel des Dipschalters für die **Anzeige Konfiguration** (**DIP1, SW1**).

Die Klappe schließen und die Einrichtung wieder speisen.

# **8.2 Liste der Kontrollen**

Beim Hochfahren zeigt die Einrichtung die Liste der Kontrollen an, welche sie vor dem Wechsel in den Normalbetrieb durchführen muss.

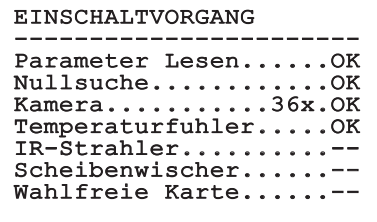

#### **Fig. 32**

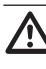

h**Wird bei einer der Kontrollen ein Fehler gemeldet (ERR), setzen Sie sich bitte mit dem Kundendienst in Verbindung. "- -" bedeutet, dass der Schwenk-Neige-Kopf nicht mit der genannten Option ausgestattet ist.**

# 9 Konfigurierung

# **9.1 Bildschirmmenü (OSM)**

Während des normalen Betriebes der Einrichtung [ULISSE COMPACT THERMAL](DBF_ULISSE COMPACT THERMAL) kann das **Bildschirmmenü** aktiviert werden, um die erweiterten Funktionen mit der / den entsprechenden Taste(n) einzurichten ((siehe das Handbuch der verwendeten Tastatur oder *[Tab. 14,](#page-246-0)  [Seite](#page-246-0) 47*).

### Das **Bildschirmmenü** wird mit **Zoom Wide** (oder **Zoom-**) verlassen.

# **9.1.1 Verwendung des Steuerknüppels**

Alle Menüvorgänge werden mit dem Steuerknüppel veranlasst.

# Oben Unten  $Links \nightharpoonup$  Rechts

**Fig. 33** Pan und Tilt.

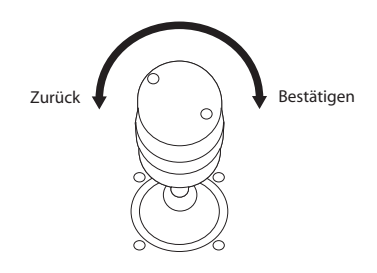

**Fig. 34** Zoom wide und tele.

j**Bei Bedientastaturen mit zweiachsigem Steuerknüppel müssen die Knöpfe Zoom Wide und Zoom Tele verwendet werden, um die Befehle Zurück und Bestätigen zu generieren.**

# **9.2 Das Bewegen innerhalb der Menüs**

Jeder OSM-Bildschirm weist eine Liste mit Parametern oder Untermenüs auf, die vom Bediener angewählt werden können. Um die Parameter zu durchlaufen, wird der Cursor mit dem Steuerknüppel bewegt (auf und ab).

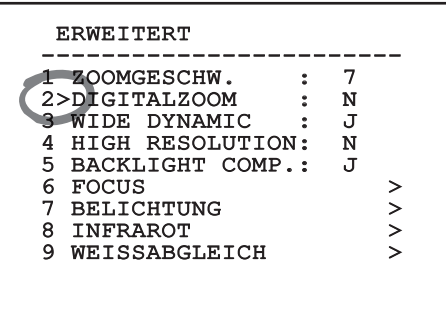

## **Fig. 35**

Das Symbol **>** am Zeilenende weist darauf hin, dass ein spezielles Untermenü vorhanden ist. Um es aufzurufen, reicht es aus, die entsprechende Menüoption zu bestätigen. Zum Verlassen des Untermenüs die Funktion **Escape** (**Zoom Wide**) benutzen.

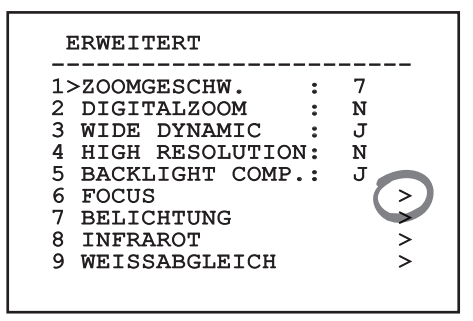

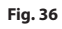

# **9.3 Änderung der Einstellungen**

Den Cursor auf den zu ändernden Parameter bewegen und bestätigen. Das Feld beginnt zu blinken als Zeichen dafür, dass es geändert wird. Durch Bedienung des Steuerknüppels (auf und ab) werden die Wahlmöglichkeiten aufgezeigt.

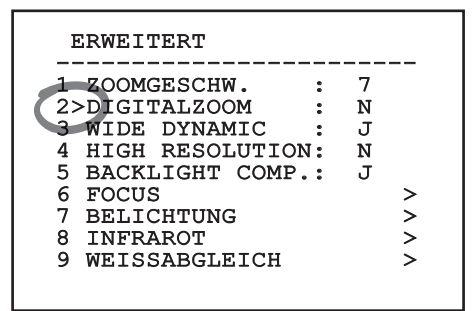

#### **Fig. 37**

Die gewählte Einstellung ist zu bestätigen.

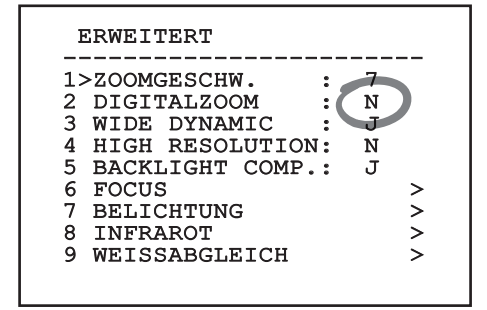

#### **Fig. 38**

Der Parameter hört auf zu blinken und bestätigt dadurch die Einstellung.

# **9.4 Ändern der Zahlenfelder**

Den Cursor auf den zu ändernden Parameter bewegen und bestätigen.

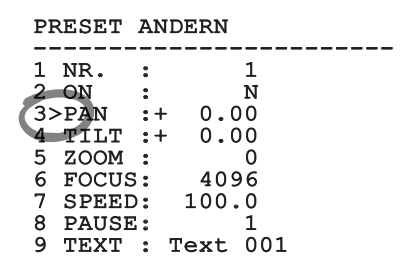

#### **Fig. 39**

Die erste Ziffer des gerade geänderten Zahlenfeldes blinkt und in der unteren Zeile wird gezeigt, welche Werte für das Feld zulässig sind. Das Feld mit dem Steuerknüppel aufsuchen (rechts und links) und das Vorzeichen oder den Zahlenwert ändern (auf und ab).

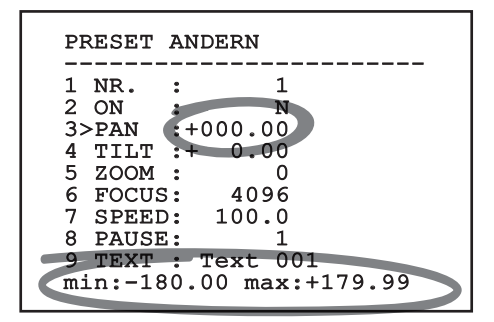

#### **Fig. 40**

Die vorgenommene Änderung bestätigen. Der Cursor kehrt wieder nach links zurück und die modifizierte Ziffer blinkt nicht. Das Feld wird automatisch auf den zulässigen Mindest- oder Höchstwert gesetzt, wenn versucht wird, einen Wert außerhalb des zulässigen Bereiches einzugeben.

# **9.5 Ändern von Texten**

Den Cursor auf den zu ändernden Parameter bewegen und bestätigen.

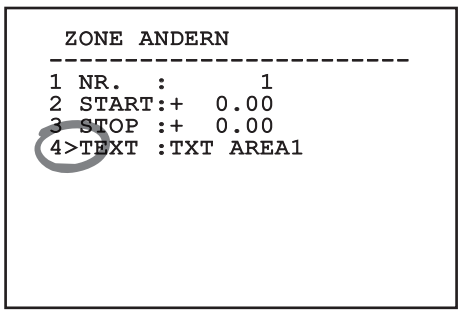

#### **Fig. 41**

Es erscheint die Bildschirmseite für die Bearbeitung des Textes. Das Symbol ↑ positioniert sich unter dem änderbaren Zeichen, während der Cursor > sich links vom einzugebenden Zeichen positioniert.

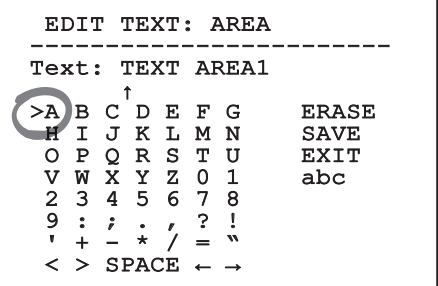

#### **Fig. 42**

Es ist möglich, mit dem Joystick innerhalb des Menüs zu navigieren.

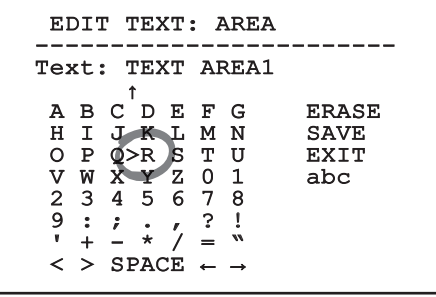

**Fig. 43**

Mit dem Befehl **Bestätigen** (**Zoom Tele**) wird das gewünschte Zeichen eingefügt.

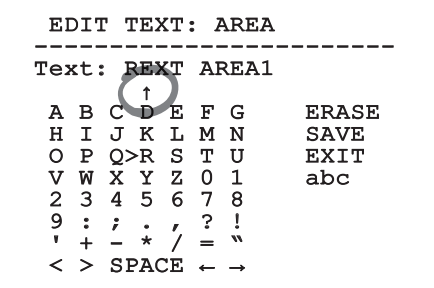

#### **Fig. 44**

Verwenden Sie:

- • **ERASE**: zum Löschen der gesamten Textzeichenkette.
- • **SAVE**: zum Speichern des neuen Textes.
- • **EXIT**: zum Verlassen des Menüs.
- • **abc**: zur Anzeige der Kleinbuchstaben.

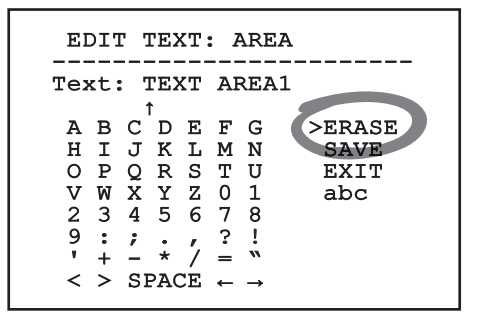

#### **Fig. 45**

Das Menü kann auch mit **Zoom Wide** verlassen werden.

# **9.6 Systemkonfigurierung**

## **9.6.1 Hauptmenü**

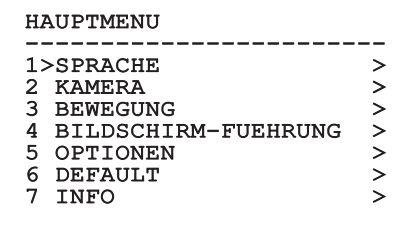

 $\overline{\sigma}$ 

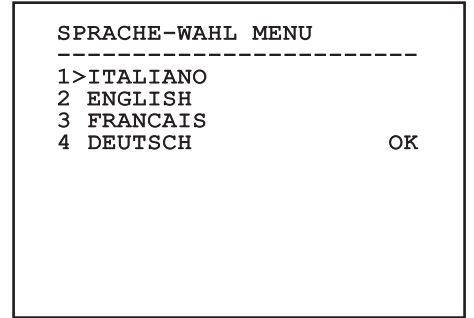

#### **Fig. 47**

#### **9.6.3 Kameramenü**

- 01. **Konfiguration**: Hier kann eine der für das Modul SONY vorgegebenen Konfigurationen gewählt werden. :
	- • **Standard**: Normaler Kamerabetrieb.
	- • **Low Light**: Betriebsart für schwach beleuchtete Umgebungen.
	- • **Far Mode**: Betriebsart für weitläufige Bereiche mit Aktivierung des Proportionalund Digitalzooms.
	- • **Custom**: Weist darauf hin, dass die Kameraparameter vom Benutzer manuell eingestellt worden sind.
- 02. **Zonenbetitelung**: Gestattet den Aufruf des Untermenüs für die Zonenbetitelung.
- 03. **Maskierung**: Für den Aufruf des Untermenüs für die dynamische Maskierung.
- 04. **Erweiterte**: Gestattet den Aufruf des Untermenüs für die Festlegung der erweiterten Parameter des Moduls SONY.

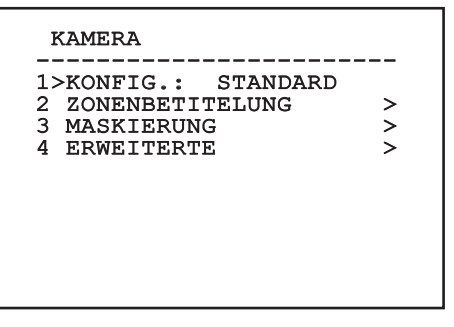

## **9.6.3.1 Menü Zonenbetitelung**

Diese Funktion gestattet die Festlegung von bis zu acht Zonen (verschiedener Größe), die sich betiteln lassen.

Im Menü **Zonenbetitelung** besteht Zugriff auf die folgenden Parameter:

- 01. **Aktivierung**: Hier kann die Bildschirmanzeige der Meldung aktiviert werden, die der erreichten Zone zugewiesen ist.
- 02. **Zone ändern**: Gestattet den Aufruf des Untermenüs für die Einstellung der Zonenparameter.

#### ZONENBETITELUNG

```
------------------------
1>AKTIVIERUNG: N
```
2 ZONE ANDERN >

# **Fig. 49**

#### **9.6.3.2 Menü Zonenbetitelung (Zone Ändern)**

Im Menü **Zone Ändern** können die folgenden Parameter festgelegt werden:

- 01. **Nummer**: Auswahl der zu ändernden Zone.
- 02. **Start**: Anfangsposition der Zone.
- 03. **Stop**: Endposition der Zone.
- 04. **Text**: Änderung des Textes, der angezeigt wird, wenn man sich innerhalb des Bereiches bewegt.

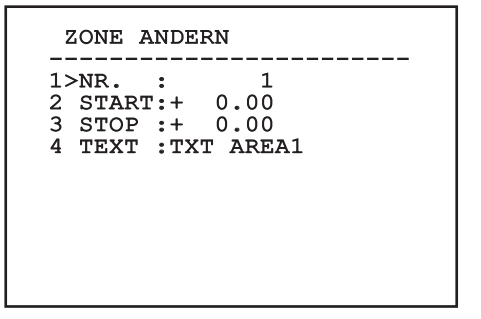

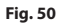

**Beispiel**: Um die Betitelung der Zone 1 zu aktivieren, wenn sich die Vorrichtung zwischen +15° und +45° befindet, ist folgendermaßen vorzugehen:

- Die Zonenbetitelung aktivieren, indem man unter **Aktivierung** im Menü **Zonenbetitelung** ein **J** vorgibt.
- • Für den Parameter **Nr** im Menü **Zone Ändern** den Wert **1** eingeben.
- • Für den Parameter **Start** im Menü **Zone Ändern** den Wert **+15.00** vorgeben.
- Für den Parameter Stop im Menü Zone Ändern den Wert **+45.00** vorgeben.
- Falls gewünscht, den angezeigten Text mit der Option **Text** aus dem Menü **Zone Ändern** bearbeiten.

j**Wenn man die Parameter Start und Stop aus dem Menü Zone ändern auf den Wert Null setzt, wird die Anzeige der Betitelung deaktiviert. Bei Überlagerung mehrerer Bereiche ist die höhere Nummer ausschlaggebend.**

j**Für die Definition der Bereiche folgen Sie dem Uhrzeigersinn, wie in der Abbildung gezeigt.**

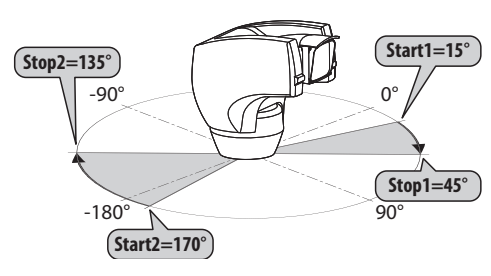

**Fig. 51**

j**Der Standardname und die Standardposition der Bereiche des Schwenk-Neige-Kopfes beziehen sich auf die vier Himmelsrichtungen. Die Position NORD wird mit dem Parameter Offset Pan des Bewegungsmenüs geändert (***["9.6.4](#page-232-0)  [Menü Bewegung", Seite](#page-232-0) 33***).**

## **9.6.3.3 Menü Maskierung**

Die dynamische Maskierung ermöglicht die Vorgabe von bis zu 24 Masken, mit denen besondere benutzerdefinierte Bereiche verdunkelt werden.

Die Masken werden im Raum definiert und berücksichtigen die Zoomposition in der Horizontalen, der Vertikalen und der Tiefe zum Zeitpunkt der Einstellung.

[ULISSE COMPACT THERMAL](DBF_ULISSE COMPACT THERMAL) hält automatisch die Position und Größe der Maskierung in Abhängigkeit vom angezeigten Bereich konstant.

Es lassen sich bis zu 8 Masken gleichzeitig anzeigen.

Fährt man die Einrichtung mit Höchstgeschwindigkeit, werden die Zeiten für die Aktualisierung des Videosignals kritisch und es müssen Masken erstellt werden, die größer sind als das Objekt, damit dies während des Kameradurchlaufs länger ausgeblendet wird und nicht sichtbar ist.

j**Um die volle Funktionsfähigkeit zu gewährleisten, muss die Tiltposition der Maske zwischen -70 und +70 Grad liegen. Außerdem muss die Maske doppelt so groß sein, wie das abzudeckende Objekt (sowohl in der Höhe, als auch in der Breite).**

Im Menü **Maskierung** können die folgenden Parameter festgelegt werden:

- 01. **Maskenfarbe**: Auswahl der Maskenfarbe.
- 02. **Masken ändern**: Aufruf des Untermenüs **Masken Ändern**, in dem die Parameter der dynamischen Maskierung festgelegt werden können.

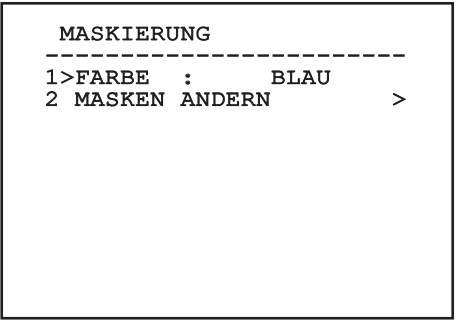

## **9.6.3.4 Menü Maskierung (Masken Ändern)**

# Nach dem Aufruf des Menüs **Masken Ändern**

können die folgenden Parameter eingestellt werden:

- 01. **Maskennummer**: Zur Auswahl der zu ändernden Maske.
- 02. **Maske Aktivieren**: Aktiviert oder deaktiviert die ausgewählte Maske.
- 03. **Maske Ändern**: Gestattet die Erstellung oder Änderung einer Maske.

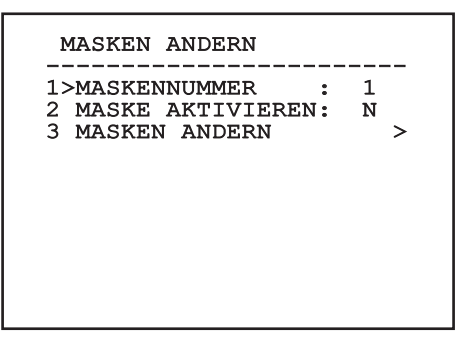

<span id="page-228-0"></span>**Fig. 53**

Wählt man die Menüoption **Maske Ändern**, lassen sich neue Werte der ausgewählten Maske vorgeben.

#### **9.6.3.5 Erstellen einer neuen dynamischen Maske**

Mit der Option **Maske Nummer** aus dem Menü **Masken Ändern** (*[Fig. 53, Seite](#page-228-0) 29*) eine nicht aktivierte Maske wählen. Um sie zu bearbeiten, wählen Sie bitte **Maske Ändern**.

Im folgenden Beispiel wird eine Blume maskiert.

• Den Knopf **Iris Close** drücken, um vom Modus **Maskierung** zum Modus **Kamera bewegen** zu wechseln.

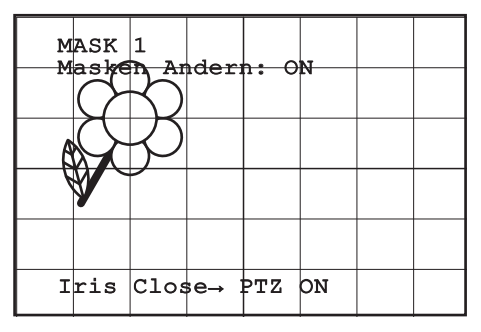

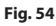

• Mit dem Steuerknüppel der Bedientastatur die Vorrichtung [ULISSE COMPACT THERMAL](DBF_ULISSE COMPACT THERMAL) bewegen und bei Bedarf zoomen, bis die Blume auf dem Bildschirm zentriert ist.

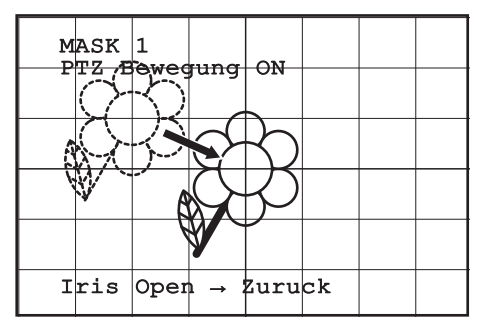

#### **Fig. 55**

• Wenn dieses Ergebnis vorliegt, den Knopf **Iris Open** drücken.

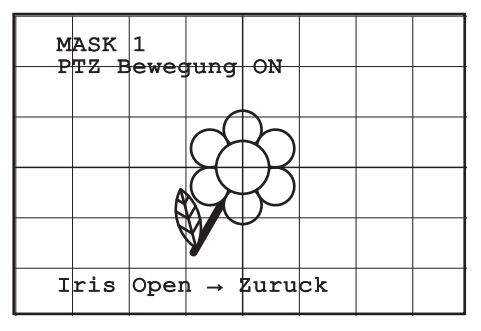

**Fig. 56**

• Es erscheint ein kleines Rechteck. Mit dem Steuerknüppel (**Pan und Tilt**) das Rechteck vergrößern, bis die gesamte Blume verdeckt ist.

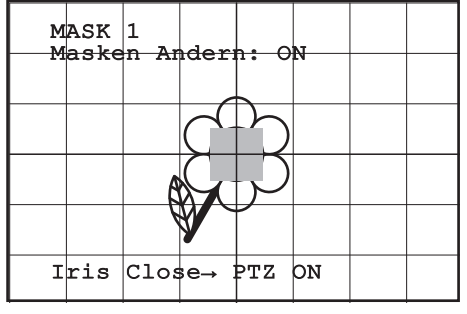

#### **Fig. 57**

• Wenn das gegeben ist, durch Drehen des Zooms auf Tele bestätigen.

#### **9.6.3.6 Bearbeiten einer Maske**

- Mit der Option **Maske Nummer** aus dem Menü **Masken Ändern** (*[Fig. 53, Seite](#page-228-0) 29*) eine aktivierte Maske wählen. Um sie zu bearbeiten, wählen Sie bitte **Maske Ändern**.
- • Mit dem Steuerknüppel (**Pan und Tilt**) das Rechteck vergrößern oder verkleinern, bis die gewünschte Wirkung erzielt ist.

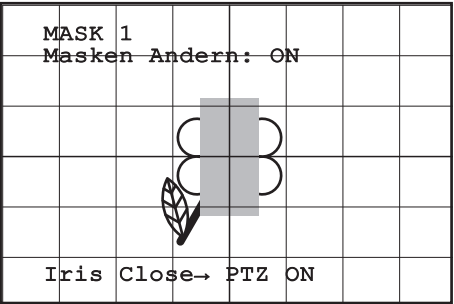

#### **Fig. 58**

• Durch Drehen des Zooms auf Tele bestätigen.

# **9.6.3.7 Menü Erweitert Konfiguriert**

Mit diesem Menü kann das Modul von SONY konfiguriert werden.

- 01. **Zoom**: Aufruf des Untermenüs **Zoom**.
- 02. **Focus**: Aufruf des Untermenüs **Focus**.
- 03. **Belichtung**: Aufruf des Untermenüs **Belichtung**.
- 04. **Infrarot**: Aufruf des Untermenüs **Infrarot**.
- 05. **Weißabgleich**: Aufruf des Untermenüs **Weißabgleich**.
- 06. **Anderen**: Aufruf des Untermenüs **Anderen**.

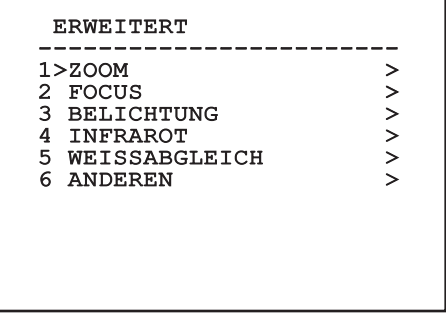

#### **Fig. 59**

#### **9.6.3.8 Menü Erweitert Konfiguriert (Zoom)**

- 01. **Zoomgeschwindigkeit**: Einstellung der Zoomgeschwindigkeit. Der Geschwindigkeitsbereich liegt zwischen 0 (Mindestgeschwindigkeit) und 7 (Höchstgeschwindigkeit).
- 02. **Digitalzoom**: Hier kann der digitale Zoom aktiviert werden.

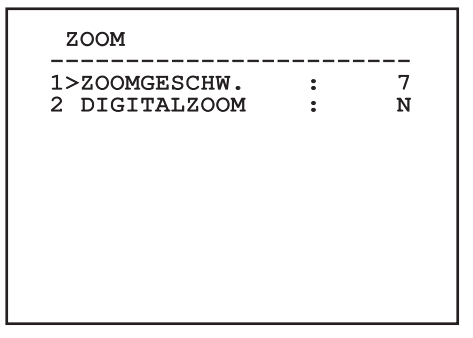

# DE - Deutsch - Bedienungslanleitung DE - Deutsch - Bedienungslanleitung

## **9.6.3.9 Menü Erweitert Konfiguriert (Focus)**

Im Menü **Focus** lassen sich die folgenden Parameter festlegen:

- 01. **Focus-Geschwindigkeit**: Einstellbar ist hier die Focusgeschwindigkeit. Die Geschwindigkeitswerte liegen in einem Bereich zwischen 0 (Mindestgeschwindigkeit) und 7 (Höchstgeschwindigkeit).
- 02. **Autofocus**: Ein- oder Ausschalten des Autofocus. Im eingeschalteten Zustand kann bei jeder Positionierung oder Bewegung des Zooms je nach ausgewählter Betriebsart automatisch der Autofocus aufgerufen werden.
- 03. **Art des Autofocus**: Hier lässt sich die Art des Autofocus vorgeben. Folgende Werte sind möglich:
	- • **Normal**: Der Autofocus ist immer eingeschaltet.
	- • **Intervall**: Aufruf der Autofocusfunktion in festgelegten Intervallen von 5 Sekunden.
	- • **Trigger**: Aufruf des Autofocus bei jeder PTZ-Bewegung. Dies ist die empfohlene Lösung.
- 04. **Empfindlichkeit**: Einstellung der Empfindlichkeit. Folgende Werte sind möglich:
	- • **Normal**: Fokussierung mit höherer Geschwindigkeit. Dies ist die empfohlene Lösung.
	- • **Gering**: Verlangsamte Fokussierung. Hilfreich zur Stabilisierung des Bildes bei schlechten Lichtverhältnissen in der Umgebung.

FOCUS

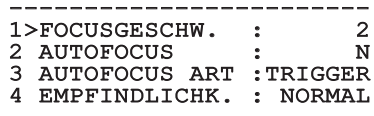

**Fig. 61**

## **9.6.3.10 Menü Erweitert Konfiguriert (Belichtung)**

Nach dem Aufruf des Menüs **Belichtung** können die folgenden Parameter festgelegt werden:

- 01-05. **Modus**: Art der Belichtungssteuerung Automatik, Manuell, Shutter, Iris und Bright.
- 06. **Auto Slowshutter**: Im eingeschalteten Zustand wird die Belichtungsdauer automatisch für einen effizienteren Nachtbetrieb erhöht.

#### 07-08. **Kompensation, Kompensationswert**: Einstellung der Belichtungskompensation.

09. **Backlight-Kompensation**: Zum Einschalten der Funktion Backlight-Kompensation. Gestattet es, eventuelle dunkle Zonen im Bild besser zu sehen.

Im automatischen Modus kann auch die Backlightkompensation aktiviert werden. Das Menü konfiguriert sich dynamisch in Abhängigkeit von der gewählten Einstellung und weist die Parameter aus, die verändert werden können.

Die Art der Belichtungssteuerung wird auf alle Presetpositionen angewendet.

Die empfohlene Einstellung lautet **Automatik**.

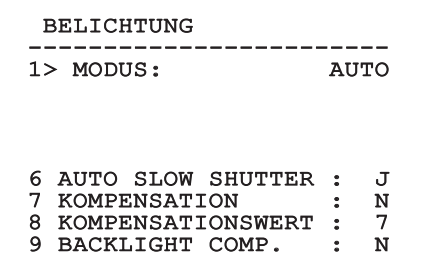

#### **Fig. 62**

In der folgenden Tabelle sind die Entsprechungen zwischen den eingegebenen Werten und der Wirkung auf die Optik des SONY-Moduls zusammengestellt.

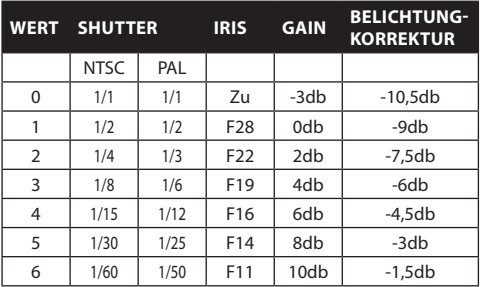

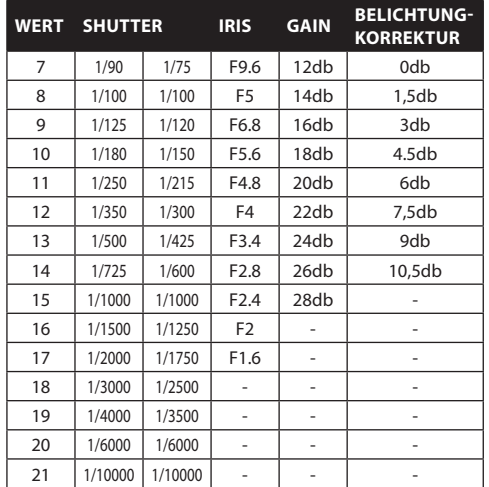

## **9.6.3.11 Menü Erweitert Konfiguriert (Infrarot)**

Im Menü **Infrarot** können die folgenden Parameter festgelegt werden:

- 01. **IR-Modus**: Wird hier OFF eingestellt, ist dauerhaft der Tagesmodus aktiviert (ein vorhandener Scheinwerfer wird mit Dämmerungsschalter oder dem zugehörigen Tastaturbefehl betätigt); wird ON eingestellt, ist dauerhaft der Nachtmodus aktiviert, wird **Auto** eingestellt, wird die automatische Umschaltung der Kamera aktiviert.
- 02. **Nacht Schwelle**: Stellt die Schwelle zur Erhebung der Lichtbedingungen für die Schaltung in den Nachtmodus ein. Niedrigere Werte entsprechen einem geringeren Leuchtkraftniveau.
- 03. **Verzogerung Nacht**: Stellt die in Sekunden ausgedrückte Zeit zur Erhebung der Dunkelbedingungen vor der Schaltung in den Nachtmodus ein.
- 04. **Tag Schwelle**: Stellt die Schwelle zur Erhebung der Lichtbedingungen für die Schaltung in den Tagmodus ein. Niedrigere Werte entsprechen einem geringeren Leuchtkraftniveau.
- 05. **Verzogerung Tag**: Stellt die in Sekunden ausgedrückte Zeit zur Erhebung der Lichtbedingungen vor der Schaltung in den Tagmodus ein.

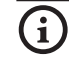

j**Um falsche Schaltungen zu vermeiden ist es ratsam, die höchsten Werte sowohl für die Schwelle als auch die Verzögerung der Tagschaltung auszuwählen.**

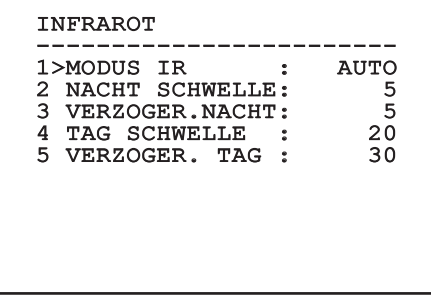

#### **Fig. 63**

Das Menü konfiguriert sich eigenständig und dynamisch nach der gewählten Einstellung. Angezeigt werden die Parameter, auf die eingewirkt werden kann.

h**Es wird dringend vom automatischen Schaltungsmodus Day/Night des Moduls abgeraten, wenn die Schwenkvorrichtung während der Nachtzeit unvermittelten Lichtveränderungen, z.B. bei einer Patrol- Strecke oder beim Einschalten von zusätzlichen Beleuchtungsgeräten, unterworfen wird, da dies zahlreiche unerwünschte Schaltungen verursachen könnte und so die Funktionstüchtigkeit dieses Moduls beeinträchtigt würde.**

## **9.6.3.12 Menü Erweitert Konfiguriert (Weißabgleich)**

Nach dem Aufruf des Menüs **Weißabgleich** können die folgenden Parameter festgelegt werden:

- 01. **Modus**: Einstellbar ist die Steuerung des Weißabgleichs. Folgende Werte sind möglich:
	- **Automatisch: Der Weißabgleich erfolgt** automatisch. Diese Einstellung wird empfohlen.
	- **Manuell**: Die manuelle Einstellung der Rotund Blaulichtverstärkung wird aktiviert.
	- • **Outdoor**: Für Außenbereiche werden feste Werte für die Rot- und Blaulichtverstärkung vorgegeben.
	- • **Indoor**: Für Innenbereiche werden feste Werte für die Rot- und Blaulichtverstärkung vorgegeben.
	- • **ATW**: Einschalten des Auto Tracing White Balance.
- 02. **Rotwert**: Vorgabe des Wertes zur Rotlichtverstärkung.

03. **Blauwert**: Vorgabe des Wertes zur Blaulichtverstärkung.

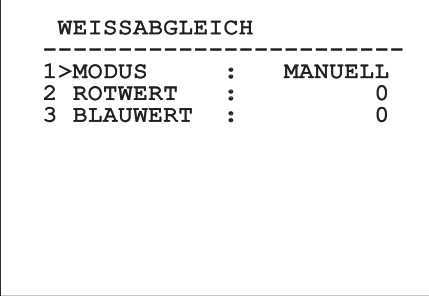

#### **Fig. 64**

Das Menü konfiguriert sich eigenständig und dynamisch nach der gewählten Einstellung und zeigt die Parameter an, auf die eingewirkt werden kann.

#### **9.6.3.13 Menü Erweitert Konfiguriert (Anderen)**

- 01. **Sharfe**: Einstellung der Bildschärfe.
- 02. **Hohe Auflosung**: Zum Einschalten der Funktion Hohe Auflosung. Das ausgehende Videosignal hat eine höhere Auflösung.
- 03. **Wide Dynamic**: Zum Einschalten der Funktion Wide Dynamic. Verbessert die Sicht, wenn der ins Bild genommene Bereich Zonen hat, die sehr viel heller sind als andere.
- 04. **Stabilisator**: Schaltet die elektronische Bildstabilisierungsfunktion ein.
- 05. **Progressive Scan**: Schaltet die Funktion Progressive Scan ein. Sie sorgt für ein stabileres Bild, wenn der Schwenk-Neige-Kopf mit einem Videoserver verbunden ist.
- 06. **Noise Reduction**: Zur Einstellung des Rauschunterdrückungspegels. Durch Anpassung des Parameters an die Umgebungsbedingungen lässt sich ein kontrastreicheres Bild erzielen.

# ANDEREN ------------------------ 1 SCHARFE : 6 2 HOHE AUFLOSUNG : N<br>3 WIDE DYNAMIC : OFF 3 WIDE DYNAMIC : OFF<br>4 STABILISATOR : N 4 STABILISATOR : N<br>5 PROGRESSIVE SCAN: N 5 PROGRESSIVE SCAN: N<br>6 NOTSE REDUCTION: 2 6 NOISE REDUCTION : 2

## <span id="page-232-0"></span>**9.6.4 Menü Bewegung**

- 07. **Konfiguration**: Eine der vorgegebenen Konfigurationen des Schwenk-Neige-Kopfes kann eingestellt werden.
	- **Standard**: Normale Bewegungsgeschwindigkeit.
	- **Low Speed: Modus Low Speed, in dem** sämtliche Betriebsgeschwindigkeiten des Schwenk-Neige-Kopfes reduziert sind.
	- • **Wind Mode**: Die Geschwindigkeit der Bewegungen wird so vorgegeben, dass sie an Umgebungen mit Vibrationen oder Windböen angepasst sind.
	- **High Perf**: Die Bewegungen werden mit der maximal möglichen Geschwindigkeit ausgeführt.
	- **Custom:** Weist darauf hin, dass die Bewegungsgeschwindigkeiten der Einheit vom Benutzer manuell eingestellt worden sind.
- 08. **Offset Pan**: Der Schwenk-Neige-Kopf hat eine Position von 0°, die mechanisch definiert ist. Die Funktion Offset Pan ermöglicht es, auf Softwareebene eine andere Position als 0° festzulegen.
- 09. **Manuelle Steuerung**: Ermöglicht den Zugriff auf die Untermenüs mit den Parametern, welche den manuellen Bewegungen der Einrichtung zugeordnet sind.
- 10. **Preset**: Ermöglicht den Zugriff auf die Untermenüs, welche die Änderung der Presetwerte ermöglichen.
- 11. **Patrol**: Ermöglicht den Aufruf der Untermenüs, welche die Änderung der Patrolwerte ermöglichen.
- 12. **Autopan**: Ermöglicht den Aufruf der Untermenüs für die Änderung der Autopanwerte.
- 13. **Bewegungsanforderung**: Ermöglicht den Aufruf des Untermenüs für die automatische Bewegungsanforderung.
- 14. **Erweiterte**: Gestattet den Aufruf des Untermenüs für die Festlegung der erweiterten Parameter.

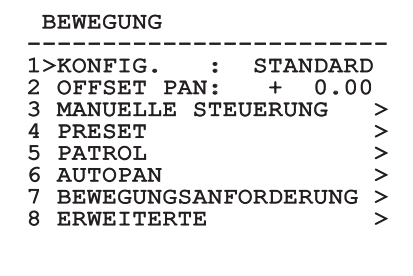

## **9.6.4.1 Menü Handsteuerung**

- 01. **Höchstgeschwindigkeit**: Hier kann die Höchstgeschwindigkeit bei manueller Steuerung vorgegeben werden..
- 02. **Fastmodus**: Zum Einschalten des **Fastbetriebes**. Wenn diese Option aktiviert wird, kann der Schwenk-Neige-Kopf durch Bewegung des Steuerknüppels bis zum Anschlag mit einer Geschwindigkeit schnell bewegt werden.
- 03. **Geschwindigkeit mit Zoom**: Zum Einschalten der **Geschwindigkeit mit Zoom**. Bei Aktivierung dieses Parameters wird die Geschwindigkeit für PAN und TILT automatisch in Abhängigkeit vom Zoomfaktor reduziert.
- 04. **Tilt-Faktor**: Reduzierfaktor für die manuelle Geschwindigkeit der Tiltachse.
- 05. **Autoflip**: Zur Aktivierung der Funktion Autoflip (der Schwenk-Neige-Kopf wird dabei automatisch um 180° gedreht, wenn die Tiltfunktion den Endanschlag erreicht). Dadurch wird die Verfolgung von Subjekten entlang von Fluren oder Straßen erleichtert.
- 06. **Bewegungsgrenzpunkte**: Ermöglicht den Aufruf des Menüs **Grenzpunkte**.

#### HANDSTEUERUNG

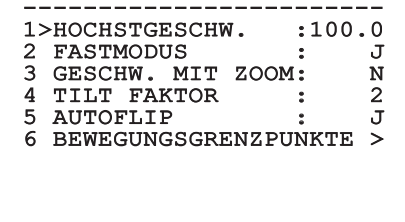

**Fig. 67**

## **9.6.4.2 Menü Handsteuerung (Grenzpunkte)**

Im Menü **Grenzpunkte** lassen sich die folgenden Parameter festlegen:

- 01. **Grenzpunkte Pan**: Aktiviert die Grenzpunkte für die Funktion Pan (Kameraschwenk).
- 02. **Beginn Pan**: Vorgabe der Grenzposition zu Beginn des Kameraschwenks (Pan).
- 03. **Ende Pan**: Vorgabe der Grenzposition am Ende des Kameraschwenks (Pan).
- 04. **Grenzpunkte Tilt**: Aktiviert die Grenzpositionen der Tiltfunktion (Kameraneigung).
- 05. **Beginn Tilt**: Vorgabe der Grenzposition zu Beginn der Kameraneigung (Tilt).
- 06. **Ende Tilt**: Vorgabe der Grenzposition am Ende der Kameraneigung (Tilt).

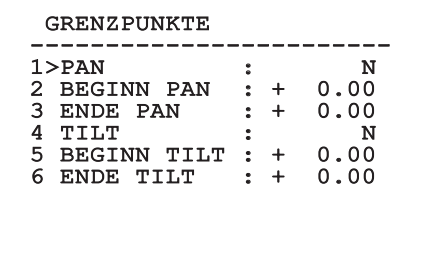

#### **Fig. 68**

#### <span id="page-233-0"></span>**9.6.4.3 Menü Preset**

- 01. **Preset ändern**: Ermöglicht den Zugriff auf das Menü Preset ändern.
- 02. **Utility Preset**: Ermöglicht den Aufruf des Menüs Utility Preset.

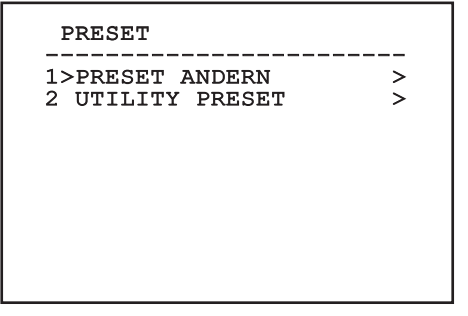

## **9.6.4.4 Menü Preset (Preset Ändern)**

Im Menü **Preset Ändern** können die folgenden Parameter festgelegt werden:

- 01. **Nummer**: Dies ist die Nummer des zu ändernden Preset.
- 02. **Aktivierung**: Zum Einschalten des Preset.
- 03. **Pan**: Pan-Position in Grad.
- 04. **Tilt**: Tilt-Position in Grad.
- 05. **Zoom**: Zoomposition.
- 06. **Focus**: Position des Fokus tags und nachts.
- 07. **Geschwindigkeit**: Die Geschwindigkeit, mit der die Position erreicht wird, wenn die Presetposition von der Patrol- und Scanfunktion aufgerufen wird.
- 08. **Pause**: Wartezeit in Sekunden vor Beginn der nachfolgenden Patrol- Bewegung.
- 09. **Text**: Der angezeigte Text bei Erreichen der Presetposition.

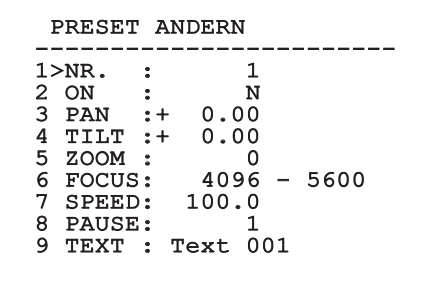

#### **Fig. 70**

Vom Menü aus lassen sich die Presetpositionen direkt speichern, wenn man den Befehl **Iris Close** übermittelt, der die Bewegungen des Schwenk-Neige-Kopfes aktiviert.

## **9.6.4.5 Menü Preset (Utility zPreset)**

Nach dem Aufruf des Menüs **Utility Preset** können die folgenden Parameter festgelegt werden:

- 01. **A.Focus Tag**: Zum Einschalten des Autofokus beim Aufruf der Presets im Tagesmodus. Damit eine schnelle und saubere Fokussierung des Bildes garantiert ist, ist die automatische Fokussierung auszuschalten.
- 02. **A.Focus Nacht**: Zum Einschalten des Autofokus beim Aufruf der Presets im Nachtmodus. Es wird empfohlen, die automatische Fokussierung zu aktivieren, wenn der Schwenk-Neige-Kopf mit Infrarotscheinwerfer ausgestattet ist, denn der Brennpunkt variiert zwischen sichtbarem Licht und Infrarotlicht.
- 03. **Scan Geschwind.**: Diese Referenzgeschwindigkeit wird benutzt, wenn eine neue Presetposition mit der Funktion **Scan** aufgerufen wird.
- 04. **Standardgeschwindigkeit**: Änderung der Standardgeschwindigkeit beim Anfahren der Presetfunktionen. Auf diesen Wert greift die Funktion **Ges. Setzen?** zurück, um allen Vorwahlpositionen dieselbe Geschwindigkeit zuzuweisen.
- 05. **Standardpause**: Änderung der Standardpausendauer für die Presetpositionen. Auf diesen Wert greift die Funktion **Pause Setzen?** zurück, um allen Vorwahlpositionen dieselbe Pause zuzuweisen.
- 06. **Geschwindigkeit setzen**: Weist allen Vorwahlpositionen (Preset) die Standardgeschwindigkeit zu.
- 07. **Pause setzen**: Weist allen Vorwahlpositionen die Standardpause zu.

<span id="page-234-0"></span>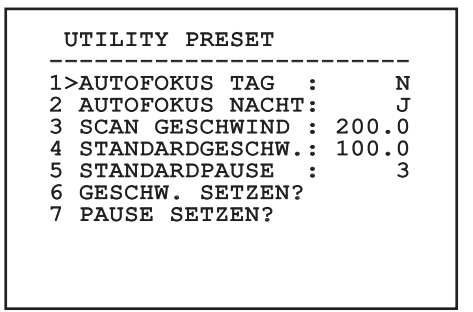

#### <span id="page-235-0"></span>**9.6.4.6 Menü Patrol**

- 01. **Erstes Preset**: Erste Vorwahlposition der Patrolsequenz.
- 02. **Letzes Preset**: Letzte Vorwahlposition der Patrolsequenz.
- 03. **Random Modus:** Aktiviert wird die zufällige Ausführung. Die Sequenz wird laufend neu berechnet.

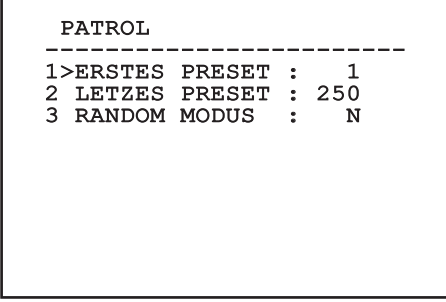

**Fig. 72**

#### <span id="page-235-1"></span>**9.6.4.7 Menü Autopan**

- 01. **Preset Hin**: Anfangsposition des Autopan.
- 02. **Preset Zurück**: Endposition des Autopan.
- 03. **Geschwindigkeit Hin**: Geschwindigkeit für den Hinweg des Autopan.
- 04. **Geschwindigkeit Zurück**: Geschwindigkeit für den Rückweg des Autopan.

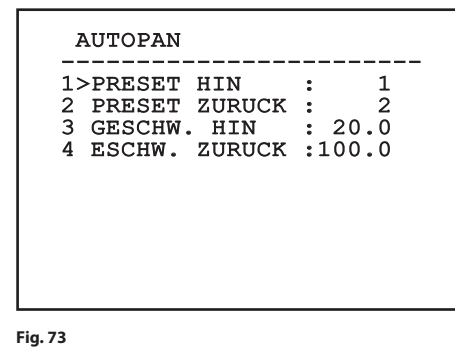

# **9.6.4.8 Menü Bewegungsanforderung**

[ULISSE COMPACT THERMAL](DBF_ULISSE COMPACT THERMAL) kann so eingestellt werden, dass die Einrichtung nach einer bestimmten Inaktivitätsdauer automatisch eine vom Bediener vorgegebene Bewegungsfunktion ausführt.

Im Menü können folgende Parameter festgelegt werden:

- 01. **Bewegungsart**: Auswahl der aufzurufenden Bewegungsart (None, Home, Autopan, Patrol, Tour 1, Tour 2, Tour 3).
- 02. **Bewegungsverzug**: Wartezeit (in Sekunden), die nach der Nichtbenutzung des Steuerknüppels vergehen muss, bevor die eingestellte Bewegung ausgeführt wird.

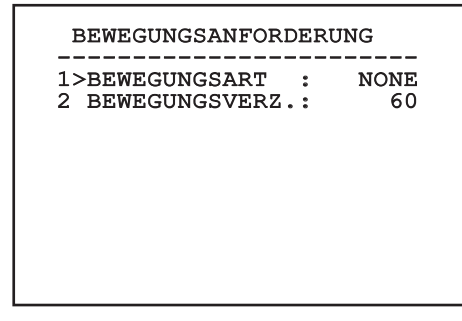

#### **Fig. 74**

#### **9.6.4.9 Menü Erweiterte**

- 01. **Statische Steuerung**: Aktiviert die Positionssteuerung nur, wenn die Schwenk-Neige-Einrichtung stillsteht.
- 02. **Dynamische Steuerung**: Aktiviert die Positionssteuerung nur, wenn die Schwenk-Neige-Einrichtung in Bewegung ist.
- 03. **Zyklisches Homing**: Bei Wert ungleich Null wird nach Ablauf der vorgegebenen Stundenzahl ein neuerlicher Homingvorgang vorgegeben.
- 04. **Sparmodus**: Reduziert das Drehmoment der Motoren, wenn der S-N-Kopf stillsteht. Nicht bei starkem Wind oder starken Vibrationen aktivieren.

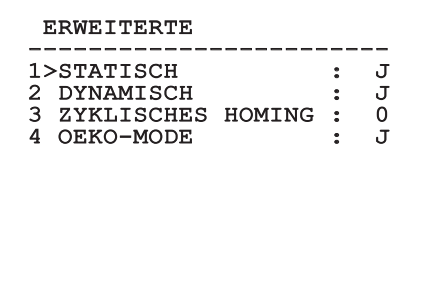

## <span id="page-236-1"></span>**9.6.5 Menü Anzeigen**

- 01. **Position PTZ**: Wenn die Einstellung nicht auf OFF lautet, kann gewählt werden, wie auf dem Bildschirm die Positionen Pan, Tilt und Zoom angezeigt werden. Es kann eine bestimmte Anzeigedauer (1 S, 3 S und 5 S) oder eine Daueranzeige (CONST) gewählt werden.
- 02. **Name Preset**: Wenn die Einstellung nicht auf OFF lautet, kann gewählt werden, wie auf dem Bildschirm der Text angezeigt wird, welcher der zuletzt erreichten Presetposition zugeordnet ist. Es kann eine bestimmte Anzeigedauer (1 S, 3 S und 5 S) oder die Daueranzeige (CONST) gewählt werden.
- 03. **Name Zonen**: Lautet die Einstellung nicht auf OFF, kann gewählt werden, wie die den aktiven Zonen zugeordneten Texte angezeigt werden. Es kann eine bestimmte Anzeigedauer (1 S, 3 S und 5 S) oder die Daueranzeige (CONST) gewählt werden.
- 04. **ID Schwenk-Neige-Kopf**: Lautet die Einstellung nicht auf OFF, wird die ID des Schwenk-Neige-Kopfes angezeigt.
- 05. **Empfangene Befehle**: Lautet die Einstellung nicht auf OFF, kann der Modus gewählt werden, mit dem die empfangenen seriellen Befehle angezeigt werden. Es kann eine bestimmte Anzeigedauer (1 S, 3 S und 5 S) oder die Daueranzeige (CONST) gewählt werden.
- 06. **Delta Horizontal**: Bewegt die Menütexte zur besseren Textzentrierung horizontal.
- 07. **Delta Vertikal**: Bewegt die Menütexte zur besseren Textzentrierung vertikal.

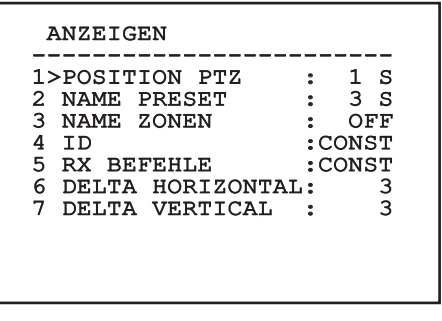

**Fig. 76**

## **9.6.6 Menü Optionen**

- 01. **Deckenmontage**: Wird dieser Modus aktiviert, werden das Bild und die Direktionsbefehle umgekehrt.
- 02. **Alarme**: Gestattet den Zugriff auf das Alarmmenü.
- 03. **Waschanlage**: Gestattet den Zugriff auf das Menü Waschanlage.

# OPTIONEN ------------------------ 1>DECKENMONTAGE: N 2 ALARME > 3 WASCHANLAGE

#### **Fig. 77**

#### <span id="page-236-0"></span>**9.6.6.1 Menü Alarme**

- 01. **Alarme 1-5**: Sie ermöglichen den Aufruf der Menüs, in denen die Parameter der Alarme 1 bis 5 festgelegt werden können.
- 02. **Status Alarme**: Aufrufbar ist das Menü Status Alarme.

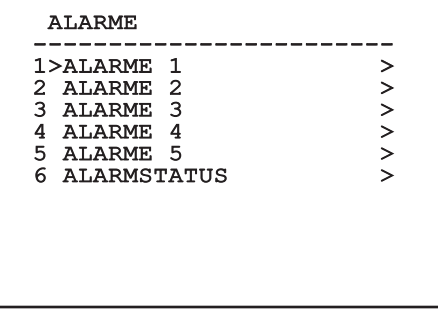

#### **Fig. 78**

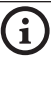

j**Bei montiertem IR-Strahler ist Alarm 5 für den externen Dämmerungsschalter reserviert. Deshalb erscheint Alarm 5 nicht auf dem Bildschirm.**

Vom Menü Alarme kann man auf eines der Menüs (Alarm 1-5) zugreifen und dort die Alarmparameter ändern.

In diesem Menü können die folgenden Werte vorgegeben werden:

- 01. **Art**: Eingestellt wird die Kontaktart: Normalerweise geschlossen (NC) oder normalerweise geöffnet (NO)
- 02. **Aktion**: Die Art der Aktion (Scan, Patrol, Autopan, Tour 1, Tour 2, Tour 3), die [ULISSE](DBF_ULISSE COMPACT THERMAL)  [COMPACT THERMAL](DBF_ULISSE COMPACT THERMAL) ausführt, wenn der Alarm ausgelöst wird. Wählt man die Option Off, ist der Alarm deaktiviert.
- 03. **Nummer**: Das anzufahrende Preset, wenn die Art der Aktion für den Alarm Scan lautet.
- 04. **Text**: Die angezeigte Beschriftung, wenn der Alarm ausgelöst ist.

#### ALLARME 1

#### ----------------------<br>..... ... 1>ART :N.C.<br>2 AKT. :SCAN 2 AKT. :<br>3 NR. :

# 3 NR.<br>4 TEXT

:ALARM 1

#### **Fig. 79**

Das Menü konfiguriert sich selbsttätig und dynamisch nach der getätigten Wahl und zeigt die Parameter, auf die eingewirkt werden kann.

Im Menü Alarme kann auf das Menü Status Alarme zugegriffen werden, in dem der Status des Eingangs der Alarme angezeigt wird (CLOSED Kontakt hergestellt, OPEN Kontakt nicht hergestellt).

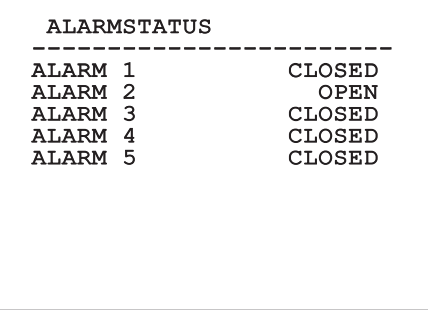

**Fig. 80**

# <span id="page-237-0"></span>**9.6.7 Menü Waschanlage**

[ULISSE COMPACT THERMAL](DBF_ULISSE COMPACT THERMAL) bietet die Möglichkeit, einen Scheibenwischer einzusetzen und eine Pumpe für die Scheibenreinigung zu betätigen.

Zur Einstellung der Waschanlage das Kameraobjektiv vor der Düse der Waschanlage positionieren.

Speichern Sie ein Preset (XY) für diese Position ab, die vom Schwenk-Neige-Kopf bei Aktivierung der Funktion WASHER aufgerufen wird.

Legen Sie vom Menü aus die folgenden Parameter fest:

- 01. **Ein**: Einschalten der Funktion Washer.
- 02. **Preset Düse**: Eingabe der Presetnummer (XY), die der Düse entspricht.
- 03. **Verzögerung Wischer On**: Festgelegt wird die Zeitspanne zwischen der Aktivierung der Pumpe und der Aktivierung des Scheibenwischers.
- 04. **Dauer Waschvorgang**: Festgelegt wird die Wischdauer.
- 05. **Verzögerung Wischer Off**: Festgelegt wird die Wischdauer ohne Wasser.

#### WASCHANLAGE

- ------------------------ 1 FREIGABE : N
- 2 PRESET DUSE : 1<br>3 WISCHERVERZOG, ON : 5
- WISCHERVERZOG. ON : 5<br>WASCHVORGANGSDAUER: 10
- WASCHVORGANGSDAUER: 10<br>WISCHERVERZOG. OFF: 5 5 WISCHERVERZOG. OFF: 5

#### **Fig. 81**

j**Bei der Aktivierung der Funktion Washer ist die Verwendung von Relais 2 für das Einschalten der Pumpe reserviert. Dadurch besteht nicht mehr die Möglichkeit, Relais 2 einem Alarm zuzuweisen.**

## **9.6.8 Menü Default**

- 01. **Setup löschen**: Versetzt alle Parameter außer die Presetparameter in den ursprünglichen Zustand.
- 02. **Preset löschen**: Löscht alle gespeicherten Presetpositionen.

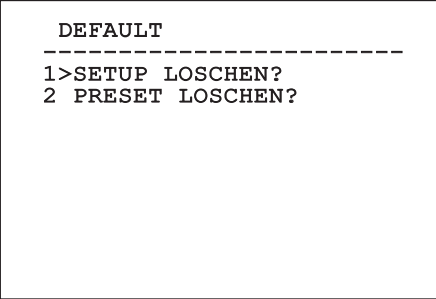

**Fig. 82**

h**Bei den oben beschriebenen Vorgängen gehen alle gespeicherten Daten verloren (z. B. Preset, Patrol, Autopan, Home...).**

## **9.6.9 Menü Info**

Das Menü ermöglicht es, die Konfiguration der Einrichtung und die Version der installierten Firmware zu prüfen.

INFO

------------------------<br>- . Adresse: 1 Protokoll: MACRO RS485-1: 38400 N81 RX RS485-2: 38400 N81 RIPET HW: 0a (Apr 14 2009) FW: 000-0000<br>Kamera : 36x Kamera : 36x PC: UC1PSSA000A SN: 109032220029

**Fig. 83**

## **9.6.10 Menü Wärmebildkamera**

- 01. **Steuerung**: Vorgegeben wird die Art, wie die Wärmebildkamera gesteuert wird.
	- • **Intern**: Die Konfiguration der Kamera wird vom Schwenk-Neige-Kopf gesteuert.
	- • **Extern**: Die Konfiguration der Kamera wird über die serielle Leitung RS485-3 gesteuert (nur bei der Version mit Doppelkamera).
- 02. **Konfiguration**: Vorgegeben wird eine der vordefinierten Konfigurationen der Wärmebildkamera.
	- • **Standard**: Hier wird die Standardkonfiguration der Wärmebildkamera eingestellt.
	- **High Gain:** Hier wird die Konfiguration eingestellt, die für eine bessere Bildauflösung gedacht ist.
	- **Isotherm**: Diese Konfiguration ist dafür gedacht, die Gegenstände innerhalb eines bestimmten Temperaturbereiches hervorzuheben (*["9.6.11 Menü Isotherme",](#page-242-0)  [Seite](#page-242-0) 43*).
	- • **Custom**: Signalisiert, dass die Konfiguration der Wärmebildkamera vom Benutzer manuell gewählt worden ist.
- 03. **Flat Field-Korrektur**: Gestattet den Aufruf des Untermenüs für die Steuerung der Flat- Field-Korrektur.
- 04. **Videokonfiguration**: Gestattet den Aufruf des Untermenüs für die Steuerung der Videokonfiguration.
- 05. **Verstärkungssteuerung**: Gestattet den Aufruf des Untermenüs für die Steuerung der Verstärkungskontrolle.
- 06. **Konfiguration ROI**: Gestattet den Aufruf des Untermenüs für die Konfiguration der Funktion ROI.
- 07. **Wärmeanalyse**: Gestattet den Aufruf des Untermenüs für die Steuerung der Wärmeanalyse.
- 08. **Status**: Gestattet den Aufruf des Untermenüs mit den technischen Eigenschaften der Wärmebildkamera.

#### WÄRMEBILDKAMERA

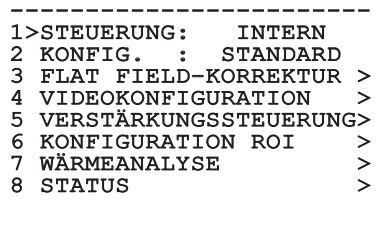

#### **Fig. 84**

#### <span id="page-239-0"></span>**9.6.10.1 Menü Flat-Field-Korrektur**

Die Wärmebildkamera hat einen internen Mechanismus, der in bestimmten Zeitabständen die Bildqualität verbessert: Die Flat-Field-Korrektur (FFC). Diese Funktion hat die folgenden Parameter:

- 01. **Flat Field Auto**: Aktiviert die automatische oder manuelle Flat-Field-Korrektur. Wenn die automatische Korrektur aktiviert ist, führt die Kamera nach einer gegebenen Zeitspanne oder einer gegebenen Temperaturänderung eine FFC durch. Verwendet man umgekehrt die manuelle Korrektur, werden die Vorgänge der FFC vom Benutzer veranlasst. Es wird empfohlen, stets die automatische Korrektur zu verwenden.
- 02. **Intervall**: Die Zeitspanne, nach der eine FFC durchgeführt wird, wenn als dynamischer Verstärkungsbereich High vorgegeben ist. Die Zeitspanne wird in Frames ausgedrückt (33ms bei NTSC, 40ms bei PAL).
- 03. **Low Intervall**: Die Zeitspanne, nach der eine FFC durchgeführt wird, wenn als dynamischer Verstärkungsbereich Low vorgegeben ist. Die Zeitspanne wird in Frames ausgedrückt (33ms bei NTSC, 40ms bei PAL).
- 04. **Temperatur**: Dies ist die Temperaturänderung, nach deren Erreichen eine FFC durchgeführt wird, wenn als dynamischer Verstärkungsbereich High vorgegeben ist. Die Temperaturänderung wird in Intervallen von 0,1 °C ausgedrückt.
- 05. **Low Temperatur**: Eingestellt wird hier das Temperaturintervall, nach dem eine FFC durchgeführt wird, wenn der dynamische Verstärkungsbereich Low ist. Die Temperaturänderung wird in Intervallen von 0,1 °C ausgedrückt.
- 06. **Verstärkungsmodus**: Hier kann die Art des dynamischen Verstärkungsbereiches gewählt werden:
	- • **High**: Diese Einstellung ist dazu bestimmt, den Kontrast zu maximieren. Besonders geeignet ist sie für Anwendungen mit Videoanalyse der Bilder.
	- Low: Bei dieser Einstellung ist der dynamische Bildbereich größer und der Kontrast kleiner. Sie ist besonders zur Identifizierung der wärmsten Bildelemente geeignet.
	- • **Auto**: Bei dieser Einstellung kann die Kamera zwischen den Modi High und Low umschalten. Die Umschaltung basiert dabei auf dem gerade angezeigten Bild. Die Parameter des Menüs Verstärkungsänderungswerte (*["9.6.10.2 Menü Flat-Field-Korrektur](#page-240-0)  [\(Verstärkungsänderungswerte\)", Seite](#page-240-0) 41*) dienen dazu, das Verhalten dieses Modus zu modifizieren.
- 07. **FFC ausführen**: Veranlasst wird ein FFC-Vorgang.
- 08. **Werte Verstärkungskontrolle Schalt**: Gestattet den Aufruf des Untermenüs für die Steuerung der Verstärkungsänderungswerte.

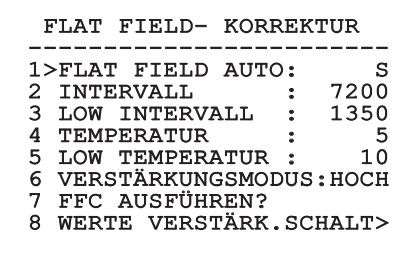

#### **Fig. 85**

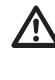

h**Es wird empfohlen, die Standardwerte nicht zu ändern, weil sie so bemessen sind, dass sie unter allen Betriebsbedingungen eine hohe Bildqualität gewährleisten.**

## <span id="page-240-0"></span>**9.6.10.2 Menü Flat-Field-Korrektur (Verstärkungsänderungswerte)**

Nach dem Aufruf des Menüs

Verstärkungsänderungswerte lässt sich einer der folgenden Parameter vorgeben:

- 01. **Schwelle Hoch-Niedrig**: Für die Einstellung der Temperaturschwelle, auf die der **Population Hoch-Niedrig** Parameter zurückgreift, um in den Modus **Verstärkung Niedrig** umzuschalten. Der Wert wird in Grad Celsius ausgedrückt.
- 02. **Population Hoch-Niedrig**: Für die Einstellung der prozentualen Mindestpixelzahl, oberhalb derer die Umschaltung in den Modus **Verstärkung Niedrig** erfolgt.
- 03. **Schwelle Niedrig-Hoch**: Für die Einstellung der Temperaturschwelle, auf die der Parameter **Population Niedrig-Hoch** zurückgreift, um in den Modus **Verstärkung Hoch** umzuschalten. Der Wert wird in Grad Celsius ausgedrückt.
- 04. **Population Niedrig-Hoch**: Für die Einstellung der prozentualen Mindestpixelzahl, oberhalb derer die Umschaltung in den Modus **Verstärkung Hoch** erfolgt.

#### WERTE VERSTÄRK.SCHALT.

- ------------------------ 1>SCH. HOCH-NIEDR.: 140
- 2 POP. HOCH-NIEDR.: 20<br>3 SCH. NIEDR.-HOCH: 100
- 3 SCH. NIEDR.-HOCH: 100<br>4 POP. NIEDR.-HOCH: 95 4 POP. NIEDR.-HOCH:

#### **Fig. 86**

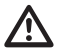

h**Es wird empfohlen, die Standardwerte nicht zu ändern, weil sie so bemessen sind, dass sie unter allen Betriebsbedingungen eine hohe Bildqualität gewährleisten.**

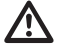

h**Die Einstellungen des Menüs Werte Verstärkungswechsel haben nur Wirkung, wenn der Verstärkungsmodus (***["9.6.10.1](#page-239-0)  [Menü Flat-Field-Korrektur", page](#page-239-0) 40***) auf Auto gesetzt worden ist.**

# **9.6.10.3 Menü Videokonfiguration**

Nach dem Aufruf des Menüs Videokonfiguration lässt sich einer der folgenden Parameter einstellen:

- 01. **Polarität Lut**: Eingestellt wird die Koloration des von der Wärmebildkamera erfassten Bildes.
- 02. **Hinweis FFC**: Vorgegeben wird die Anzeigedauer eines farbigen Quadrates oben rechts auf dem Bildschirm, wenn eine FFC bevorsteht. Das Zeitintervall wird in Frames ausgedrückt (33ms bei NTSC, 40ms bei PAL). Ein Wert von unter 15 Frames deaktiviert automatisch diesen Hinweis.
- 03. **Digital-Zoom**: Eingestellt wird die Art des Zooms, der auf das Videosignal angewendet wird (OFF, Auto, 2x, 4x). Verwendet man den Modus Auto, passt sich der Zoom der Wärmebildkamera automatisch an den Zoom des SONY-Moduls an.
- 04. **Dynamic DDE**: Vorgegeben wird hier der Wert des Filters DDE, der dazu dient, die Schärfe der Umrisse zu verbessern. Die zu verwendenden, typischen Werte liegen zwischen 17 und 25. Bei einem Wert von 17 ist der Filter deaktiviert.
- 05. **Testsignal**: Aktiviert den Pattern-Test zur Prüfung der Kameraelektronik.

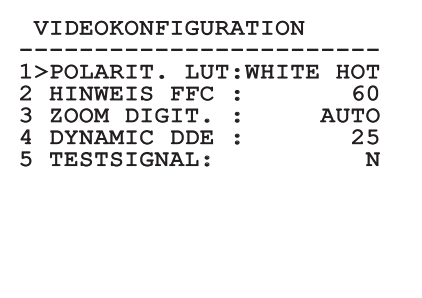

## **9.6.10.4 Menü Verstärkungssteuerung**

Nach dem Aufruf des Menüs Konfiguration Verstärkungskontrolle kann einer der folgenden Parameter eingestellt werden:

- 01. **Algorithmus**: Hier wird die Art der automatischen Verstärkungskontrolle (AGC) für die Bildoptimierung eingestellt. Folgende Algorithmen stehen zur Wahl:
	- • **Automatik**: Der Kontrast und die Helligkeit des Bildes werden bei einer Änderung der Umgebungsbedingungen automatisch eingestellt. Dabei wird das Histogramm der Graustufen ausgeglichen. Das Bild kann modifiziert werden, indem man den Wert der Parameter ITT Mean, Max Gain und Plateau Value ändert. Dieser Algorithmus ist standardmäßig eingestellt und wird für den normalen Betrieb der Wärmebildkamera empfohlen.
	- • **Once Bright**: Der eingestellte Helligkeitspegel ist der Durchschnitt aus den Bildhelligkeitswerten, wenn diese Position gewählt wird. Das Bild kann durch Änderung des Parameterwertes Kontrast geändert werden.
	- **Auto Bright: Der eingestellte** Helligkeitspegel ist der Durchschnitt aus den Bildhelligkeitswerten. Dieser Pegel wird in Echtzeit aktualisiert. Das Bild kann modifiziert werden, indem man die Werte der Parameter Kontrast und Kompensation ändert.
	- • **Manuell**: Die Kontrast- und Helligkeitspegel werden vom Benutzer manuell eingestellt.
	- • **Linear-Histogramm**: Der Kontrast und die Helligkeit des Bildes werden mit einer linearen Übertragungsfunktion optimiert. Das Bild kann modifiziert werden, indem man den Wert der Parameter ITT Mean, Max Gain ändert.
- 02. **Plateau-Wert**: Eingestellt wird der maximale Wert der Bildpunkte, die in einer Graustufe enthalten sein können.
- 03. **Durchschnitt ITT**: Eingestellt wird der Durchschnittspunkt der Grauskala.
- 04. **Max Verstärkung**: Eingestellt wird die maximale Verstärkung des AGC.
- 05. **Kontrast**: Eingestellt wird der Bildkontrastpegel.
- 06. **Helligkeit**: Vorgegeben wird der Bildhelligkeitspegel.
- 07. **Kompensation**: Eingestellt wird der Kompensationsgrad der Bildhelligkeit.

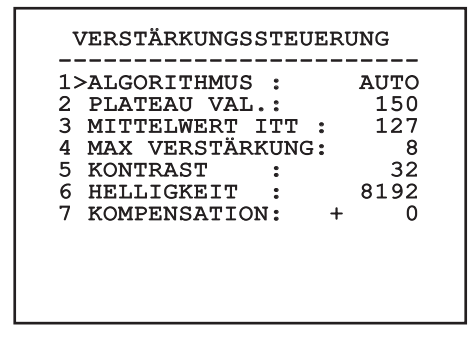

#### **Fig. 88**

Das Menü konfiguriert sich dynamisch selbst in Abhängigkeit von der ausgeführten Wahl. Gezeigt werden die veränderbaren Parameter.

#### **9.6.10.5 Menü Konfiguration ROI**

Nach dem Aufruf des Menüs Konfiguration ROI kann der Bereich, der von Interesse ist (region of interest - ROI) geändert werden, der vom Algorithmus AGC genutzt wird, um die Kontrast- und Helligkeitspegel für das Bild zu berechnen.

- 01. **P1 Links**: Einstellung der linken Grenze ROI.
- 02. **P1 Oben**: Einstellung der oberen Grenze ROI.
- 03. **P2 Rechts**: Einstellung der rechten Grenze ROI.
- 04. **P2 Unten**: Einstellung der unteren Grenze ROI.

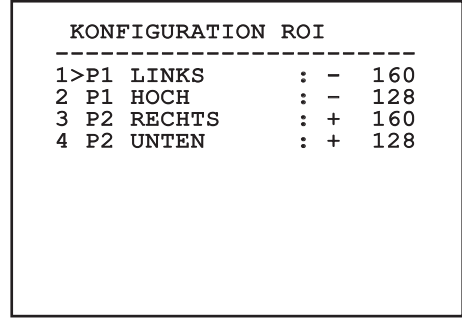

#### **9.6.10.6 Menü Wärmeanalyse**

- 01. **Messpunkt**: Gestattet den Aufruf des Untermenüs für die Konfiguration des Messpunktes.
- 02. **Isotherme**: Gestattet den Aufruf des Untermenüs für die Bestimmung der Isotherme.

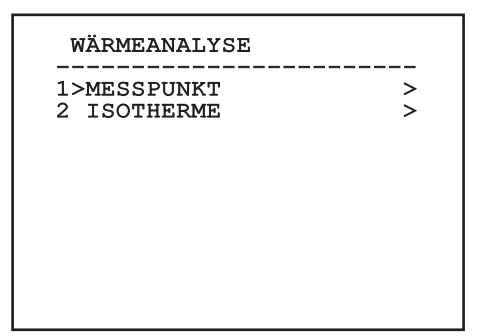

**Fig. 90**

#### **9.6.10.7 Menü Wärmeanalyse (Messpunkt)**

Nach dem Aufruf des Menüs Messpunkt kann einer der folgenden Parameter eingestellt werden:

- 01. **Modus**: Aktiviert die Anzeige der gemäß den 4 Pixeln in der Bildmitte gemessenen Temperatur (in Grad Celsius oder Fahrenheit). Die Option OFF deaktiviert die Anzeige.
- 02. **Digital**: Aktiviert die Anzeige des zugehörigen Symbols auf dem Bildschirm.
- 03. **Thermometer**: Aktiviert die Anzeige des zugehörigen Symbols auf dem Bildschirm.

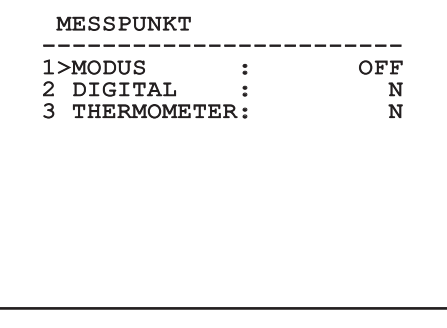

**Fig. 91**

## <span id="page-242-0"></span>**9.6.11 Menü Isotherme**

Nach dem Aufruf des Menüs Isotherme kann eine spezielle Koloration für Objekte aktiviert werden, die innerhalb des vorgegebenen Temperaturbereiches liegen. Die Funktionsparameter sind die Folgenden:

- 01. **Ein**: Aktiviert die Isothermen-Funktion.
- 02. **Modus**: Ausgewählt wird der Modus, in dem das Intervall ausgedrückt wird (als prozentualer Anteil oder in Grad Celsius).
- 03-05. **Oben**: Gibt die obere Grenze der Isothermenfunktion vor.
- 03-05. **Unten**: Gibt die untere Grenze der Isothermenfunktion vor.

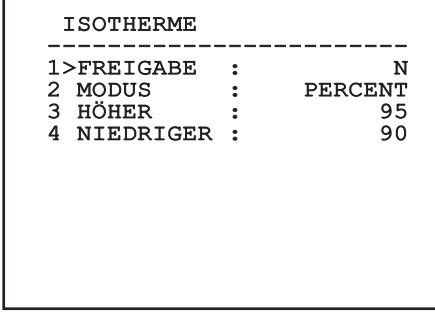

#### **Fig. 92**

Das Menü konfiguriert sich eigenständig in Abhängigkeit von der getätigten Einstellung. Die veränderbaren Parameter werden angezeigt.

## **9.6.12 Menü Status**

Nach dem Aufruf des Menüs Status können die technischen Eigenschaften der Wärmebildkamera in Erfahrung gebracht werden.

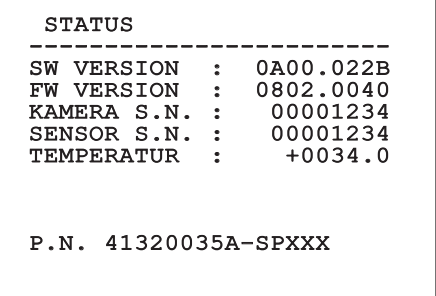

# 10 Anleitung für den normalen Betrieb

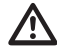

h**Wird die Wärmebildkamera für längere Zeit auf die Sonne gerichtet, kann dies irreparable Schäden an ihrem Sensor verursachen.**

# **10.1 Statusanzeige Schwenk-Neige-Kopf**

Während des normalen Betriebes zeigt der Schwenk-Neige-Kopf nach Wahl des Benutzers auf dem Monitor die wie erläutert organisierten Daten. Die Anzeige kann ein- und ausgeschaltet werden, wie in *["9.6.5 Menü Anzeigen", Seite](#page-236-1) 37* beschrieben.

NORTH/EAST ID: 1 12345 AL 1: Alarm 1<br>Pan : - 5.56 Pan :  $-$ 

Tilt: +120.01<br>Zoom: 36.00x Zoom: 36.00x Preset: Text 001 E7-PRESET UMKONFIGURIERT

**Fig. 94**

**NORTH/EAST**: Name des Bereiches, in dem man sich befindet;

**ID**: 1: Empfängeradresse;

**12345**: Die vollständige Liste der bestehenden Alarme;

**AL 1**: Alarm 1: Der Text des letzten Alarms;

**Pan**: - 5.56/Tilt: +120.01/Zoom: 36.00x: Die aktuelle Position von Pan, Tilt und Zoom;

**Preset**: Text 001: Der Name des ausgewählten, aktiven Preset;

**E7-PRESET UMKONFIGURIERT**: Das folgende Feld zeigt die während des Systembetriebs gefundenen Fehler oder die über serielle Leitung empfangenen Befehle an (nur für die empfangenen Befehle kann die Anzeige ein- oder ausgeschaltet werden).

# <span id="page-243-0"></span>**10.2 Speicherung der aktuellen Position (Preset)**

# **10.2.1 Schnellspeicherung**

Mit der Bedientastatur kann die aktuelle Position gespeichert werden (für weitere Informationen siehe das Handbuch der verwendeten Tastatur).

Während des Speichervorgangs kann die Geschwindigkeit beim Anfahren des Preset mit den Tasten Focus Far / Focus Near sowie die Wartezeit mit den Tasten Iris Open / Iris Close geändert werden.

```
-----------------------<br>------ -------
PRESET SETZEN
Focus fur Geschw-wechsel
Iris zur Dauer-Aenderung
Joystick zum Beenden
------------------------
Geschw. : 100gr/s
Pause : 5s<br>Pan : - 5.56
Pan : -Tilt: +120.01<br>Zoom: 36.00
          36.00x
```
**Fig. 95**

# **10.2.2 Speichern vom Menü aus**

Siehe *["9.6.4.3 Menü Preset", Seite](#page-233-0) 34*.

# **10.3 Aufrufen einer Position (Scan)**

Mithilfe der Bedientastatur kann eine zuvor gespeicherte Position aufgerufen werden (für weitere Informationen siehe das Handbuch der verwendeten Tastatur).

# **10.4 Aktivierung Patrouille (Patrol)**

Mit der Bedientastatur kann die automatische Patrouillenfunktion aktiviert werden (für weitere Informationen siehe das Handbuch der verwendeten Tastatur oder *[Tab. 14, Seite](#page-246-0) 47*.

Die Deaktivierung erfolgt durch Bewegung des Joysticks oder durch den Aufruf eines anderen Bewegungstyps.

Für die Konfiguration der Patrolfunktion siehe *["9.6.4.6](#page-235-0)  [Menü Patrol", Seite](#page-235-0) 36*.

# **10.5 Aktivierung Autopan**

Mit der Bedientastatur kann die Funktion Autopan aktiviert werden (für weitere Informationen siehe das Handbuch der verwendeten Tastatur oder *[Tab. 14,](#page-246-0)  [Seite](#page-246-0) 47*).

Zur Deaktivierung kann der Joystick bewegt oder ein anderer Bewegungstyp aufgerufen werden.

Für die Konfiguration der Autopanfunktion siehe *["9.6.4.7 Menü Autopan", Seite](#page-235-1) 36*).

# <span id="page-244-0"></span>**10.6 Aufruf einer Strecke (Tour)**

Die Betriebsart Tour ermöglicht es, einen zuvor registrierten Streckenverlauf ständig abzufahren.

Der Schwenk-Neige-Kopf kann bis zu 3 Touren von jeweils maximal 2 Minuten speichern.

Zur Speicherung einer Tour auf der Tastatur das Spezialpreset der zu speichernden Tournummer eingeben (*[Tab. 14, Seite](#page-246-0) 47*).

Um die Aufzeichnung der Tour zu erleichtern, begrenzt der Schwenk-Neige-Kopf automatisch die Geschwindigkeit von **Pan und Tilt** nach dem Zoomfaktor.

Während der Aufzeichnung der Tour wird die verbleibende Aufzeichnungsdauer in Prozent angezeigt, wie aus der Abbildung ersichtlich ist.

## ID: 1

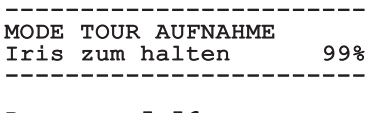

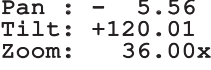

#### **Fig. 96**

Mit der Taste Iris Open oder Iris Close kann die Aufzeichnung unterbrochen werden.

Um die Wiedergabe einer Tour zu starten, geben Sie auf der Tastatur das Spezialpreset bezüglich der anzuzeigenden Tournummer ein (*[Tab. 14, Seite](#page-246-0) 47*).

# **10.7 Aufruf der Homeposition**

Mit der Bedientastatur kann die zuvor gespeicherte Homeposition aufgerufen werden (Scan Nr.1) (für weitere Informationen siehe das Handbuch der verwendeten Tastatur).

# **10.8 Aktivierung Scheibenwischer (Wiper)**

h**Der Scheibenwischer ist bei Aussentemperaturen unter 0°C oder bei Glas nicht zu betätigen.**

Zum Ein- oder Ausschalten des Scheibenwischers siehe das Handbuch der Tastatur oder *[Tab. 14,](#page-246-0)  [Seite](#page-246-0) 47*.

j**Der Scheibenwischer schaltet sich automatisch aus, wenn er laufen gelassen wird.**

# **10.9 Aktivierung Waschanlage (Washer)**

h**Der Scheibenwischer ist bei Aussentemperaturen unter 0°C oder bei Glas nicht zu betätigen.**

Zur Aktivierung der Waschanlage siehe das Handbuch der Tastatur oder die *[Tab. 14, Seite](#page-246-0) 47*.

Für die Konfiguration der Waschanlage siehe *["9.6.7](#page-237-0)  [Menü Waschanlage", Seite](#page-237-0) 38*.

# **10.10 Reboot der Einrichtung**

Mit der Bedientastatur lässt sich der Befehl für den Reboot der Einrichtung absenden (für weitere Informationen siehe das Handbuch der verwendeten Tastatur oder die *[Tab. 14, Seite](#page-246-0) 47*).

# **10.11 Umschaltung des sekundären Videoausgangs**

Zur Auswahl des Videosignals (des integrierten Moduls oder der Wärmebildkamera) siehe die Befehle **Video 2 integriertes Modul** und **Video 2 Wärmebildkamera** (*[Tab. 14, Seite](#page-246-0) 47*).

# **10.12 Manuelle Korrektur Fokussierung eines Preset**

Mit dem Befehl Scan das Preset aufrufen, dessen Fokussierung geändert werden soll; die Fokussierung mit den Tasten Focus Far / Focus Near ändern, ohne die Position Pan/Tilt/Zoom zu ändern. Dann das Preset mit dem Befehl Preset speichern.

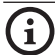

#### **i**Die manuelle Presetkorrektur ist nur wirksam, wenn die Felder Autofocus Tag/Nacht deaktiviert<br>
als eind (Fie 31 Seite 35) **sind (***[Fig. 71, Seite](#page-234-0) 35***).**

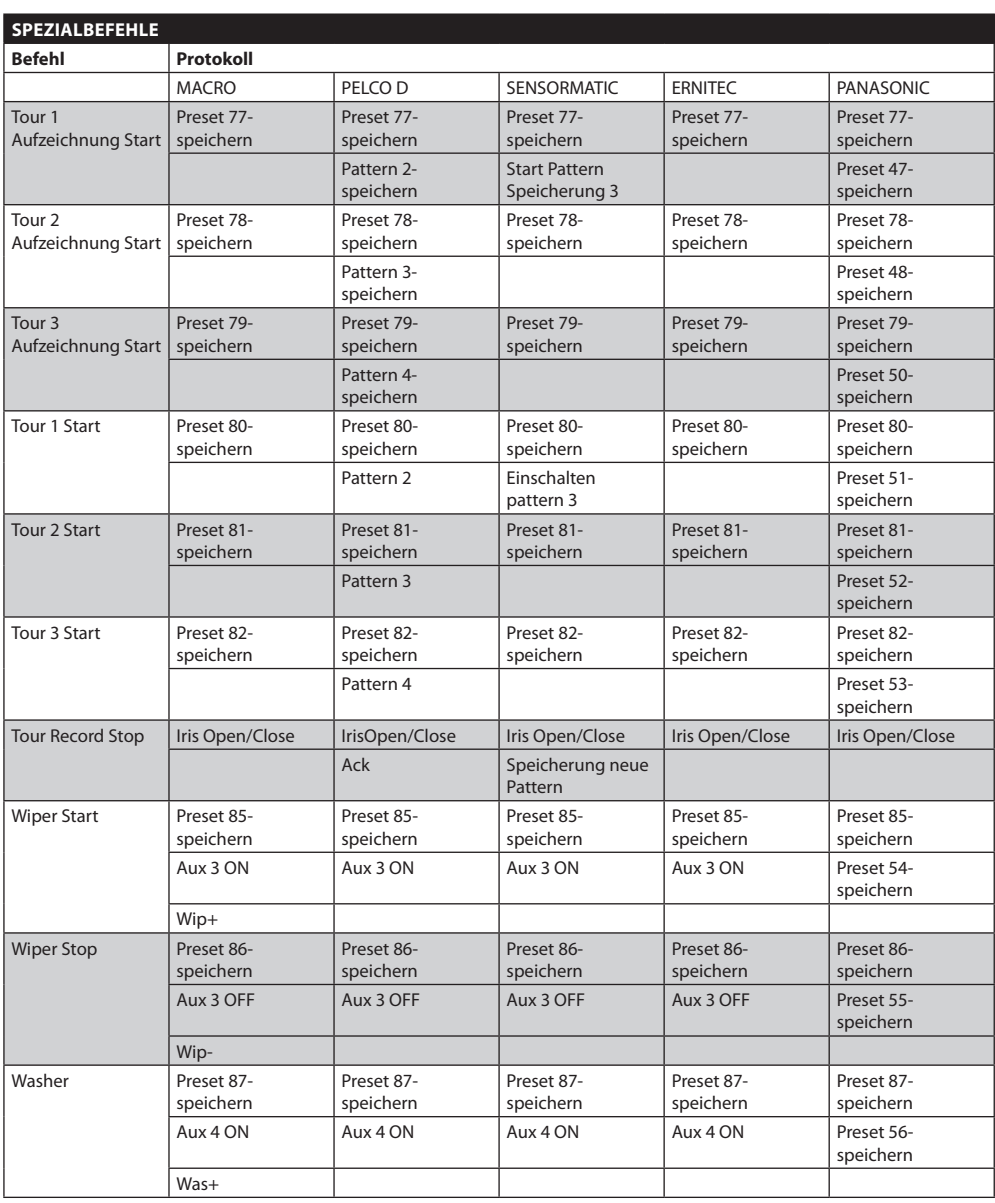

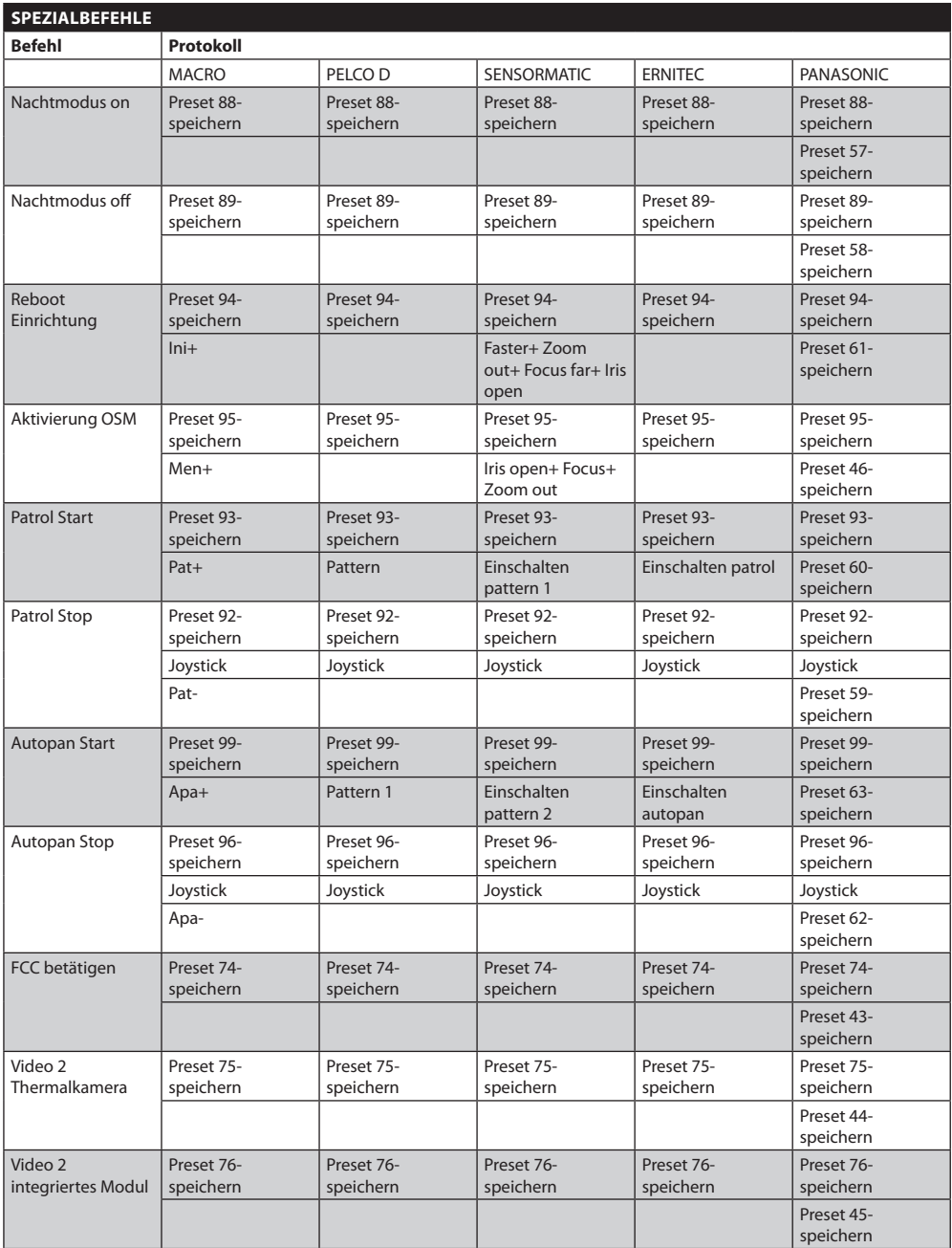

<span id="page-246-0"></span>**Tab. 14**

DE - Deutsch - Bedienungslanleitung

DE - Deutsch - Bedienungslanleitung

# 11 Wartung und Reinigung

# **11.1 Wartung**

g**Die Wartung von [ULISSE COMPACT](DBF_ULISSE COMPACT THERMAL)  [THERMAL](DBF_ULISSE COMPACT THERMAL) darf nur von Fachleuten vorgenommen werden, die befähigt sind, an elektrischen Schaltkreisen tätig zu werden.**

# **11.1.1 Firmware-Update**

Bei Bedarf kann die Firmware des Schwenk-Neige-Kopfes aktualisiert werden. Weitere Auskünfte erteilt das Kundendienstcenter von Videotec.

Die Firmware kann an Ort und Stelle mit dem zugehörigen Kabel aktualisiert werden, das dem Lieferumfang des Schwenk-Neige-Kopfes beiliegt. Sie kann aber auch von fern (nur Protokolle MACRO/ VIDEOTEC und PELCO D) mit einem USB-Wandler – seriell 485 (nicht im Lieferumfang enthalten) aktualisiert werden.

# **11.1.2 Konfigurationsklon**

Bei Bedarf kann die Konfiguration des Schwenk-Neige-Kopfes gespeichert werden. Weitere Auskünfte erteilt das Kundendienstcenter von Videotec.

Die Speicherung / Zurücksetzung kann an Ort und Stelle mit dem zugehörigen Kabel vorgenommen werden, das dem Lieferumfang des S-N-Kopfes beiliegt oder aber von fern (nur Protokolle MACRO/ VIDEOTEC und PELCO D) mit einem USB-Wandler – seriell 485 (nicht im Lieferumfang enthalten).

# **11.1.3 Austausch der Schmelzsicherungen**

h**Damit ein ständiger Brandschutz garantiert wird, sind die Sicherungen nur in dem gleichen Typ und Wert zu ersetzen.**

Auf der Anschlussplatine befinden sich zwei Schmelzsicherungen.

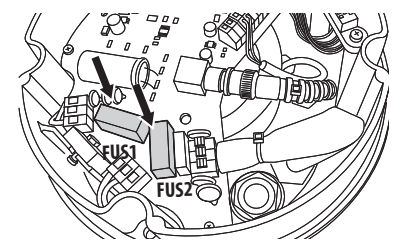

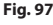

Ihre Werte hängen von der Versorgungsspannung ab.

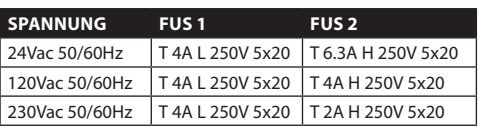

**Tab. 15**

# **11.2 Reinigung**

Die Schwenk-Neige-Köpfe [ULISSE COMPACT](DBF_ULISSE COMPACT THERMAL)  [THERMAL](DBF_ULISSE COMPACT THERMAL) bedürfen keiner aufwendigen Wartung. Für die Reinigung des Gerätes Neutralreiniger und nicht schleifende Tücher benutzen. Es sei daran erinnert, dass die Einrichtung wasserundurchlässig ist.

# **11.2.1 Reinigung des Glases und der Kunststoffteile (PC)**

Es werden empfohlen verwässerte neutrale Seifen oder spezifische Produkte zur Reinigung der Brillenlinsen zusammen mit einem weichen Tuch.

h**Zu vermeiden sind Äthylalkohol, Lösungsmittel, hydrierte Kohlenwasserstoffe, starke Säuren und Alkali. Diese Produkte können die behandelte Oberfläche beschädigen.**

# 12 Müllentsorgungsstellen

n **Dieses Symbol und das entsprechende Recycling-System gelten nur für EULänder und finden in den anderen Ländern der Welt keine Anwendung.**

Ihr Produkt wurde entworfen und hergestellt mit qualitativ hochwertigen Materialien und Komponenten, die recycelt und wiederverwendet werden können.

Dieses Symbol bedeutet, daß elektrische und elektronische Geräte am Ende ihrer Nutzungsdauer von Hausmüll getrennt entsorgt werden sollen.

Bitte entsorgen Sie dieses Gerät bei Ihrer örtlichen Sammelstelle oder im Recycling Centre.

In der Europäischen Union gibt es unterschiedliche Sammelsysteme für Elektrik- und Elektronikgeräte.

# DE - Deutsch - Bedienungslanleitung DE - Deutsch - Bedienungslanleitung

# 13 Troubleshooting

Fordern Sie Fachleute für die Arbeiten an, wenn:

- • Die Einheit nach einem Sturz beschädigt ist.
- • Die Leistungen der Einheit merklich abgefallen sind.
- • Die Einheit trotz der Befolgung sämtlicher Ausführungen in diesem Handbuch nicht korrekt funktioniert.

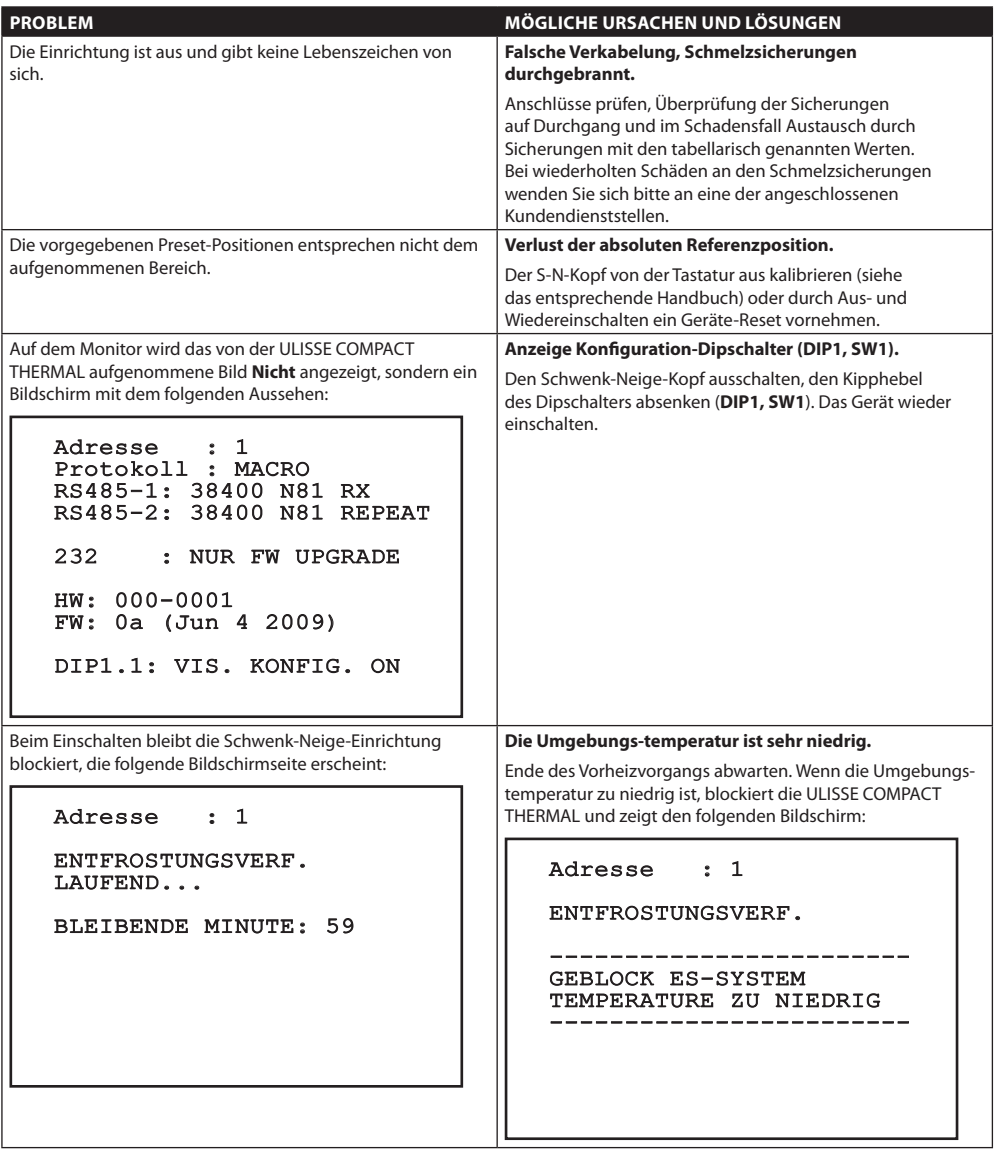

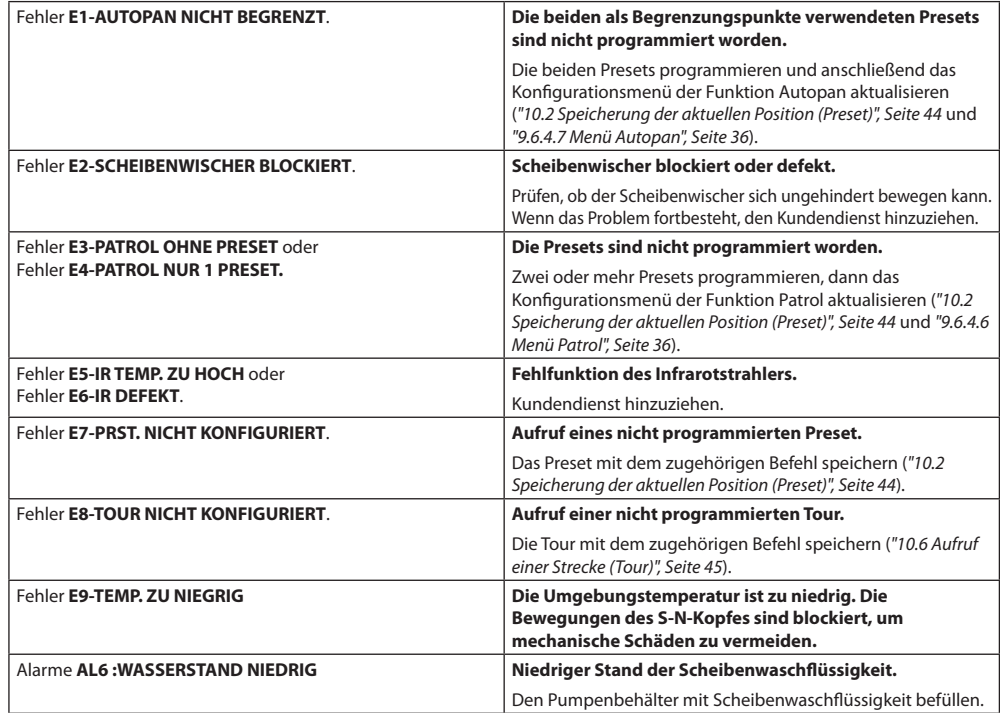

**Tab. 16**

# 14 Technische Daten

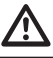

h**Die Anlage gehört zum Typ TNV-1, nicht an Kreisläufe SELV anschließen.**

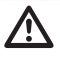

# h**Zur Senkung der Brandgefahr dürfen nur Kabel benutzt werden, die mindestens der Größe 26AWG entsprechen.**

# **14.1 Allgemeines**

Konstruktion aus Aluminiumdruckguß und Technopolymer

Pulverlackierung mit Epoxydpolyester, Farbe RAL9002

Fensterscheibe aus Germanium für die Wärmebildkamera

Installationsfreundlich dank selbstzentrierendem Stecker

Kein mechanisches Spiel

Dynamische Kontrollsystem von Positionierung

# **14.2 Mechanik**

2 Kabelschellen M16 und 2 Kabelschellen M12

Rundum-Schwenk

Neigung von -90° bis +90°

Schwenkgeschwindigkeit einstellbar: von 0.1° bis 200°/s

Neigegeschwindigkeit Auf-Ab einstellbar: von 0.1° bis 200°/s

Genauigkeit bei der Anfahrt von Vorwahlpositionen: 0.05°

# **14.3 Elektrik/Video**

Eingangsspannung:

- 230Vac, 50/60Hz,
- 24Vac, 50/60Hz
- 120Vac, 50/60Hz

Stromaufnahme:

- 230Vac, 0.4A
- 24Vac, 4A
- 120Vac, 0.8A

Leistungsaufnahme:

- 40W Schwenk-Neige-Kopf unbewegt, bei ausgestellter Heizung
- 60W in Bewegung, bei ausgestellter Heizung
- 125W Spitzenverbrauch am Zündung, bei laufender Heizung

Maße Eingangskabel: AWG 16 (24Vac) -18 (120/230Vac)

Maße Signalkabel: AWG 20-26

Videoleitungen: Koaxialkabel (1Vpp, 75Ohm)

Funktionen: Autopan, Preset, Patrol, Tour (max 3), Autoflip

Max. Anzahl Vorwahlpositionen:

- Protokoll AMERICAN DYNAMICS: 95\*
- Protokoll ERNITEC: 250
- Protokoll PANASONIC: 250
- Protokoll PELCO D: 99\*
- Protokoll VIDEOTEC MACRO: 250
- 250 nur von OSD (On Screen Display)

16-stellige Zeichenkette für die Betitelung der Bereiche und Vorwahlpositionen

I/O Alarm-Karte (Option):

6 Alarmeingänge

- 2 Relais-Ausgänge (2A 30Vac/60Vdc max)

# **14.4 Kamera**

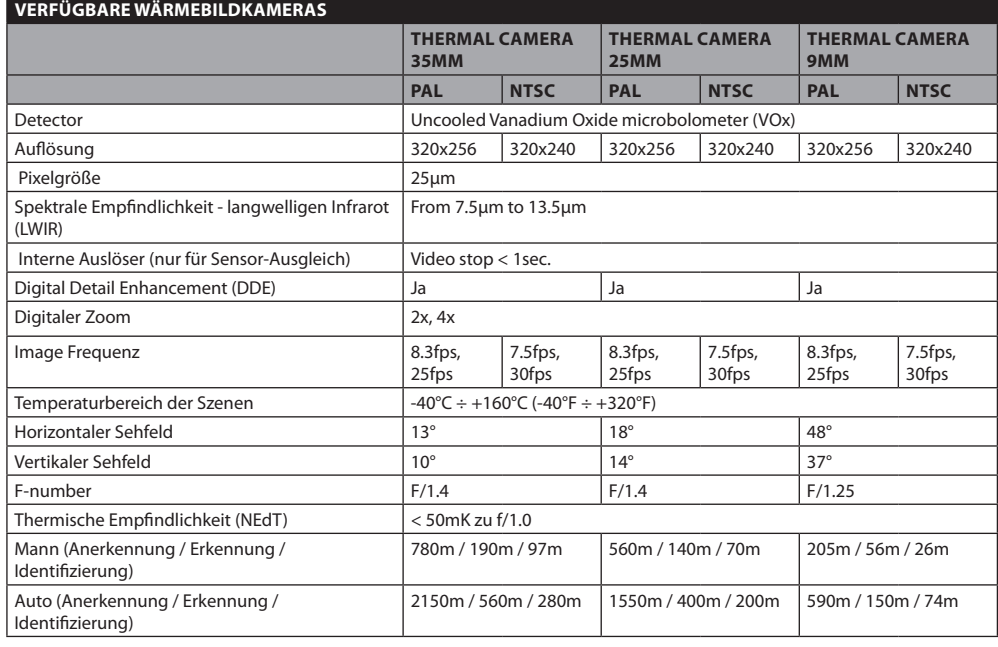

#### **Tab. 17**

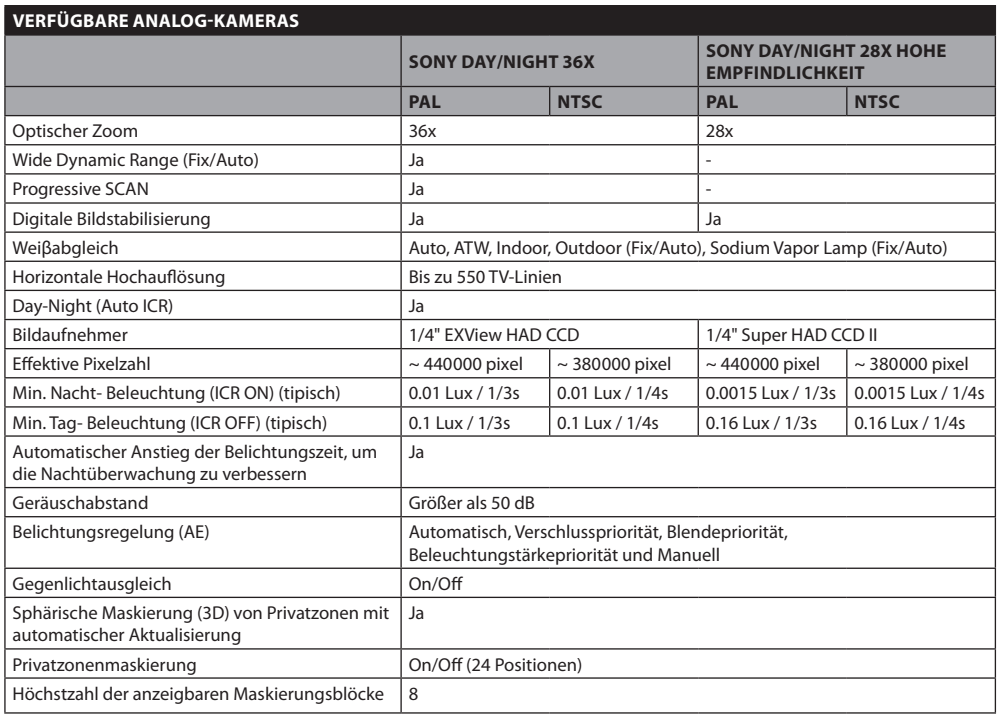
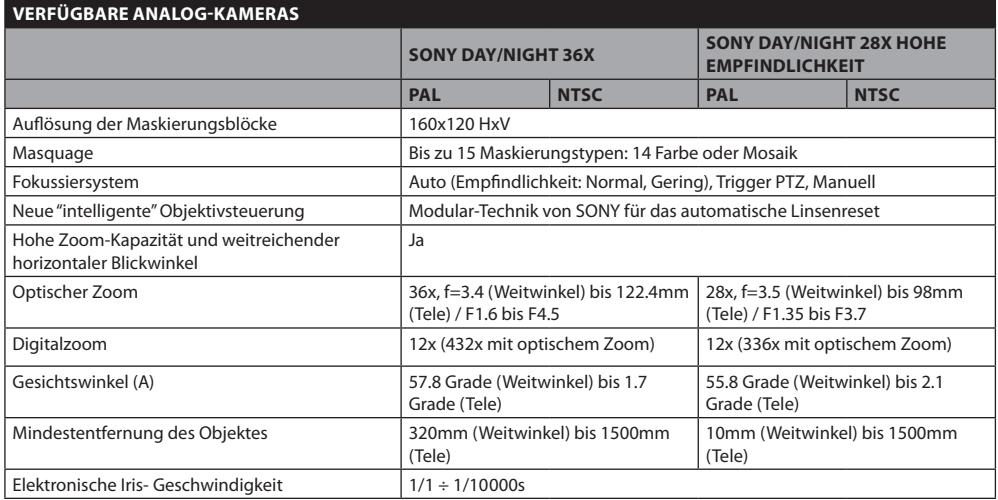

**Tab. 18** SONY ist ein eingetragenes Warenzeichen der SONY Corporation, Japan. EXView HAD ist ein eingetragenes Warenzeichen der SONY Corporation.

## **14.5 Kommunikation**

Durch OSD konfigurierbar

Serielle Schnittstelle RS485 half duplex, RS422 full duplex und kaskadierte Konfiguration

Fernaktualisierung der Firmware an der Konsole (nur Protokolle VIDEOTEC MACRO und PELCO D)

Bis zu 1023 Einheiten über Dipschalter adressierbar

## **14.6 Protokolle**

AMERICAN DYNAMICS, ERNITEC, PANASONIC, PELCO D, VIDEOTEC MACRO

*AMERICAN DYNAMICS, ERNITEC, PANASONIC, PELCO sind eingetragene Markenzeichen.*

*Die Einheit kann über Schnittstellen mit Produkten verbunden werden, die nicht von VIDEOTEC produziert sind. Es ist möglich, dass die Protokolle sich geändert haben oder die in einer anderen Konfiguration von früher von VIDEOTEC getesteten Einheiten sind. Deshalb empfiehlt VIDEOTEC vor jeder Installation einen Test. VIDEOTEC lehnt die Haftung für etwaige Installationskosten hervorgerufen durch Kompatibilitätsprobleme hervorgerufen ab.*

## **14.7 Umgebung**

Für innere / äußere Installationen

Betriebstemperatur: -40°C / + 60°C

Impulsfestigkeit: Bis zu 2KV zwischen zwei Leitungen, bis zu 4KV zwischen Leitung und Erde (Klasse 4)

## **14.8 Zertifizierungen**

CE EN60950-1, EN61000-6-3 and EN50130-4

FCC part 15, Class A

IP66 EN60529

UL bestätigt

UL Canadian Safety Standards listed

NEMA 4X

# Technische Zeichnungen

**(i)** Maßangabe in Millimeter.

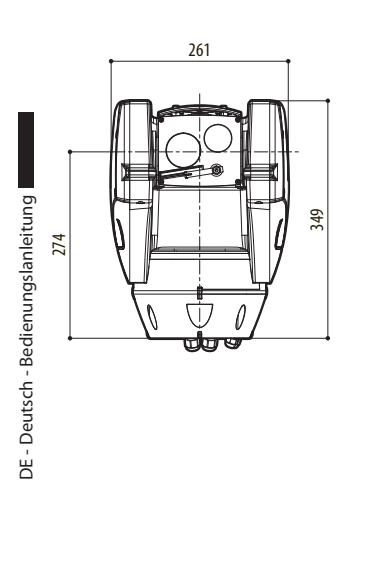

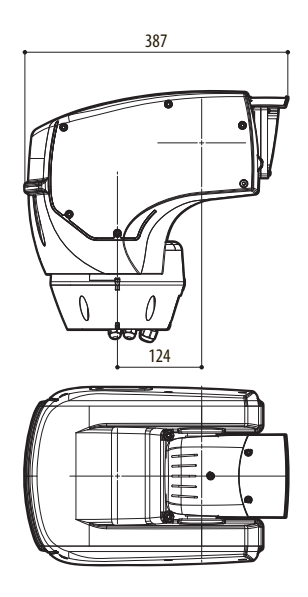

**Fig. 100** [ULISSE COMPACT THERMAL](DBF_ULISSE COMPACT THERMAL)

# 16 Anhang A - Tabelle Adressen Dipschalter

Nachstehend sind alle Kombinationsmöglichkeiten aufgelistet.

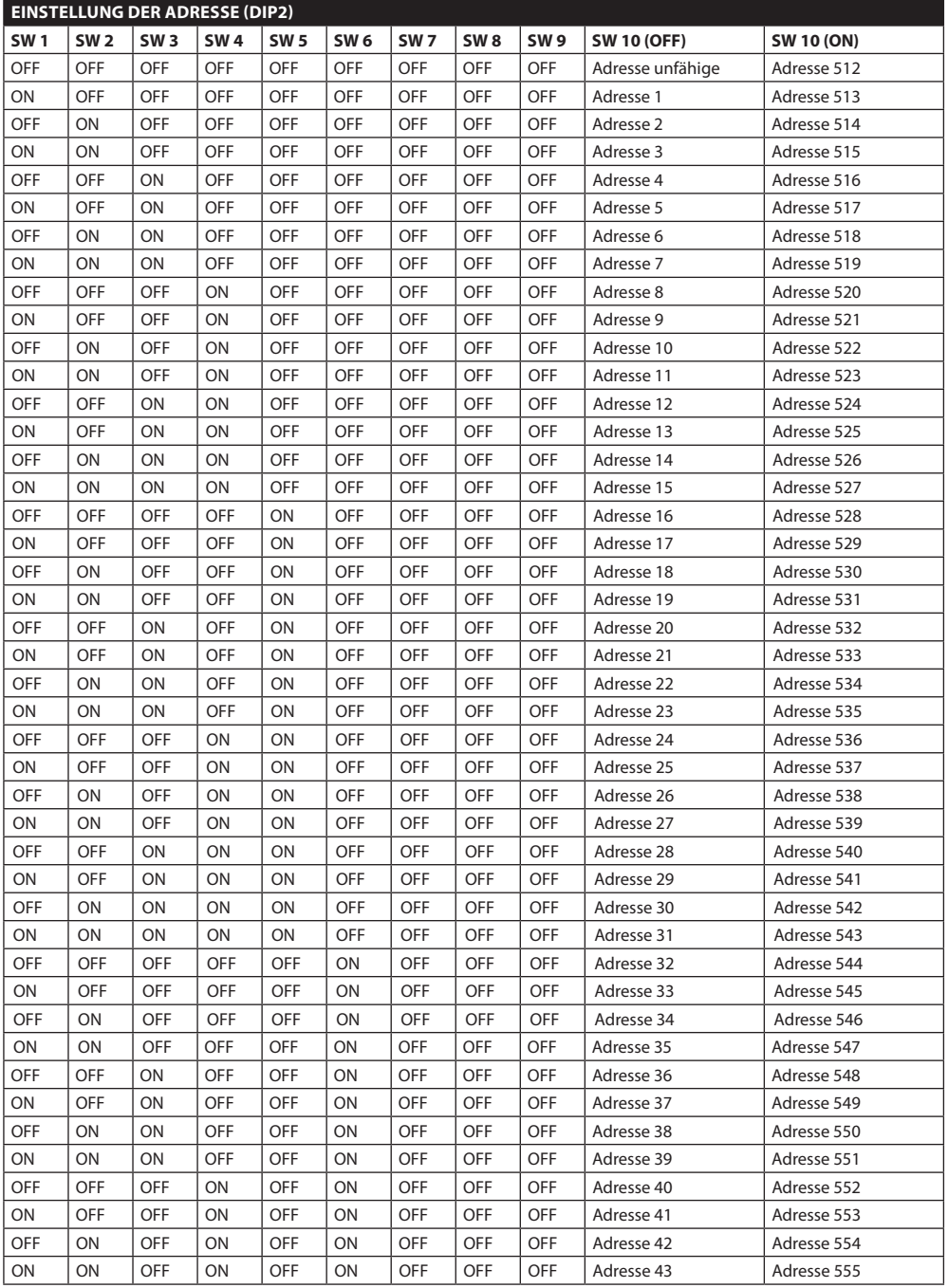

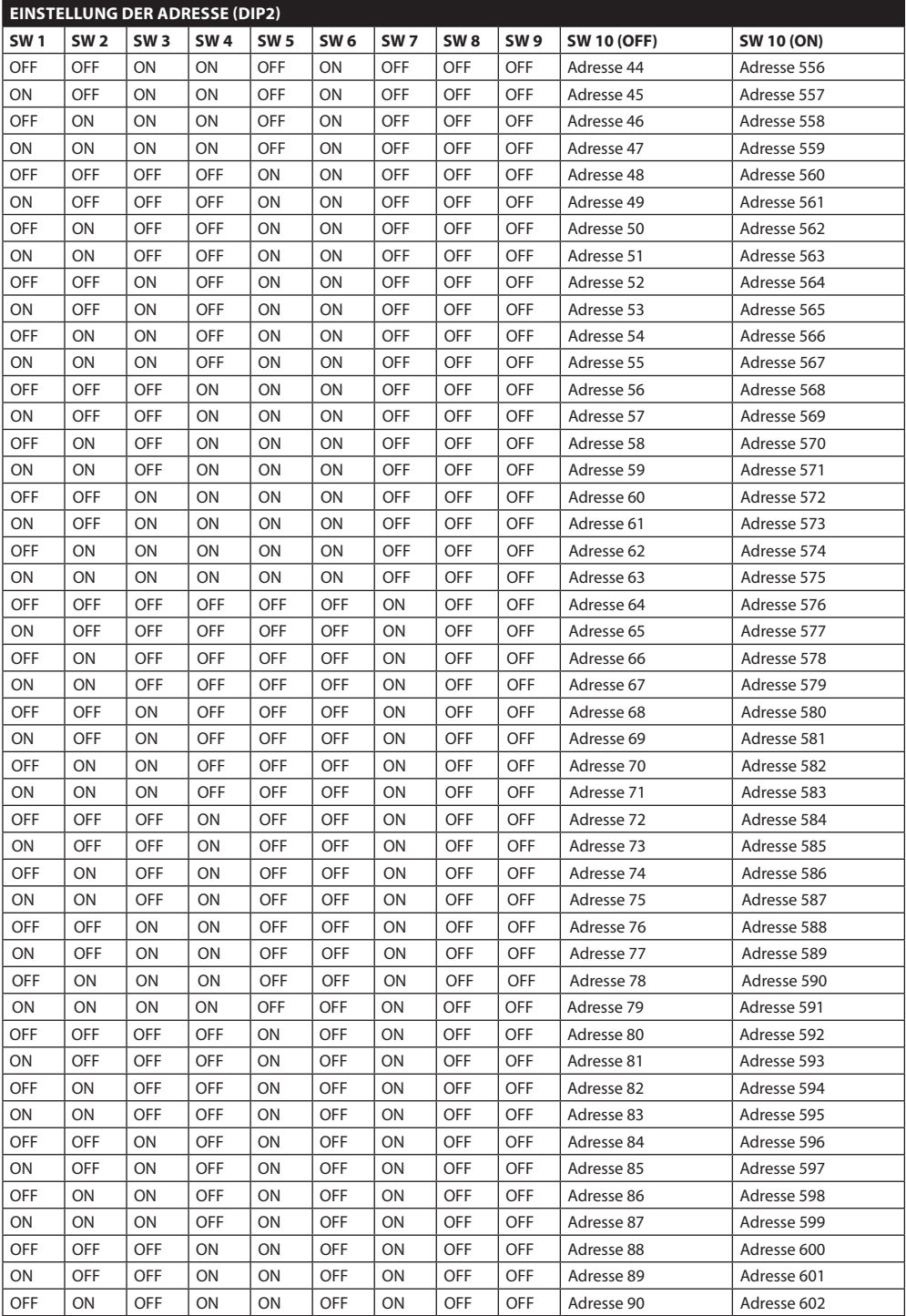

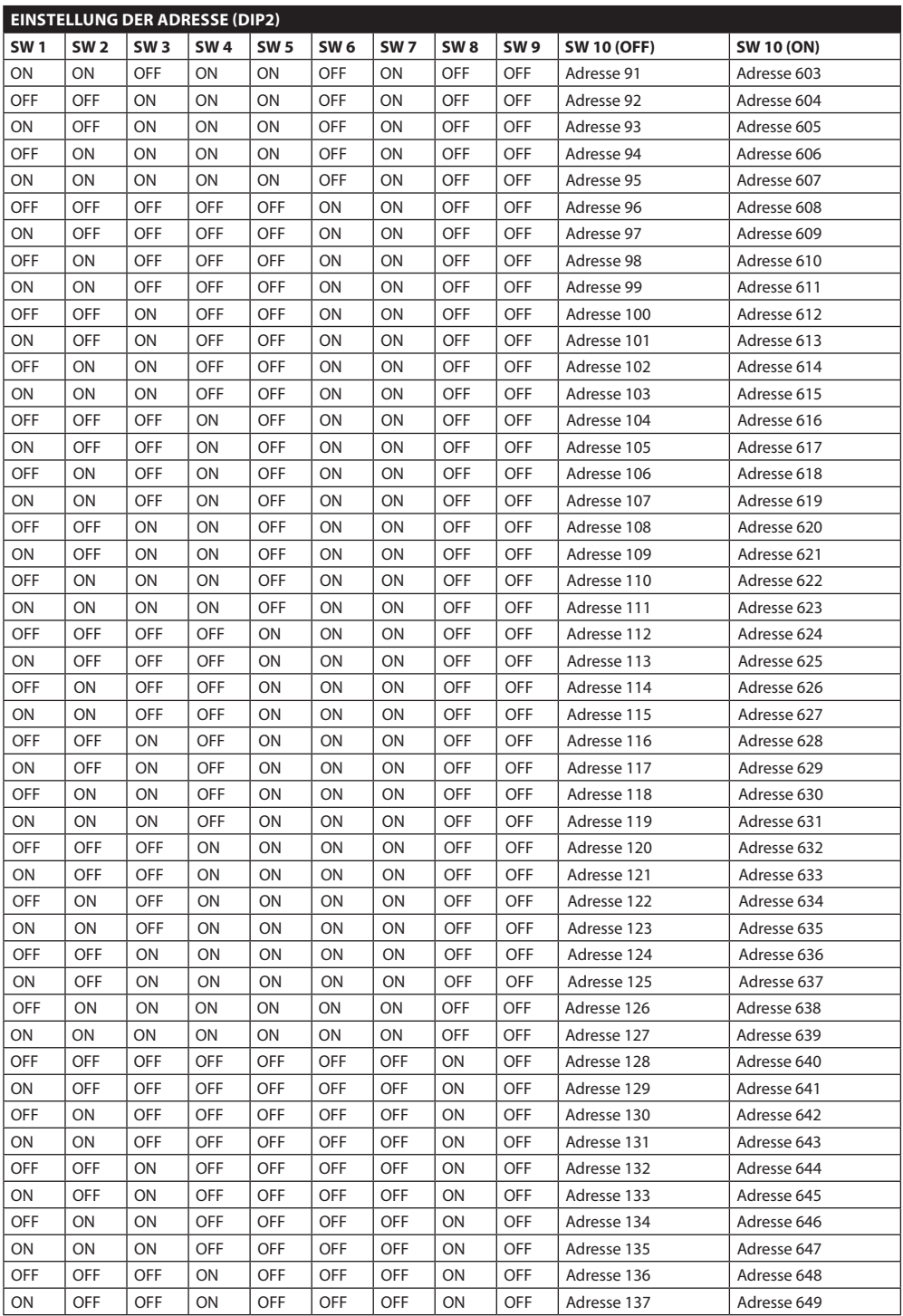

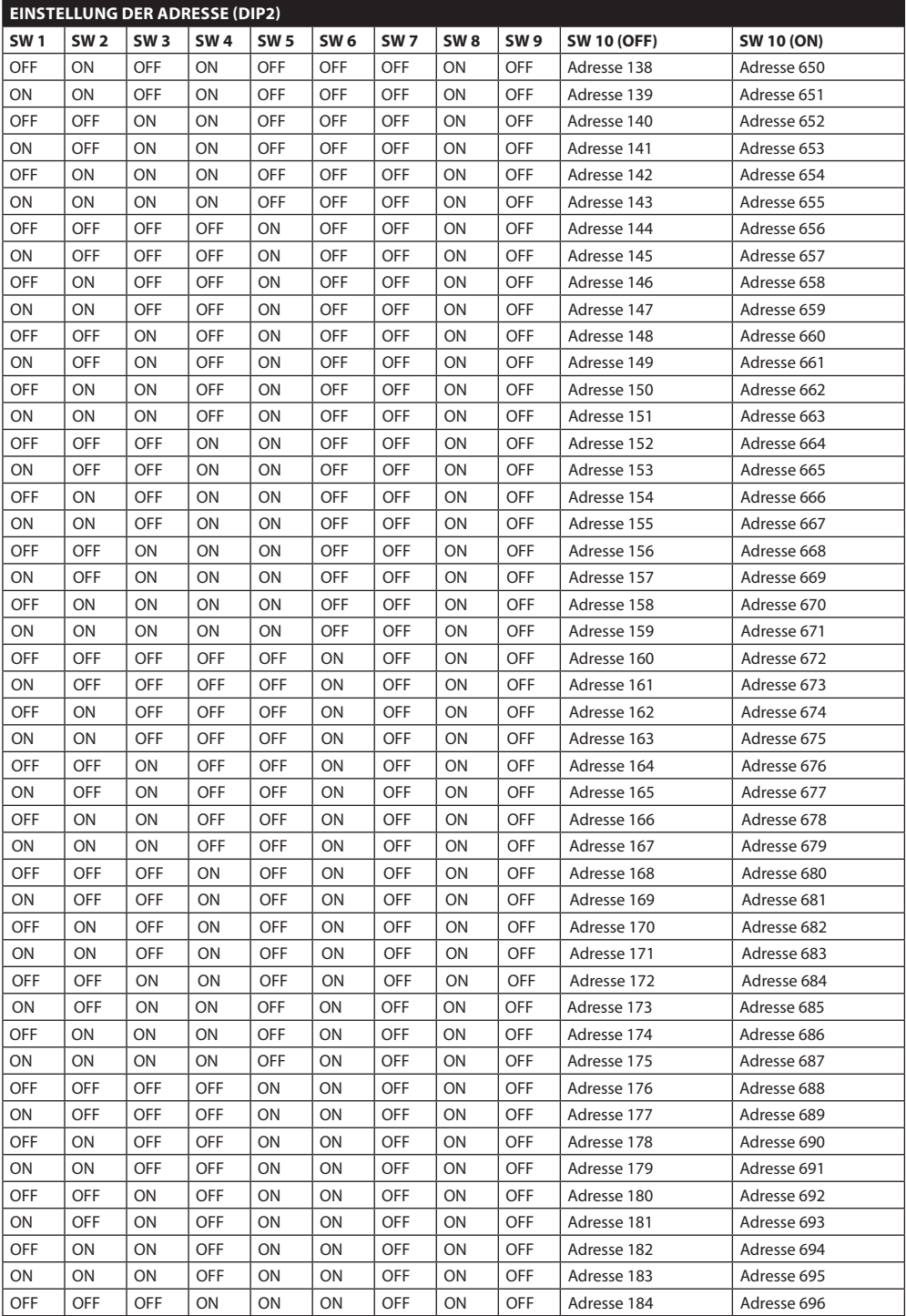

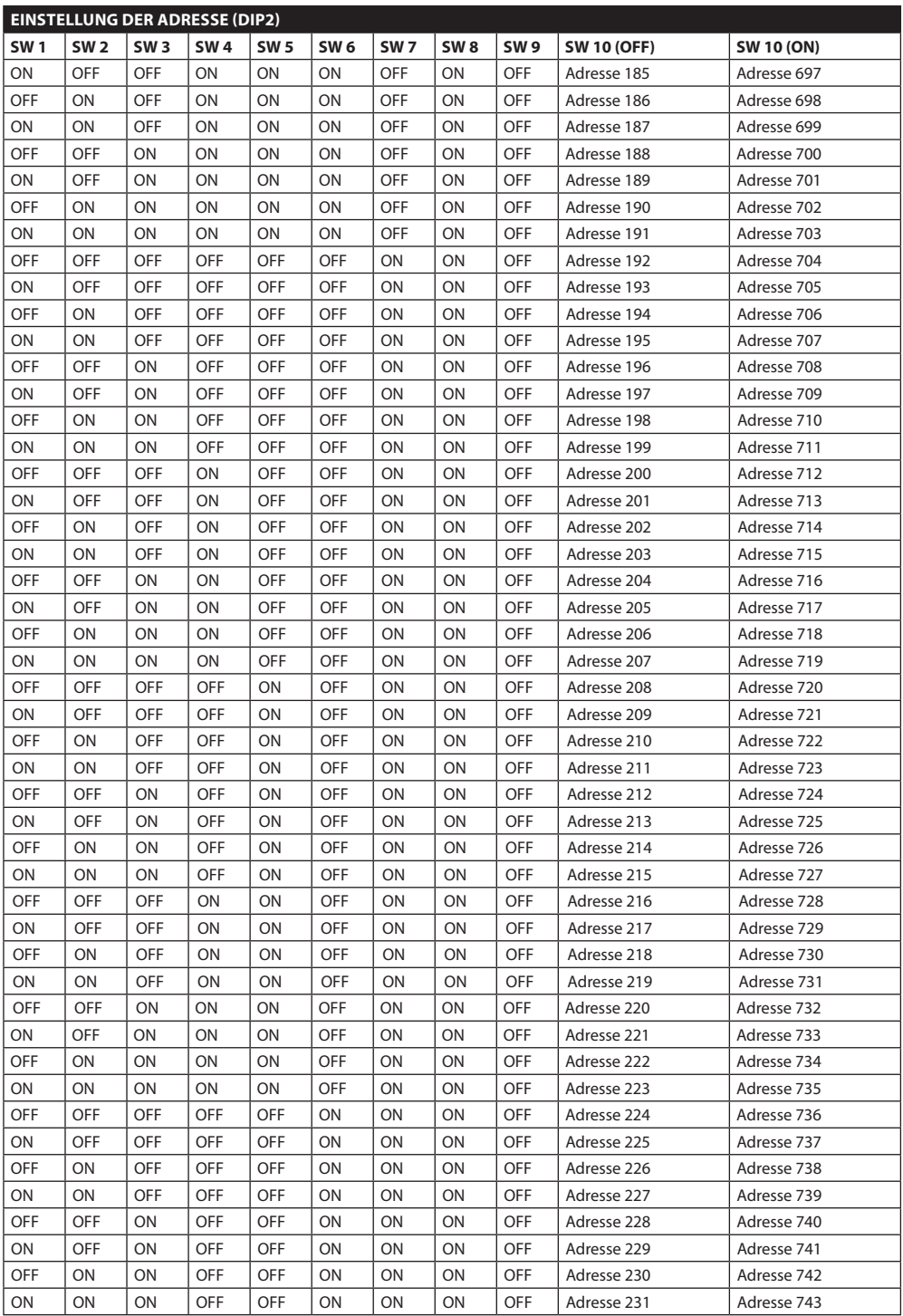

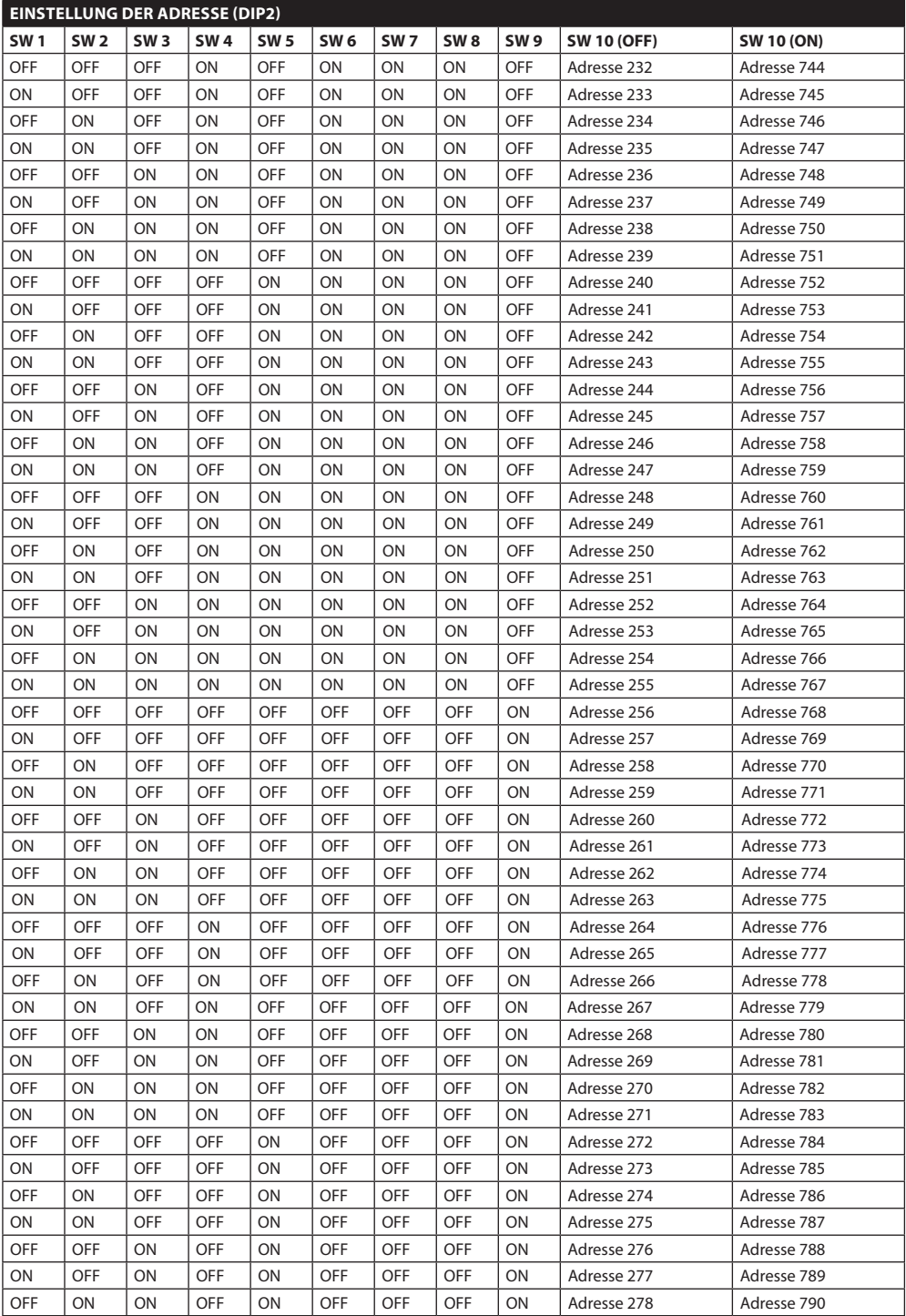

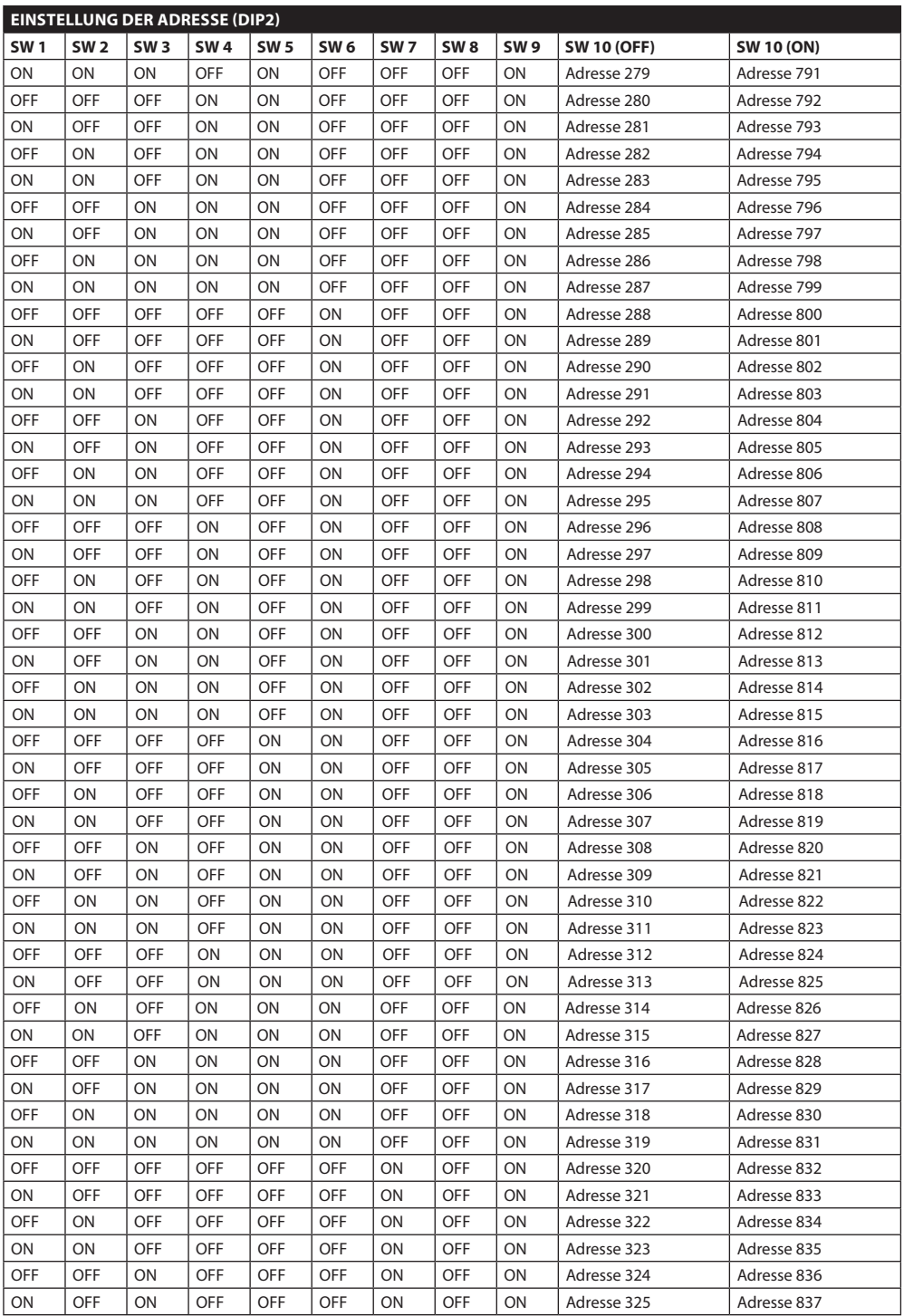

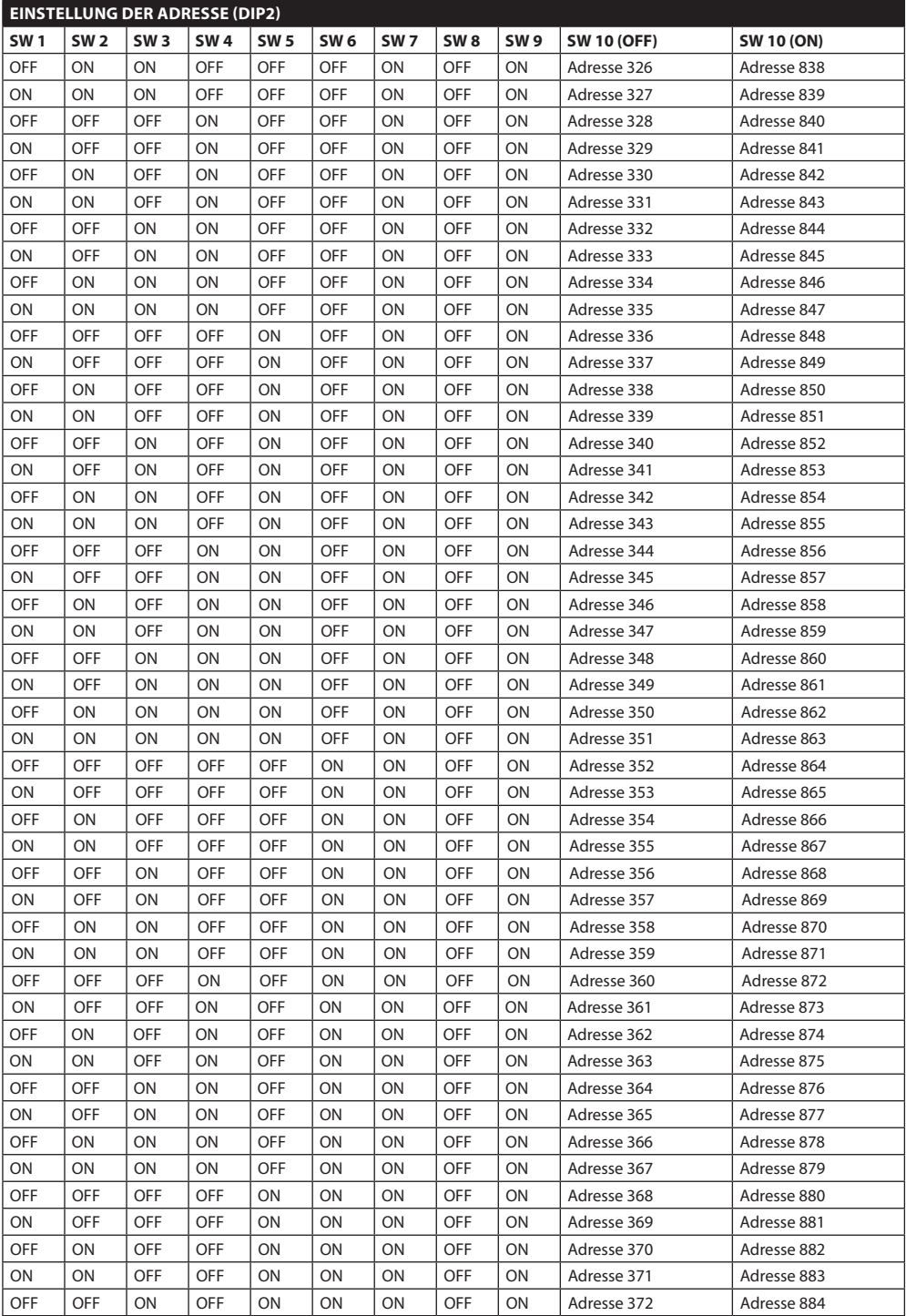

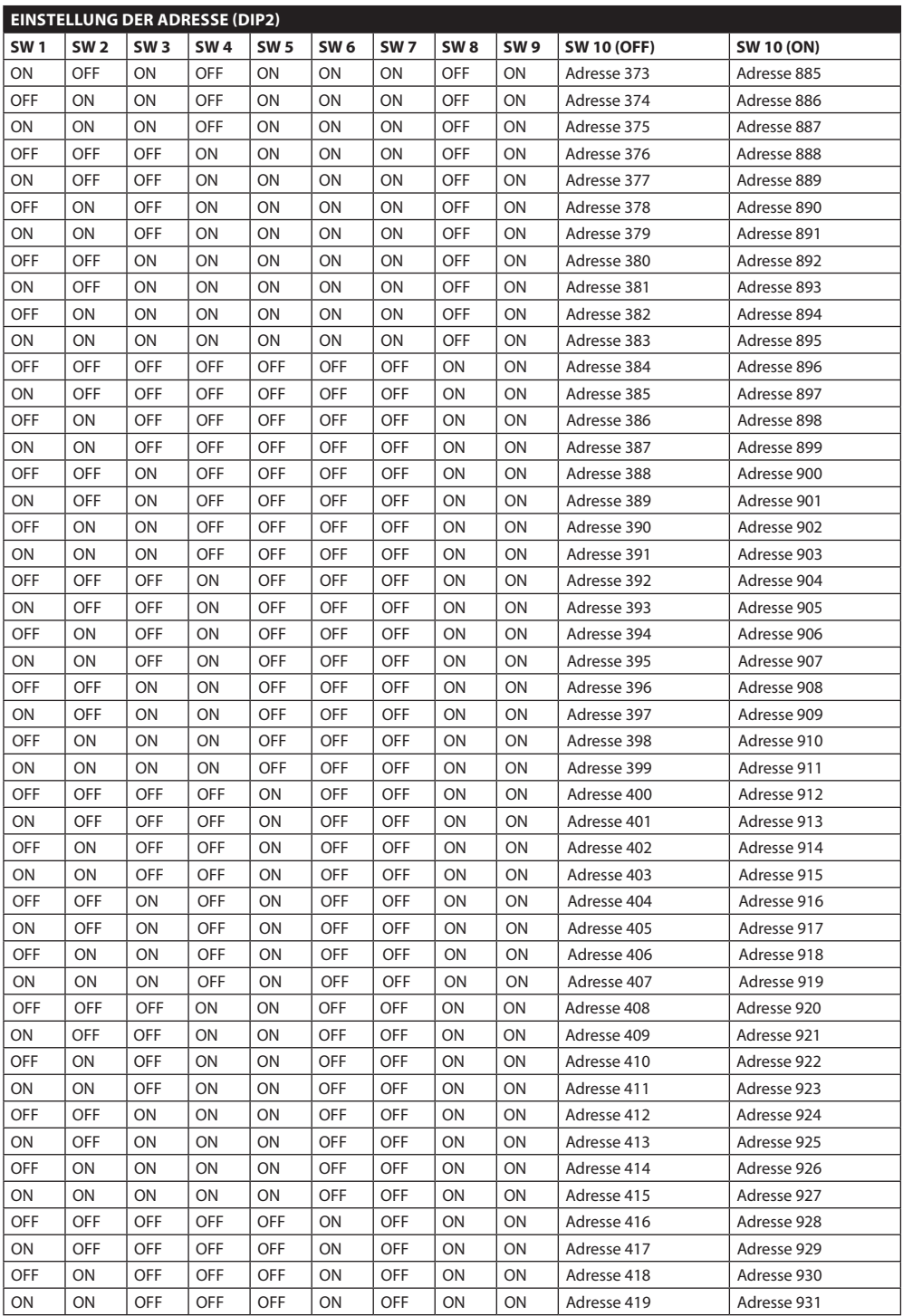

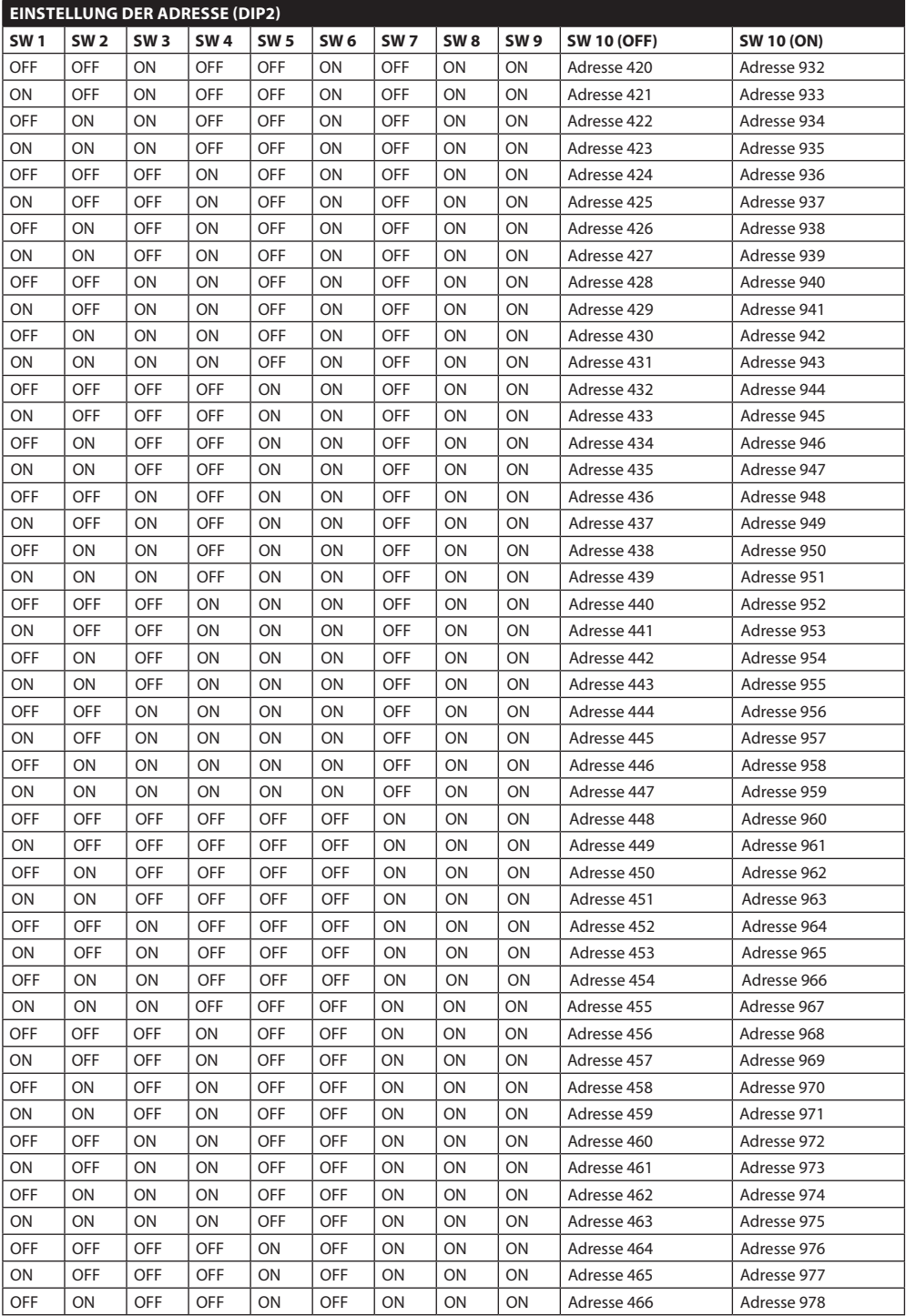

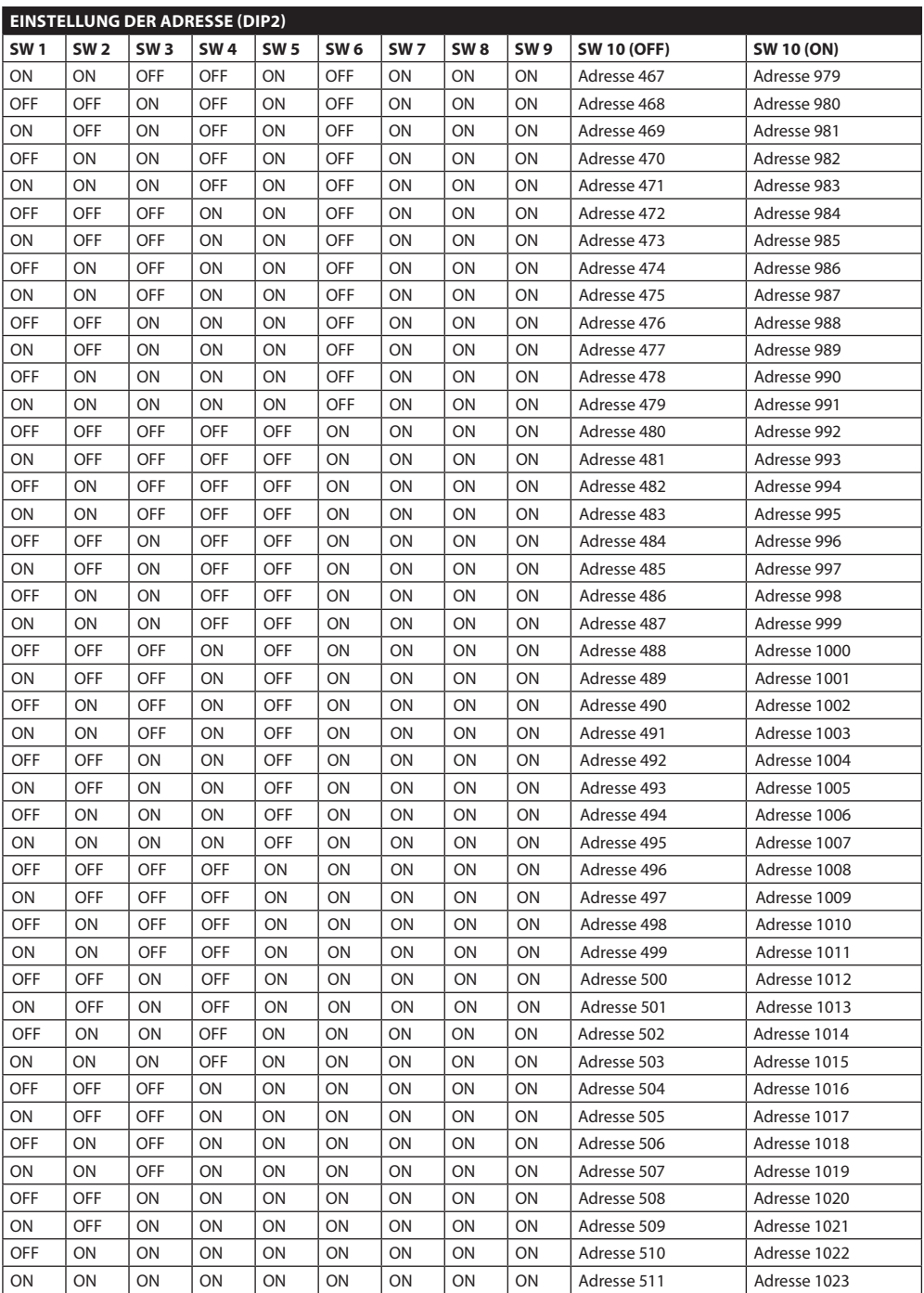

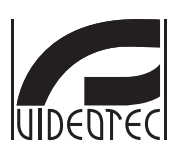

**HEADQUARTERS ITALY** VIDEOTEC S.p.A. Tel. +39 0445 697411 Fax +39 0445 697414 info@videotec.com

#### **VIDEOTEC S.p.A.** www.videotec.com Printed in Italy MNVCUCTB\_1212\_DE

#### **FRANCE**

VIDEOTEC FRANCE S.A.R.L. Tel. +33 2 32094900 Fax +33 2 32094901 info@videotec-france.com

#### **UK/IRELAND**

Representative Office Tel. +44 0113 815 0047 Fax +44 0113 815 0047 uksales@videotec.com

#### U.S.A. / CANADA

VIDEOTEC SECURITY, Inc. Tel. +1 973 5950788 Fax +1 425 6484289 usasales@videotec.com

### **ASIA PACIFIC**

VIDEOTEC (HK) Ltd Tel. +852 2333 0601 Fax +852 2311 0026 info@videotec.com.hk

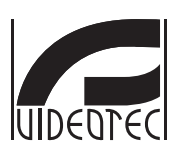

**HEADQUARTERS ITALY** VIDEOTEC S.p.A. Tel. +39 0445 697411 Fax +39 0445 697414 info@videotec.com

#### **VIDEOTEC S.p.A.** www.videotec.com Printed in Italy MNVCUCTB\_1212

#### **FRANCE**

VIDEOTEC FRANCE S.A.R.L. Tel. +33 2 32094900 Fax +33 2 32094901 info@videotec-france.com

#### UK/IRELAND

Representative Office Tel. +44 0113 815 0047 Fax +44 0113 815 0047 uksales@videotec.com

#### U.S.A. / CANADA

VIDEOTEC SECURITY, Inc. Tel. +1 973 5950788 Fax +1 425 6484289 usasales@videotec.com

### **ASIA PACIFIC**

VIDEOTEC (HK) Ltd Tel. +852 2333 0601 Fax +852 2311 0026 info@videotec.com.hk